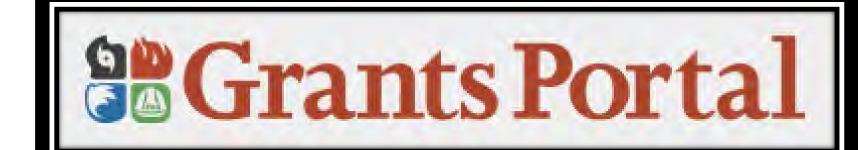

Applicant

User Manual

Version 5.1 – June 10, 2019

# **Table of Contents**

| Creating a Password for a new account                         | 4   |
|---------------------------------------------------------------|-----|
| Create User Account – Add Personnel                           | 15  |
| Manage User Accounts                                          | 21  |
| Organization Profile Facility Locations                       | 25  |
| Register Organization from Recipient Invitation               | 30  |
| Submit Request for Public Assistance (RPA)                    | 39  |
| Private Non-Profit Submit Request for Public Assistance (RPA) | 48  |
| Small Business Administration (SBA)                           | 68  |
| Damage Inventory Template                                     | 74  |
| Damage Inventory Add Single Damage                            | 88  |
| Edit Damage Inventory                                         | 94  |
| Upload Documents                                              | 99  |
| Upload Insurance Documents in Organization Profile            | 101 |
| Upload Documents in Organization Profile                      | 108 |
| Manage Uploaded Document in Organization Profile              | 116 |
| Upload Documents in Applicant Event Profile                   | 122 |
| Manage Documents in Applicant Event Profile                   | 129 |
| Upload Documents to Projects                                  | 136 |
| Manage Documents in Projects                                  | 144 |
| Upload Documents to Damage Inventory                          | 152 |

# **Table of Contents**

| Manage Documents in Damage Inventory                                 | 162 |
|----------------------------------------------------------------------|-----|
| Upload Documents Using Document Uploader Wizard                      | 169 |
| Essential Elements of Information (EEI) Answering Questions          | 175 |
| Essential Elements of Information (EEI) Uploading Documents          | 189 |
| Essential Elements of Information (EEI) Add Comments                 | 200 |
| Identify Tasks to Complete                                           | 210 |
| Sign Damage Inventory                                                | 214 |
| Late Damage Inventory Submission                                     | 221 |
| Sign Project Damage Description and Dimension (DDD)                  | 228 |
| Sign Projects Scope and Cost                                         | 237 |
| Create Your Own Scope of Work & Cost for Work to be Completed        | 248 |
| Subscribing to Projects                                              | 266 |
| Request For Information (RFI)                                        | 273 |
| Respond to a Request For Information (RFI) – Documents Not Available | 284 |
| Sign Recovery Transition Meeting (RTM)                               | 295 |
| Add Tiles to Dashboard                                               | 303 |
| Help, Feedback, Release Notes and Sign Out                           | 315 |

# Creating Password for a New Account

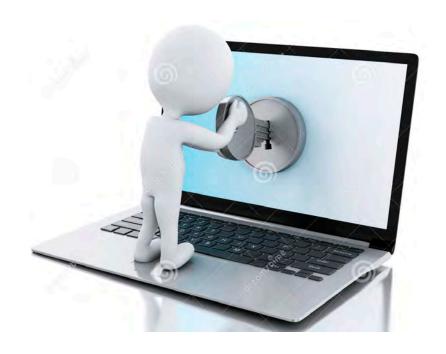

# **Applicant Receives Access Email**

From: <a href="mailto:support@pagrants.fema.gov">support@pagrants.fema.gov</a>]

Sent: Thursday, November 23, 2017 3:11 PM

Subject: FEMA PA Notification – Org Account Request Approved

Hello Sherry,

Your organization account request has received final approval. You may now log in to the Grants Portal with the temporary username and password:

Username: comanager@subrecipientcountyga.com

Password: LJE1kAvc!%

Please click <a href="https://grantee.fema.gov/">https://grantee.fema.gov/</a> to sign in with your temporary password. You will be required to change your password upon login.

-FEMA PA Support Team

FEMA-PA-Support@FEMA.DHS.Gov https://pagrants.fema.gov Click hyperlink to go to Grants Portal

### **Password Wizard**

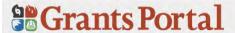

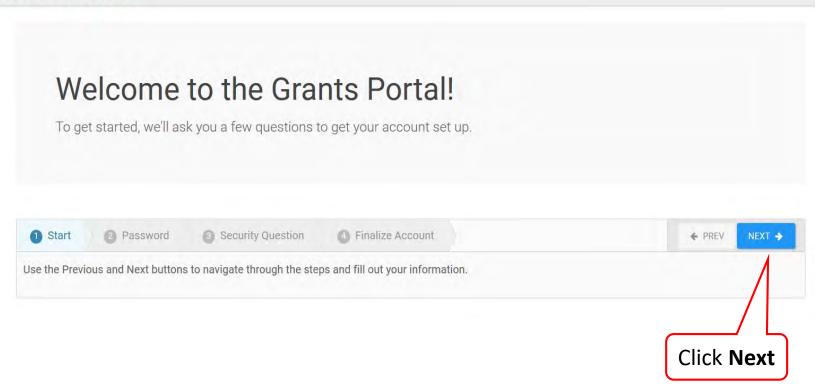

# **Create New Password**

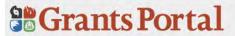

### Welcome to the Grants Portal!

First, let's create a password so you can access your account. Please select a password and enter it twice below.

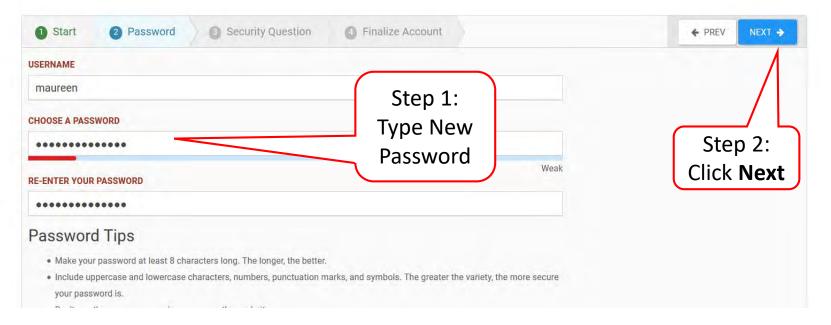

# **Create Security Question**

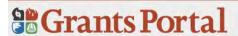

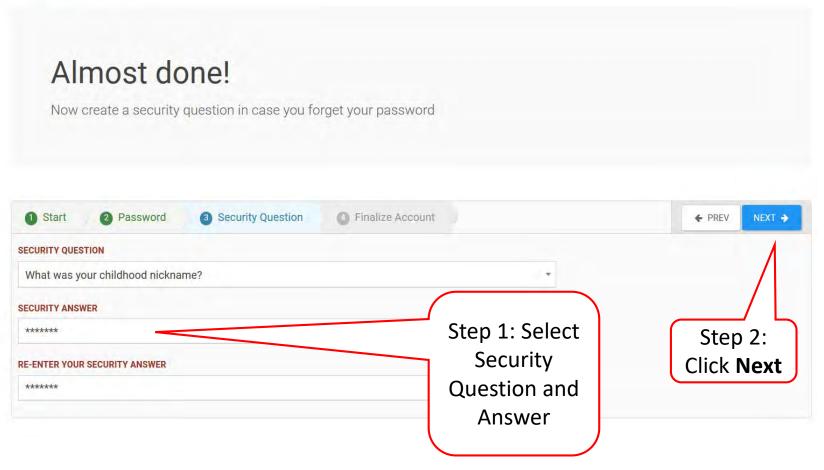

### **Review Information**

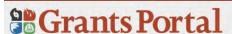

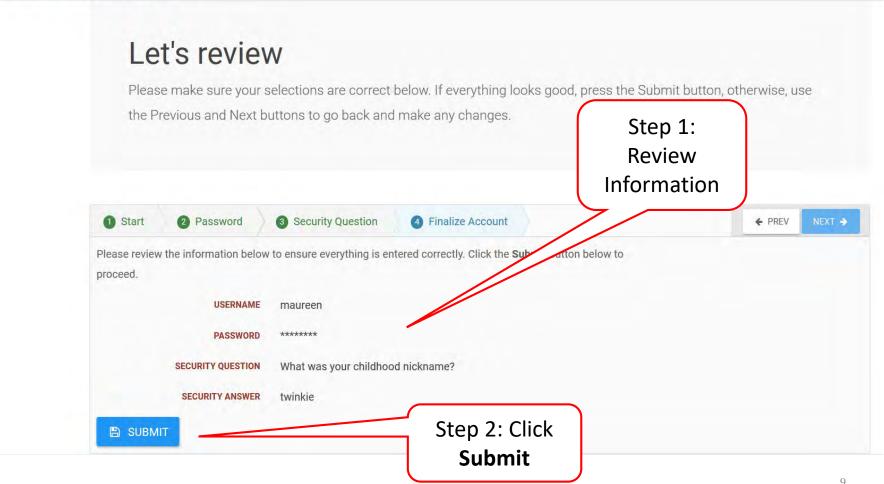

# **Congratulations Screen**

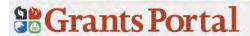

### Congratulations!

Your account has been activated. Use the button below to continue.

RETURN TO LOGIN SCREEN

Click Return to Login Screen

# Re-Login to Grants Portal

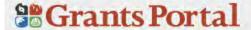

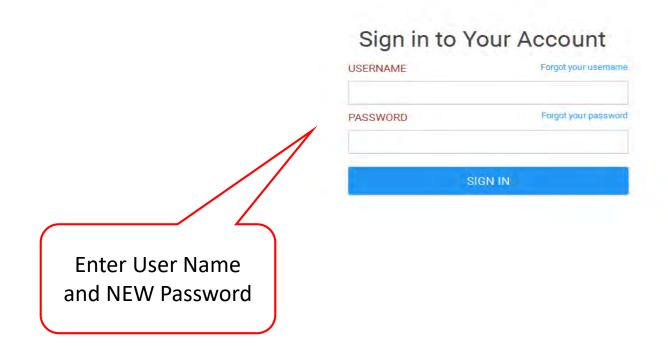

# Privacy Notice Pop-Up

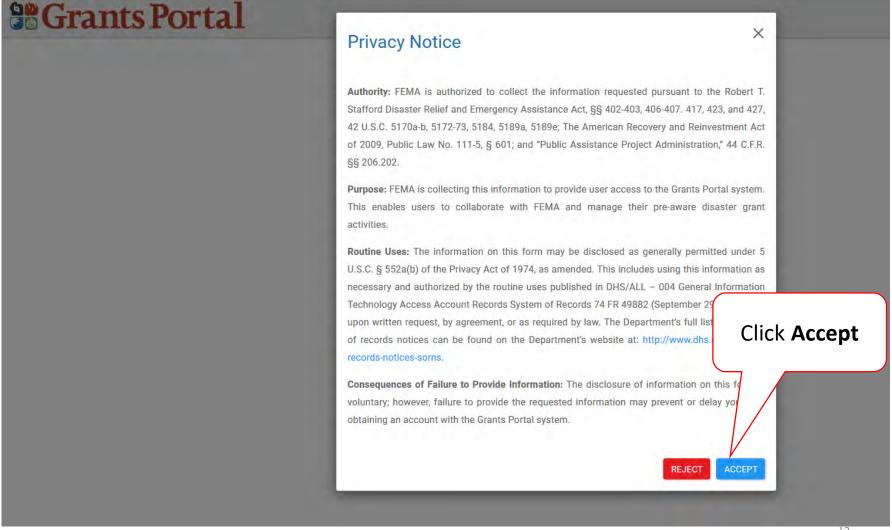

# Attention Pop Up Box

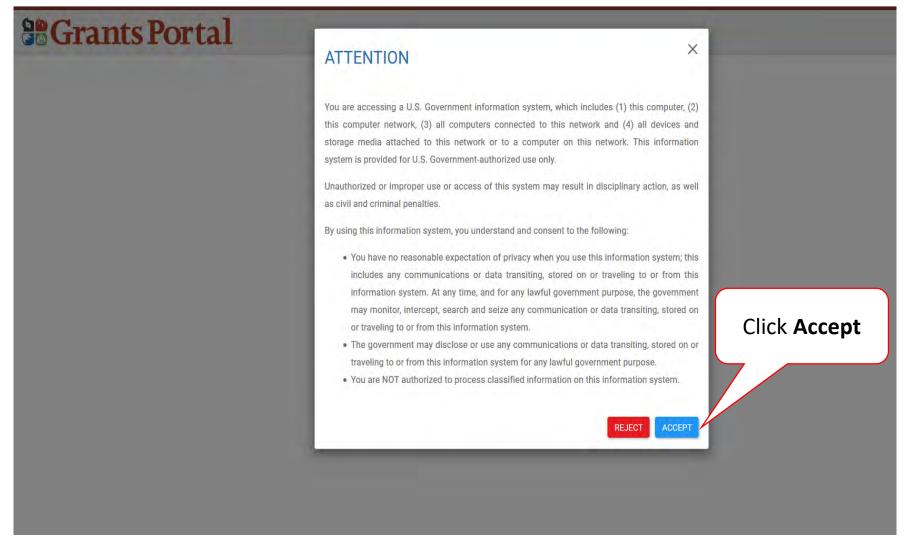

# **Dashboard**

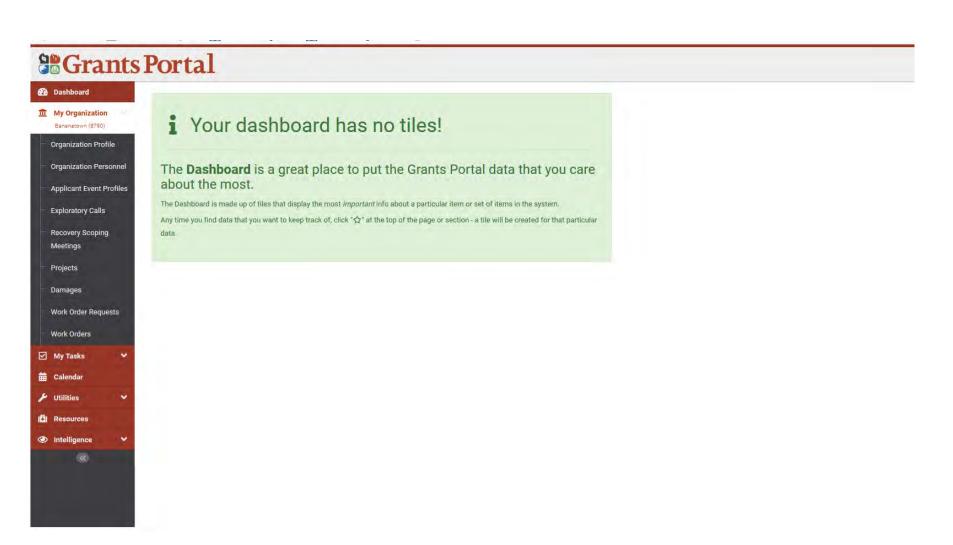

# Create User Accounts

Add Personnel

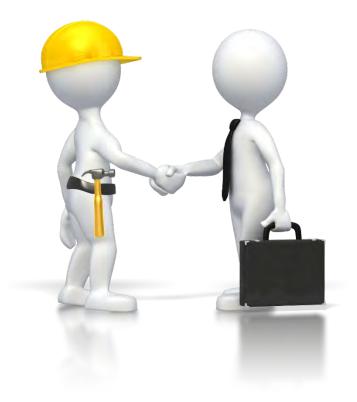

# **Add Personnel**

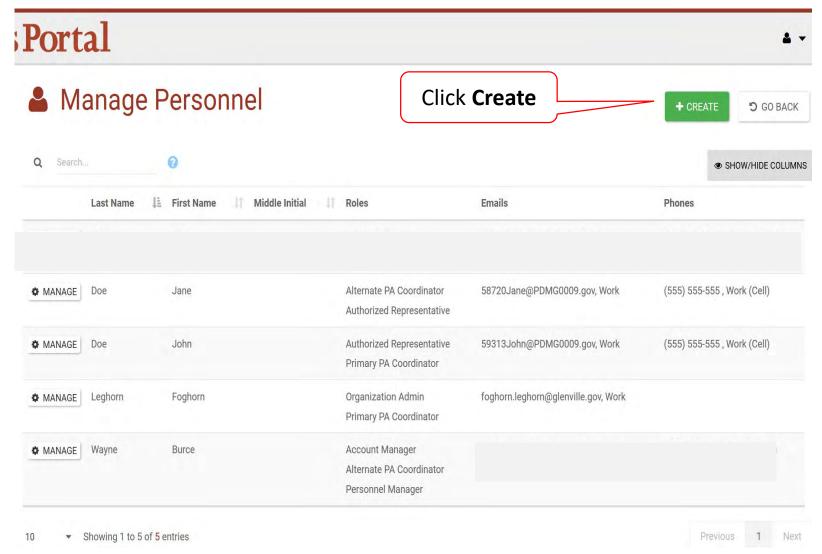

# **Complete Personnel Information**

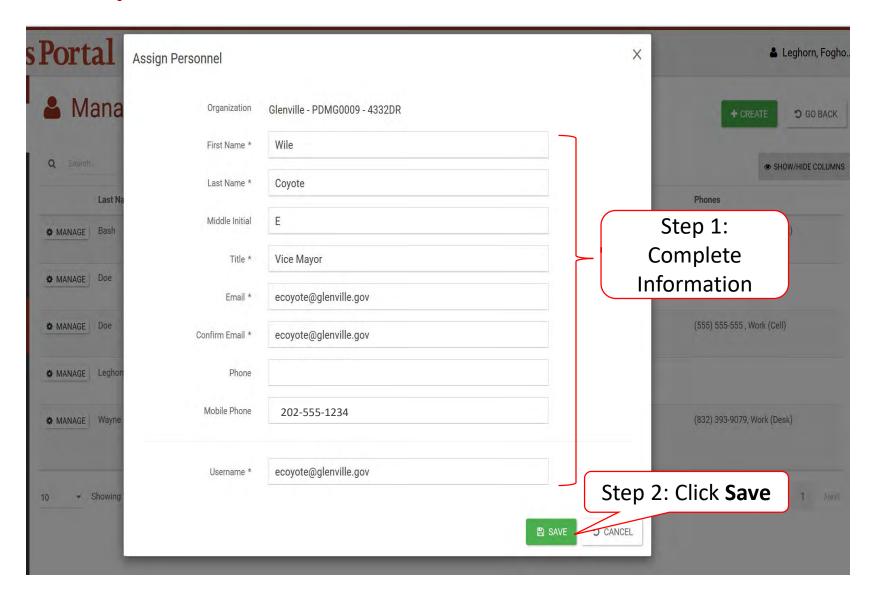

# **Provide Roles to Personnel**

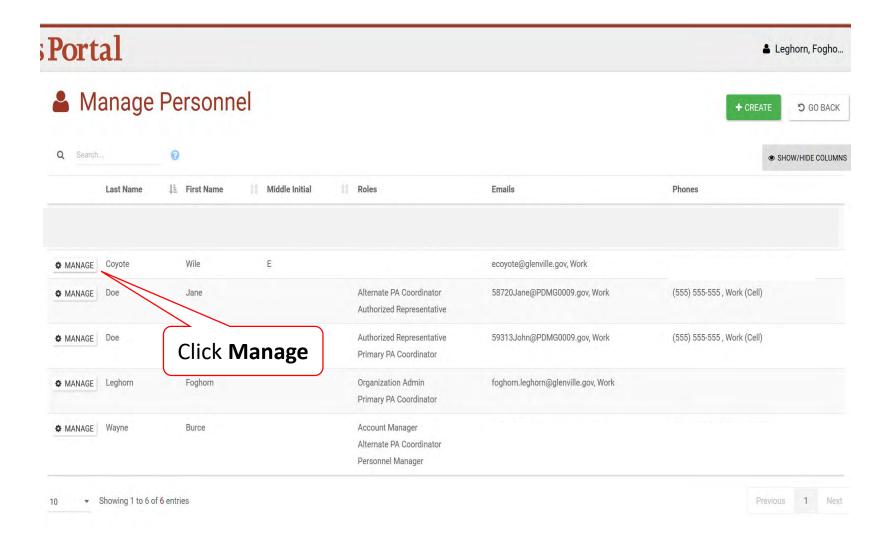

# **Organization Roles**

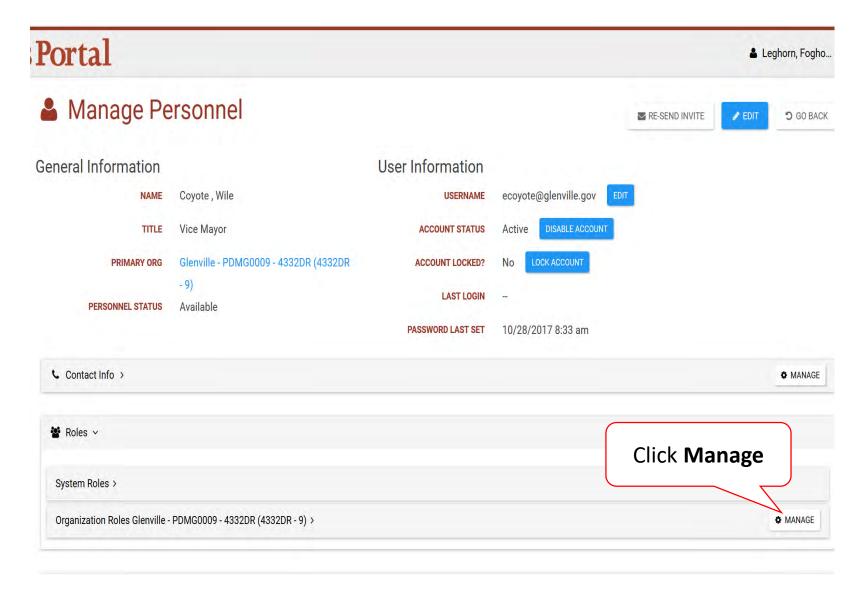

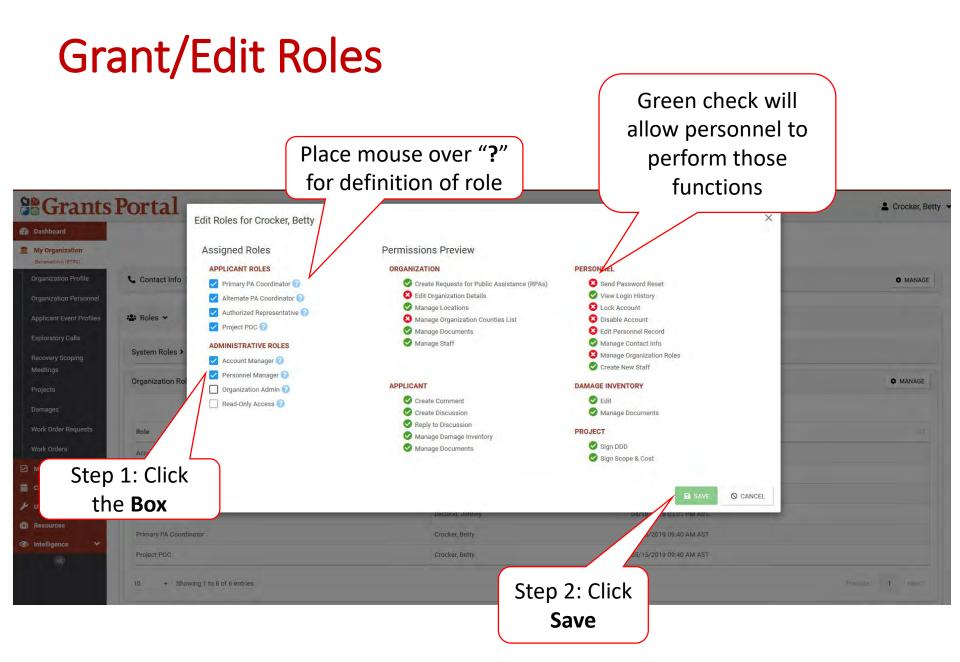

# Manage User Accounts

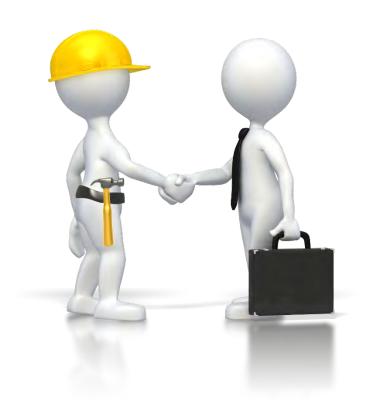

# Organization Profile - Manage User Accounts

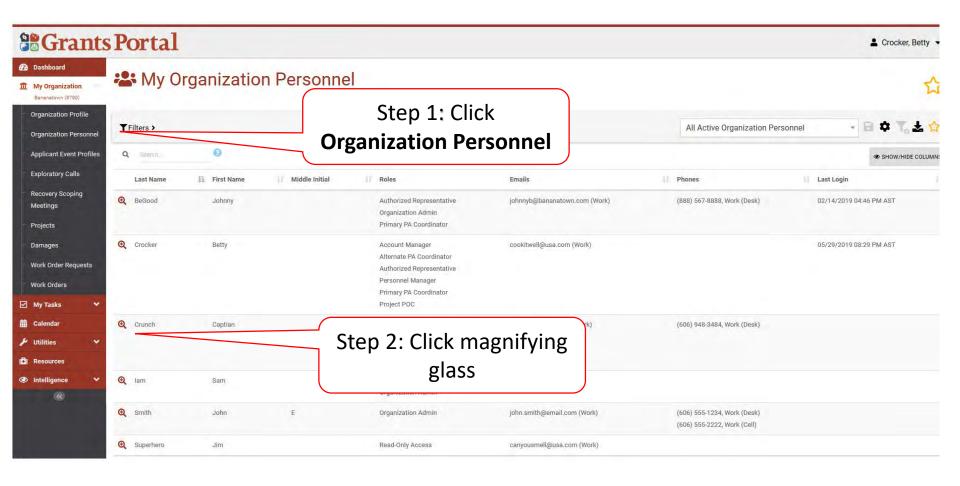

# Organization Profile - Manage User Accounts

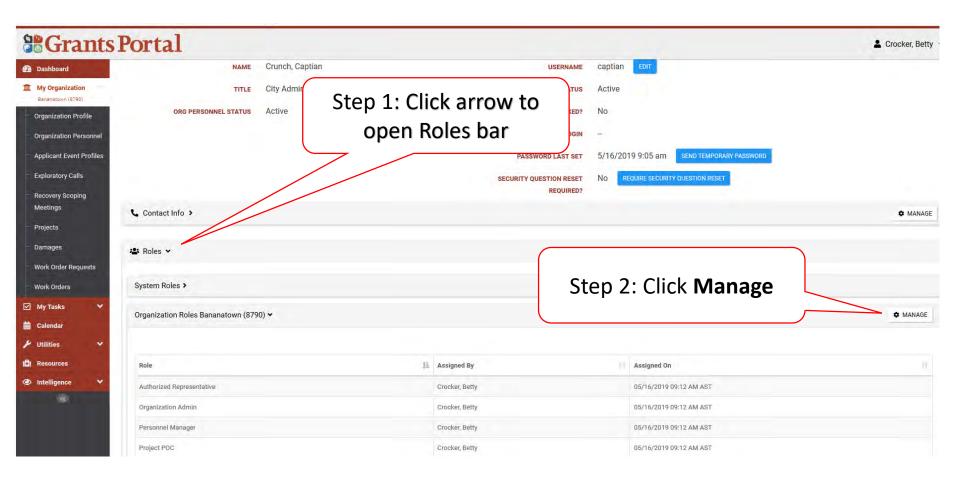

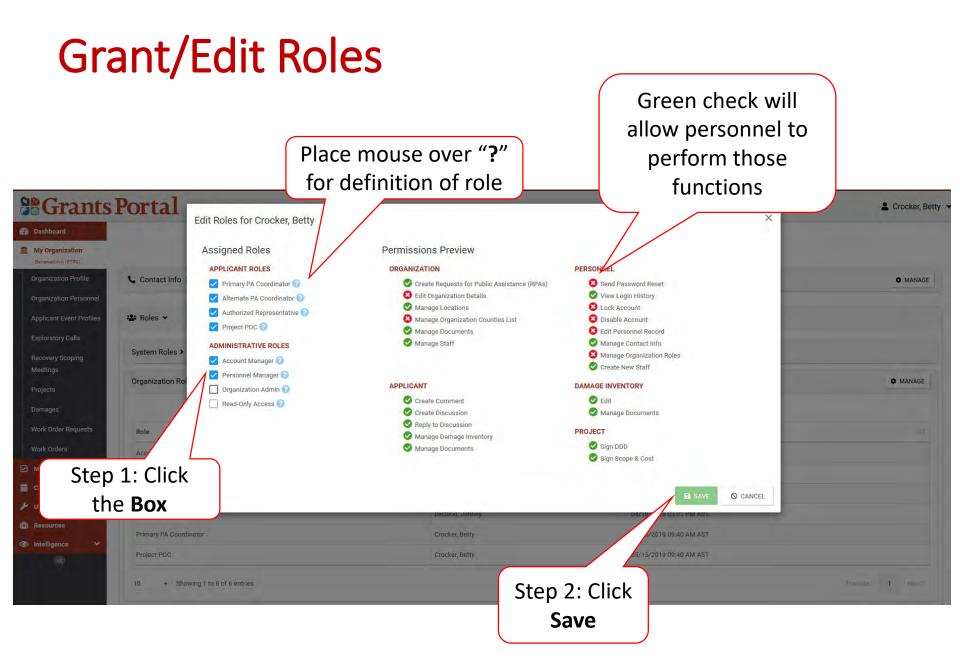

# Organization Profile

# Facility Locations

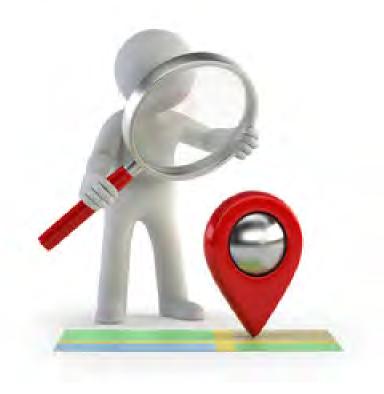

# Add Locations to Profile

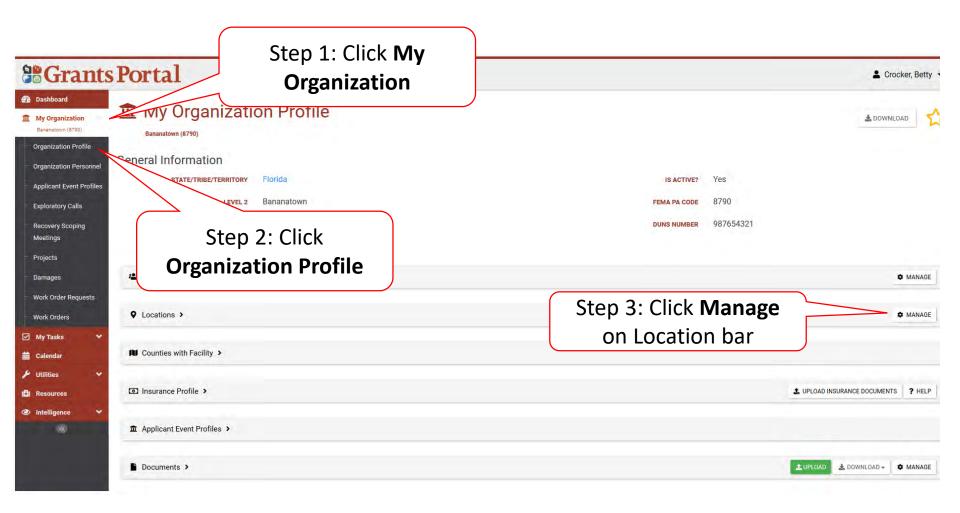

# Add Locations

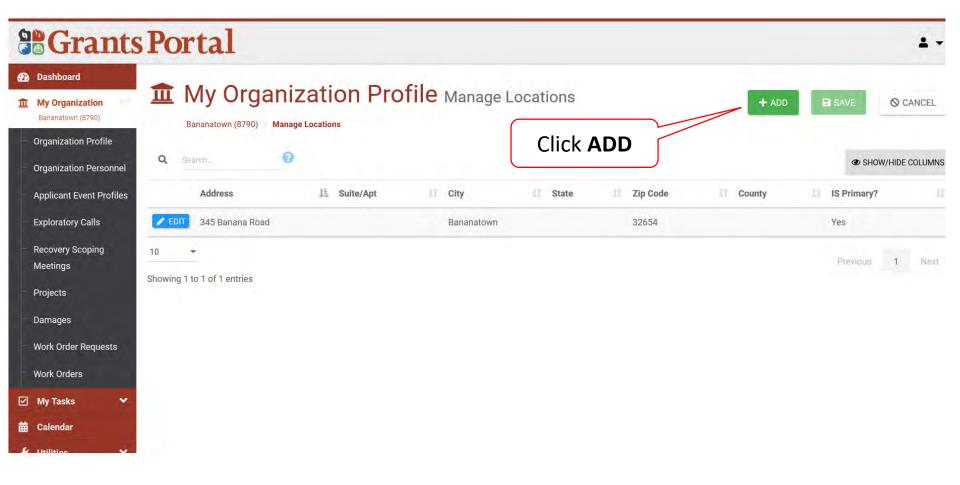

# **Enter Facility Location Pop-up Box**

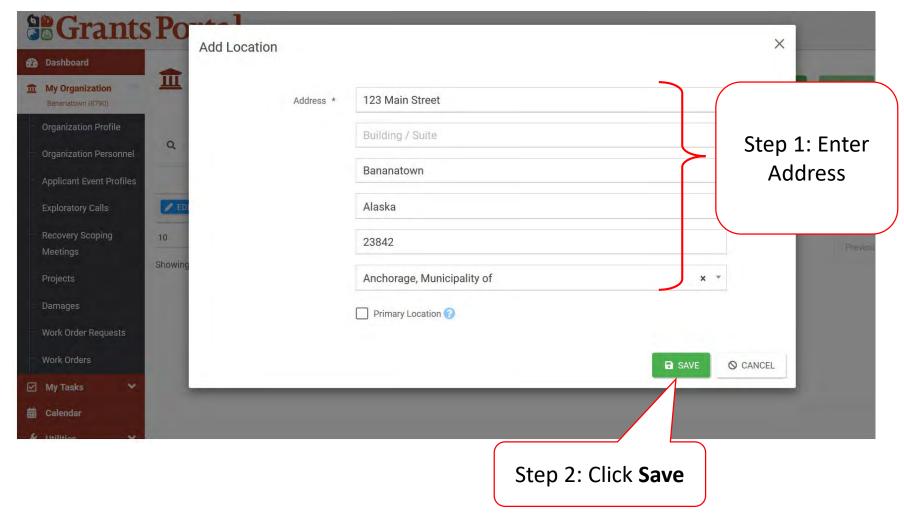

# **Save Location**

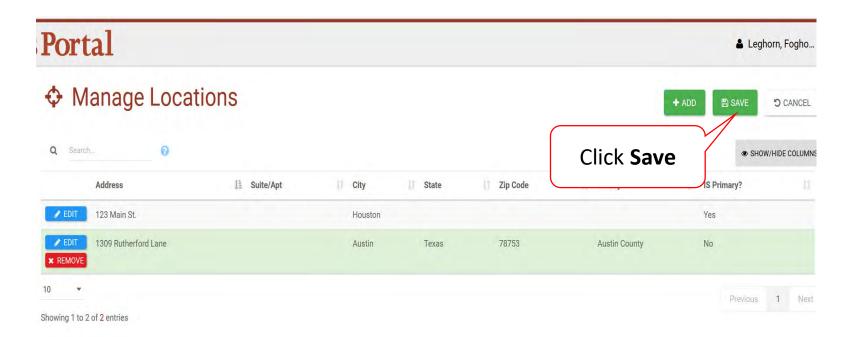

# Register Organization from Recipient Invitation

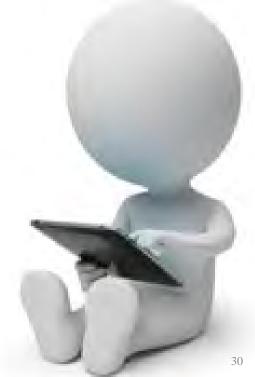

# Organization Information from Recipient Invitation

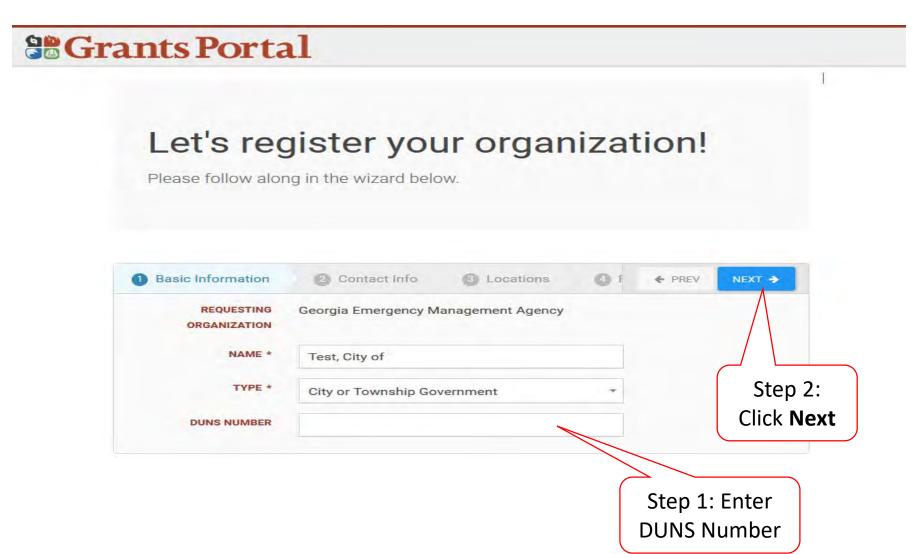

# **Enter Contact Information**

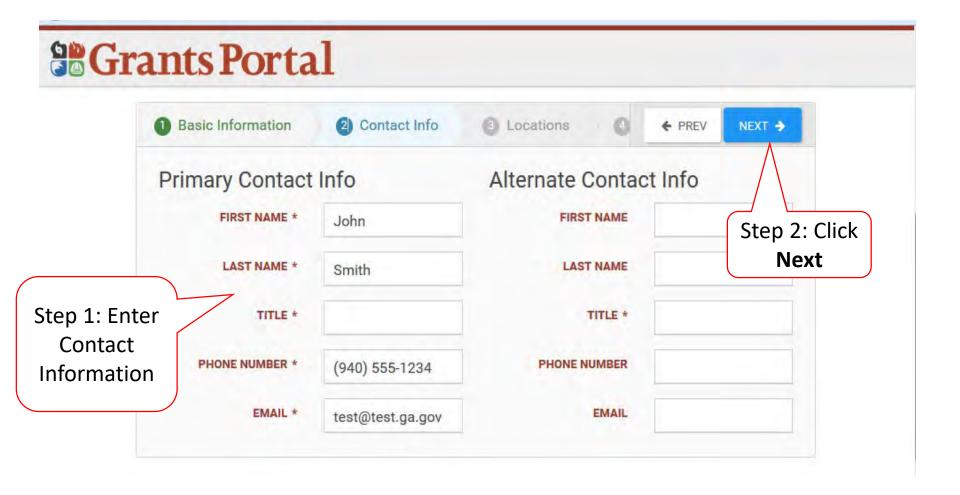

# **Enter Location Information**

# **Grants Portal**

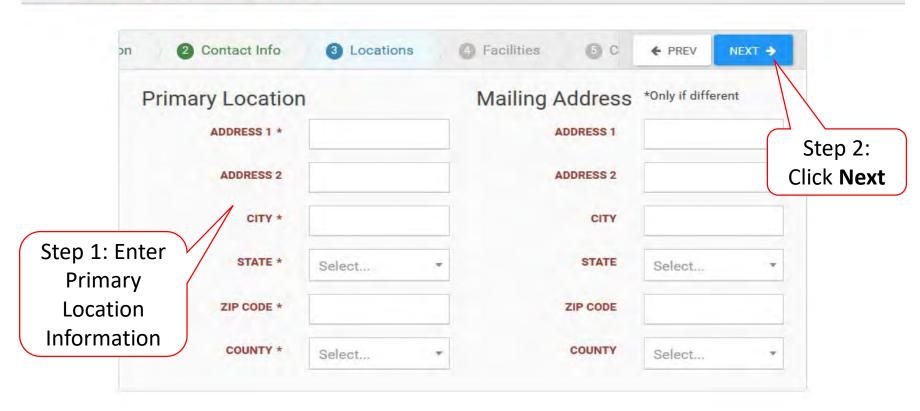

# Add Applicable Counties with Facilities

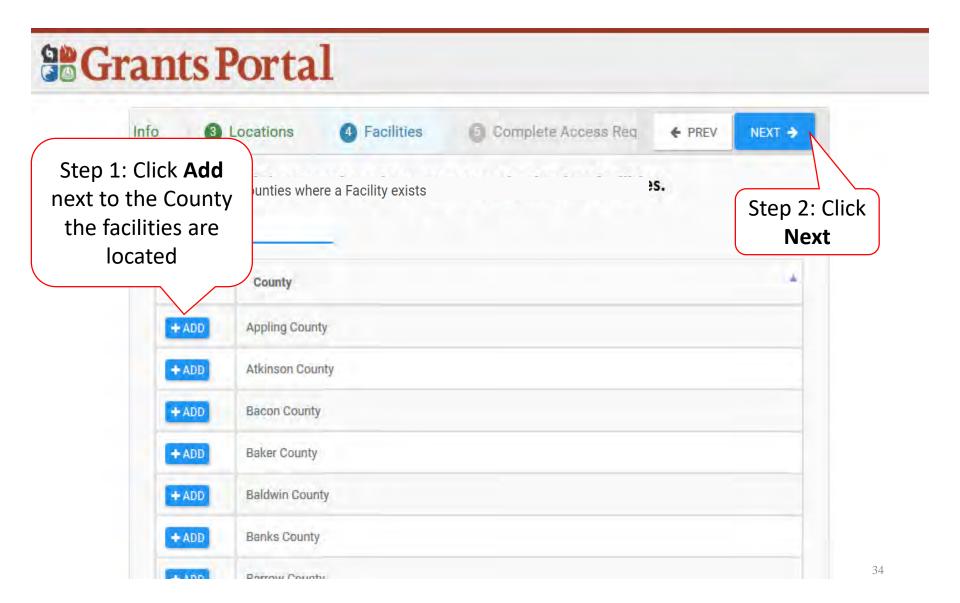

# **Verify Information**

# **Grants Portal**

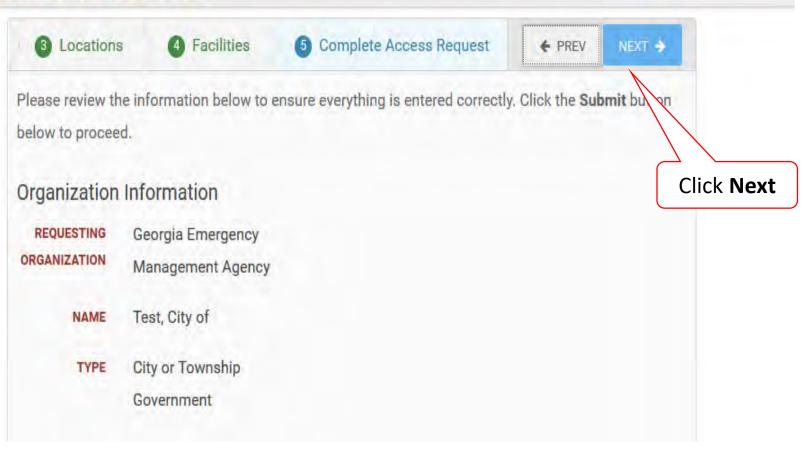

# **Submit Information**

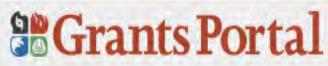

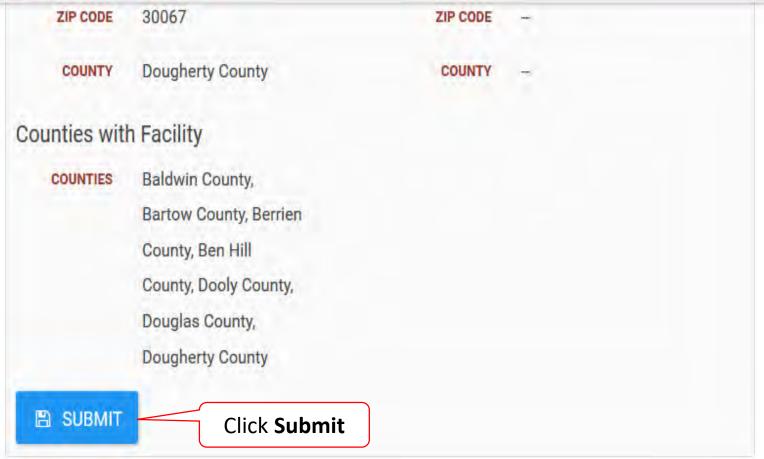

#### Confirmation of Submittal

Your access request has been submitted!

You will be contacted once your request has been approved.

#### **Email Confirmation of Submittal**

From: support@pagrants.fema.gov [mailto:support@pagrants.fema.gov]

Sent: Wednesday, February 01, 2017 2:36 PM

Subject: FEMA PA Notification - Workflow Initiation Receipt Org Account Request

Hello Sherry,

You have successfully initiated an Org Account Request. You will receive another notification whether the request is approved or rejected.

-FEMA PA Support Team

FEMA-PA-Support@FEMA.DHS.Gov https://pagrants.fema.gov

# Submit Request For Public Assistance (RPA)

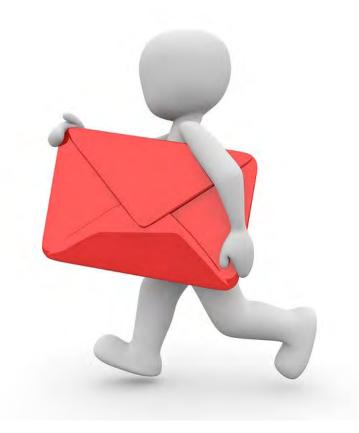

## My Organization Dashboard

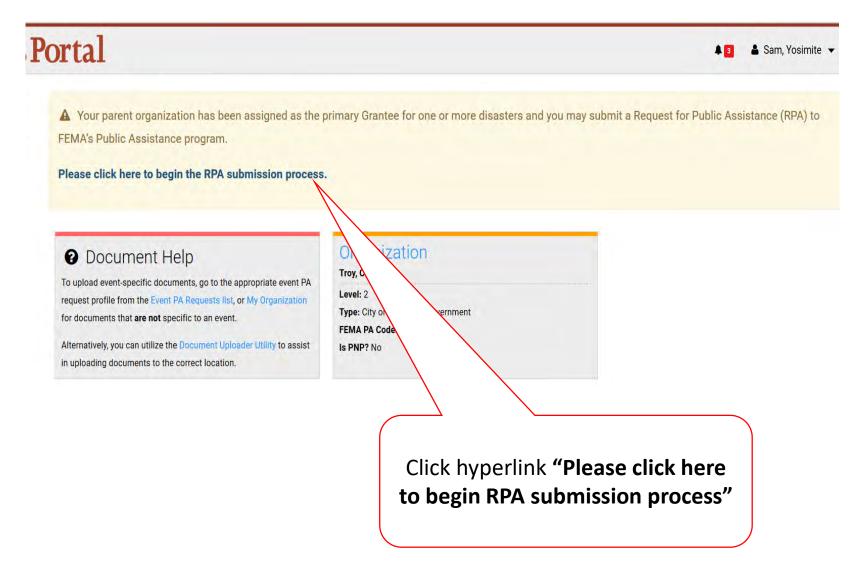

#### Start Request Public Assistance Process

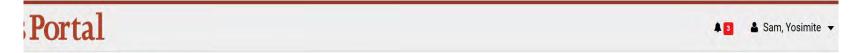

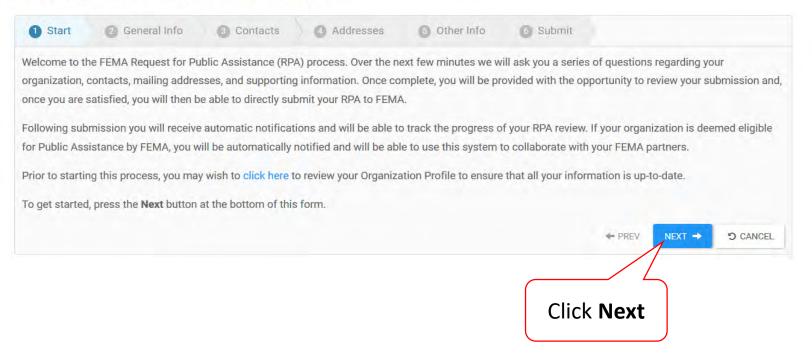

#### **General Information**

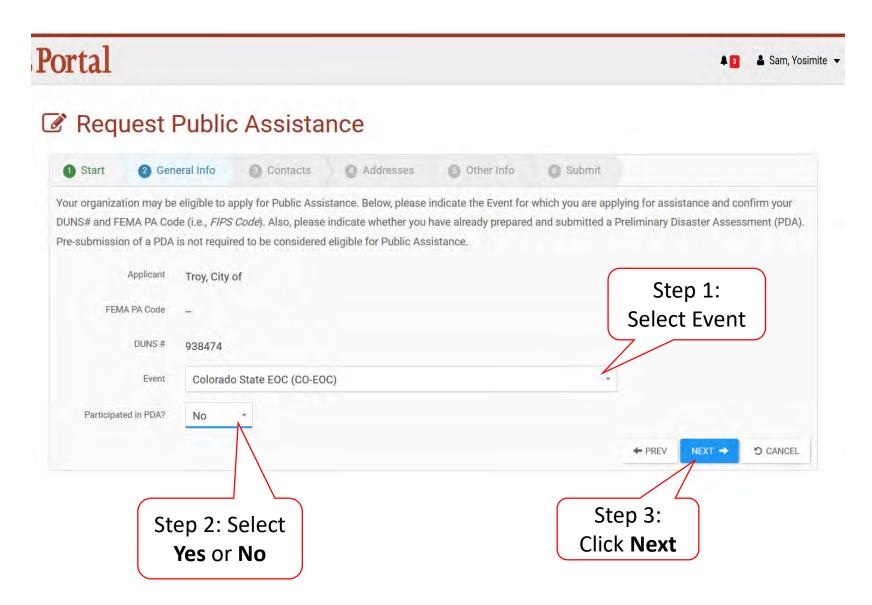

# Primary/Alternate Contact Information

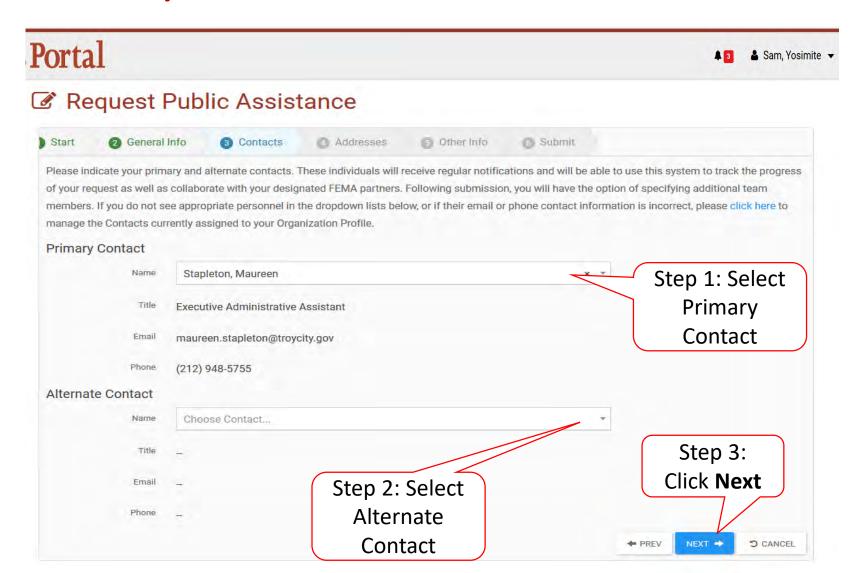

#### Verify/Change Primary Location & Mailing Address

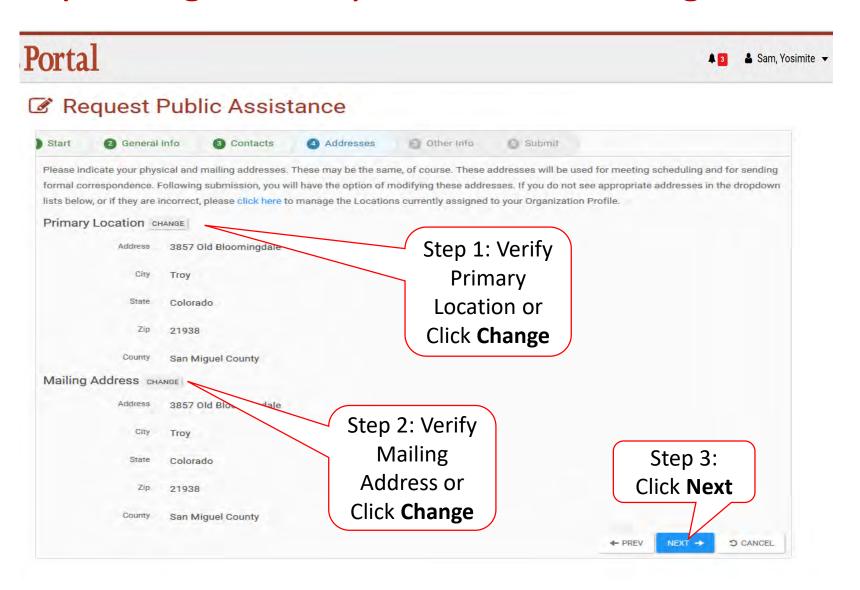

#### Other Information/Comments

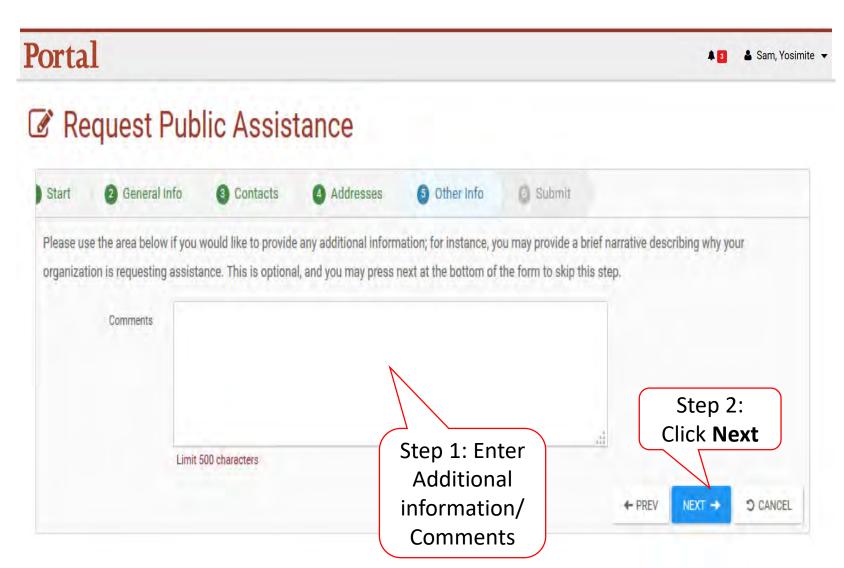

#### **Review Request**

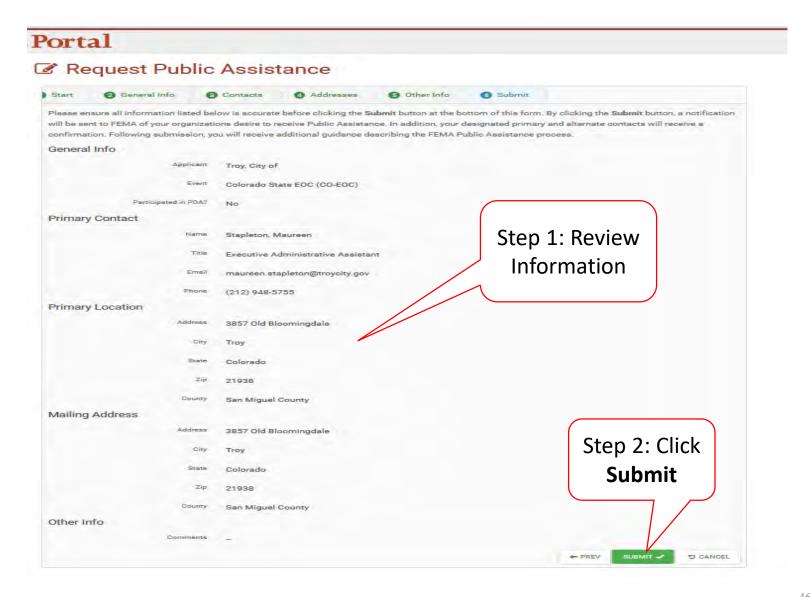

#### **Congratulations Screen**

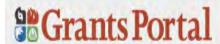

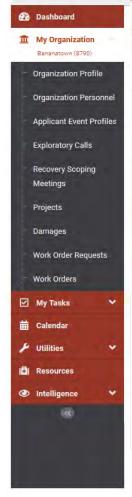

#### Request Public Assistance

Congratulations! Your Request for Public Assistance has been successfully processed and has been submitted to your Recipient Organization for review. Once reviewed by your Recipient Organization it will then be submitted onward to be processed by FEMA.

Over the next several days you will receive additional information on the status of your Request for Public Assistance eligibility review. If your organization is deemed eligible for Public Assistance, you will be assigned a Program Delivery Manager (PDMG) who will serve as your single point of contact for FEMA's Public Assistance program. The PDMG will call you to briefly discuss your disaster damages and set up a face-to-face meeting called the Recovery Scoping Meeting. This meeting is designed to discuss in detail your damages and documentation needed to support your claim.

In preparation for the call with the PDMG, please develop a list of damages your organization has sustained from the event and enter them on the Event PA Requests Profile.

accessible here. Your PDMG will discuss this list with you during the call and emphasize the development of your Damage Inventory using the PA Grants Portal.

Thank you for your submission, and we look forward to working with you and your organization.

# Private Non-Profit Submit Request For Public Assistance (RPA)

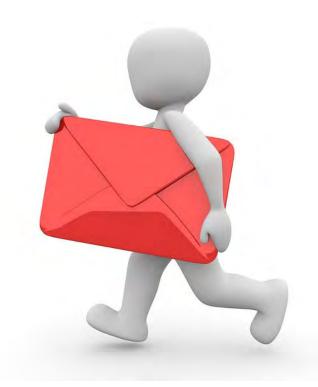

# Private Non-Profit Request for Public Assistance

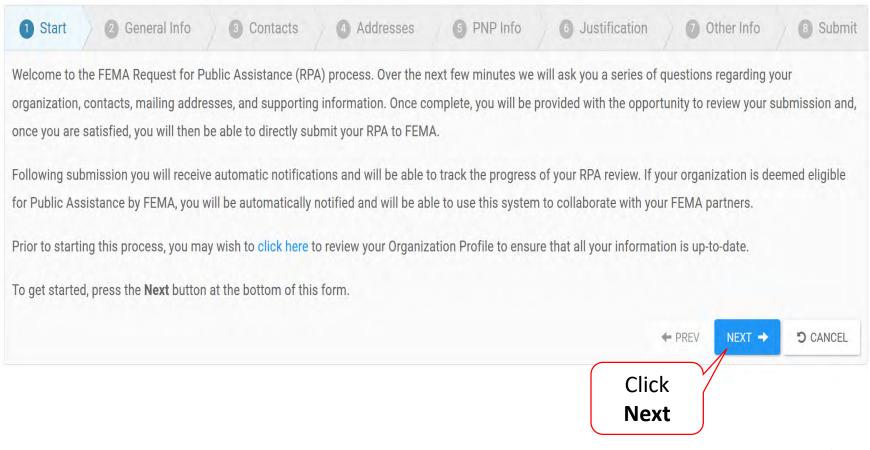

#### **General Information**

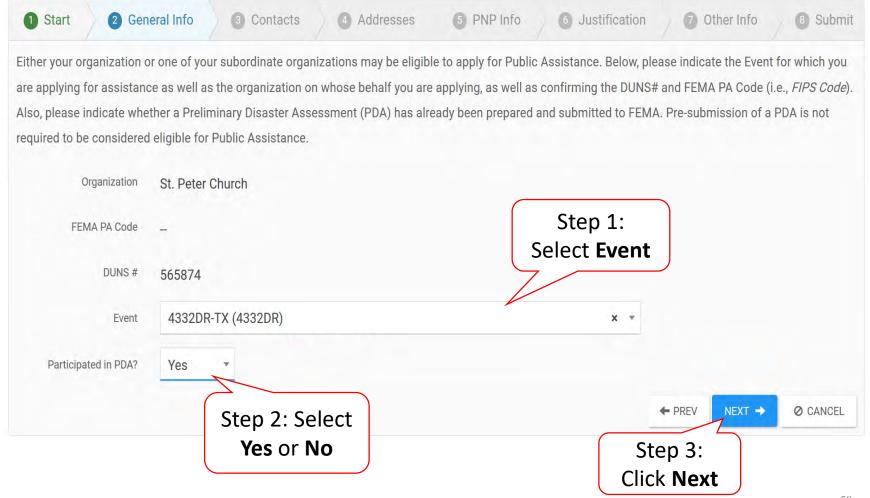

#### Primary And Alternate Contact Information

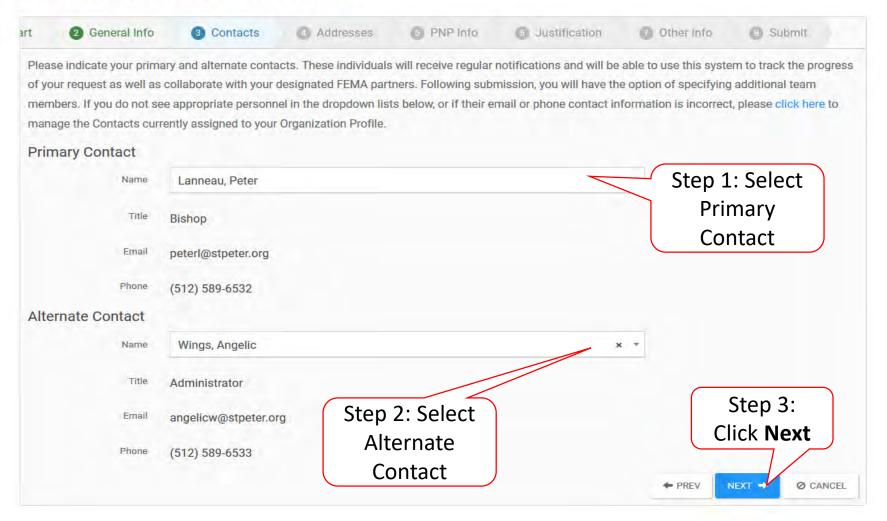

#### Verify/Change Primary Location & Mailing Address

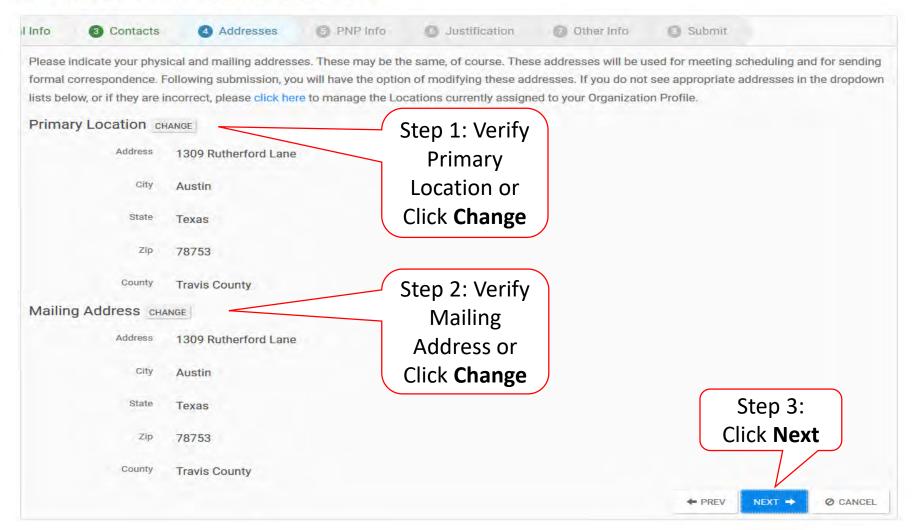

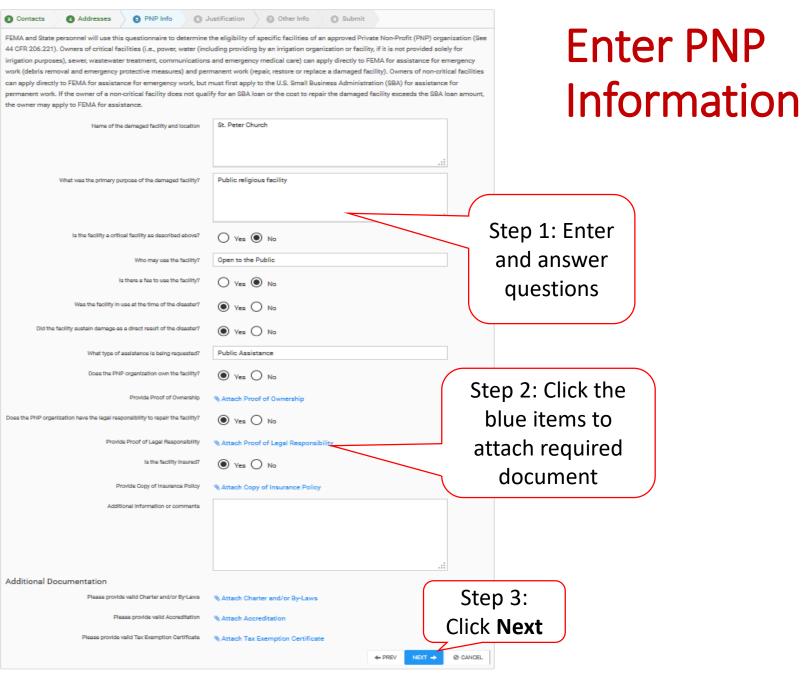

### **Attaching PNP Required Documents**

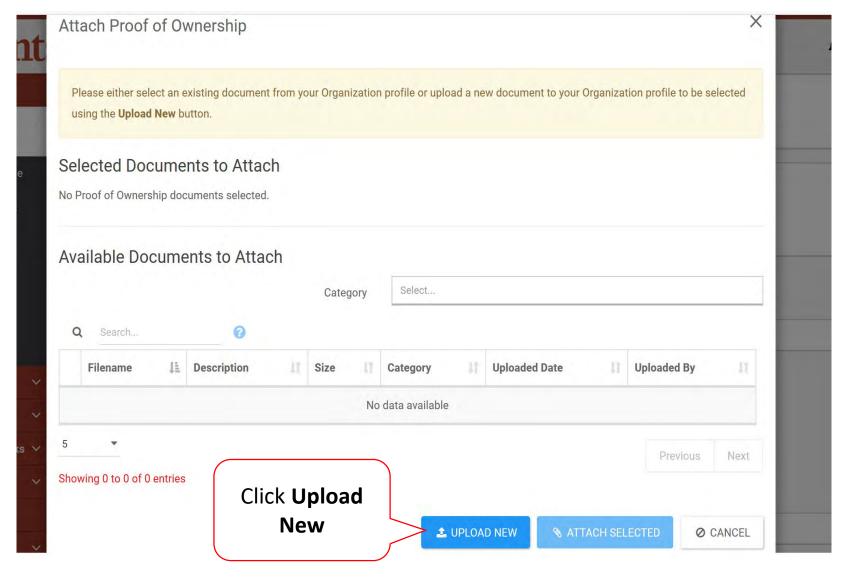

## Add PNP Required Document

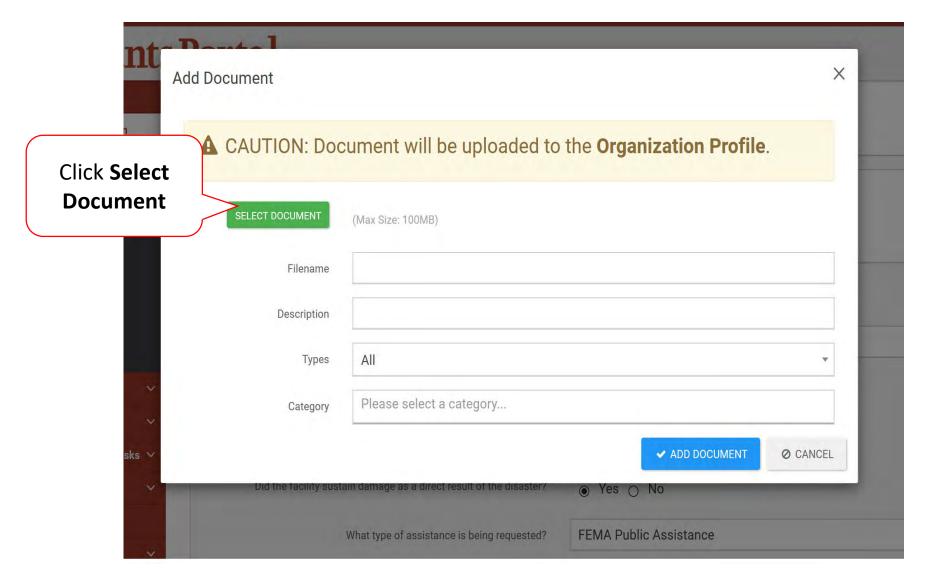

#### Upload PNP Required Document

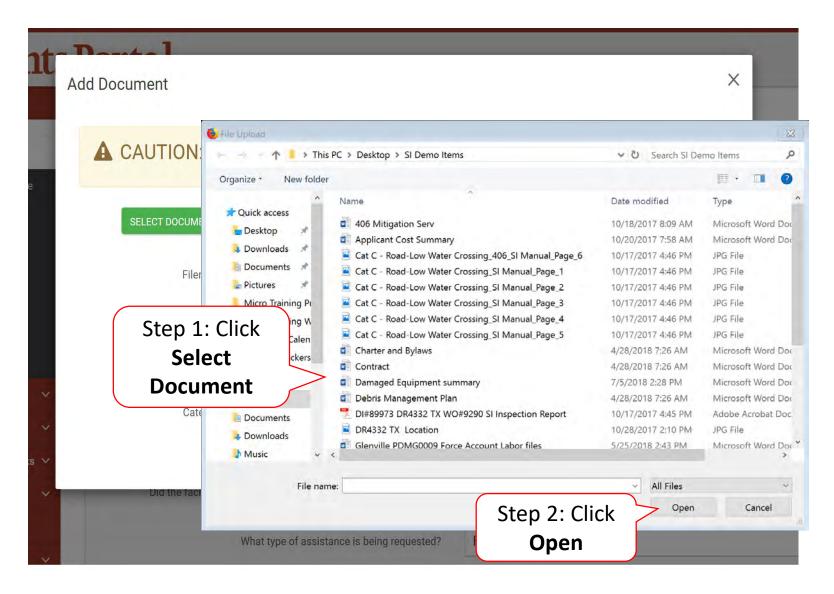

#### Add Document

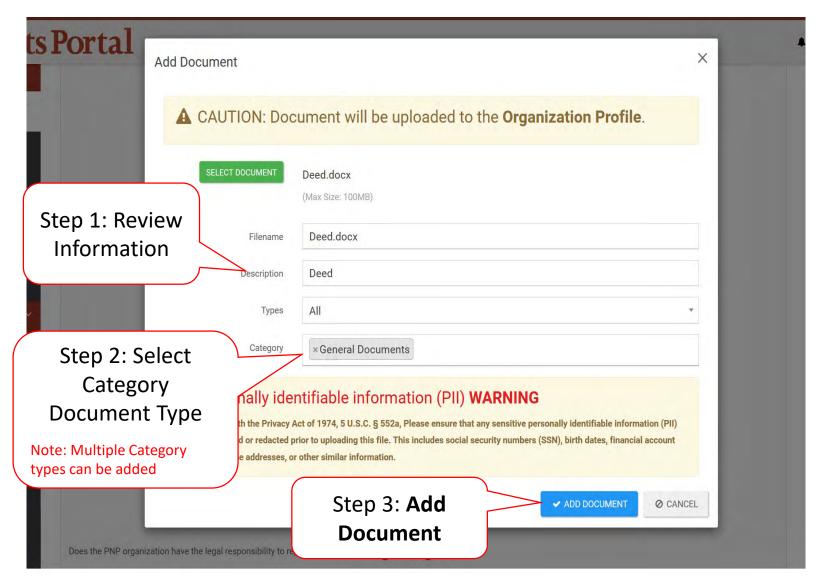

#### **Attach Document**

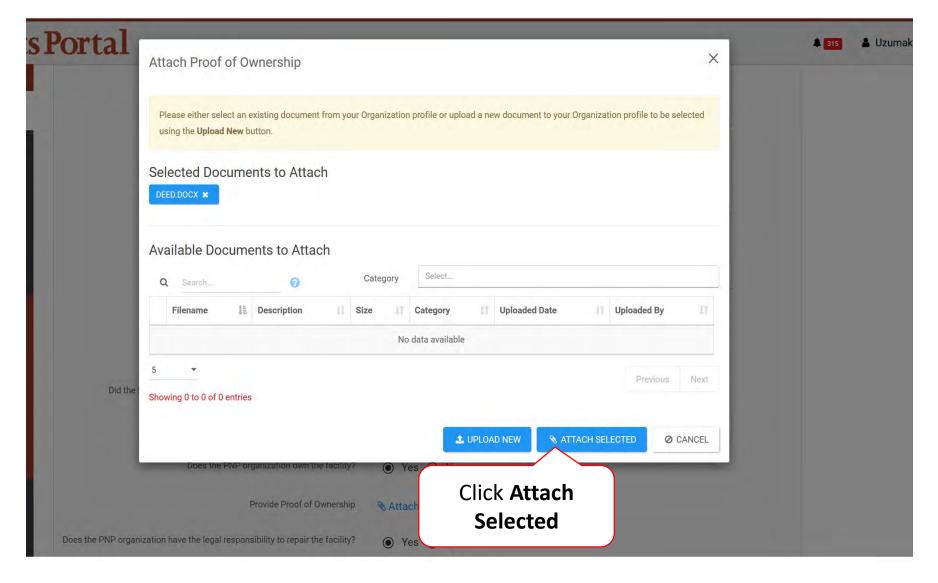

#### Other Information/Comments

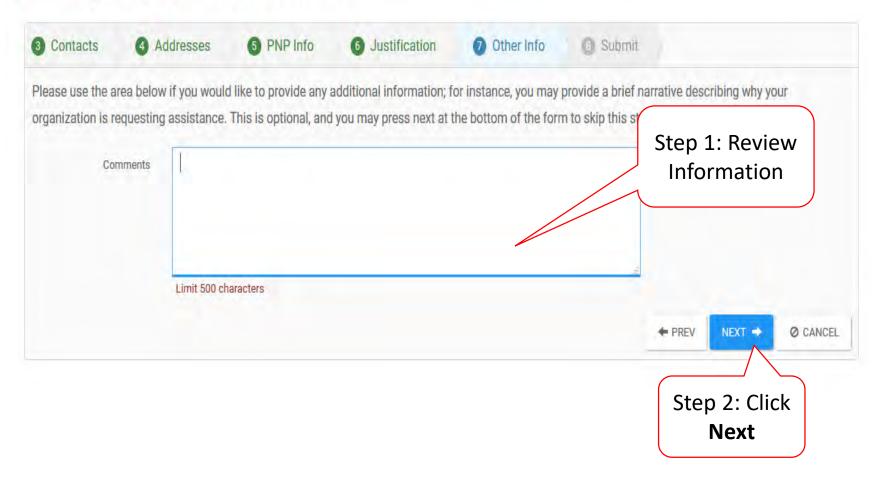

#### **Review Request**

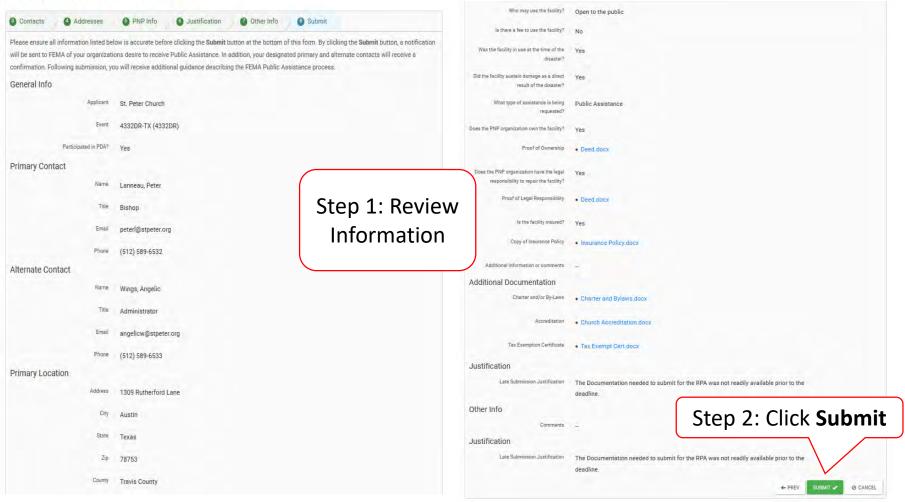

#### Congratulations Screen

#### Request Public Assistance

**Congratulations!** Your Request for Public Assistance has been successfully processed and has been submitted to your Recipient Organization for review. Once reviewed by your Recipient Organization it will then be submitted onward to be processed by FEMA.

Over the next several days you will receive additional information on the status of your Request for Public Assistance eligibility review. If your organization is deemed eligible for Public Assistance, you will be assigned a Program Delivery Manager (PDMG) who will serve as your single point of contact for FEMA's Public Assistance program. The PDMG will call you to briefly discuss your disaster damages and set up a face-to-face meeting called the Recovery Scoping Meeting. This meeting is designed to discuss in detail your damages and documentation needed to support your claim.

In preparation for the call with the PDMG, please develop a list of damages your organization has sustained from the event and enter them on the Event PA Requests Profile accessible here. Your PDMG will discuss this list with you during the call and emphasize the development of your Damage Inventory using the PA Grants Portal.

Thank you for your submission, and we look forward to working with you and your organization.

# Small Business Administration (SBA)

Note: This section can only be completed after your Organization is determined eligible and a Program Delivery Manager has been assigned

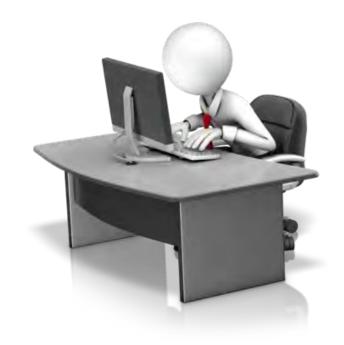

## **Applicant Event Profiles**

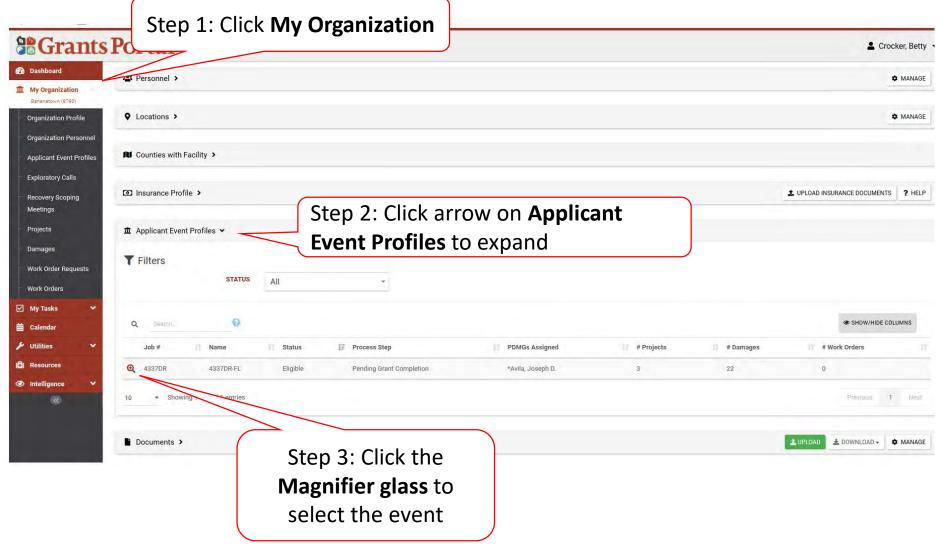

#### **Applicant Event Profile**

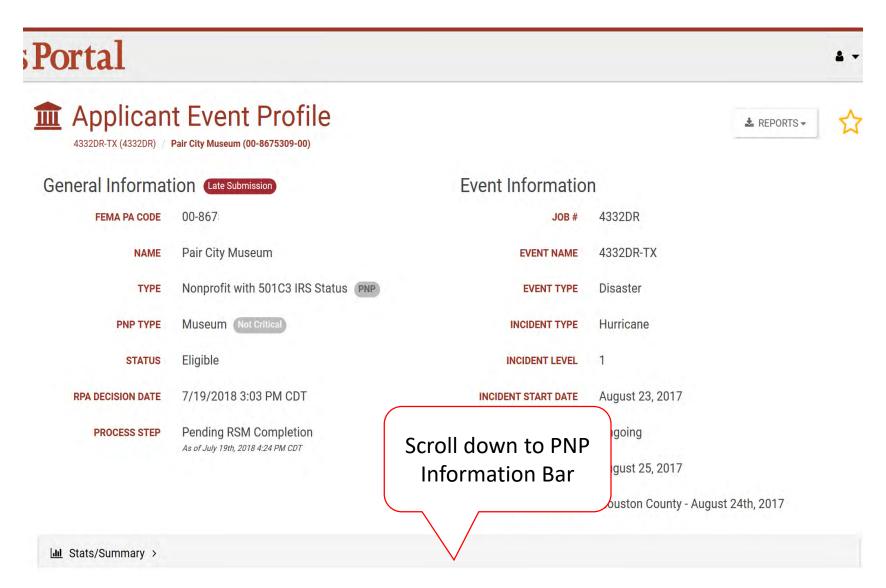

#### **PNP Information Bar**

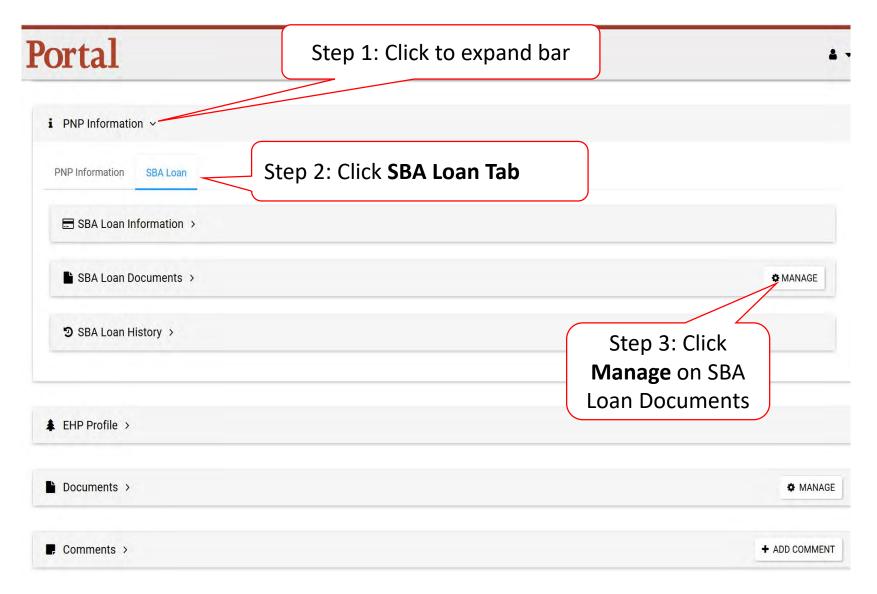

# Manage Event PA Request SBA Documents

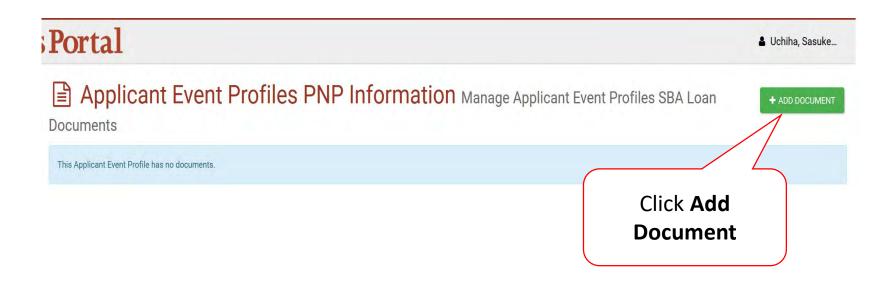

#### Add SBA Document

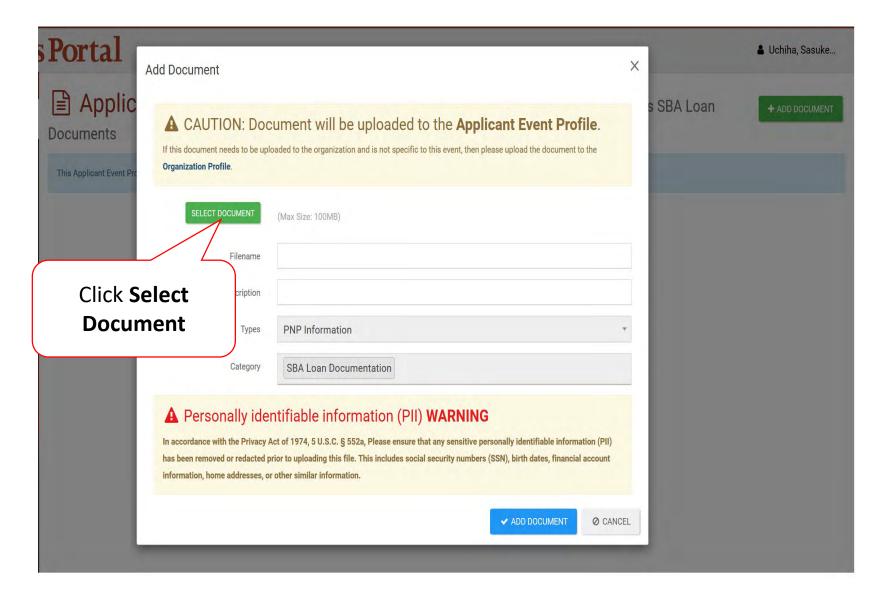

#### Select SBA Document

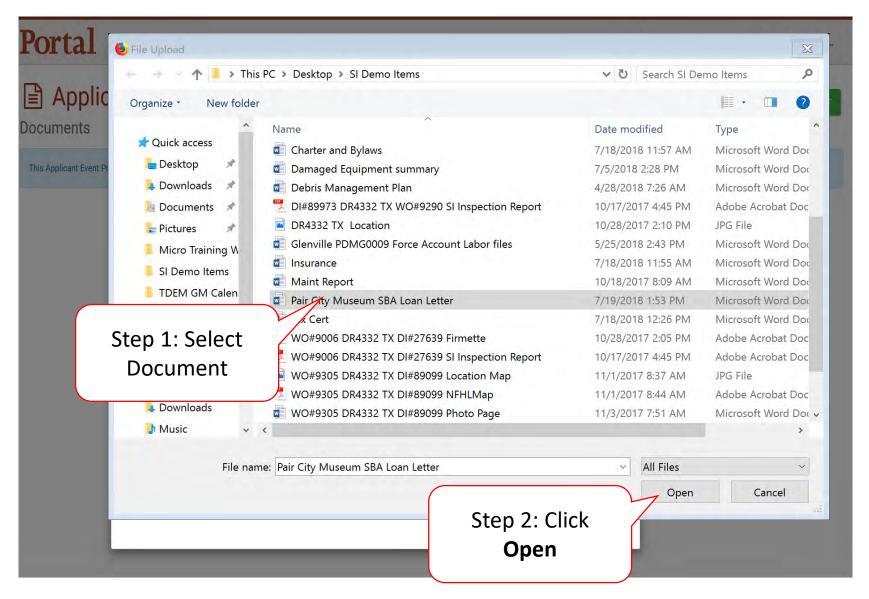

#### **Upload SBA Loan Document**

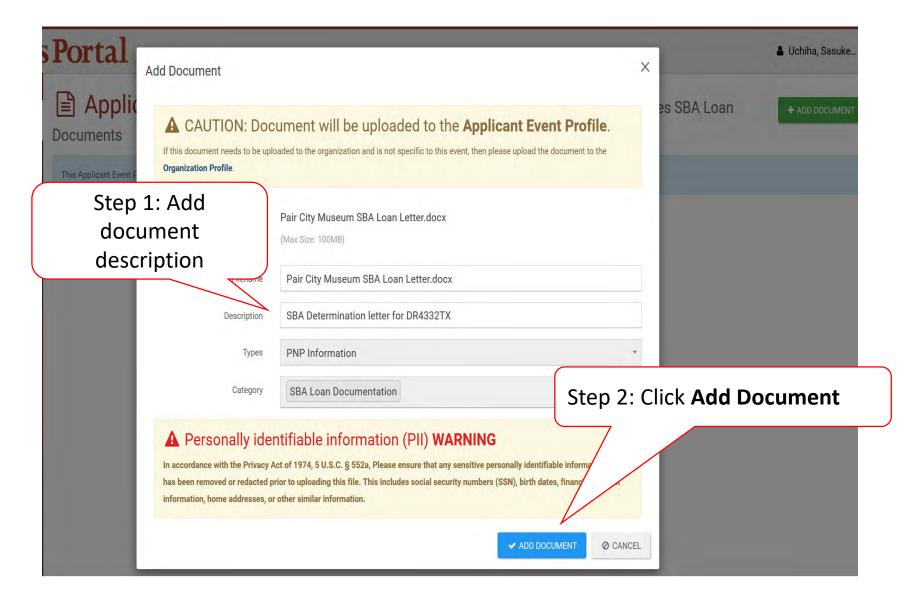

### **Edit Uploaded Document**

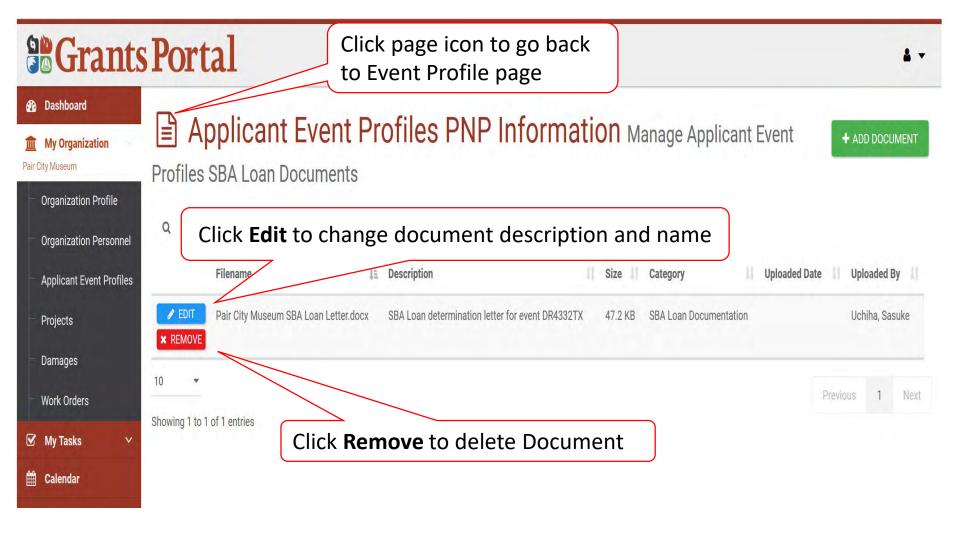

#### **SBA Loan Determination**

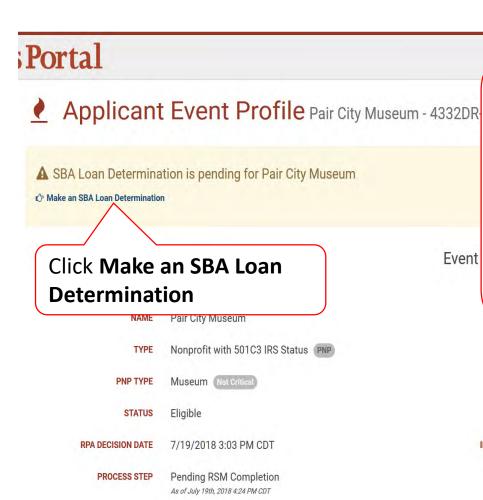

In Ctata/Cummany

**Note:** Start this process after receiving the determination letter from SBA.

If this section is not present, ask Program Delivery Manager to Reset SBA Loan Information on the PNP Information bar, in the SBA Loan tab

| EVENT TYPE          | Disaster                           |
|---------------------|------------------------------------|
| INCIDENT TYPE       | Hurricane                          |
| INCIDENT LEVEL      | 1                                  |
| INCIDENT START DATE | August 23, 2017                    |
| INCIDENT END DATE   | Ongoing                            |
| DECLARATION DATE    | August 25, 2017                    |
| DECLARED COUNTIES   | Houston County - August 24th, 2017 |
|                     |                                    |

#### **SBA Loan Determination Questions**

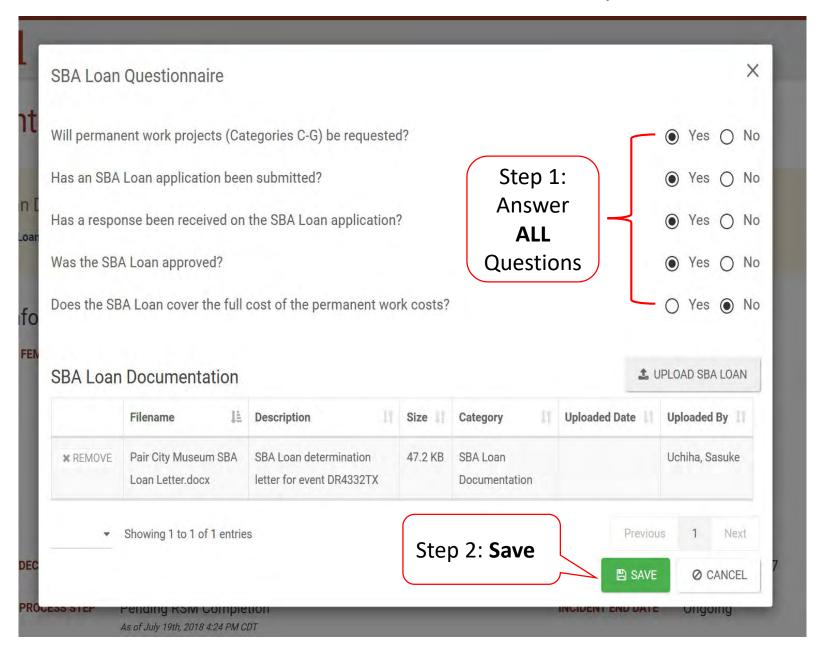

#### **Confirm SBA Loan Information Questions**

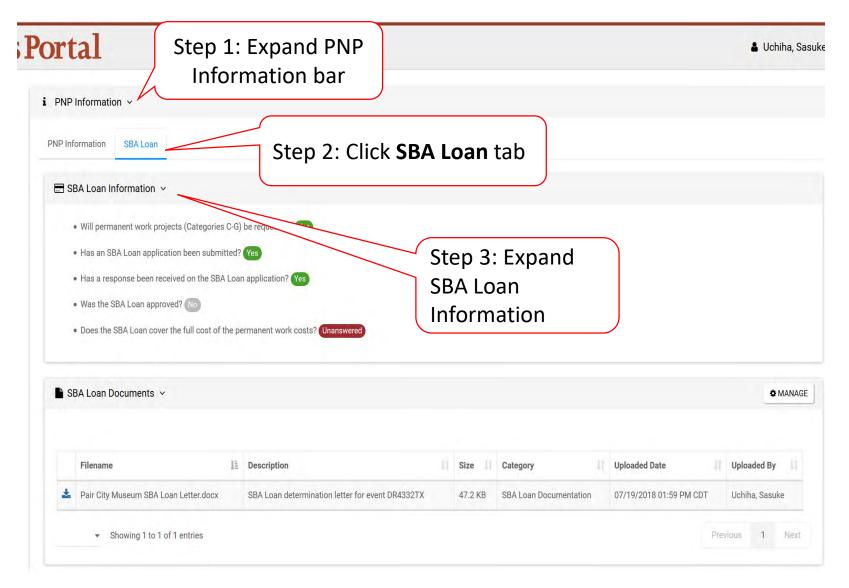

# Damage Inventory Template

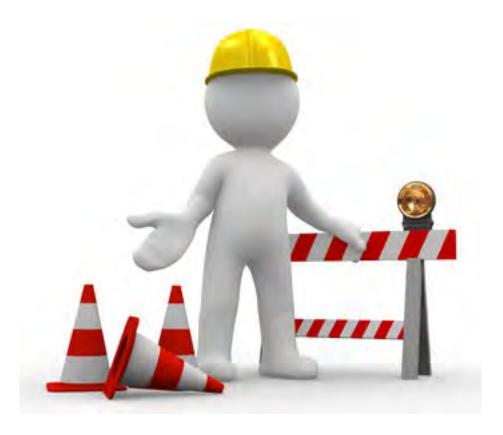

#### **Applicant Event Profiles**

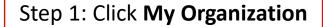

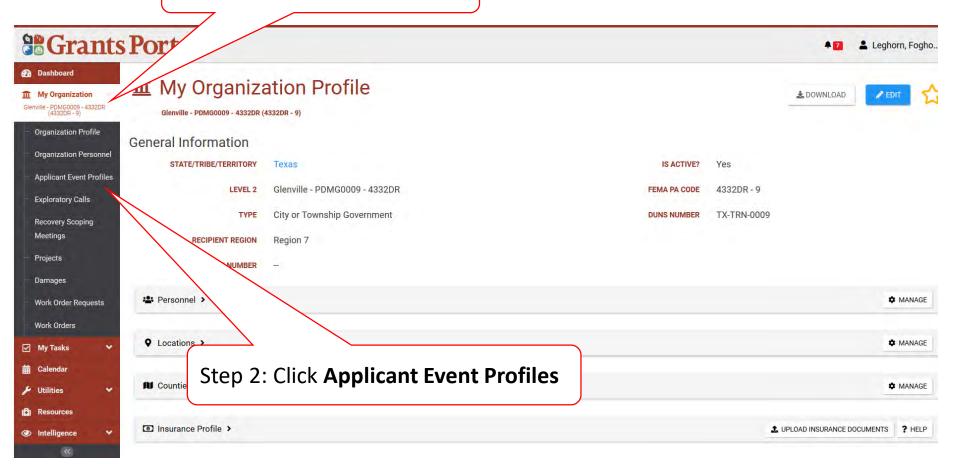

#### Manage Damage Inventory

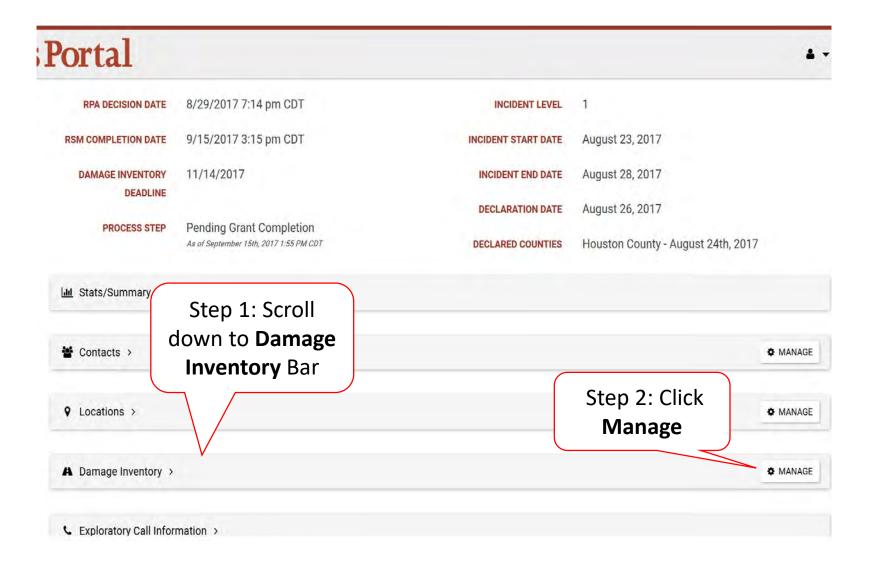

#### **Download Damage Inventory Template**

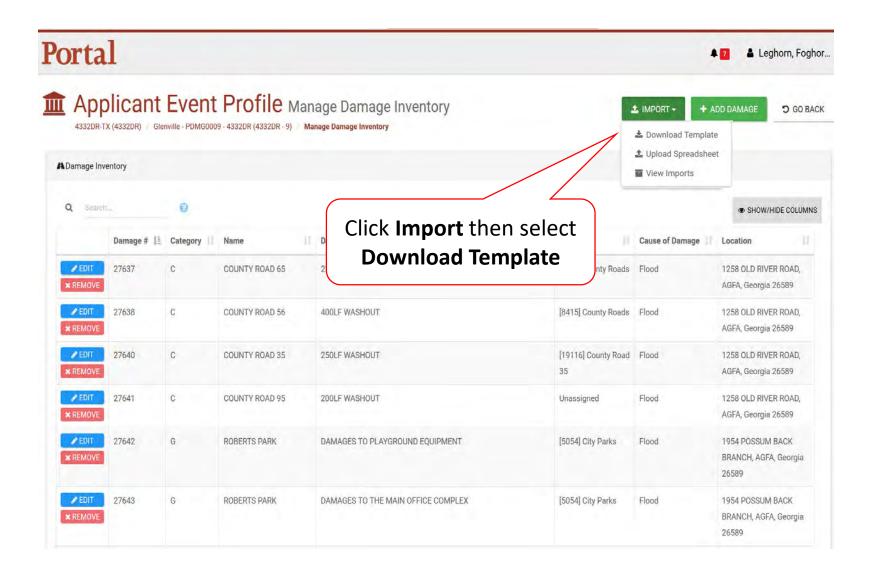

#### Download Damage Inventory Template Pop-Up Box

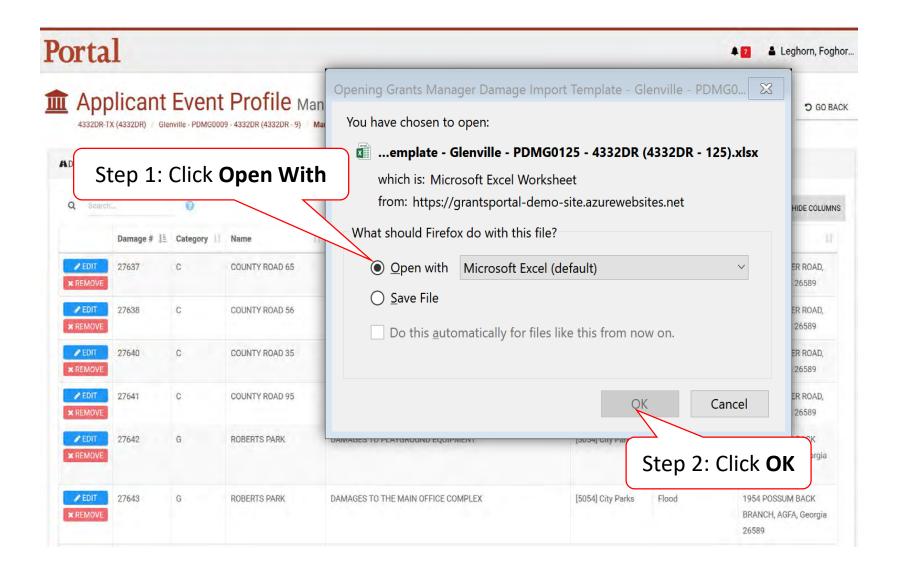

#### **Enable Editing**

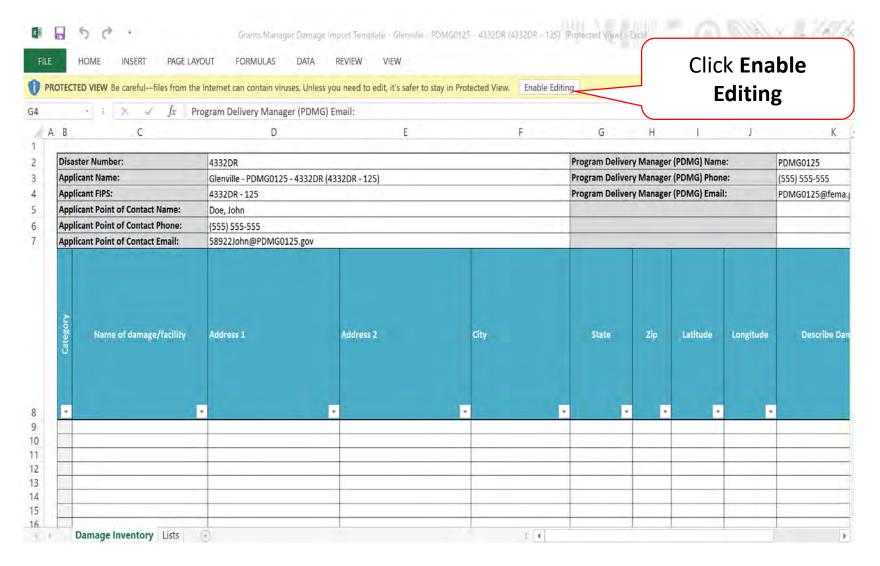

#### Complete Damage Inventory Template & Save

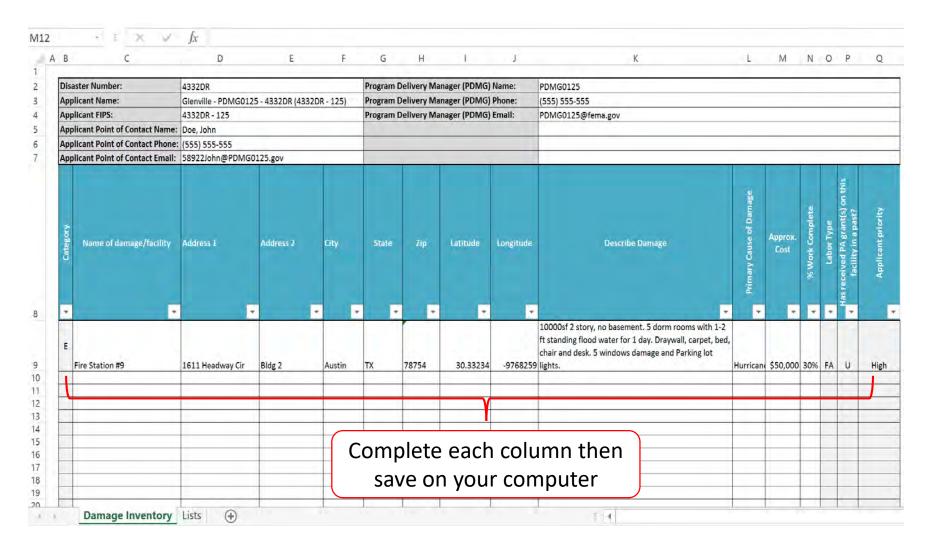

#### DO NOT CHANGE TEMPLATE OR SKIP LINES

#### Upload Damage Inventory Spreadsheet

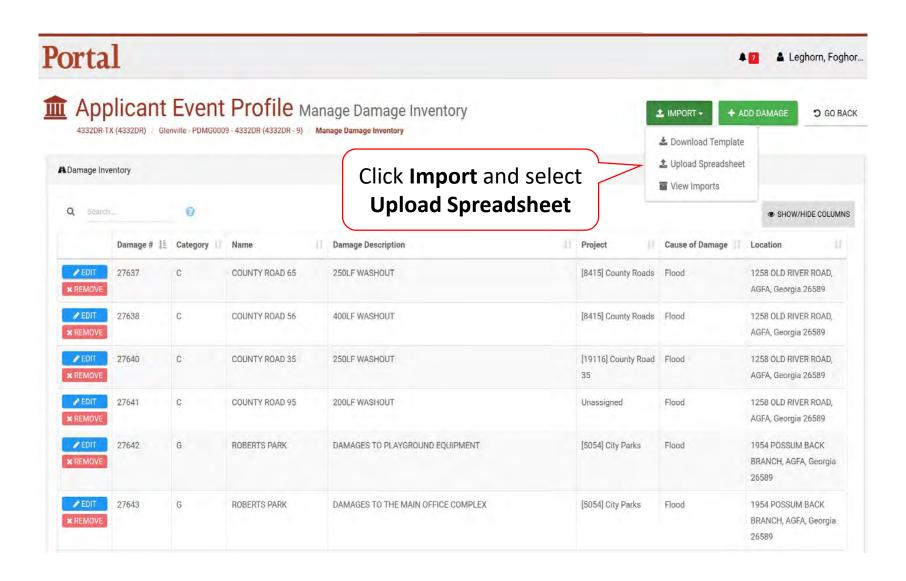

#### Select Damage Inventory Spreadsheet

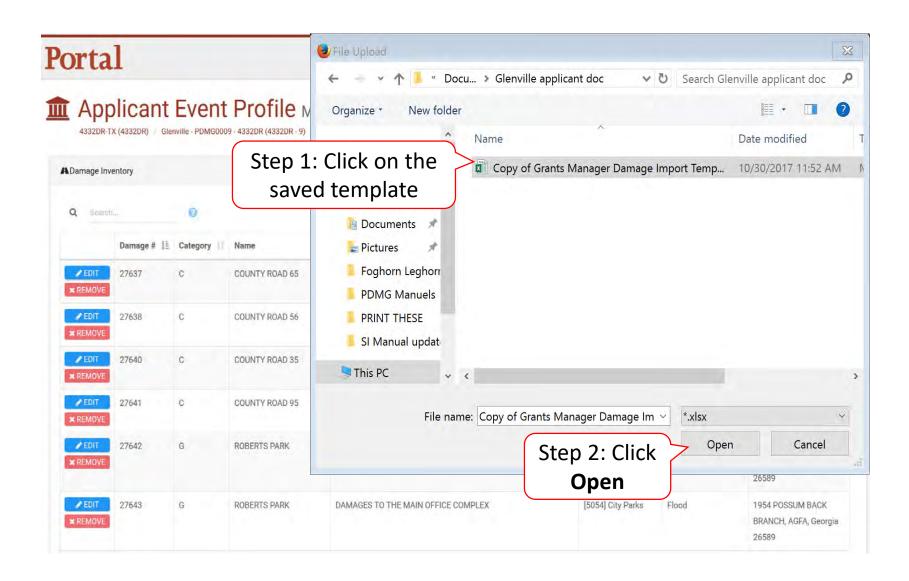

#### Damage Inventory Template with Errors

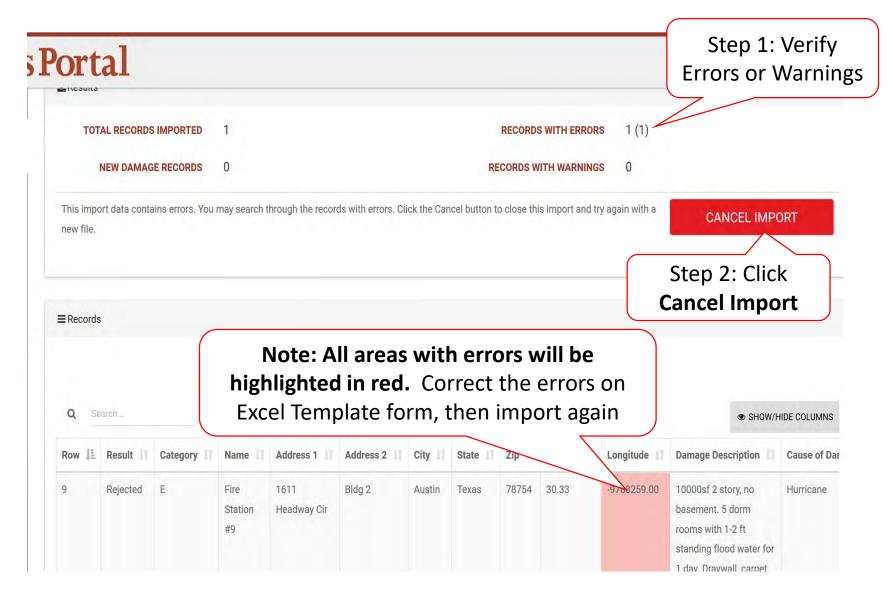

#### Cancel Import

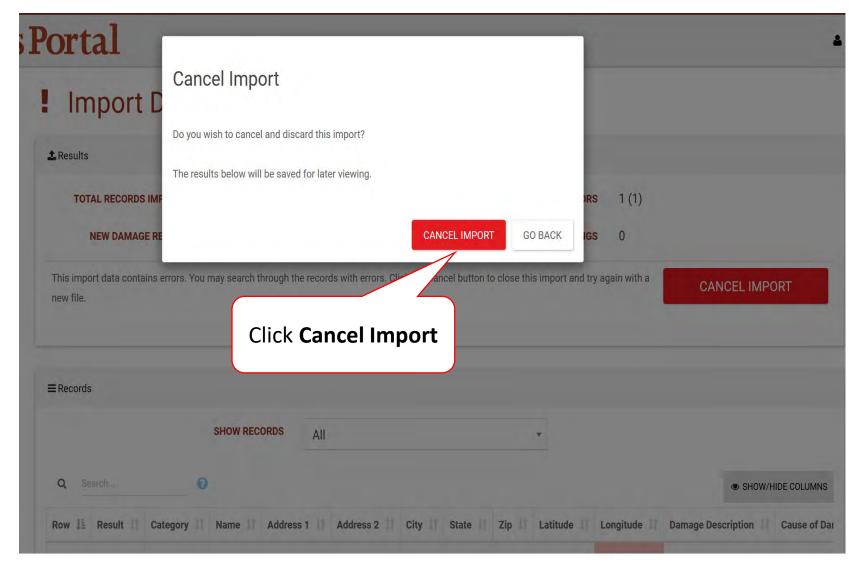

#### Import Damage Inventory Template With No Errors

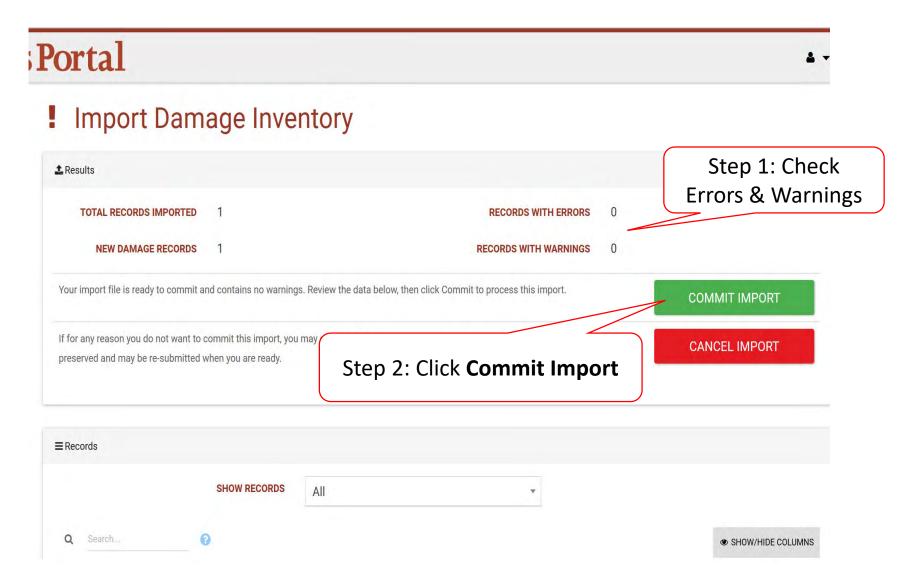

#### Commit Import Pop-Up Box

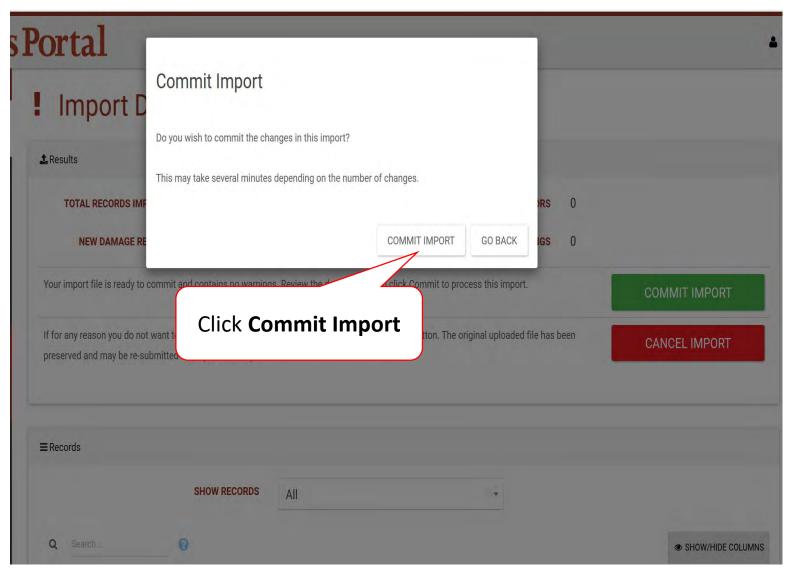

#### Damage Inventory Template Upload Log

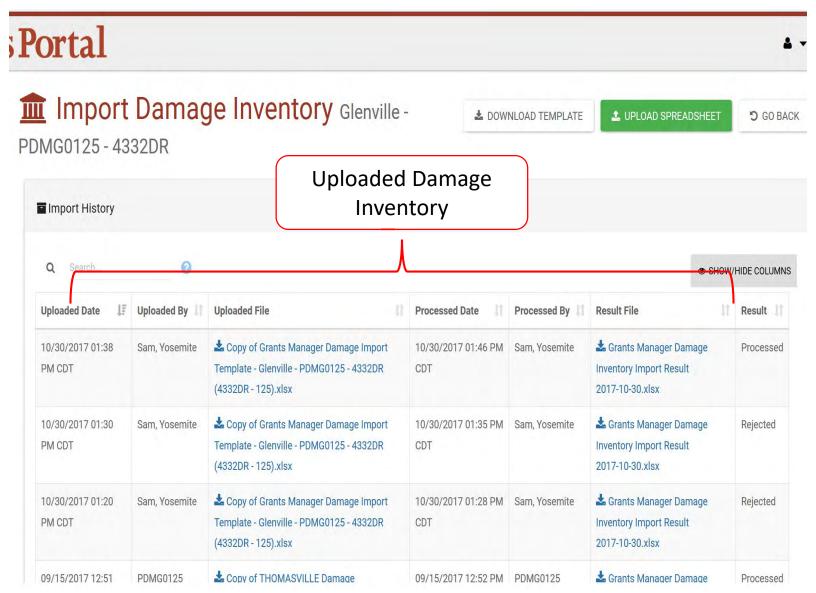

### Damage Inventory

Add Single Damage

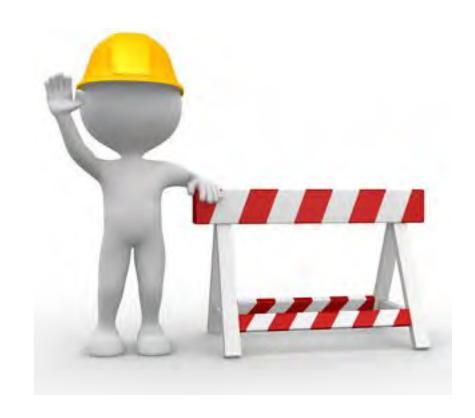

#### **Applicant Event Profiles**

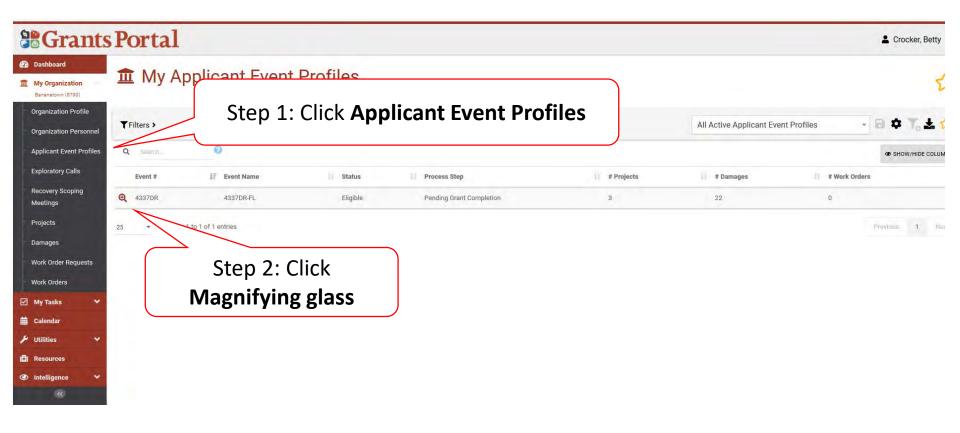

#### Manage Damage Inventory

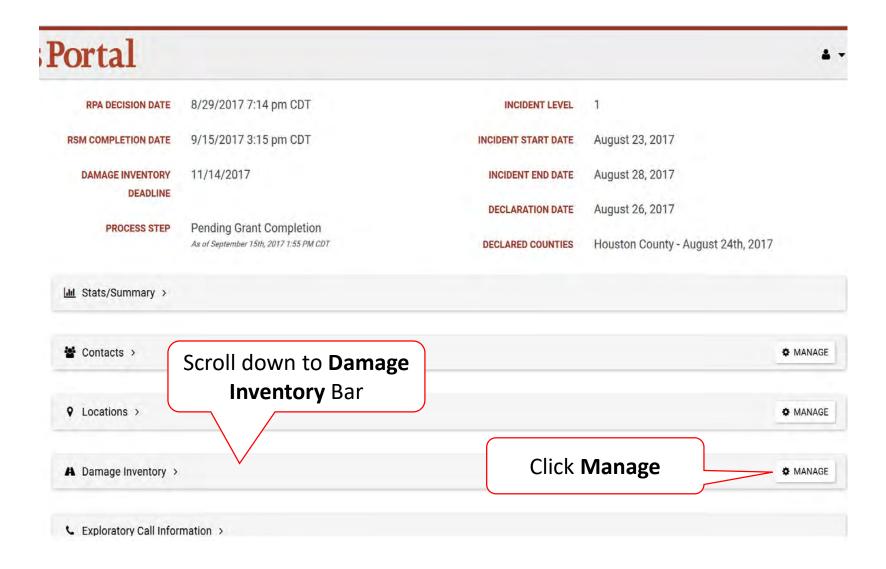

#### Add A Single Damage

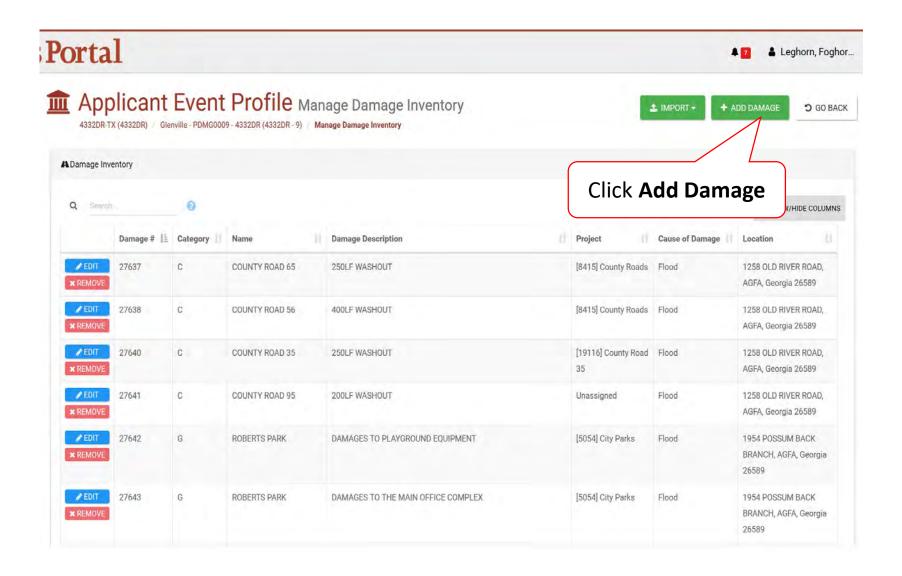

#### Select Damage Type

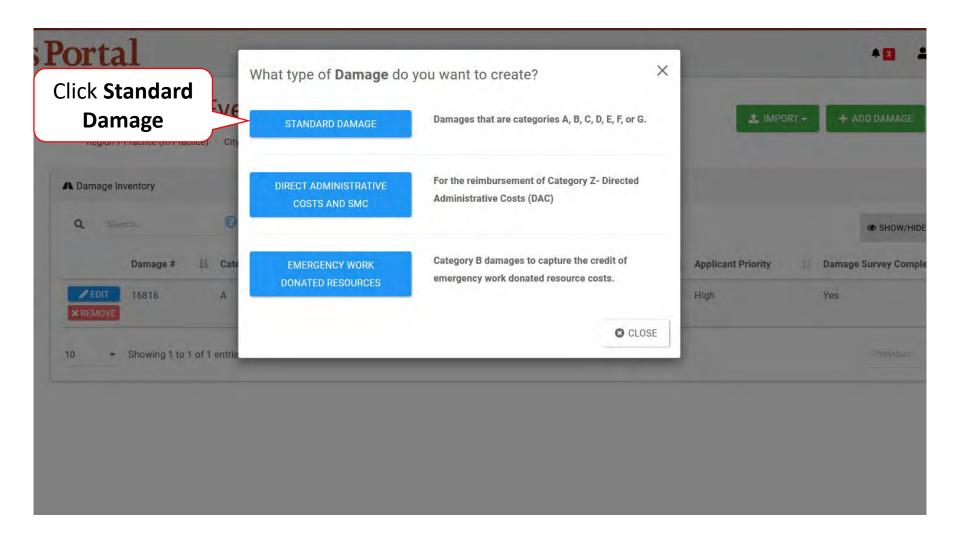

#### Add Damaged Site Information

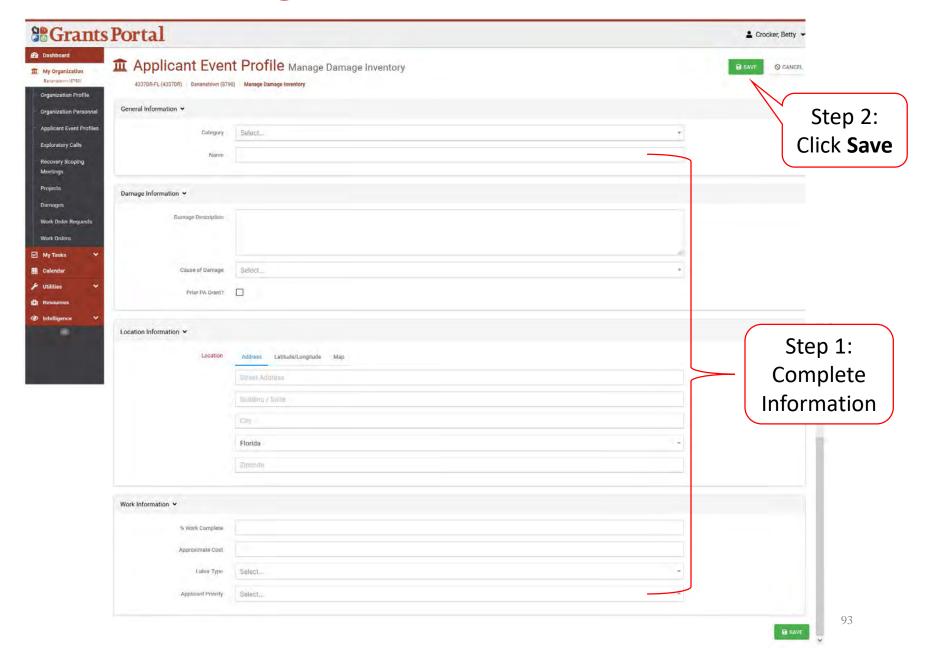

# Edit Damage Inventory

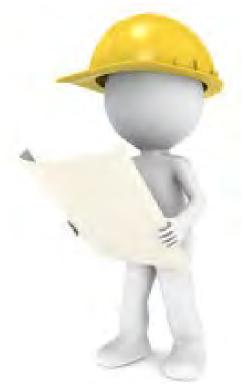

#### **Applicant Event Profiles**

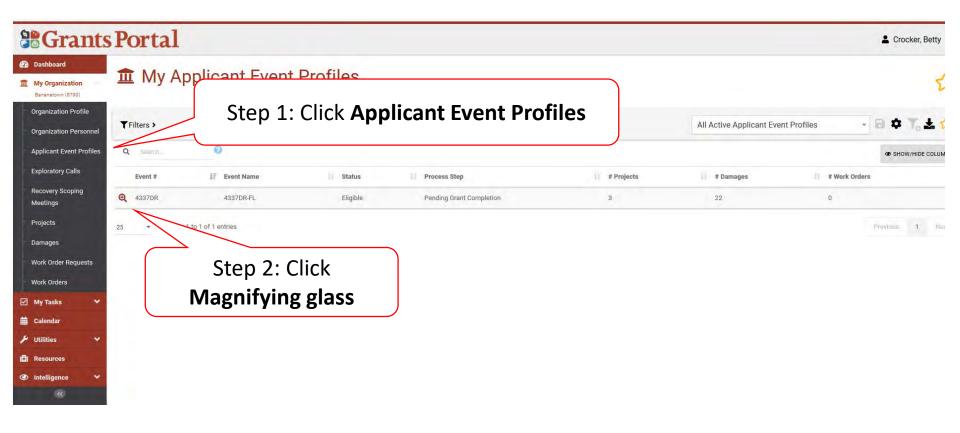

#### Damage Inventory Bar

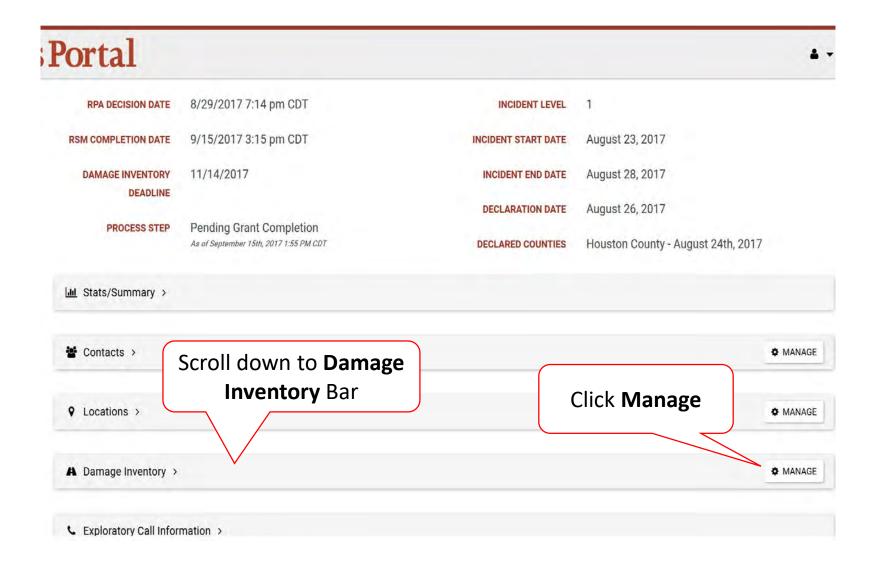

#### **Edit Damage Inventory**

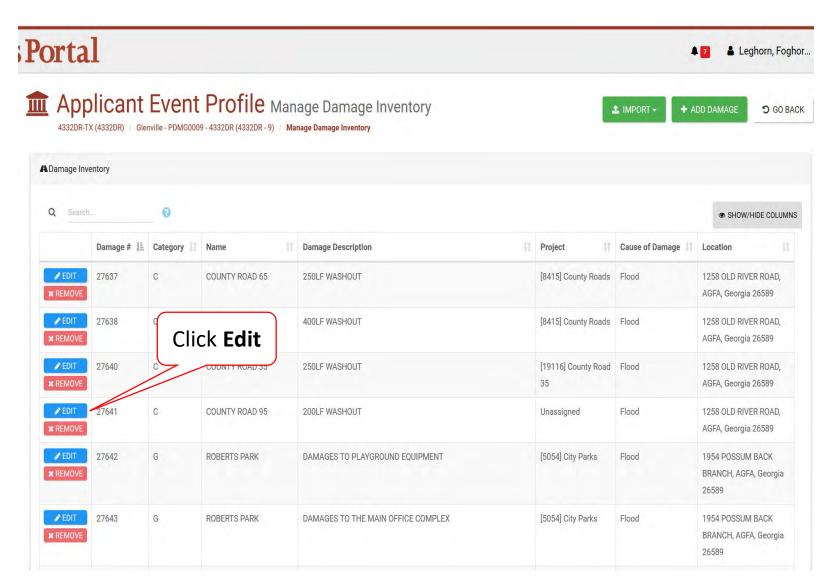

#### **Edit Damage Information**

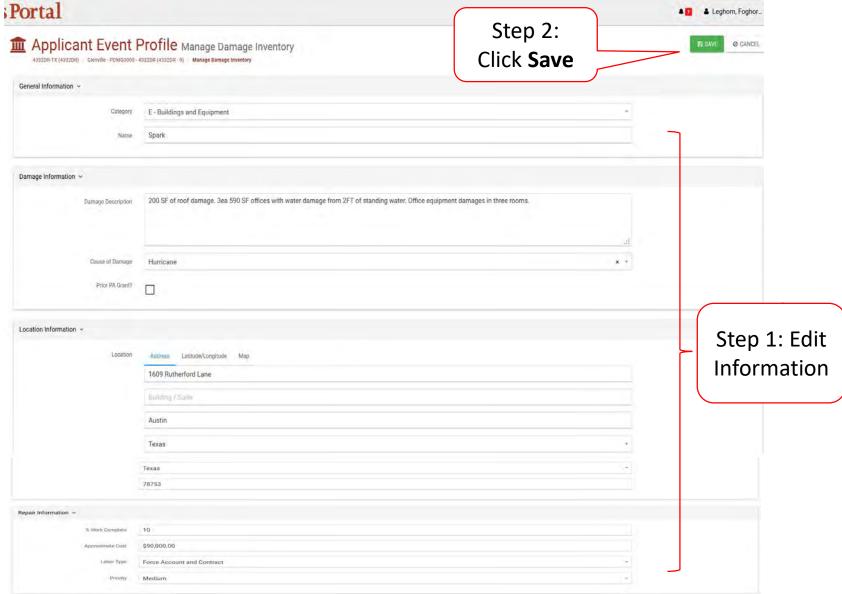

## Upload Documents

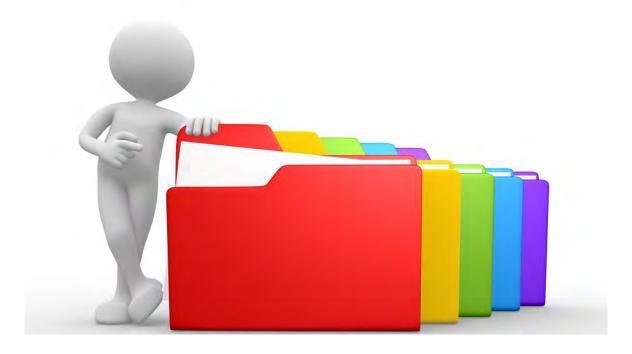

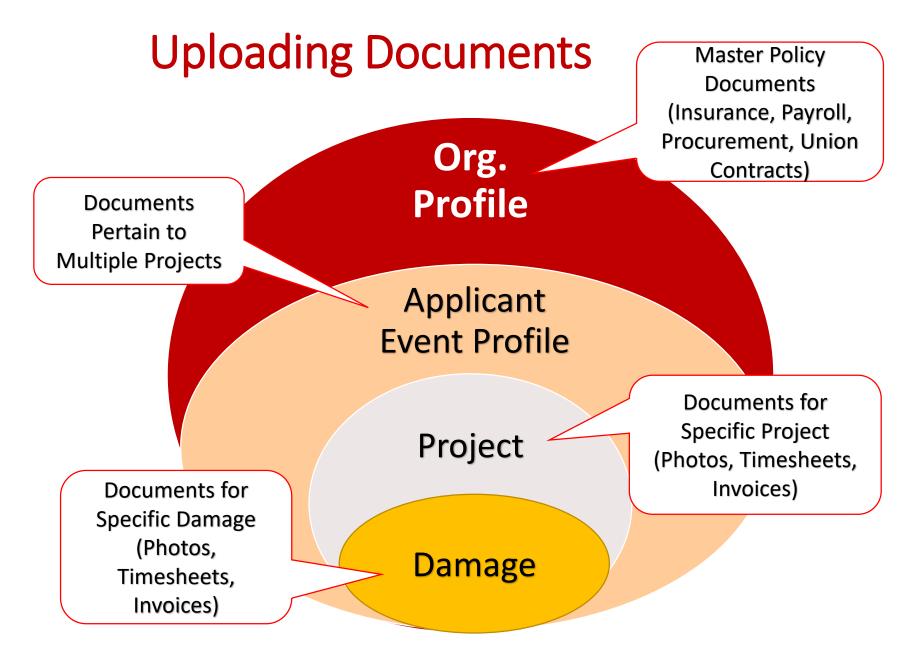

# Upload Insurance Documents in Organization Profile

#### **Upload Insurance Document**

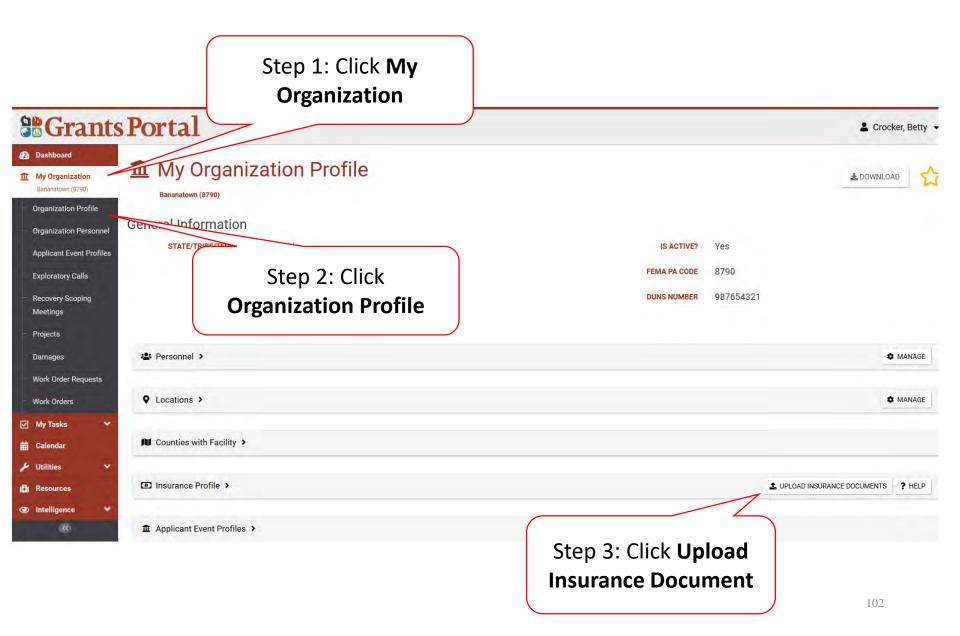

#### **Upload Insurance Document**

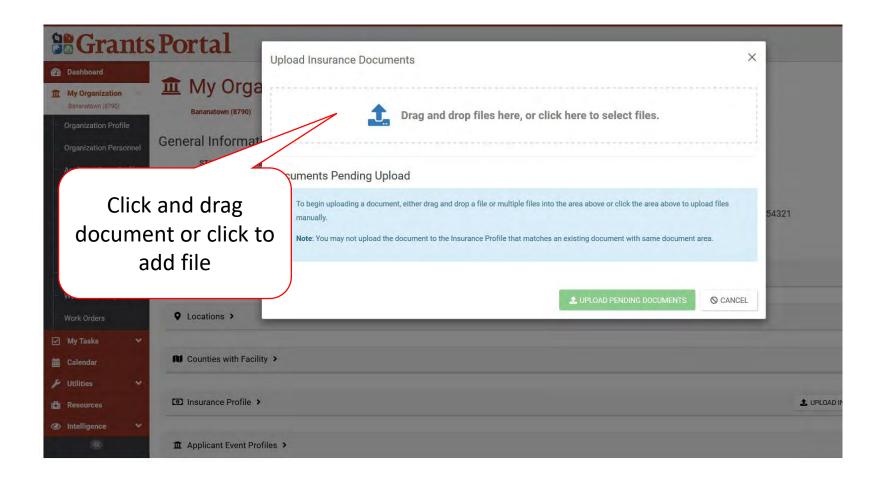

#### Select Insurance Document – Pop-Up Box

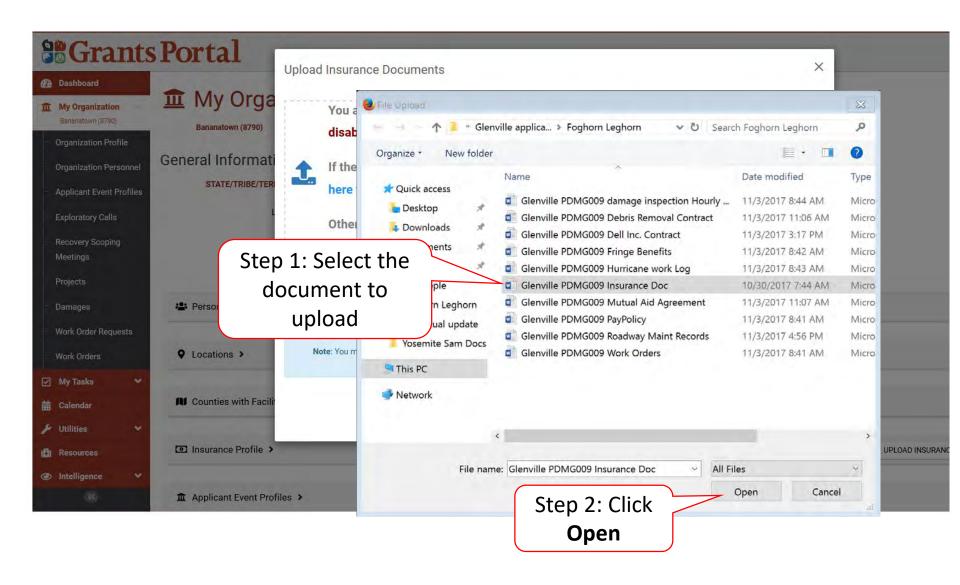

#### Add Document Description & Category Type

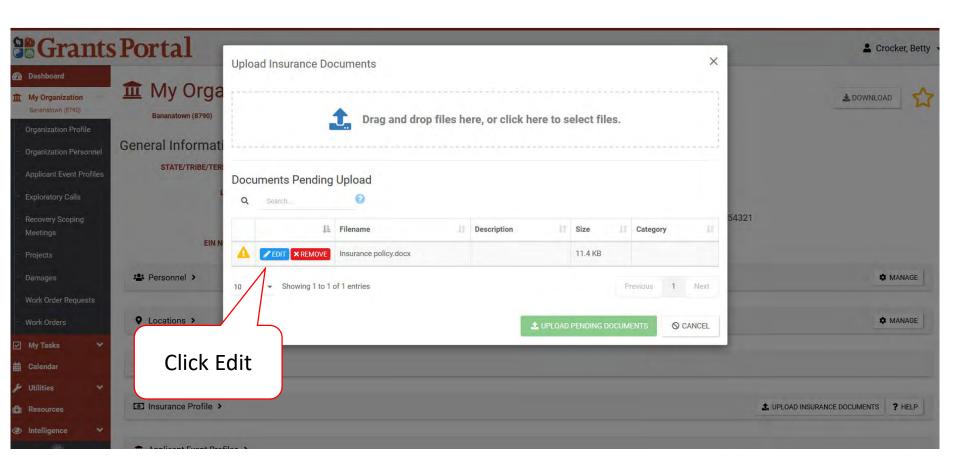

#### Add Document Description & Category Type

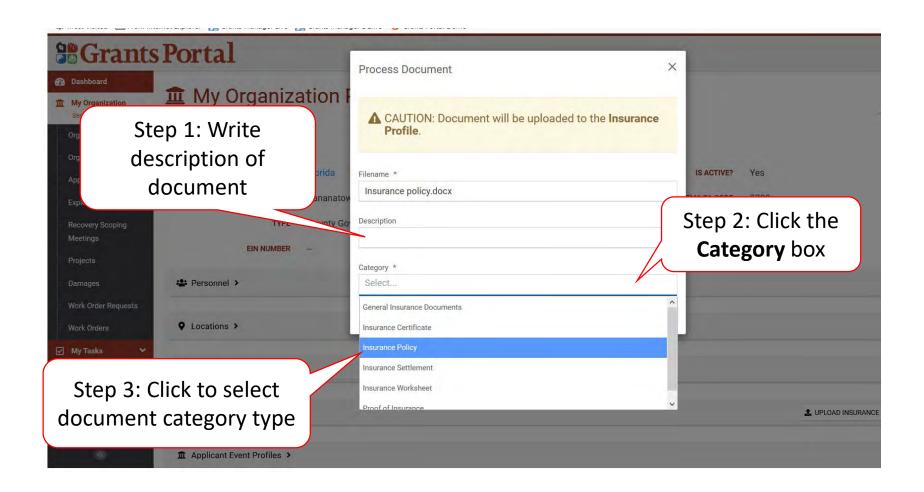

#### **Add Insurance Documents**

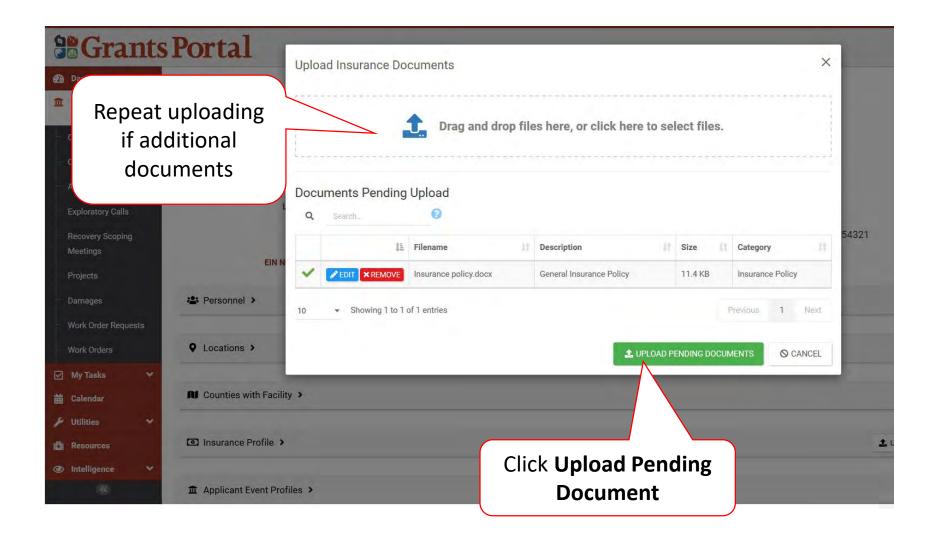

# Upload Documents in Organization Profile

These documents apply across multiple events.

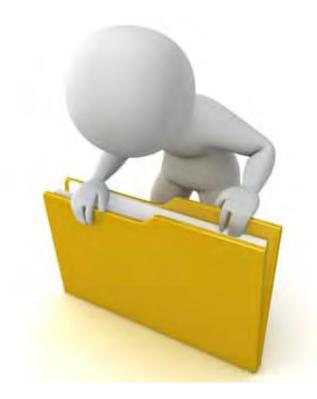

#### **Upload Organization Documents**

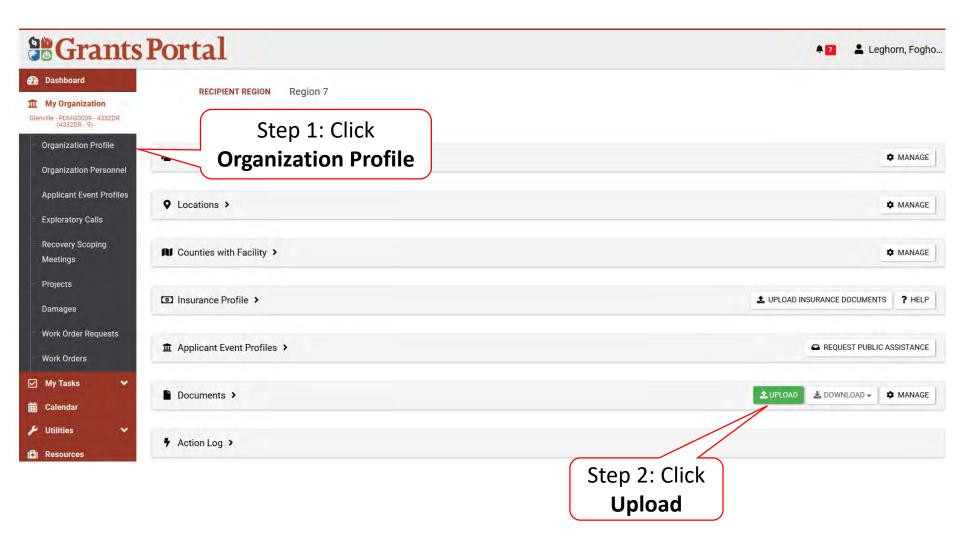

#### **Upload Insurance Document**

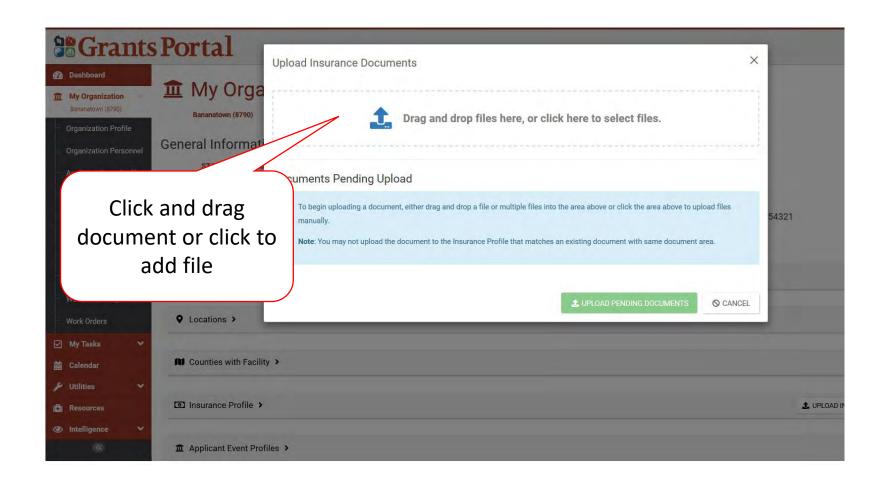

#### Select Insurance Document – Pop-Up Box

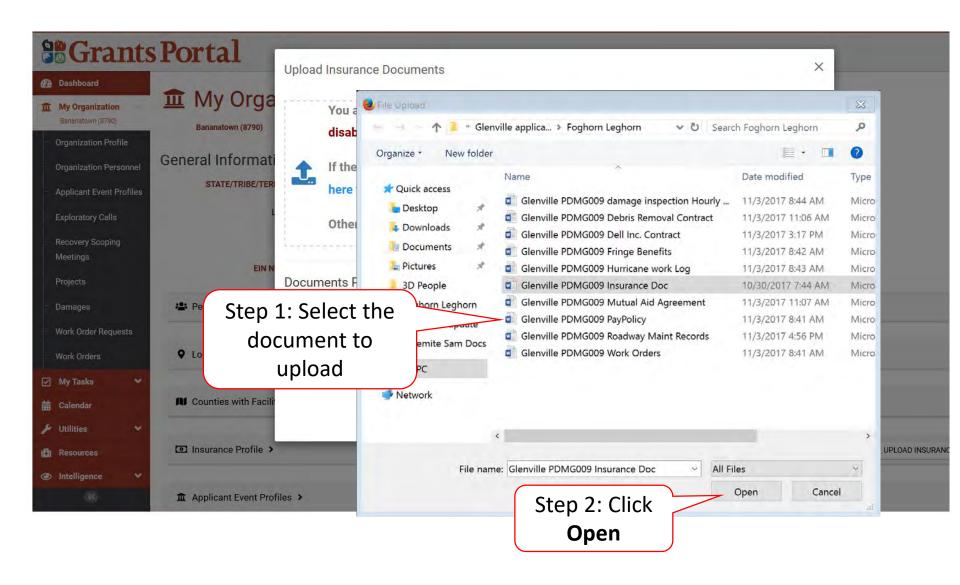

#### Add Document Description & Category Type

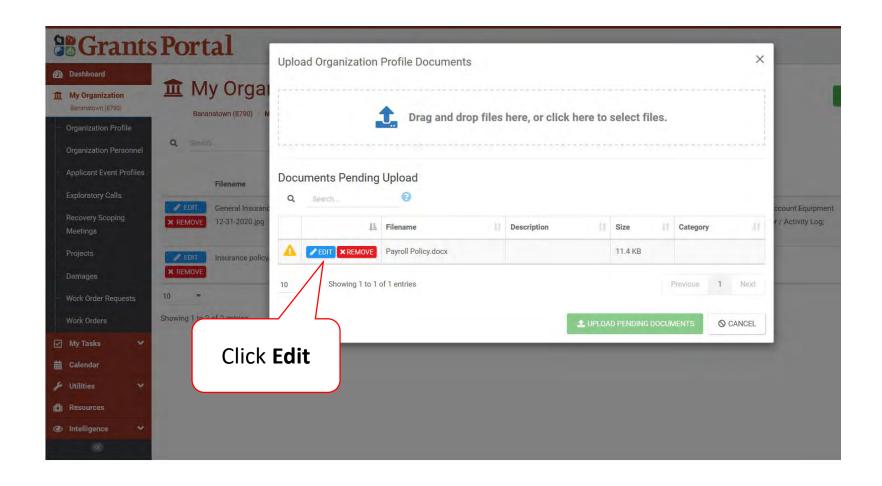

#### Add Document Description & Category Type

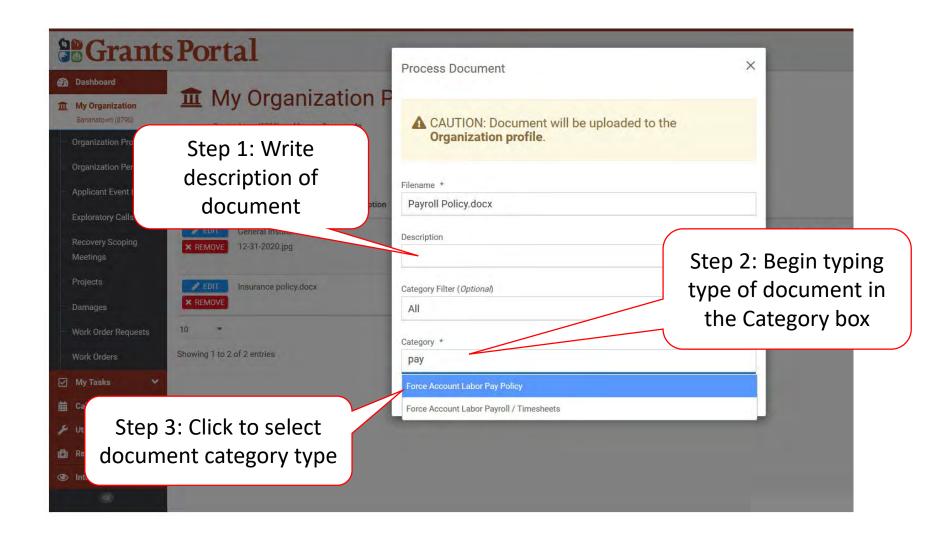

#### Add Document Description & Category Type

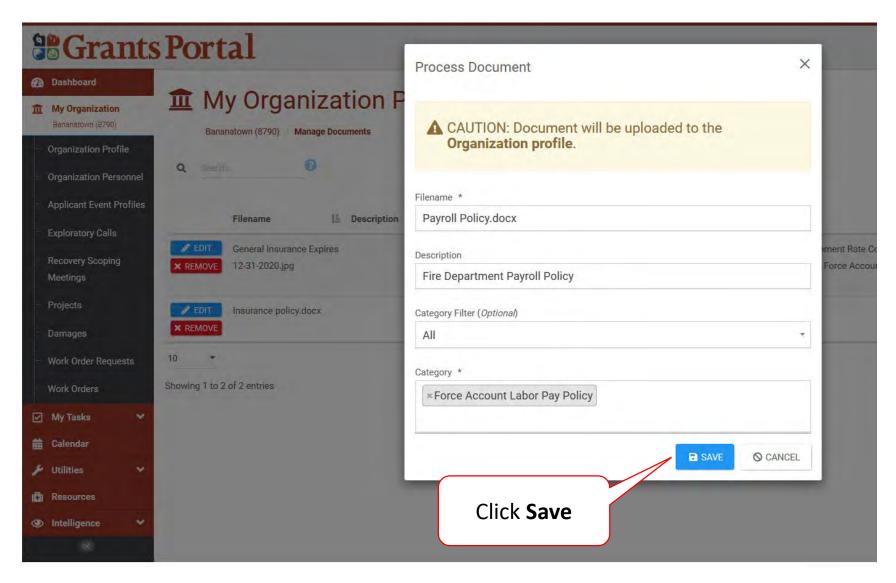

#### **Add Insurance Documents**

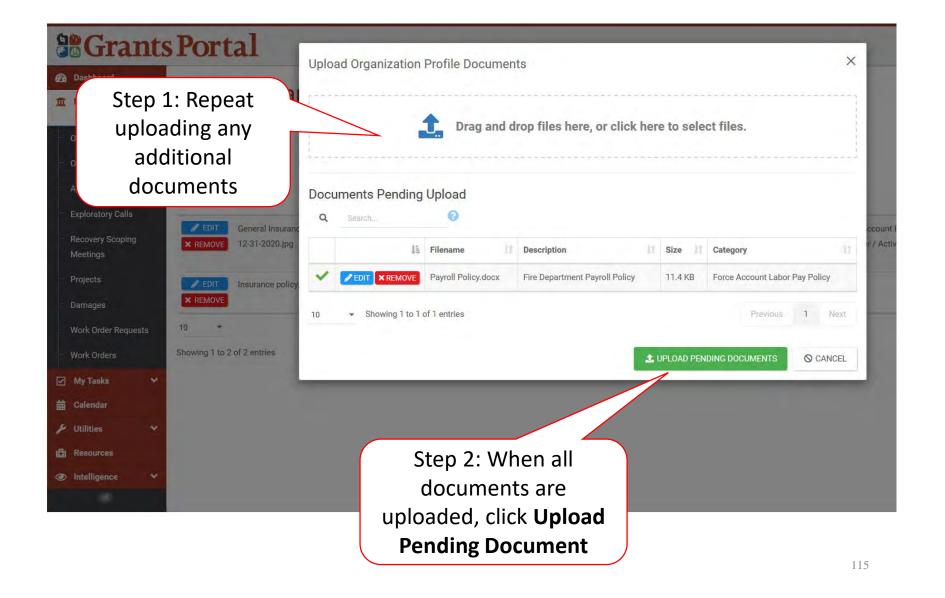

# Manage Uploaded Documents in Organization Profile

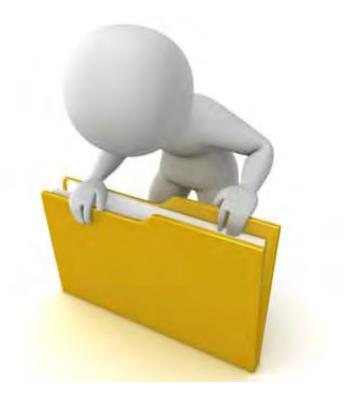

#### Manage Organization Uploaded Documents

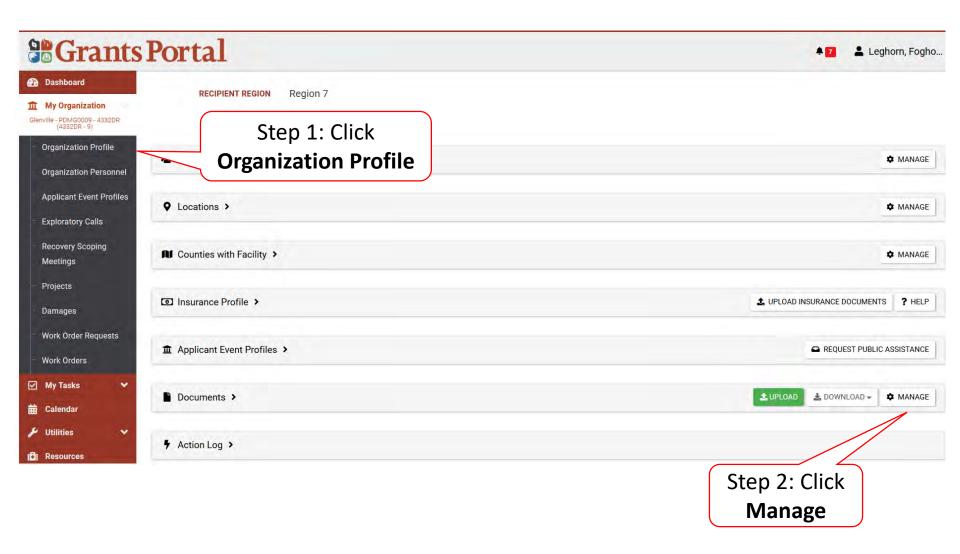

#### **Edit Document Name**

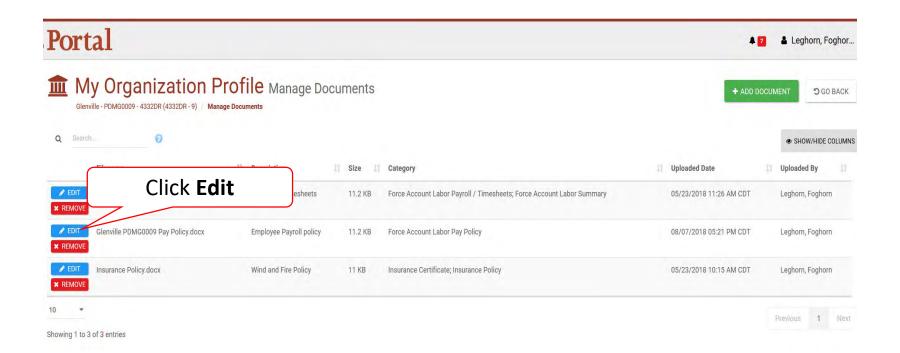

#### **Edit Name**

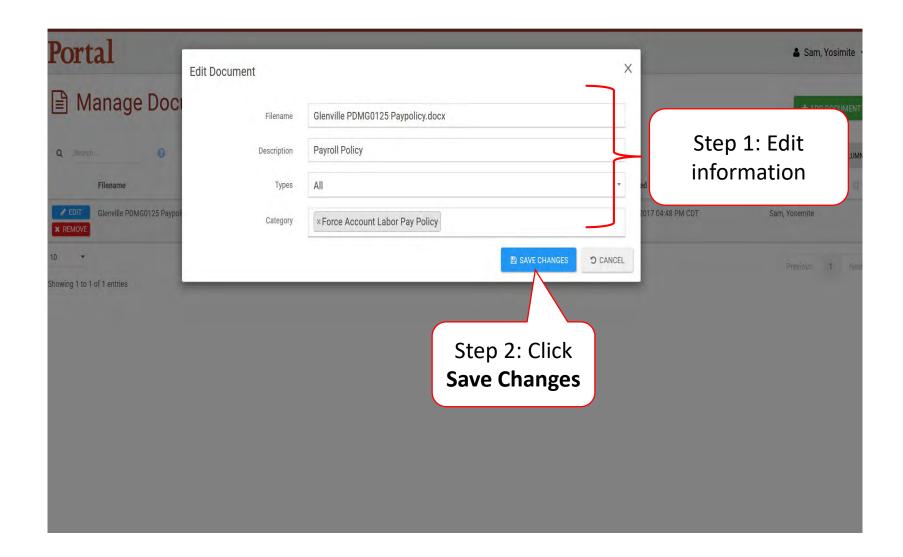

#### **Remove Documents**

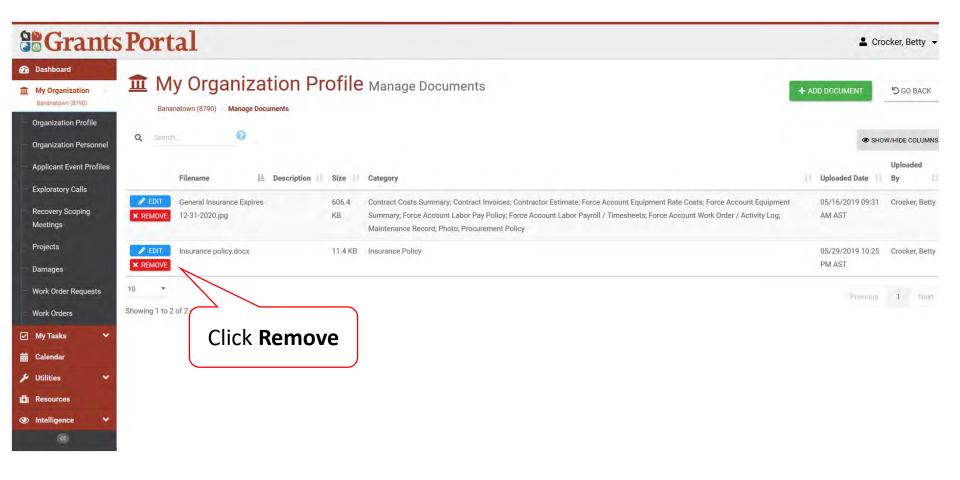

#### Delete Confirmation Pop-Up Box

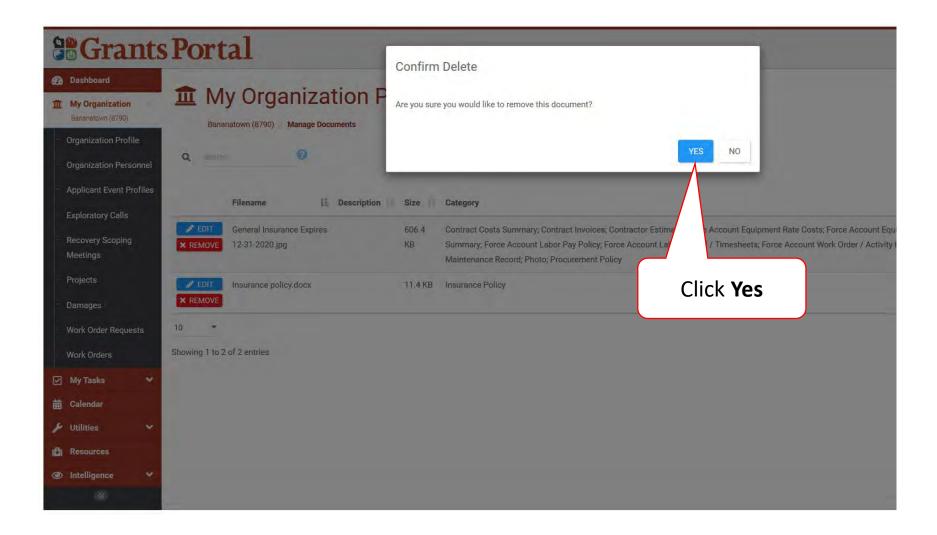

## Upload Documents In Applicant Event

These documents apply only to one event.

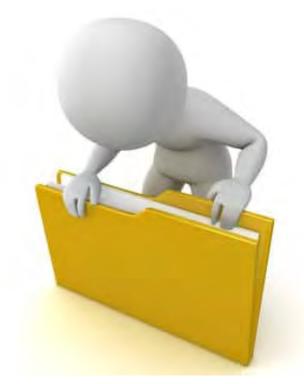

#### Add Documents To An Event

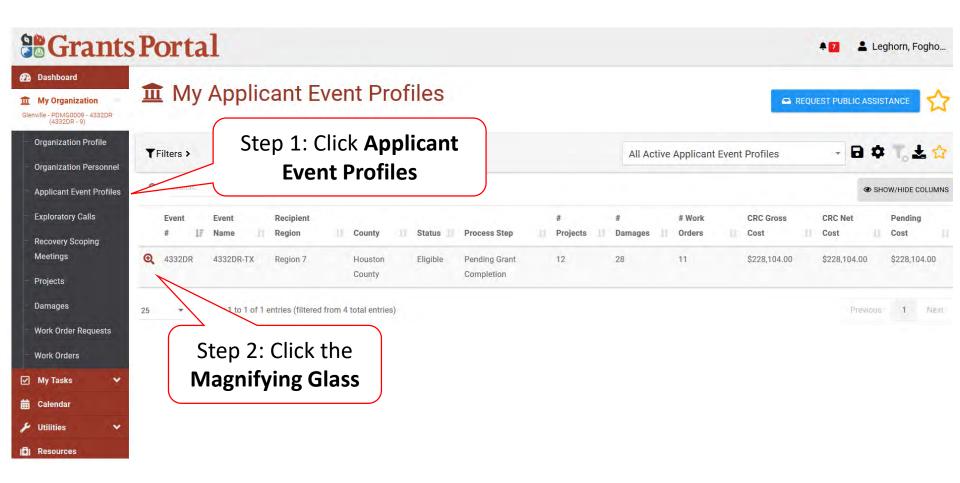

#### **Applicant Event Profile Document**

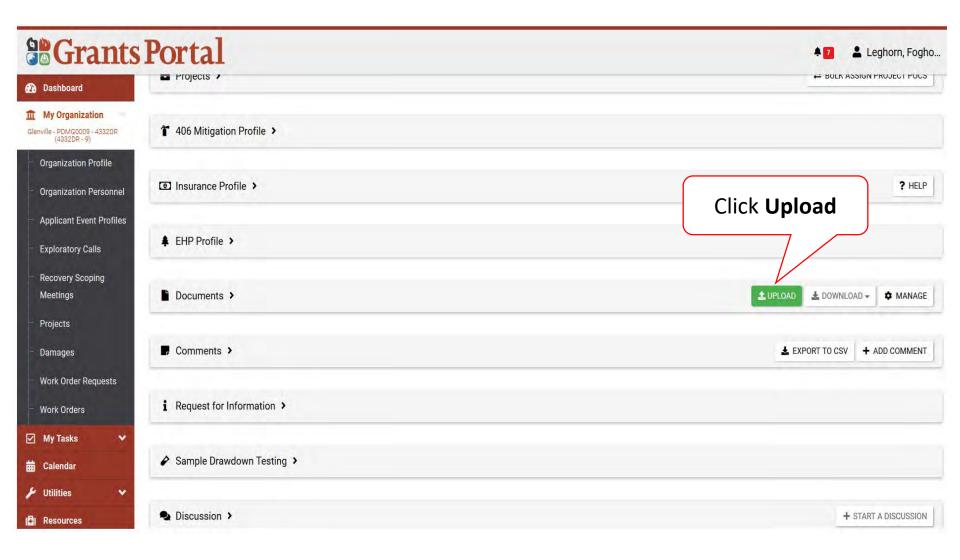

### Applicant Event Profile Document Upload – Pop Up

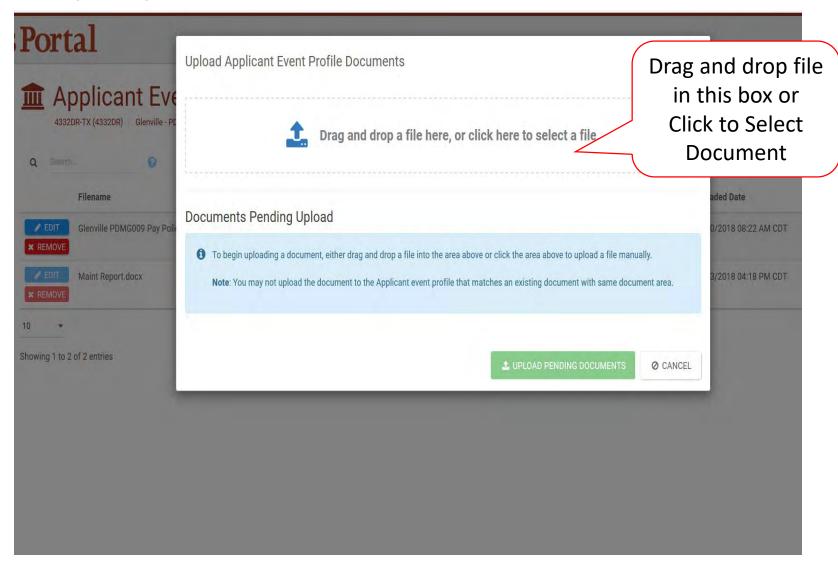

#### Document Upload – Pop Up

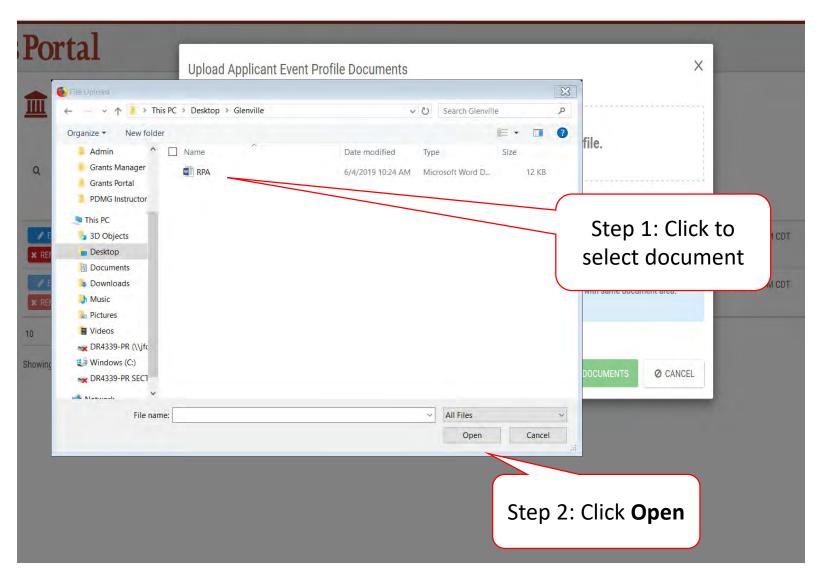

#### **Edit Document Information**

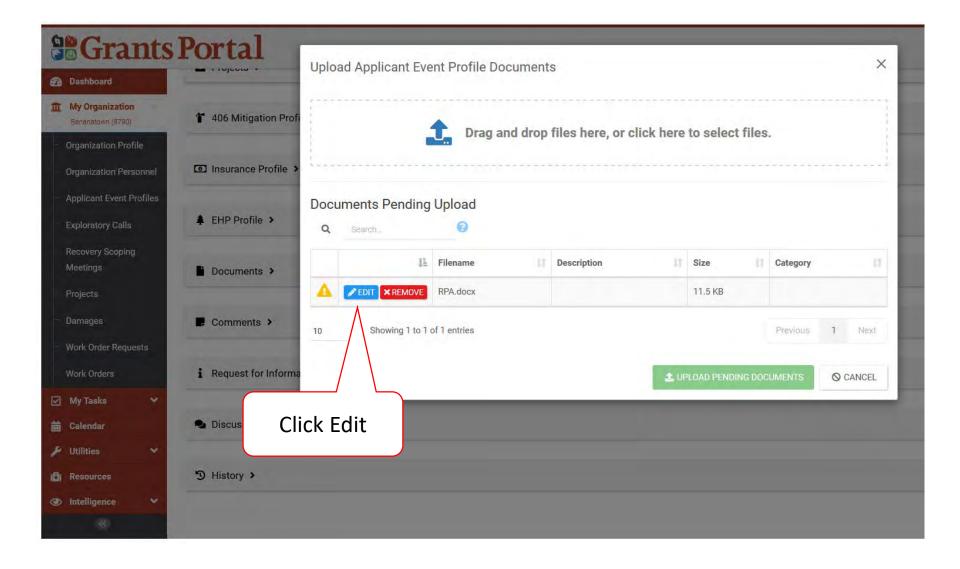

#### Edit Document Information – Pop Up Box

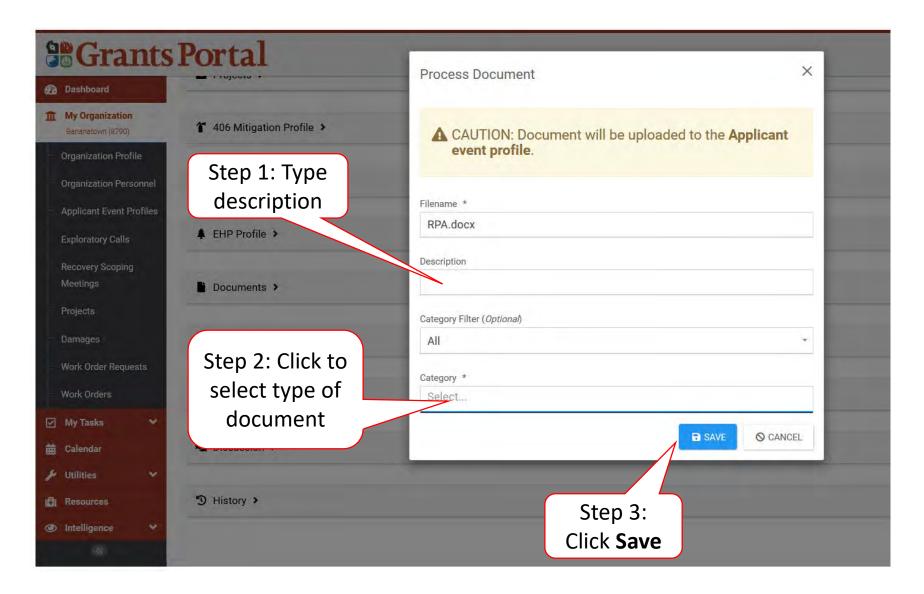

## Manage Documents In Applicant Event

These documents apply only to one event.

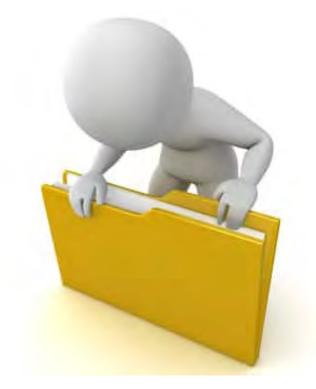

#### Locate Documents Uploaded To An Event

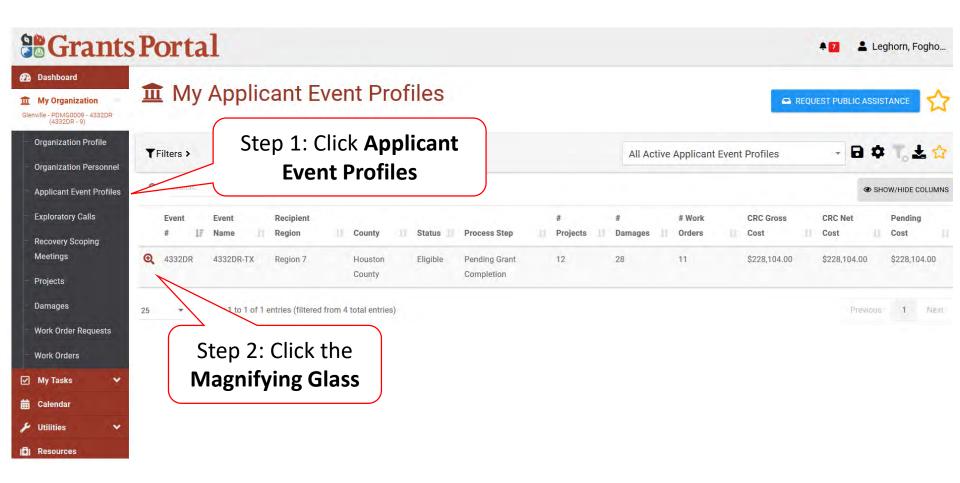

#### Manage Applicant Event Profile Document

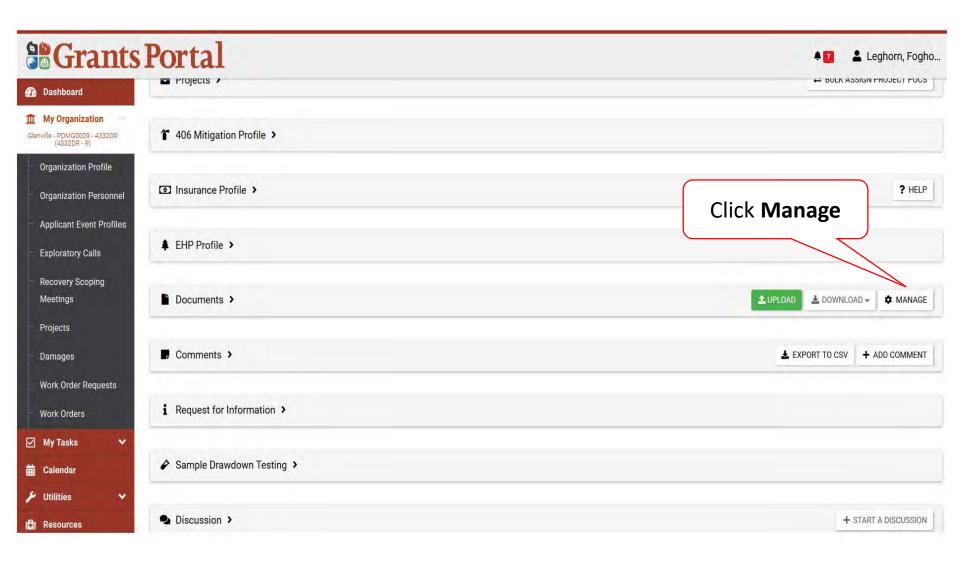

#### **Edit Upload Document Information**

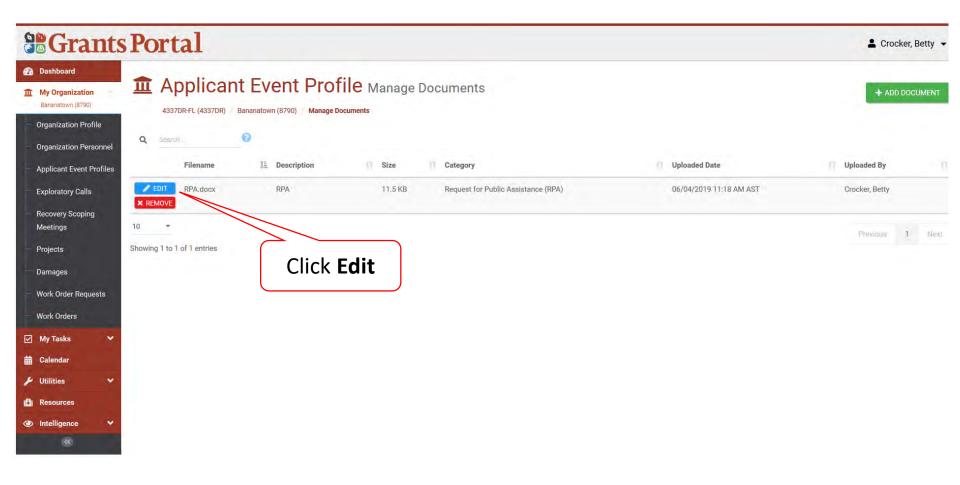

#### Edit Applicant Event Profile Document

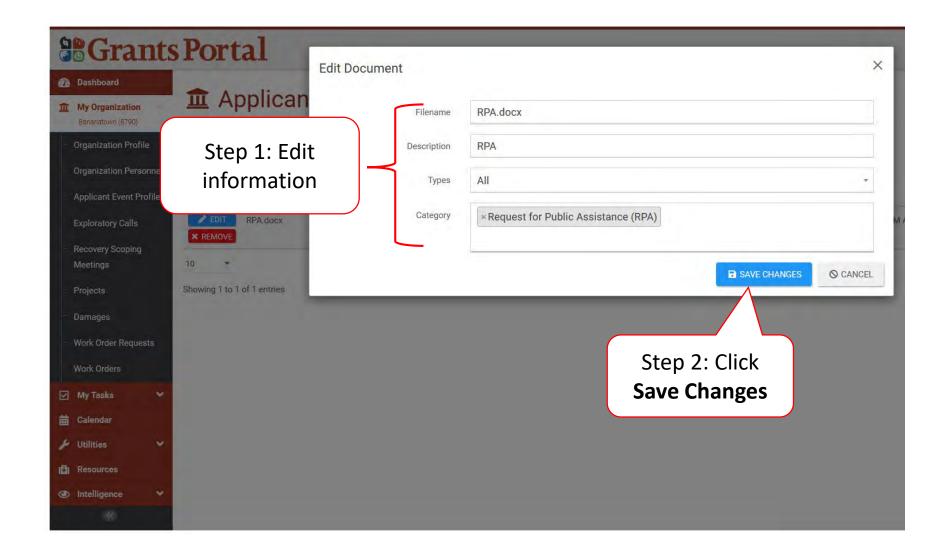

#### Remove Documents

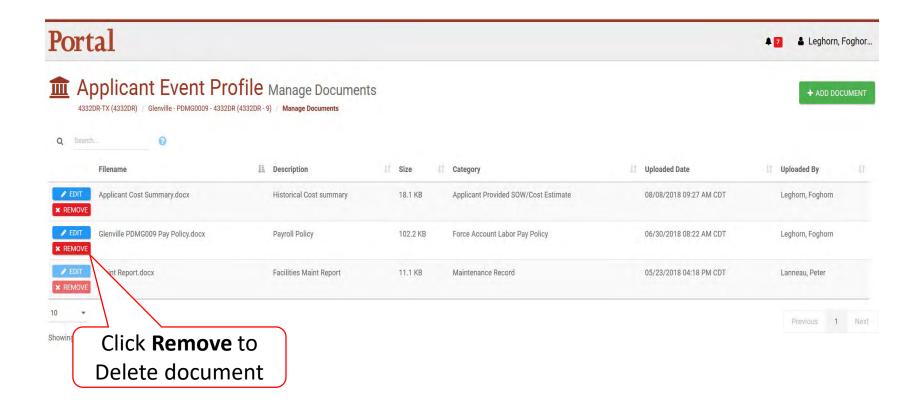

#### Delete Document Confirmation Pop-Up Box

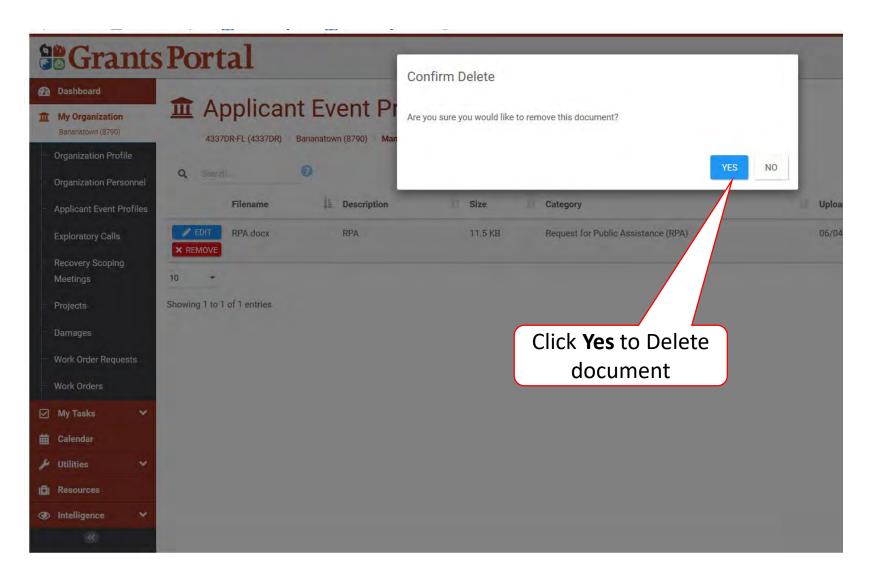

## Upload Documents to Projects

These documents will eventually be attached to the Essential Elements of Information.

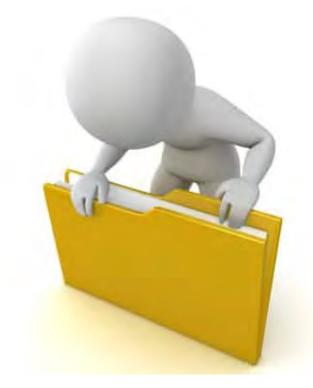

#### **Locate Event**

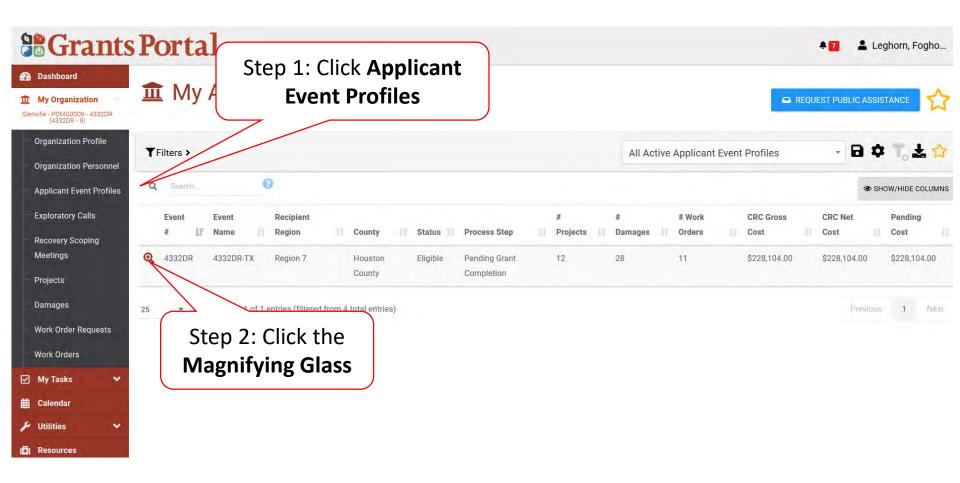

#### **Locate Event Project**

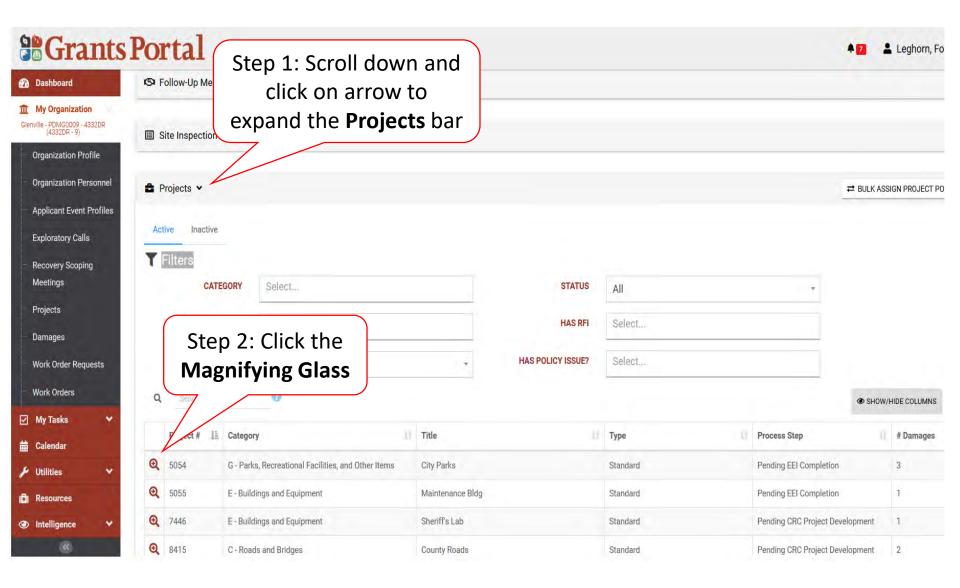

#### **Upload Event Project Document**

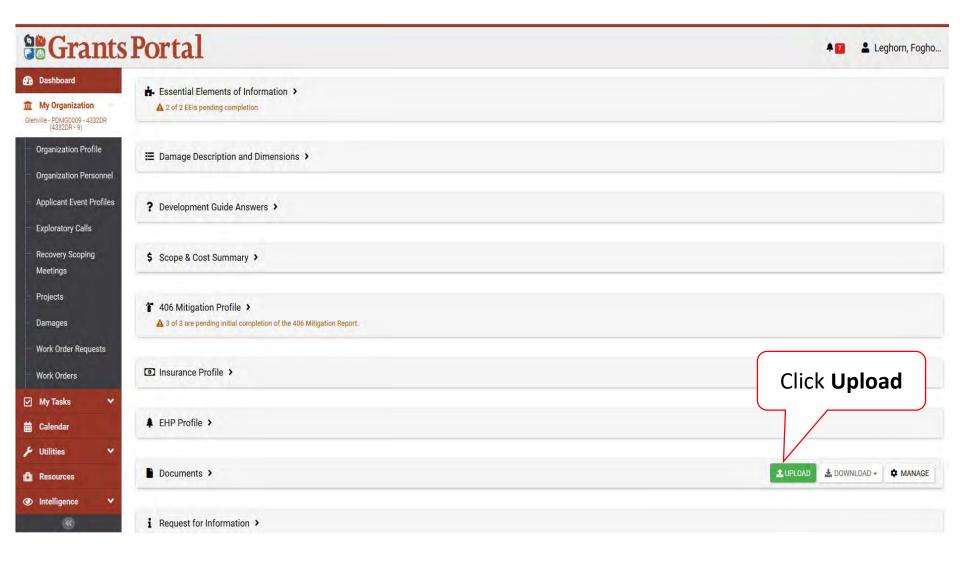

#### **Upload Event Project Documents**

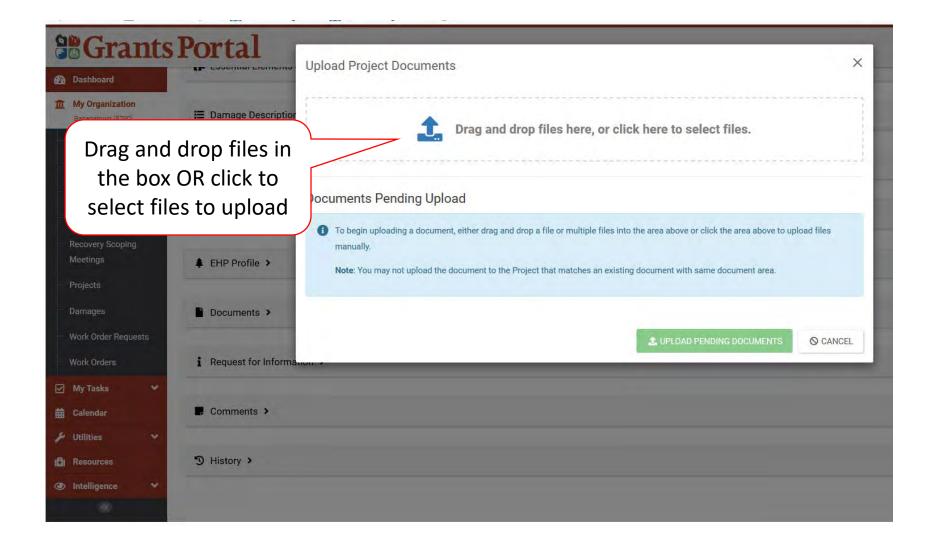

#### Document Upload - Pop Up Box

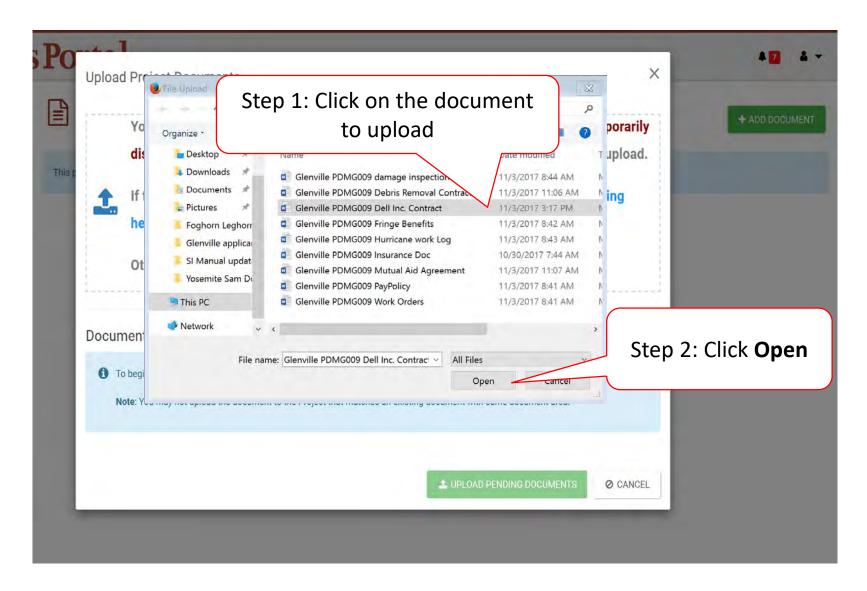

#### **Edit Project Document Information**

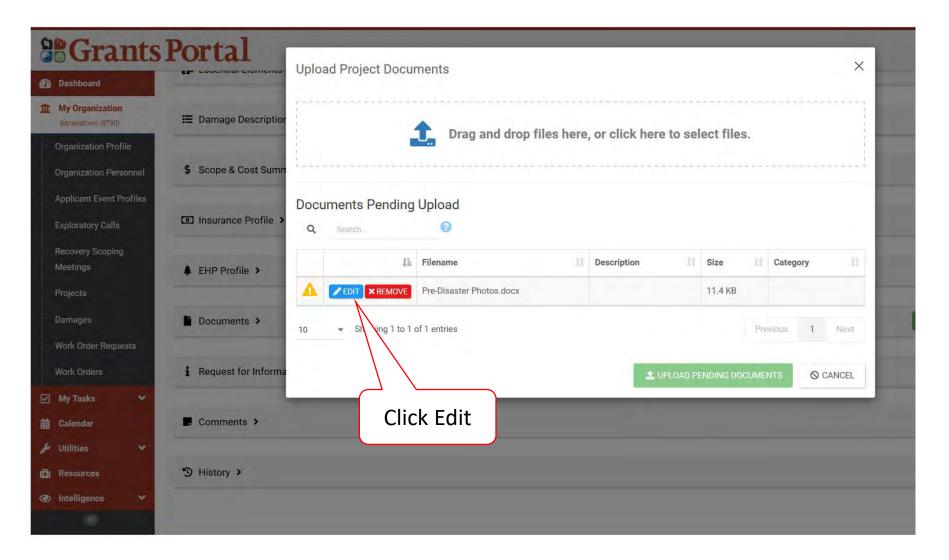

#### **Document Description And Category Tag**

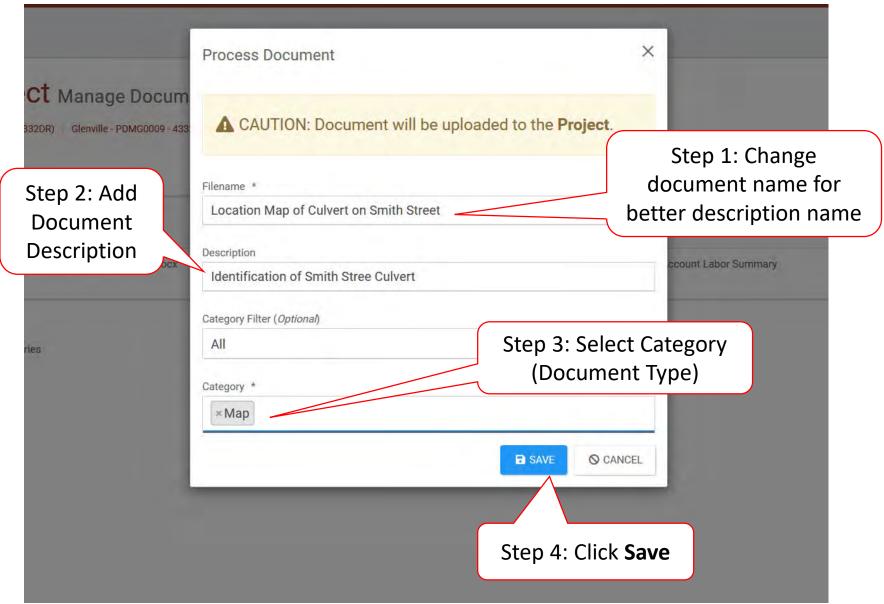

## Manage Documents in Projects

These documents will eventually be attached to the Essential Elements of Information.

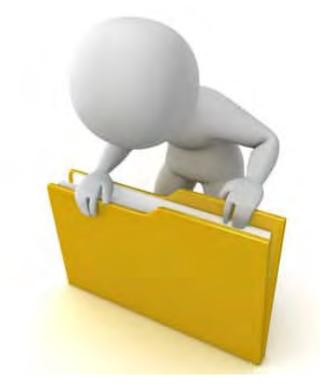

#### **Locate Event**

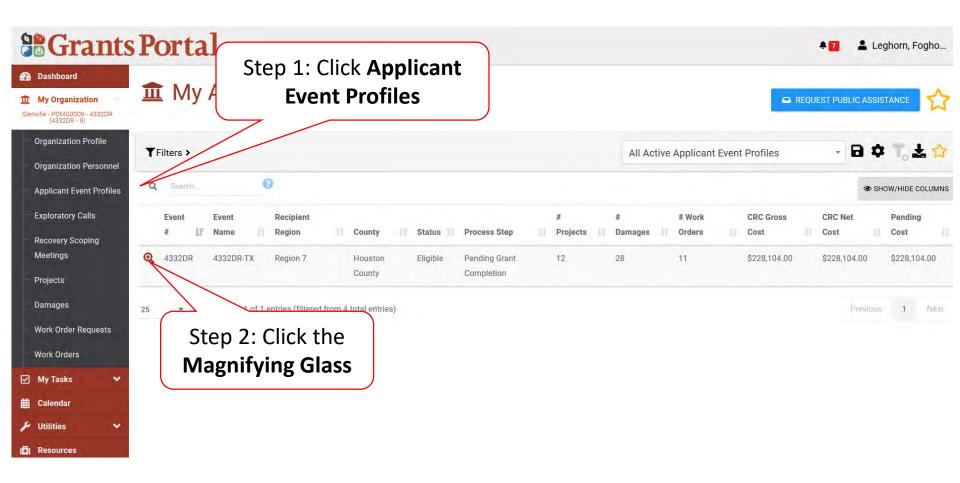

#### **Locate Event Project**

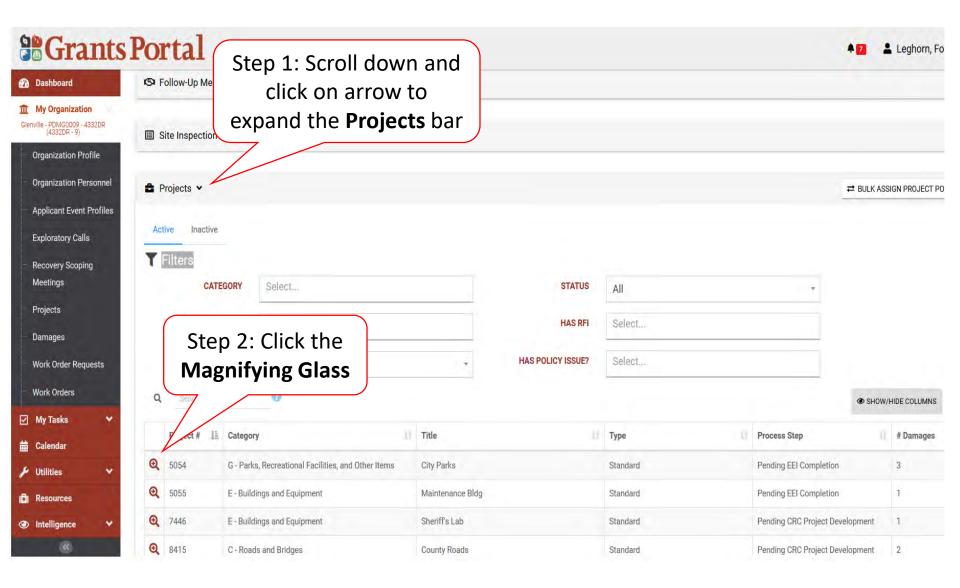

#### Manage Project Document

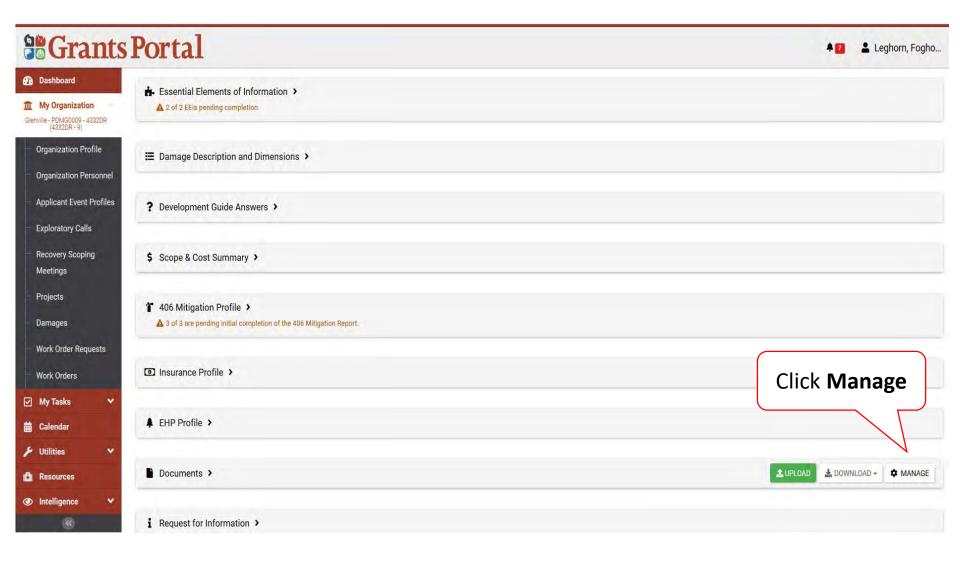

#### **Edit Project Documents**

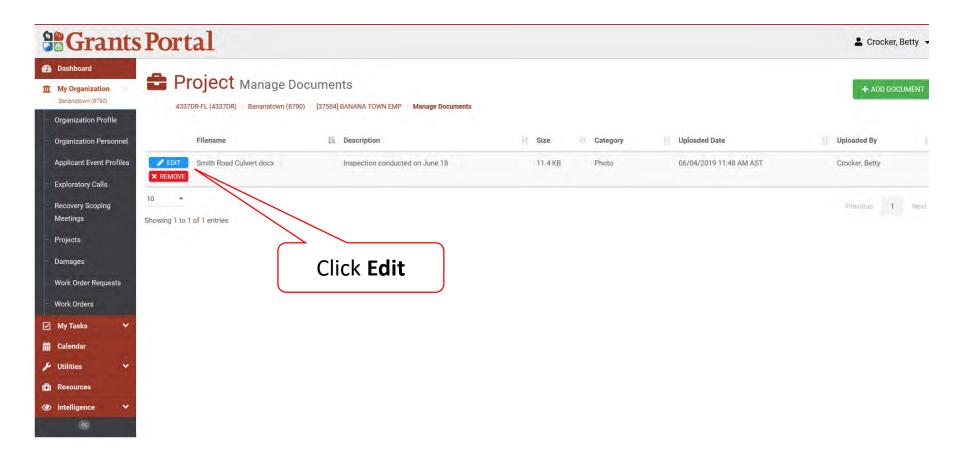

#### Edit Project Documents Pop-Up Box

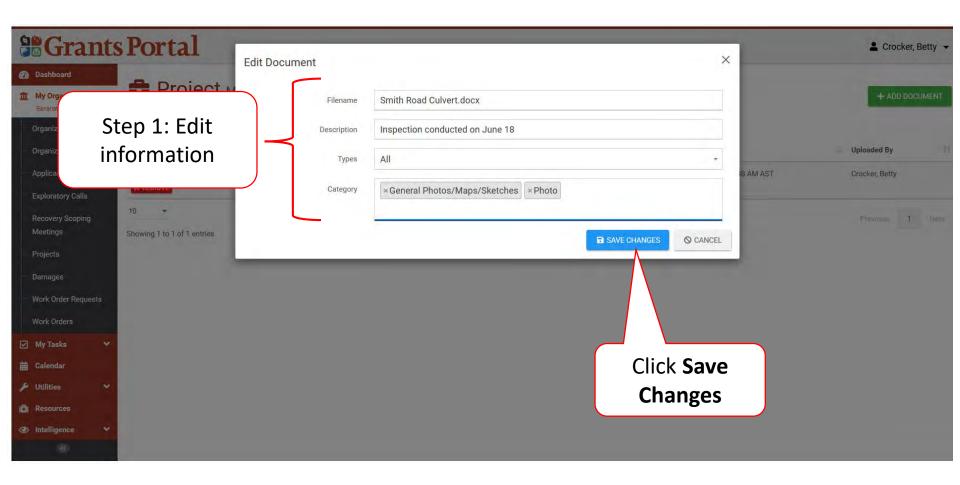

#### Remove Project Documents

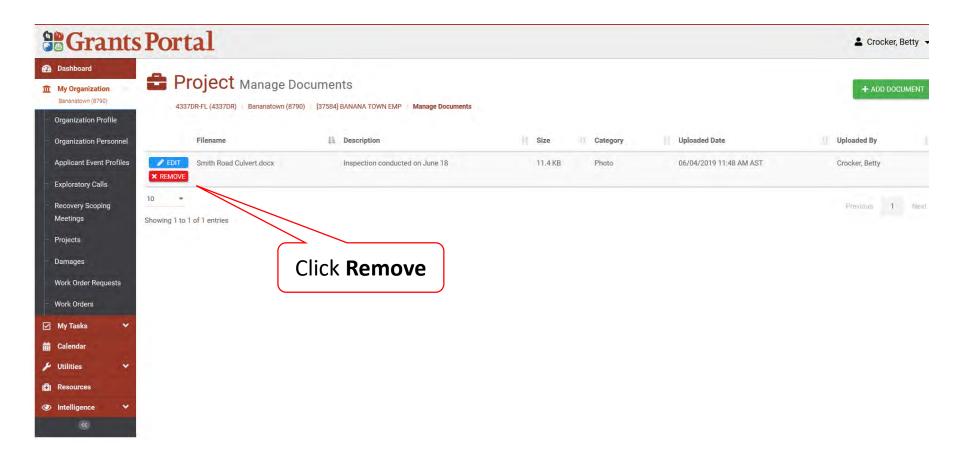

#### Confirm Delete Project Documents Pop-Up Box

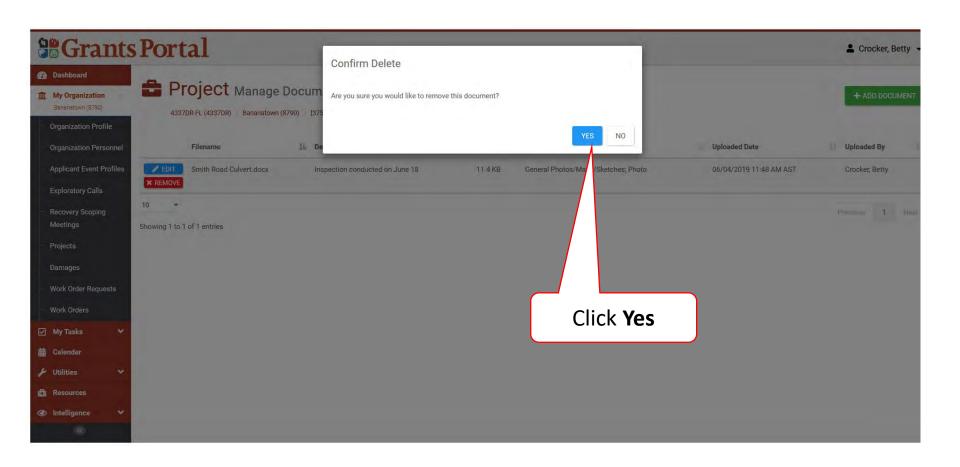

# Upload Documents To Damage Inventory

These documents will eventually be attached to the Essential Elements of Information and pertain to specific damages.

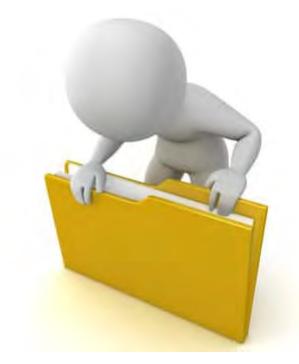

#### **Applicant Event Profiles**

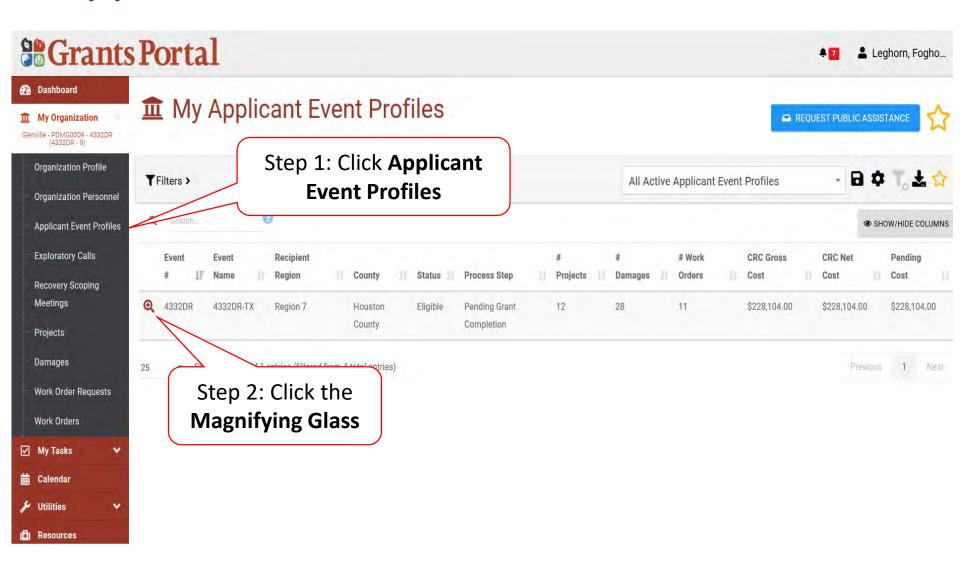

#### **Applicant Event Profile Damage Inventory**

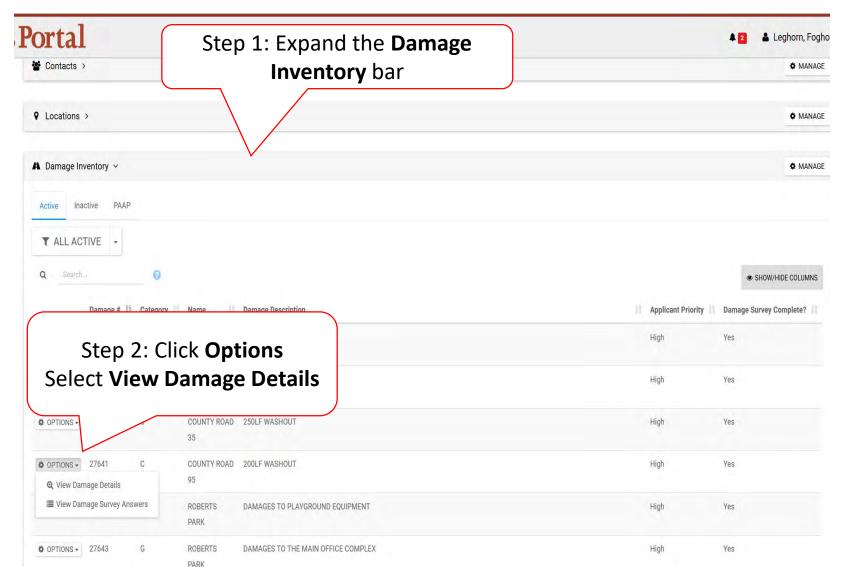

#### Damage Details Documents Bar

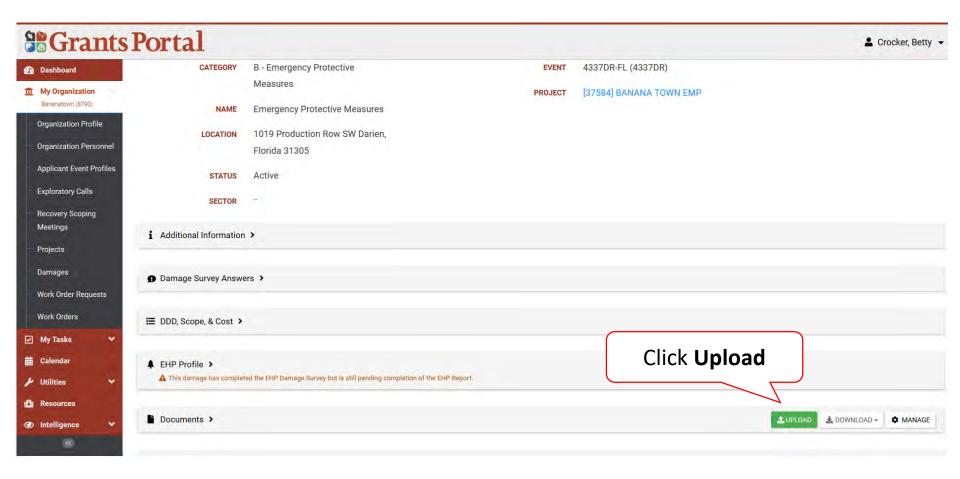

#### **Upload Damage Documents**

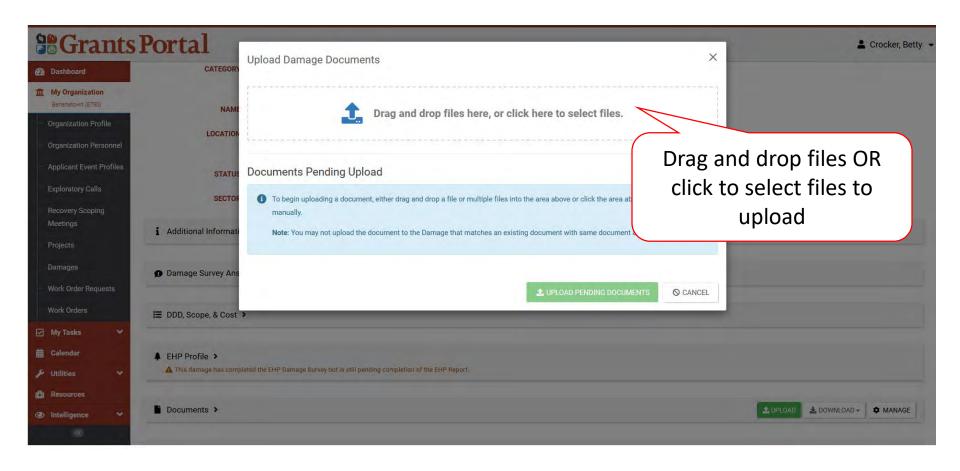

#### Select Damage Document Upload – Pop Up

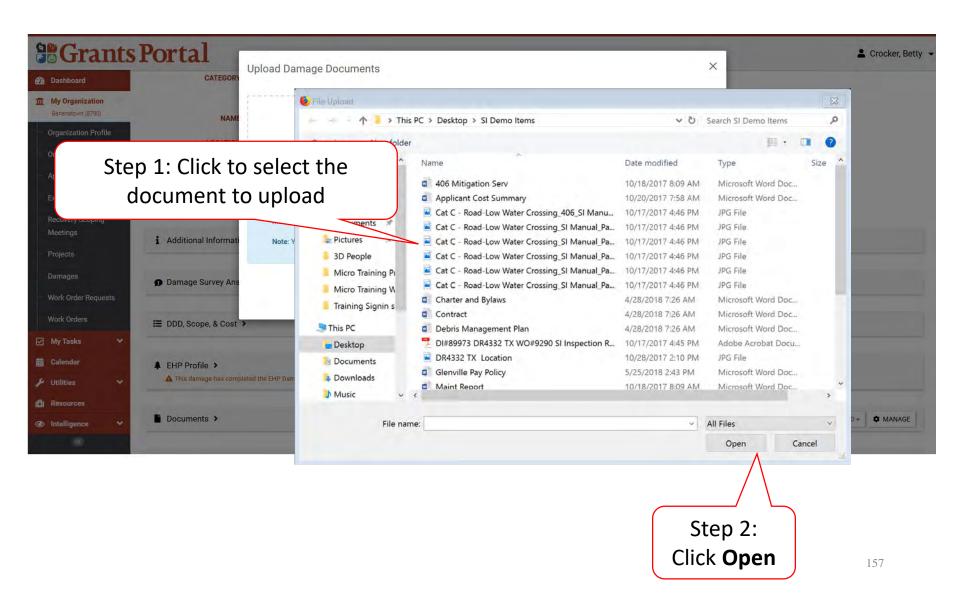

#### **Edit Damage Document Information**

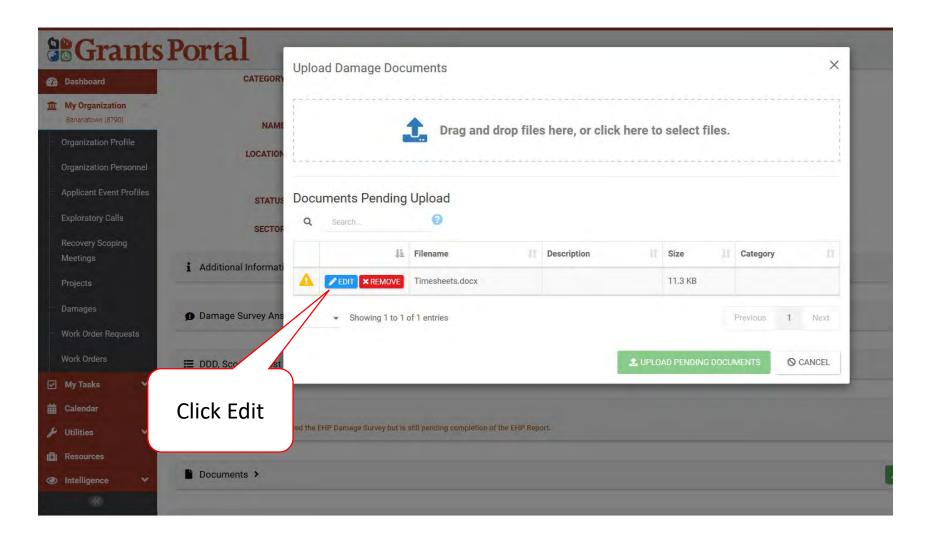

#### **Add Document Description & Category Tag**

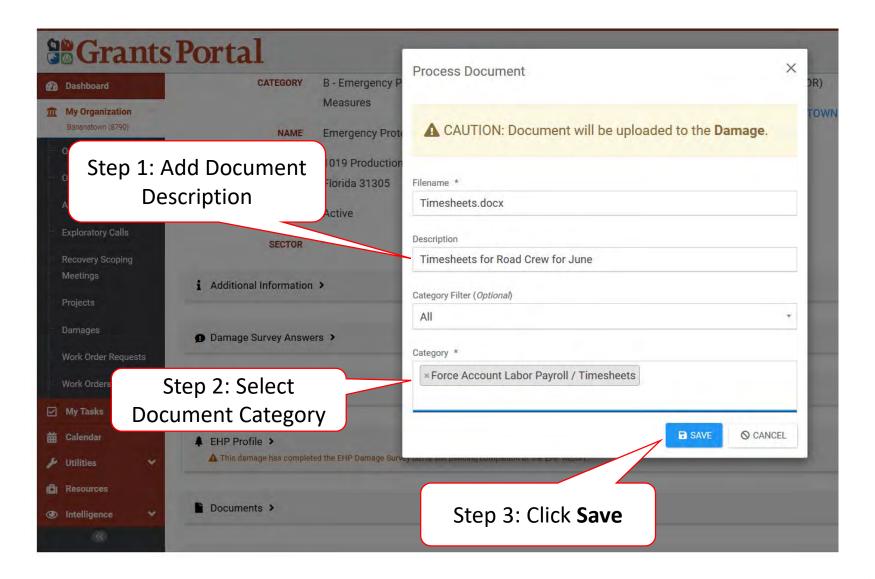

#### Save Uploaded Document

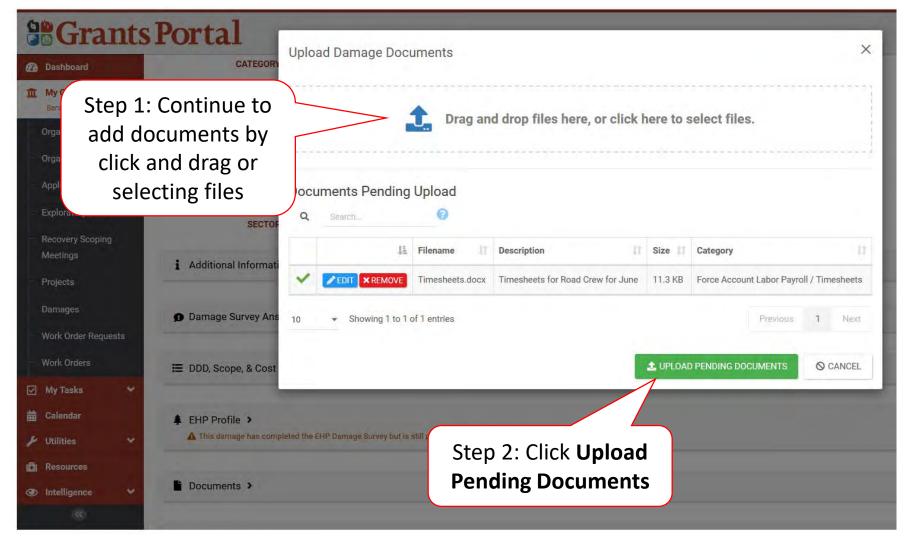

### Manage Documents Uploaded to Damage Inventory

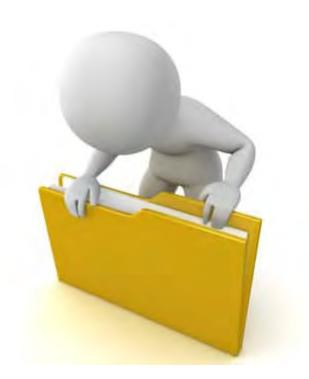

#### **Applicant Event Profiles**

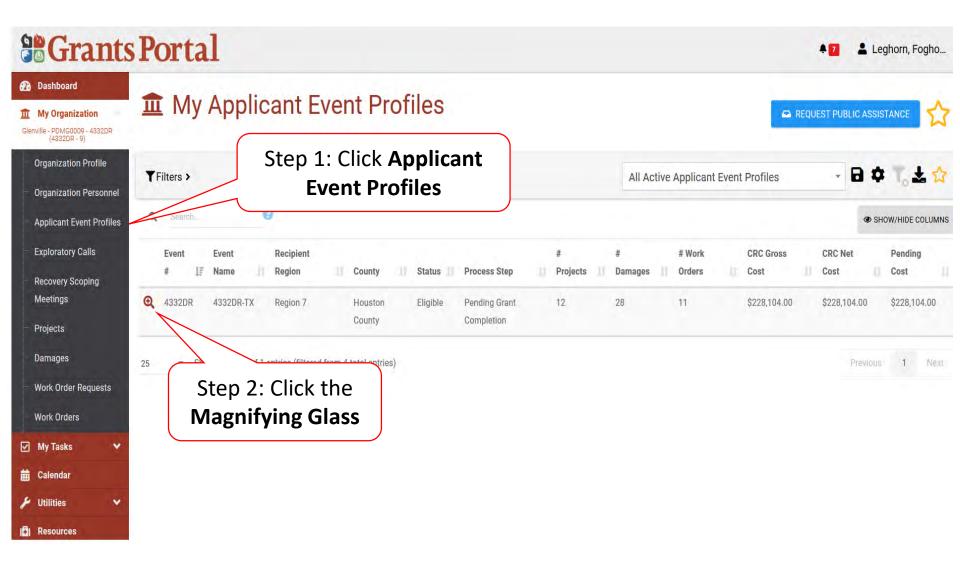

#### **Applicant Event Profile Damage Inventory**

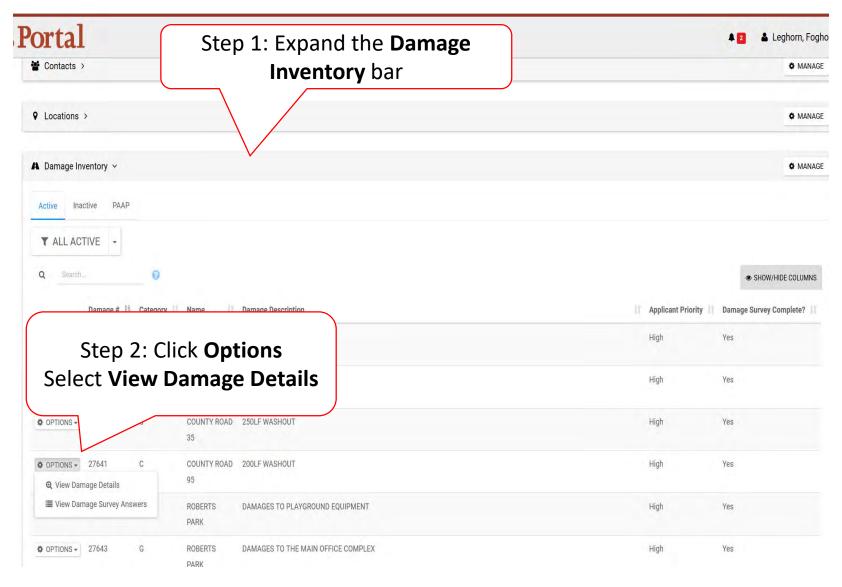

#### Damage Details Documents Bar

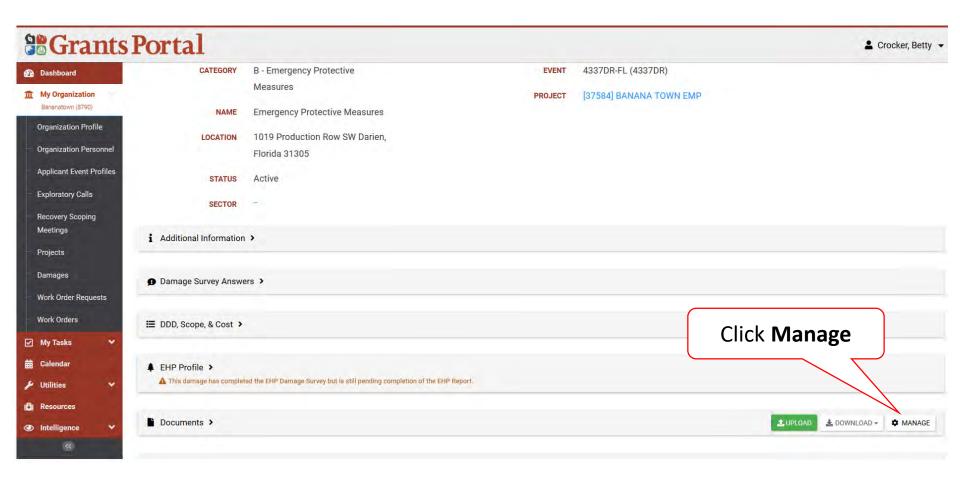

#### Edit Damage Inventory Document

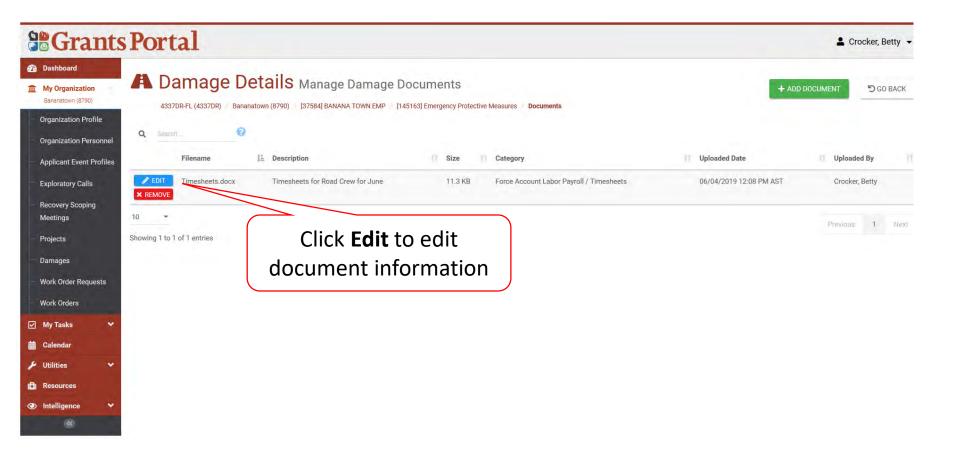

#### Edit Damage Inventory Document

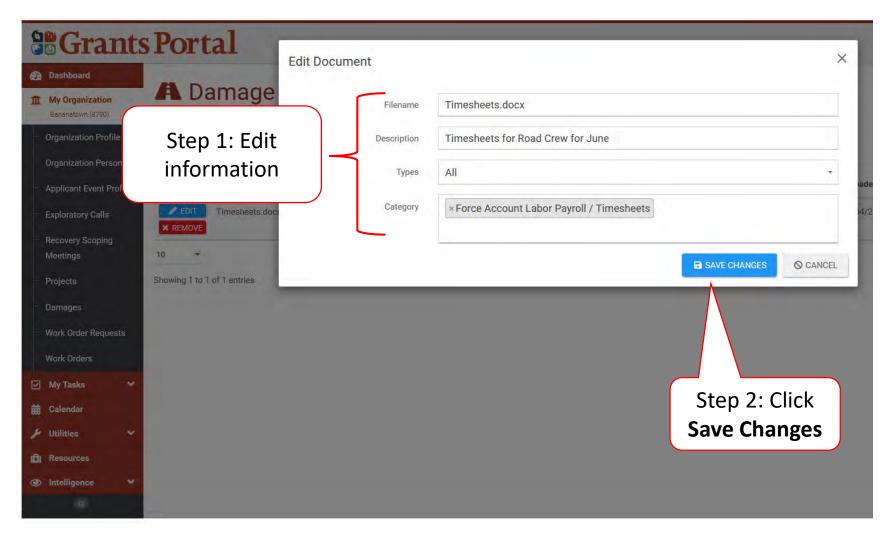

#### Remove Damage Inventory Document

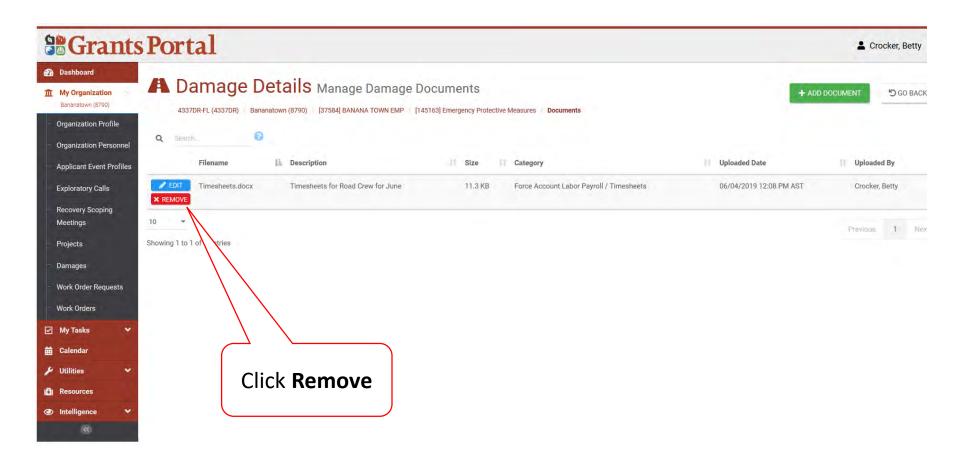

### Remove Damage Inventory Document Confirmation Pop-Up Box

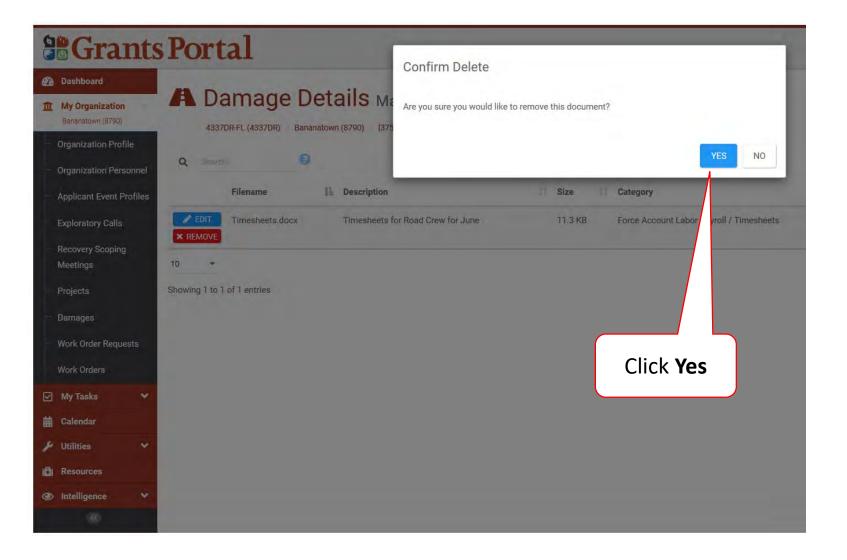

# Upload Documents Using Document Uploader Wizard

Documents can be uploaded on all levels using the Document Wizard.

#### Locate Utilities Menu

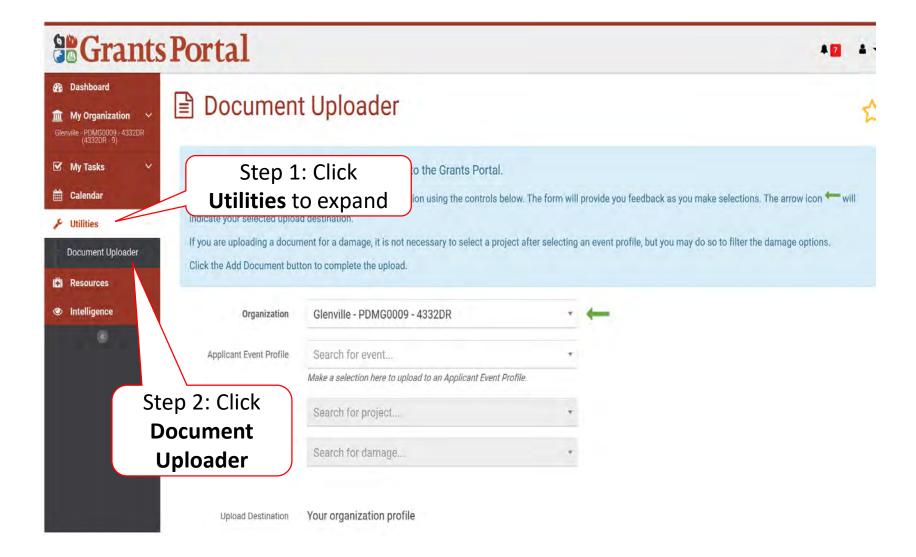

#### Select Location of Document

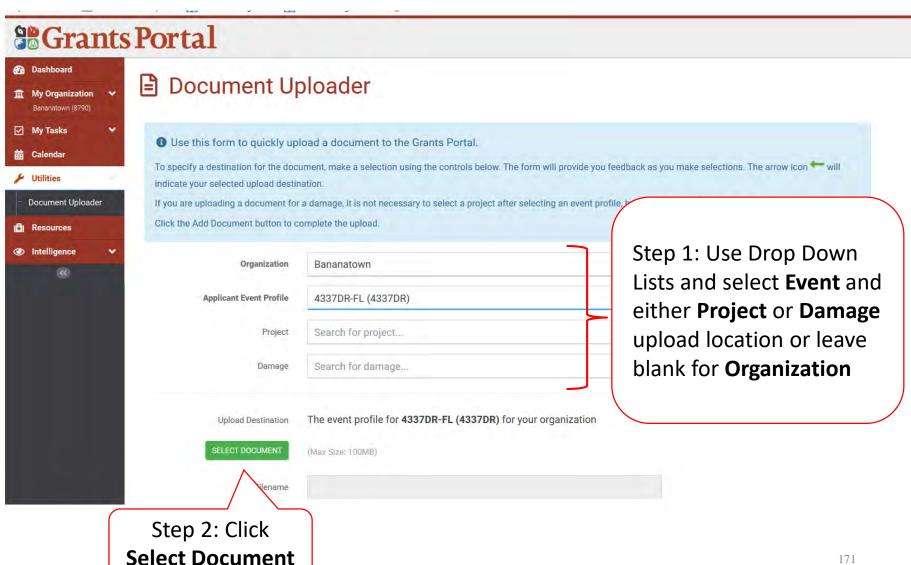

#### Document To Be Uploaded Pop-Up Box

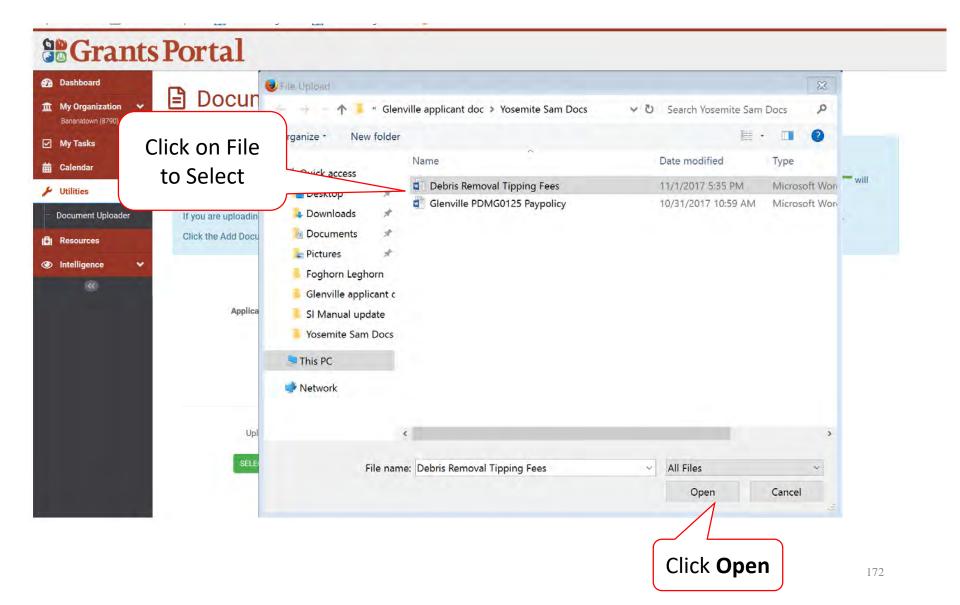

#### **Document Description And Category**

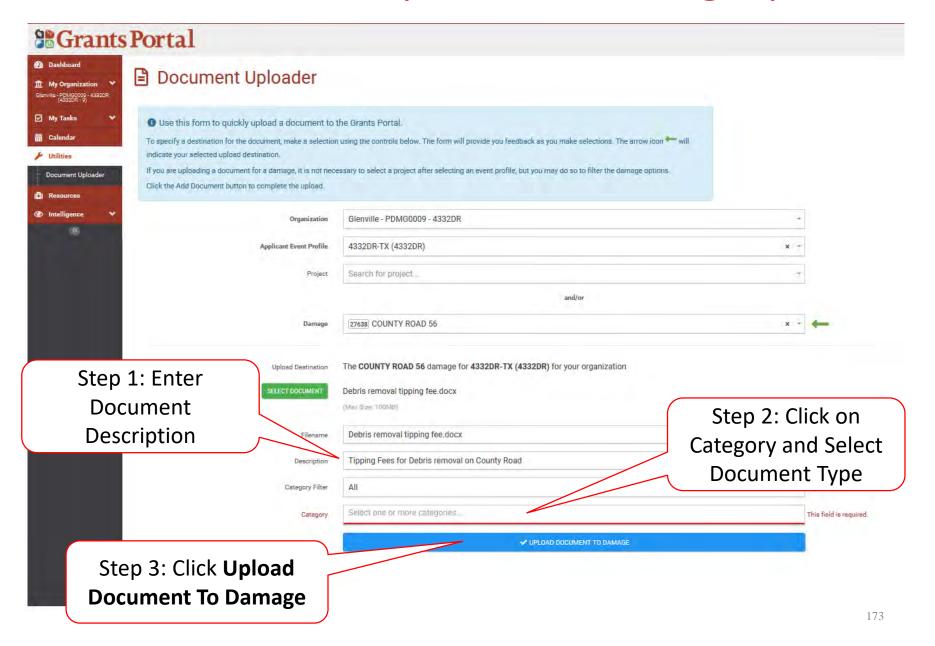

#### **Upload Additional Documents**

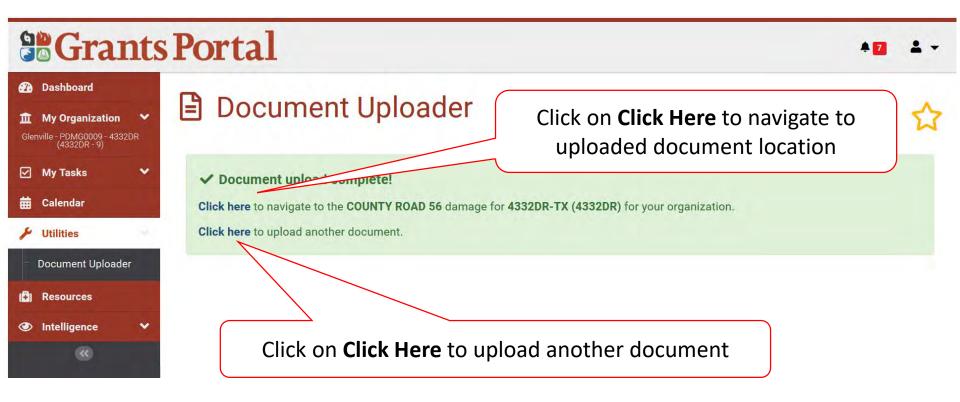

# Essential Elements of Information (EEI)

Answering EEI Questions

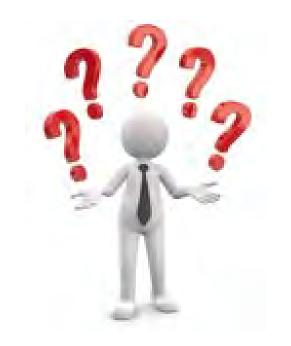

#### **Applicant Event Profiles**

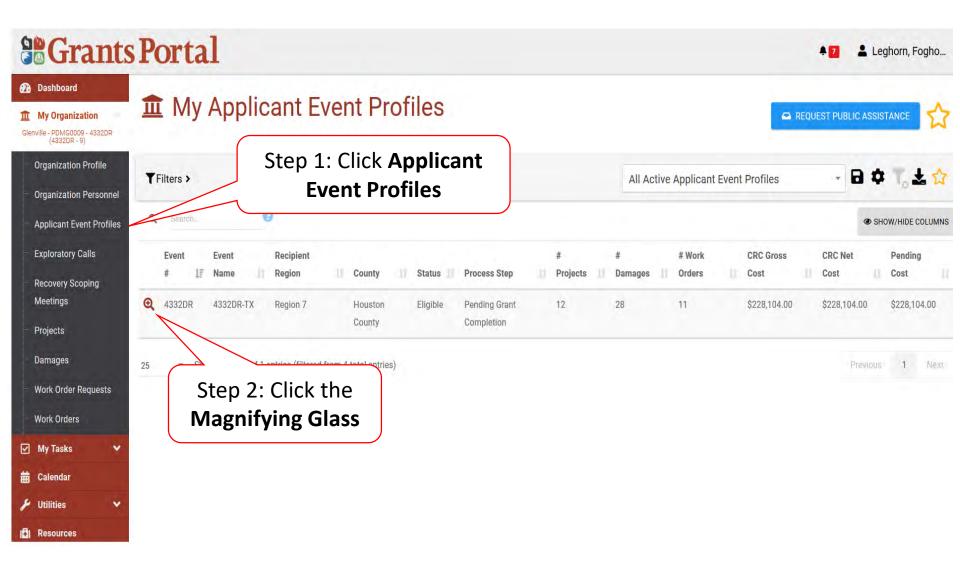

#### **Locate Event Project**

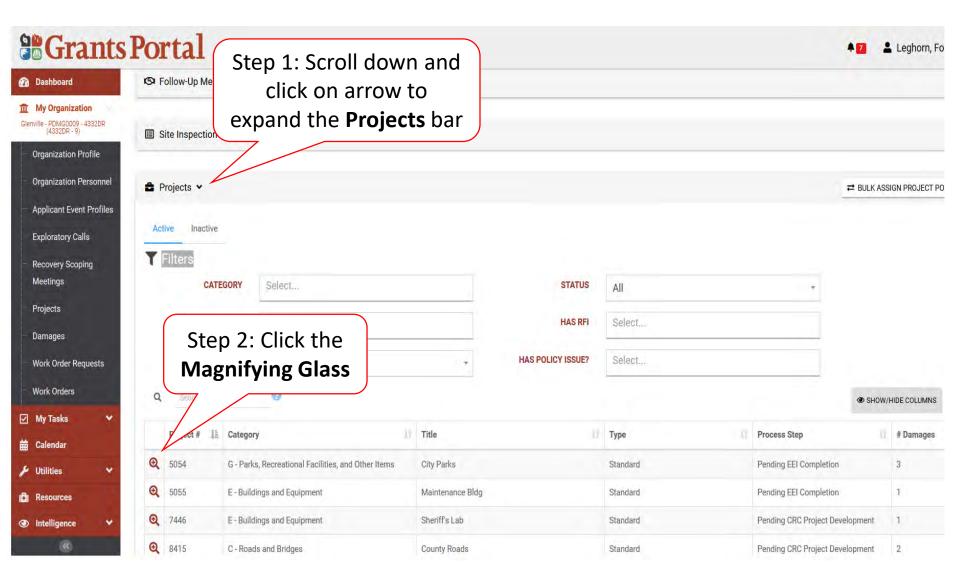

## Manage Project Essential Elements Of Information (EEI) Answers

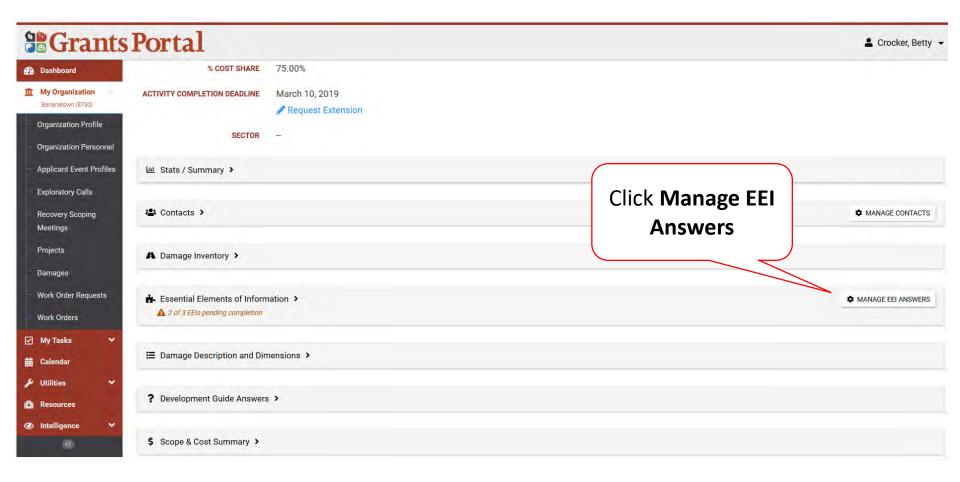

#### **Answer EEI Questions**

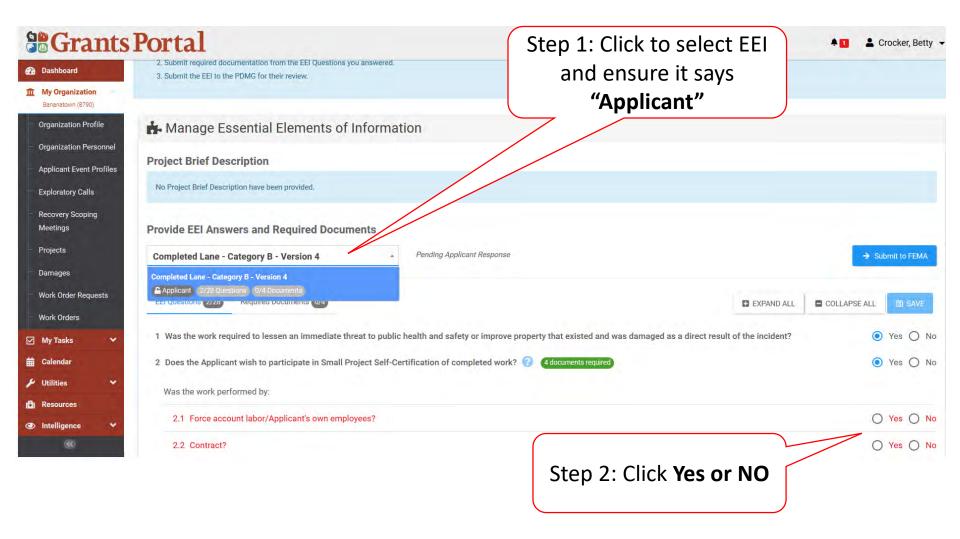

#### **Identify Required Documents**

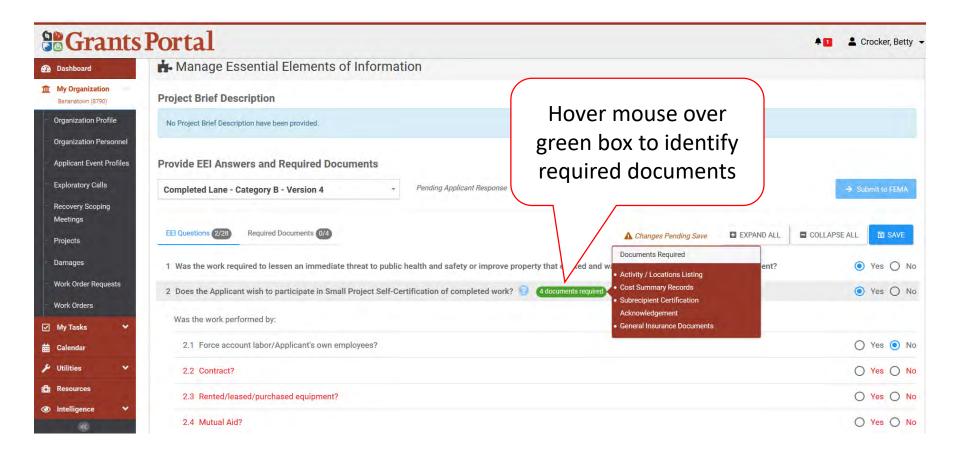

### Save Answers To EEI Questions

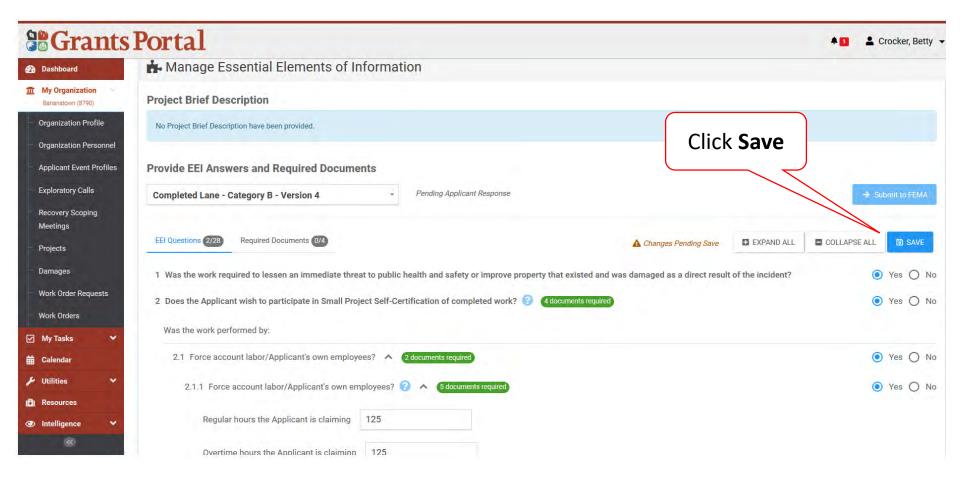

### **Answer Additional EEI Questions**

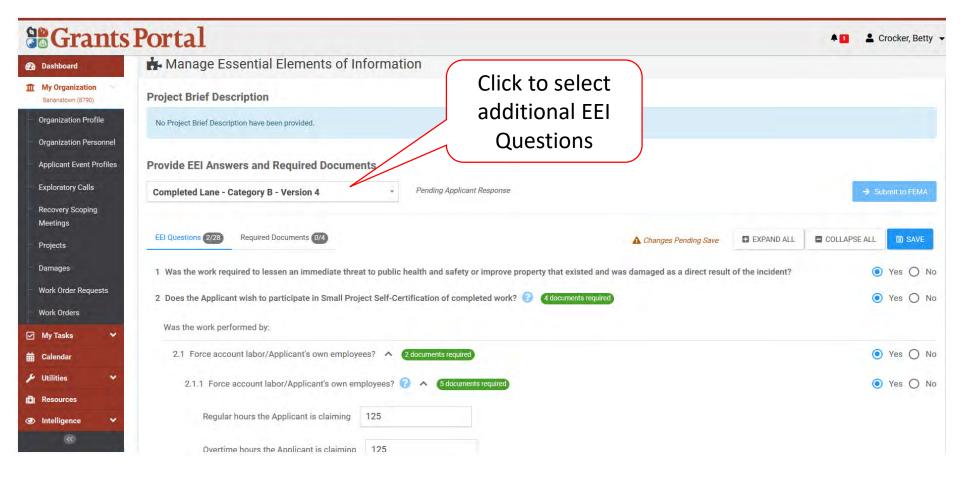

## Essential Elements of Information (EEI)

Reviewing
Answers to EEI
Questions

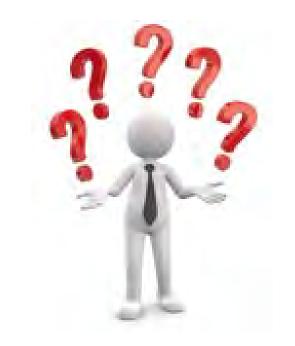

### **Applicant Event Profiles**

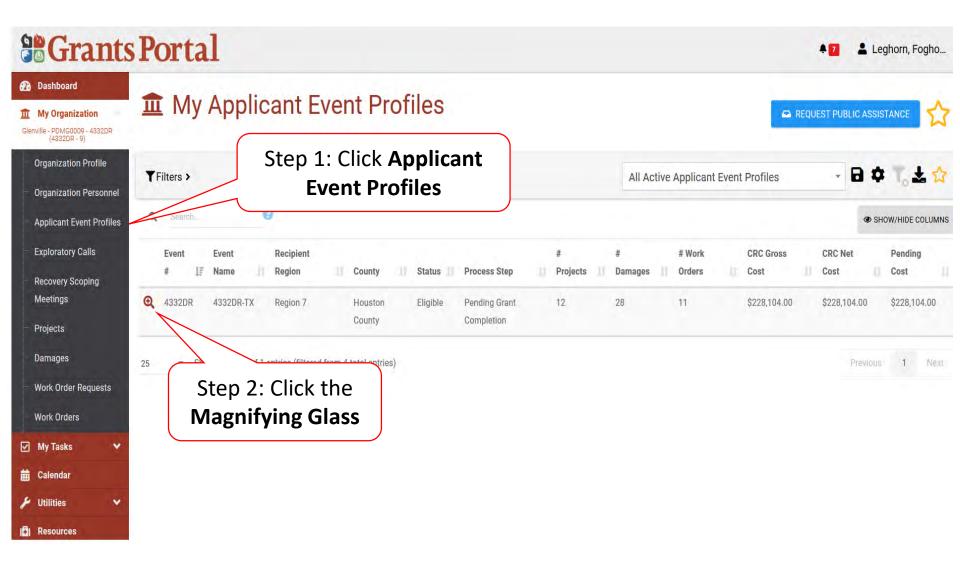

### **Locate Event Project**

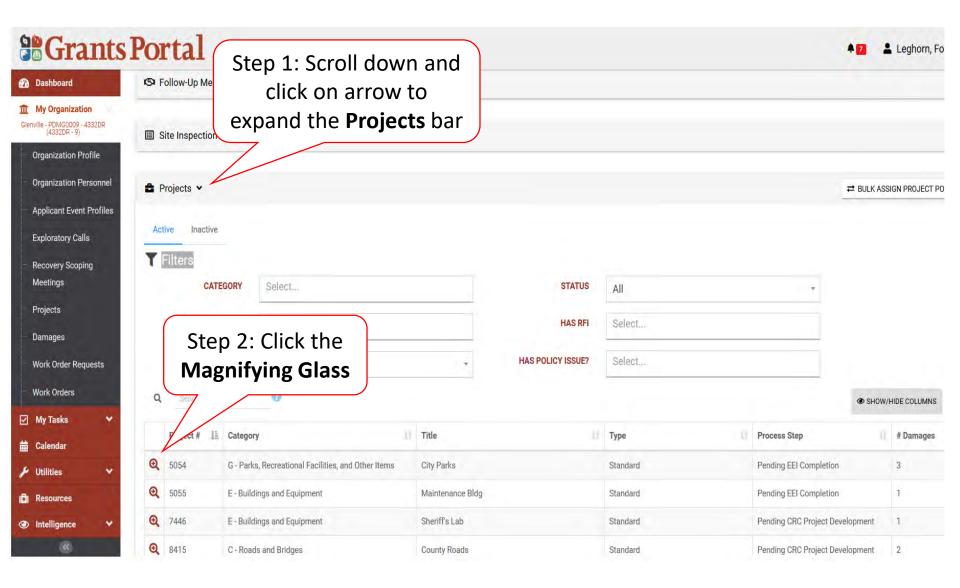

## Review Project Essential Elements Of Information (EEI) Answers

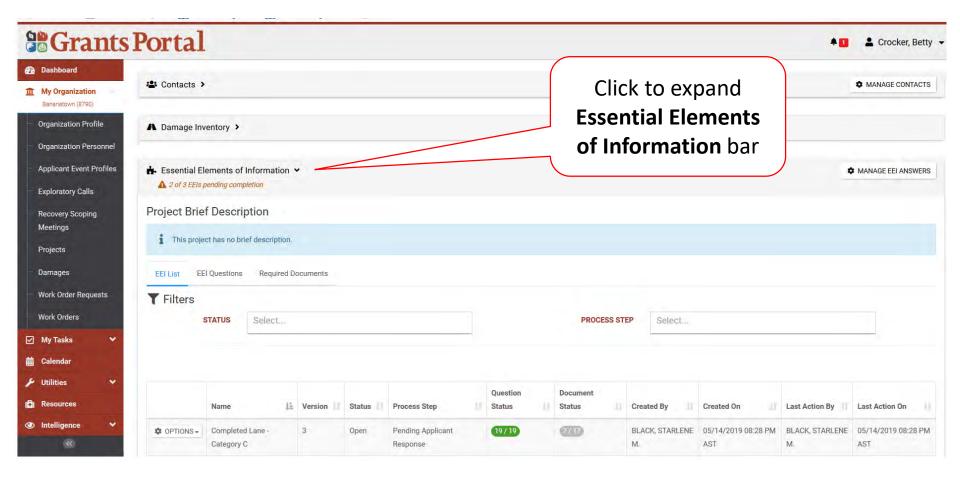

## Review Project Essential Elements Of Information (EEI) Answers

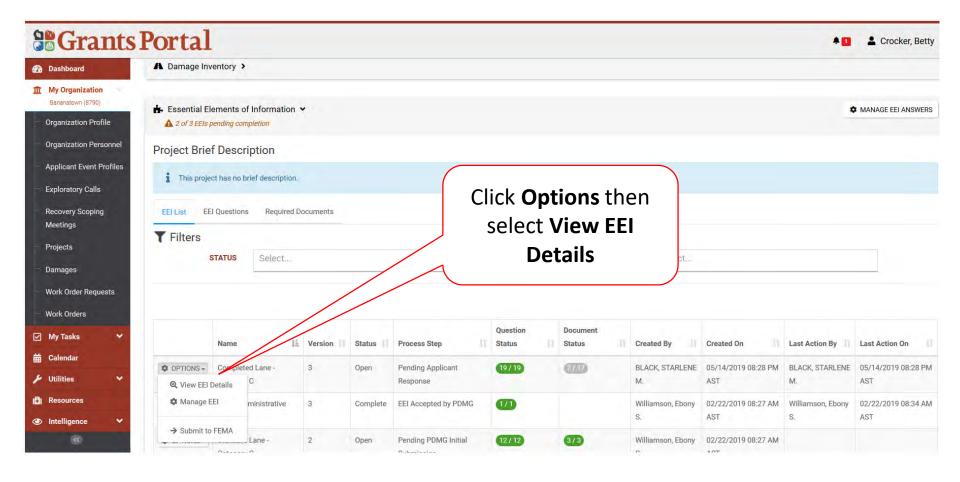

## Review Project Essential Elements Of Information (EEI) Answers

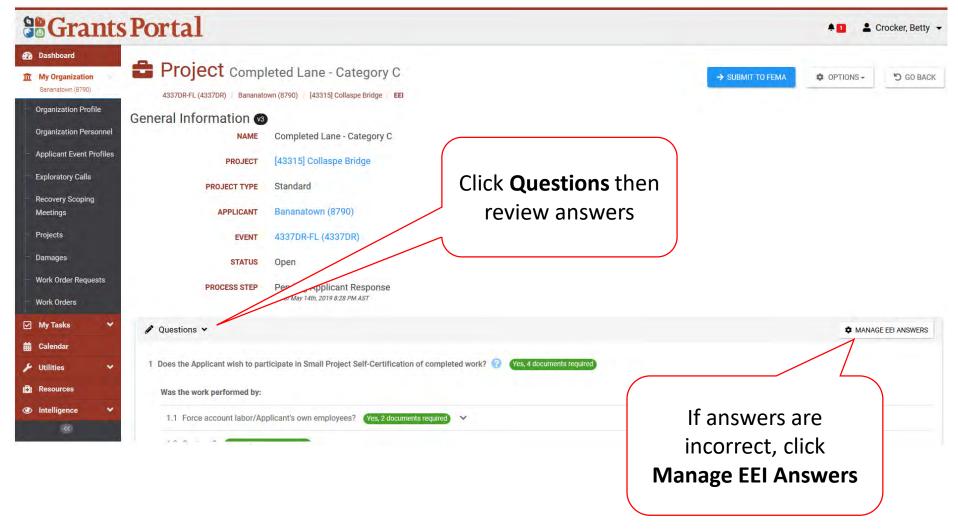

# Essential Elements of Information (EEI) Documents

Upload Required Documents

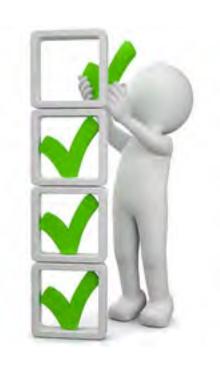

### **Applicant Event Profiles**

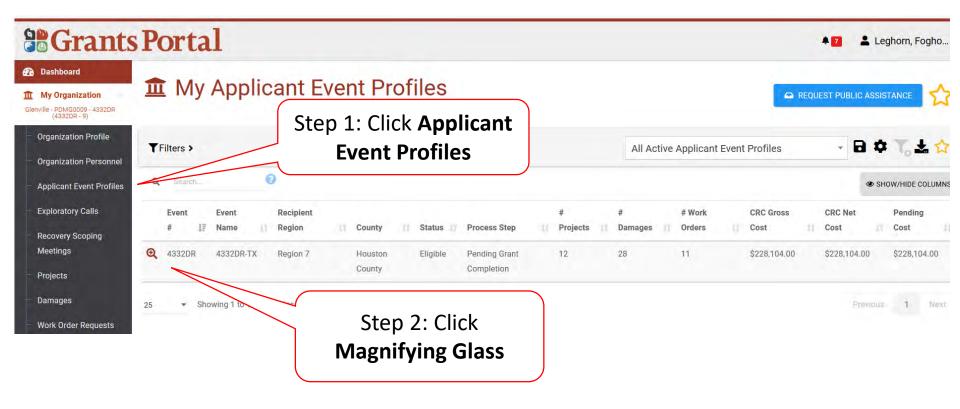

### Applicant Event PA Requests Profile

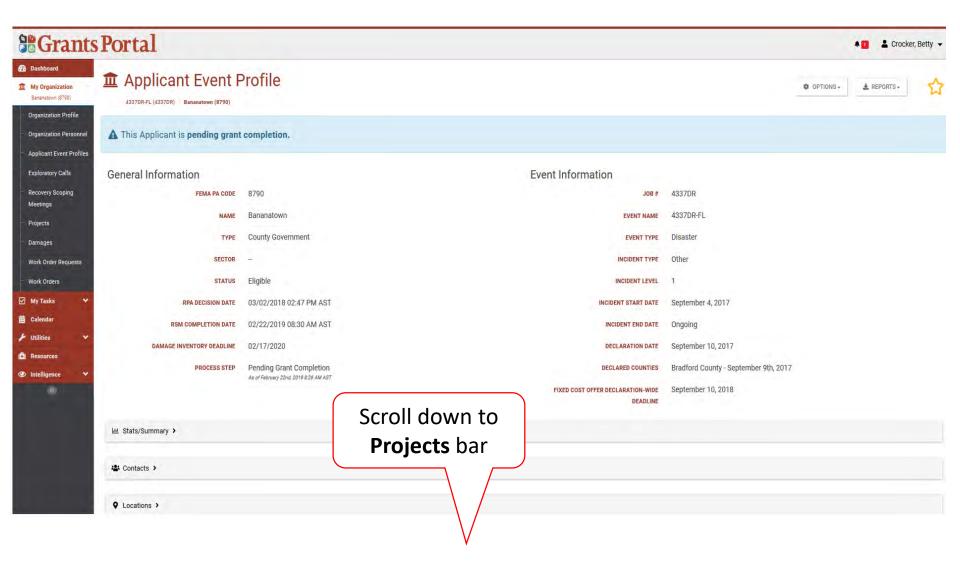

### **Locate Event Project**

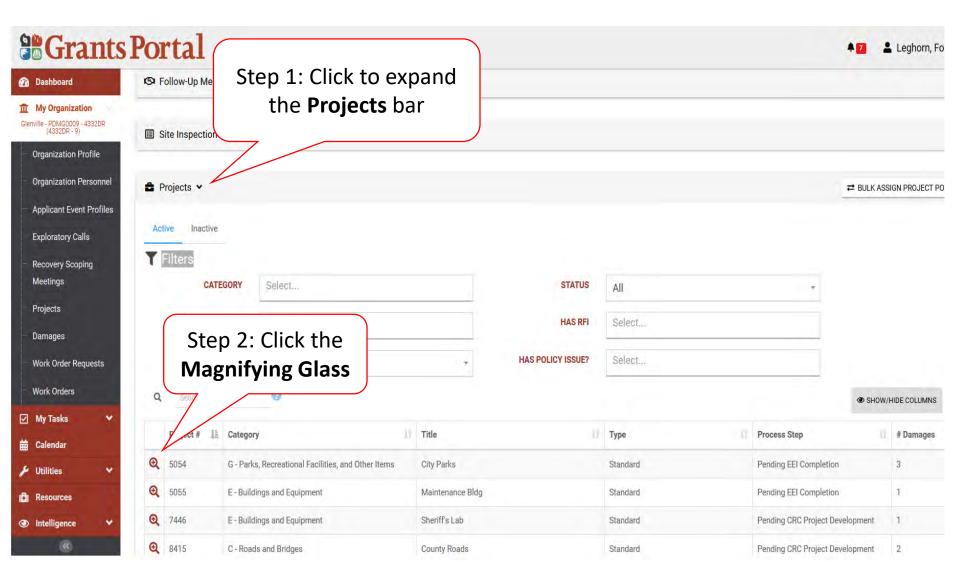

## Locate Essential Elements Of Information (EEI) Required Documents

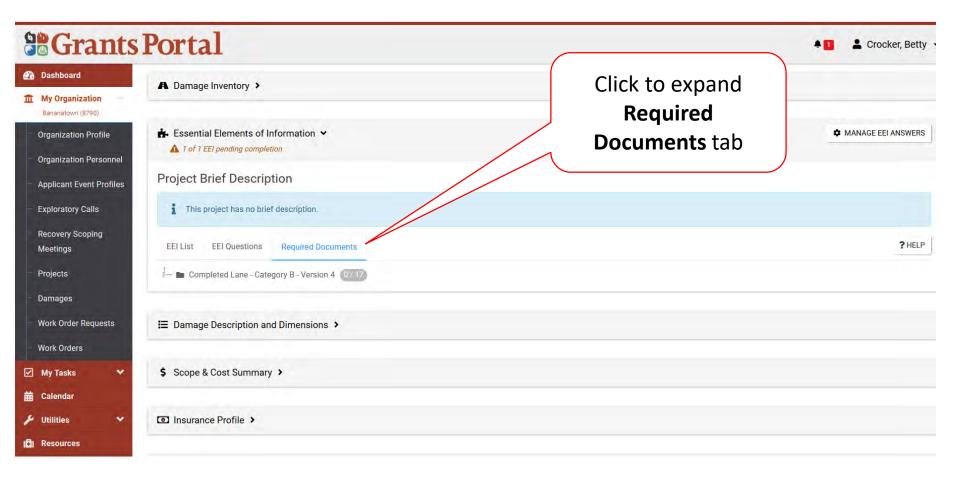

## Attach Essential Elements Of Information (EEI) Required Documents

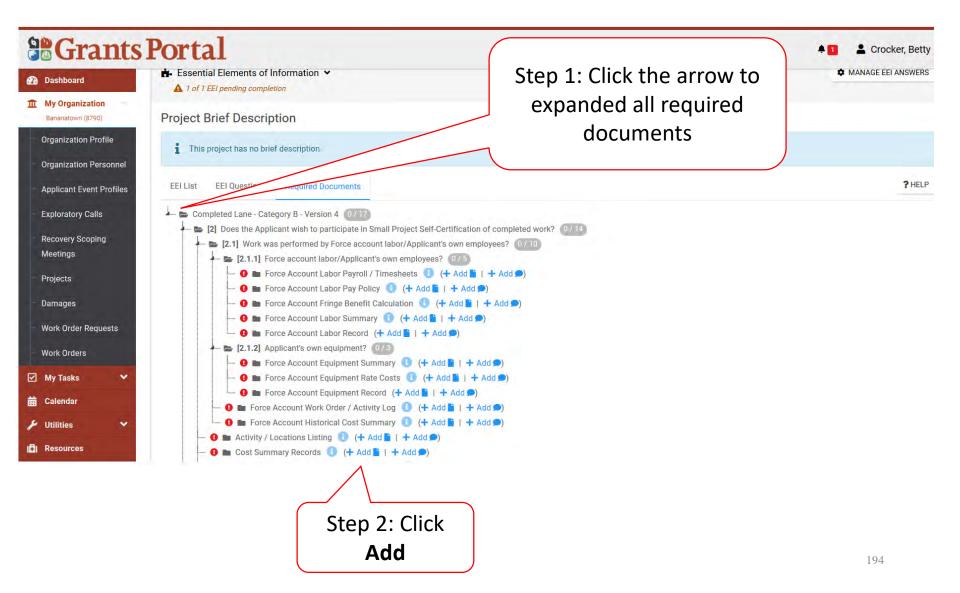

### Attach Already Uploaded Document

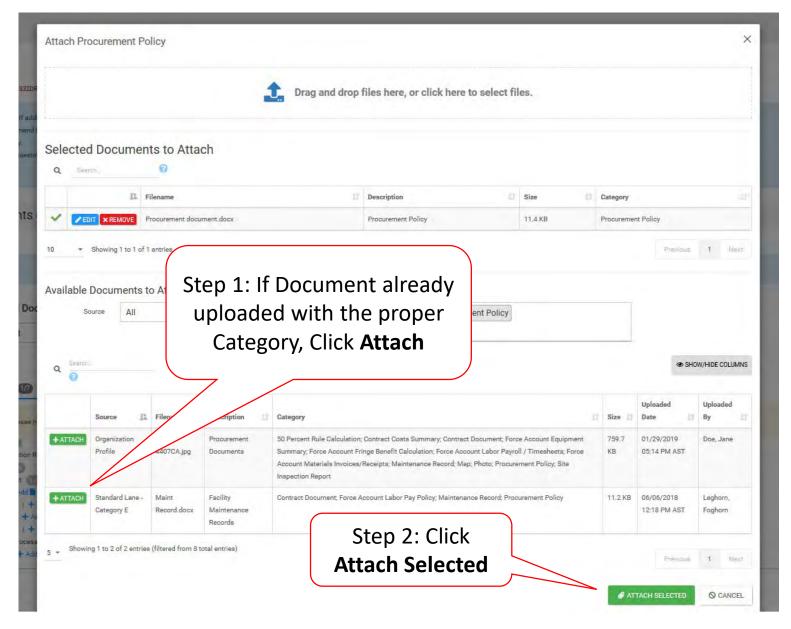

### **Upload New Document**

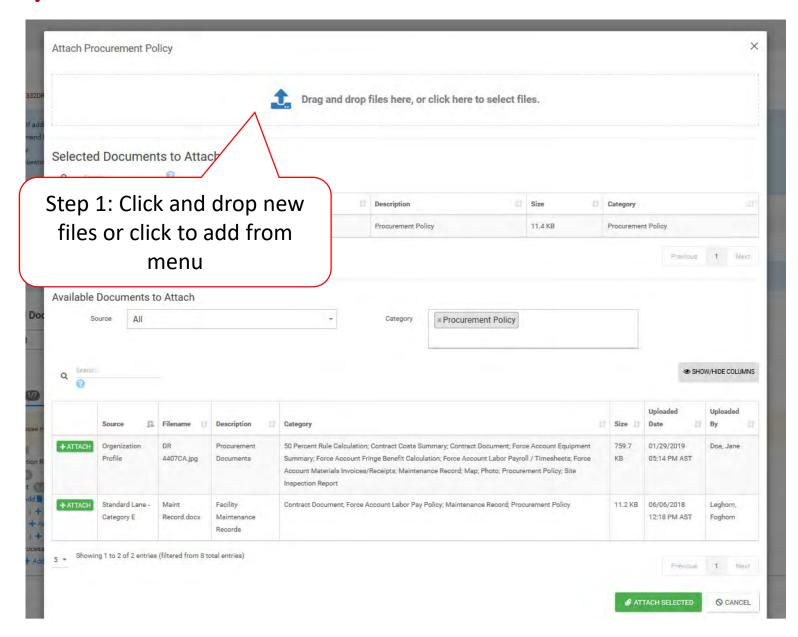

### Upload New Document - Pop-Up Box

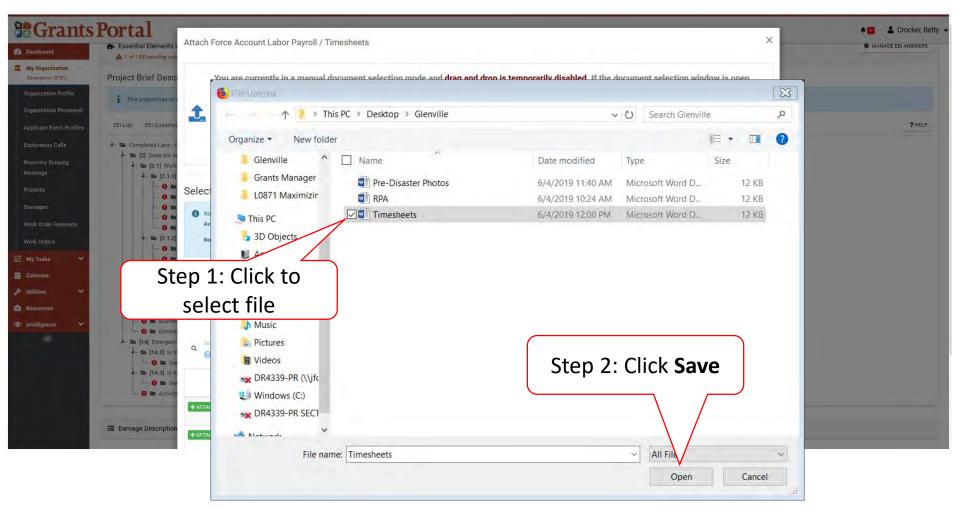

### Selected Document – Pop Up Box

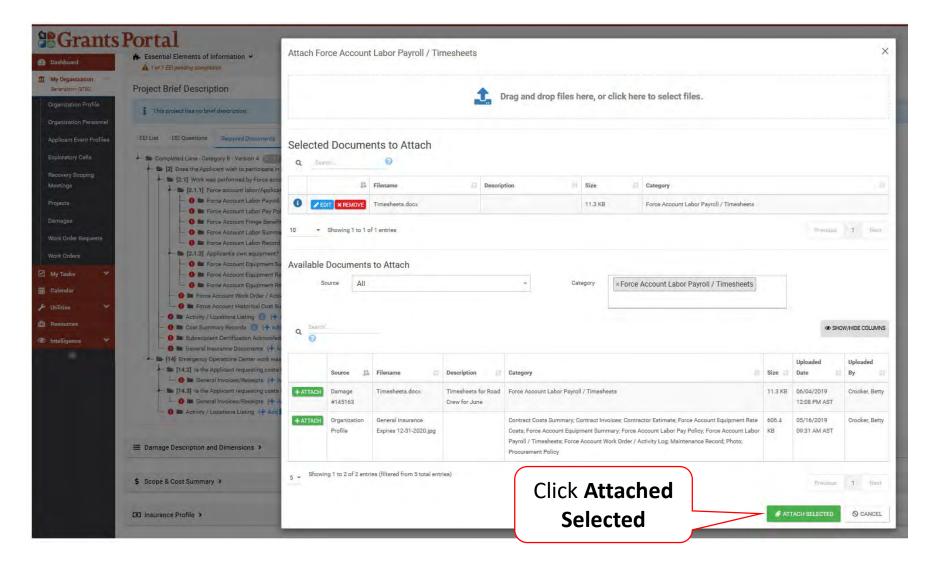

### Remove Documents from EEI

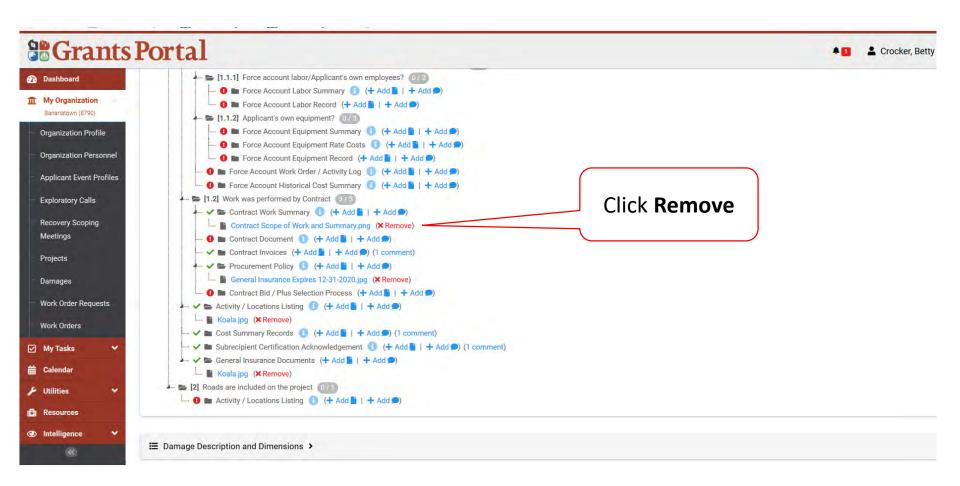

## Essential Elements of Information (EEI)

Add Comments

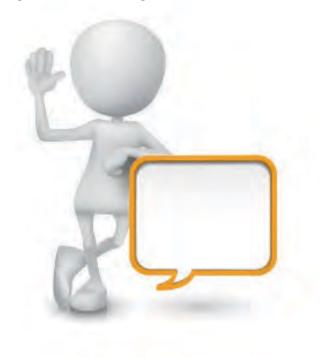

### **Add Comment To EEI**

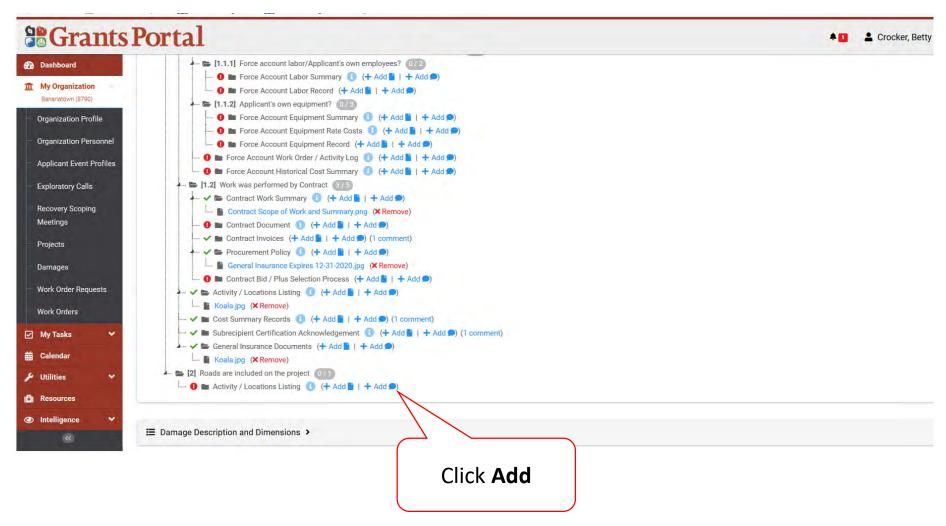

### Add Comments to EEI

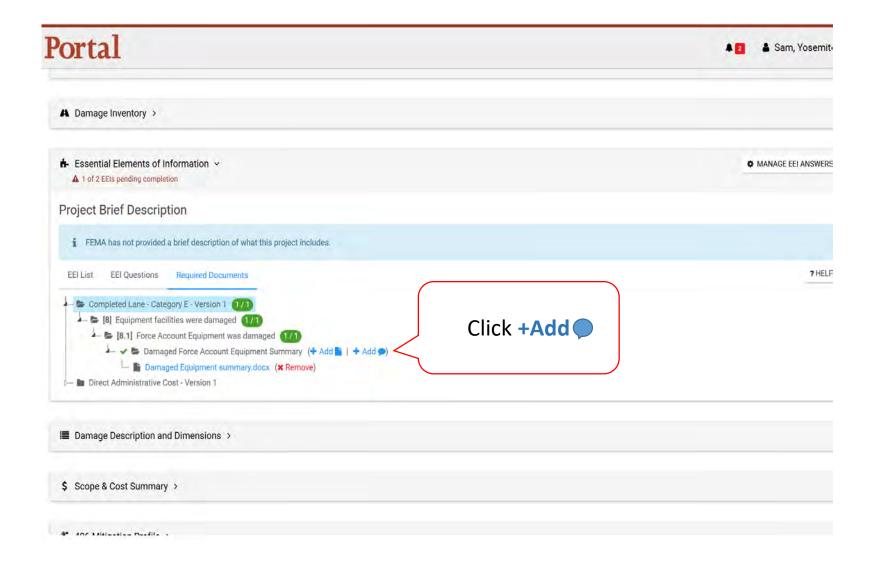

### Add Comment to EEI Question Pop-Up Box

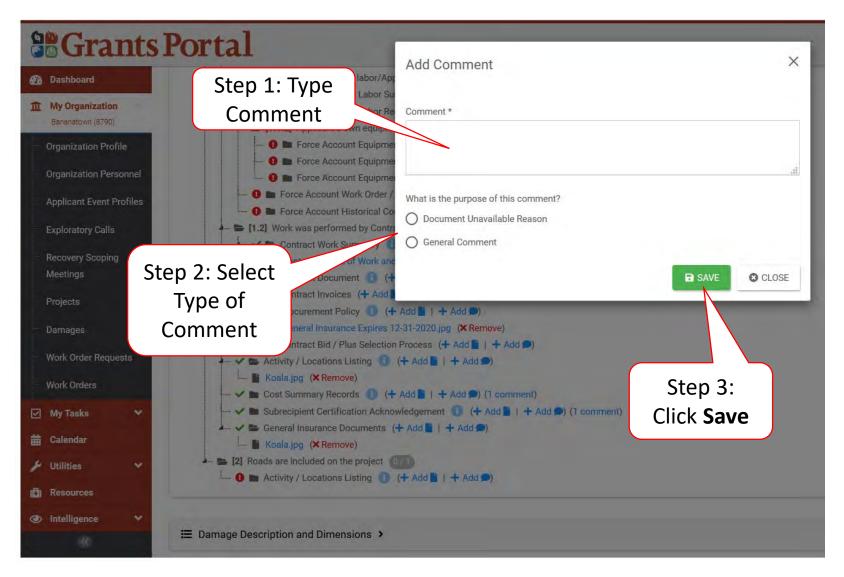

### Verified Attached Comment

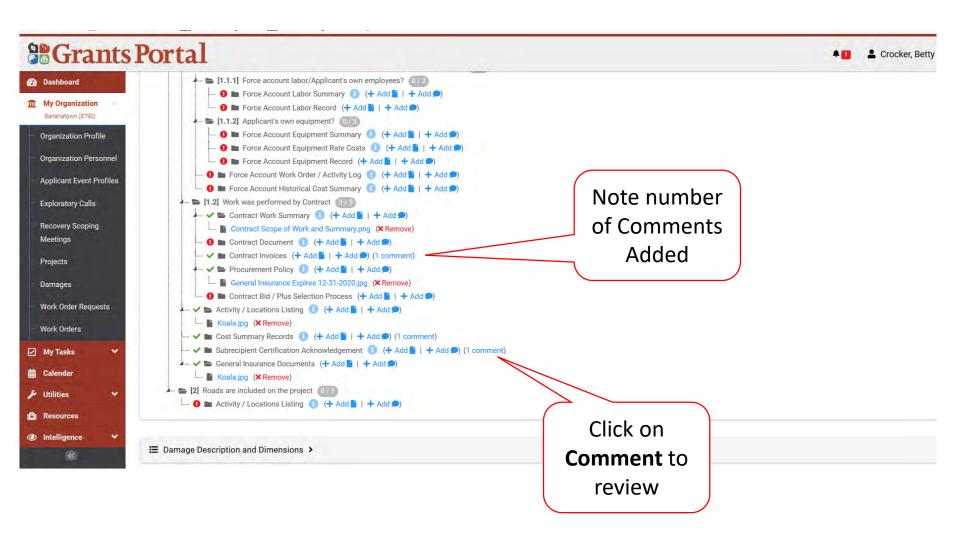

### View/Edit or Remove EEI Comment Pop-Up Box

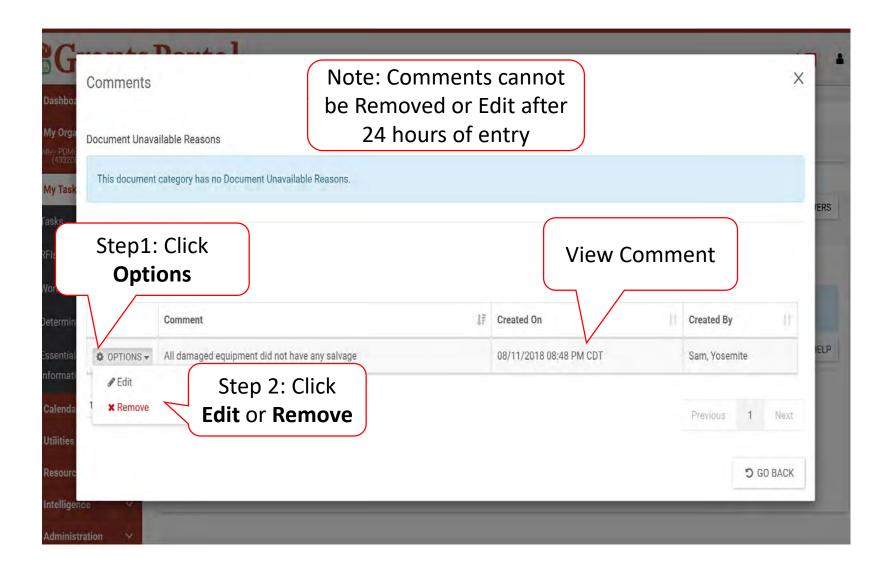

### **Confirm Uploaded Documents**

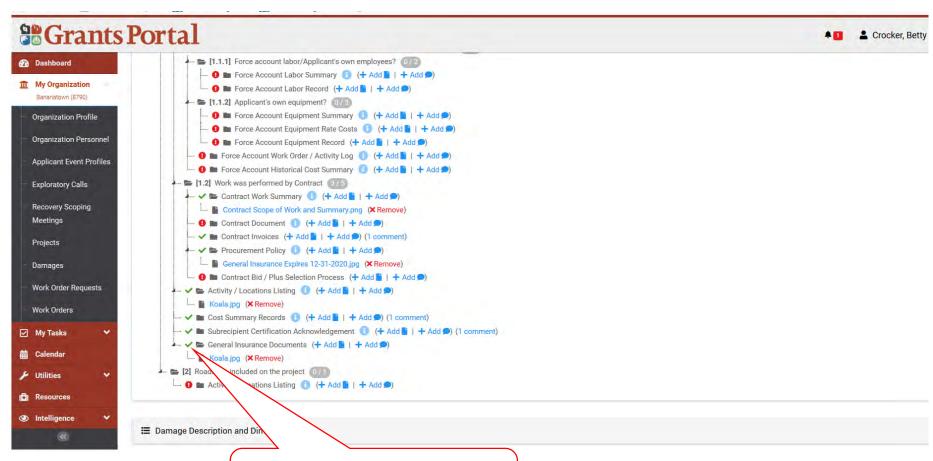

Green Check confirms documents are attached

### **Confirm Uploading Documents**

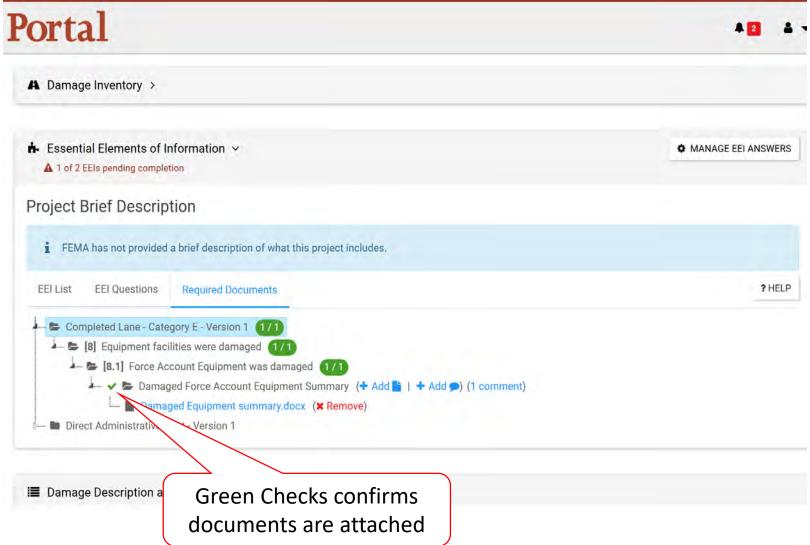

### Submit to EEI Back to FEMA

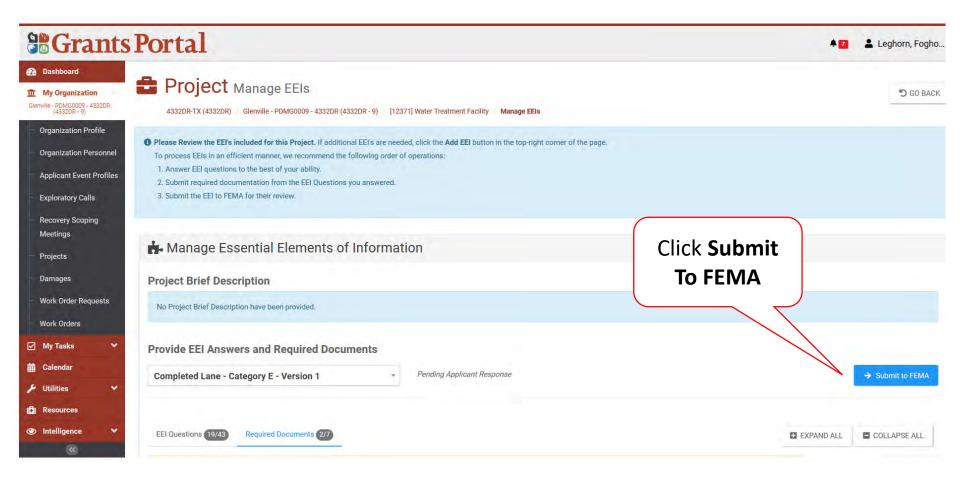

### Submit to FEMA – Pop up

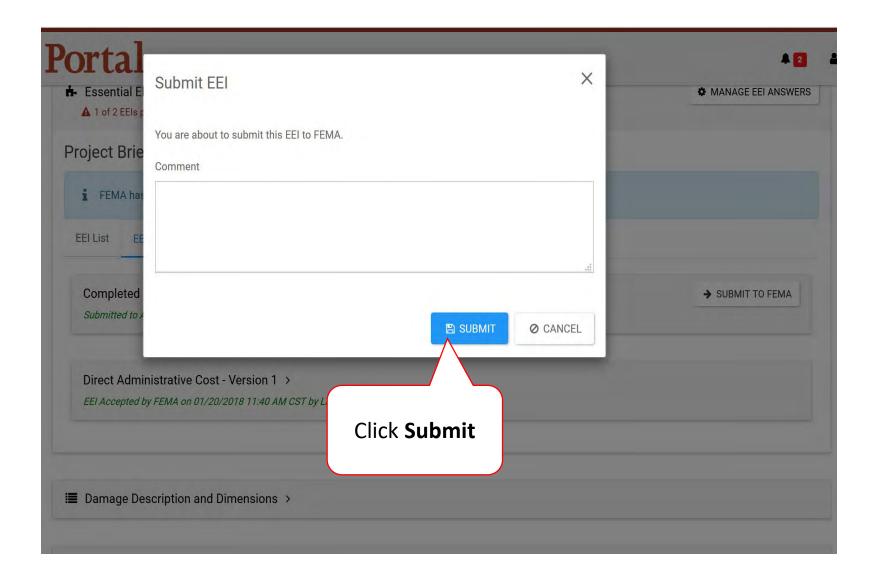

### Identify Tasks to Complete

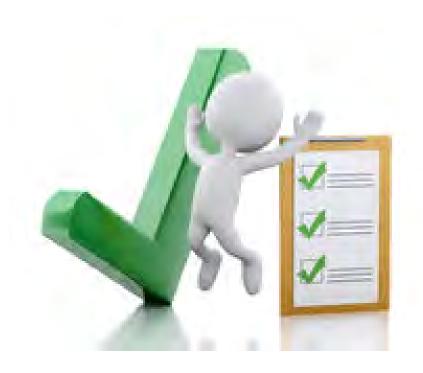

### **Identify Tasks to Complete**

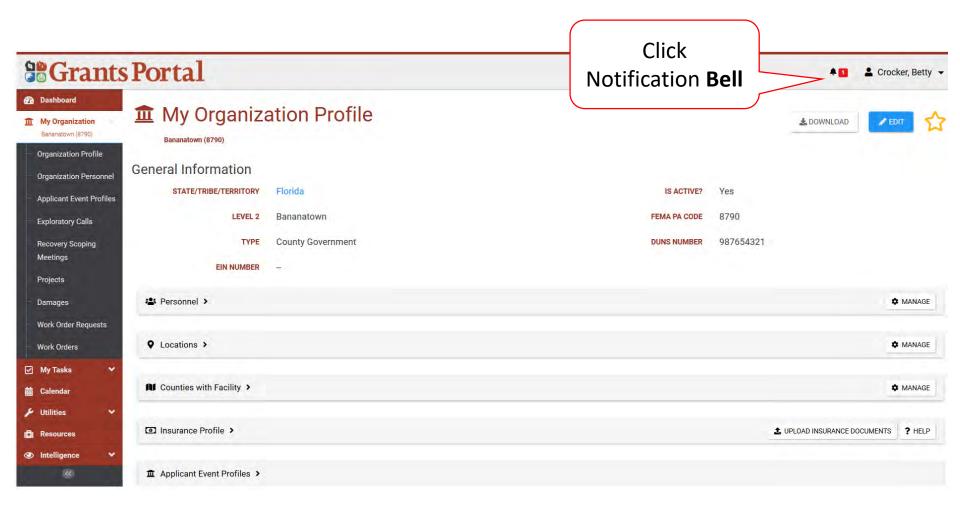

### **Review Task to Complete**

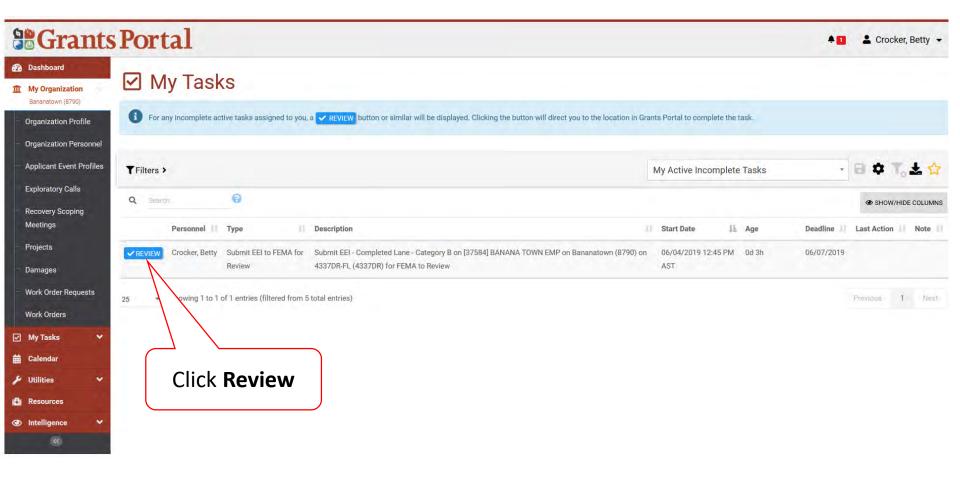

### Locating Tasks Without Bell Notification

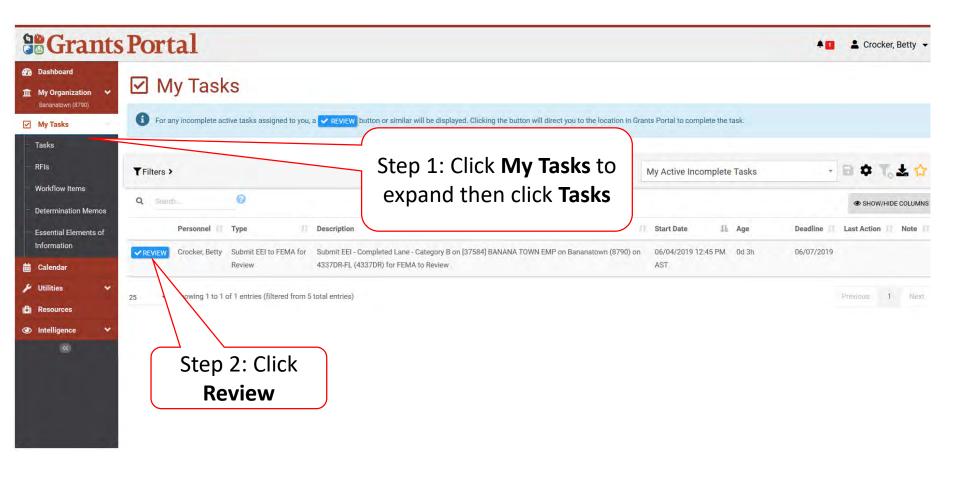

### Sign Damage Inventory

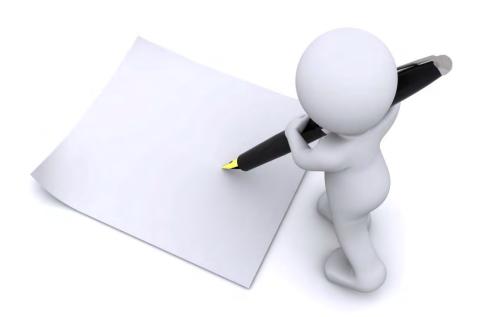

### **Applicant Event Profiles**

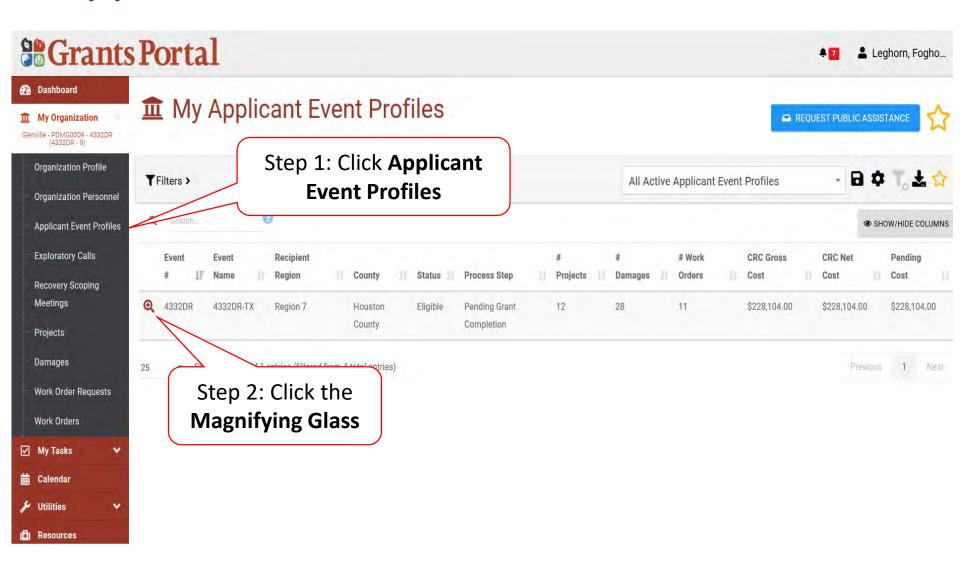

### Sign Damage Inventory

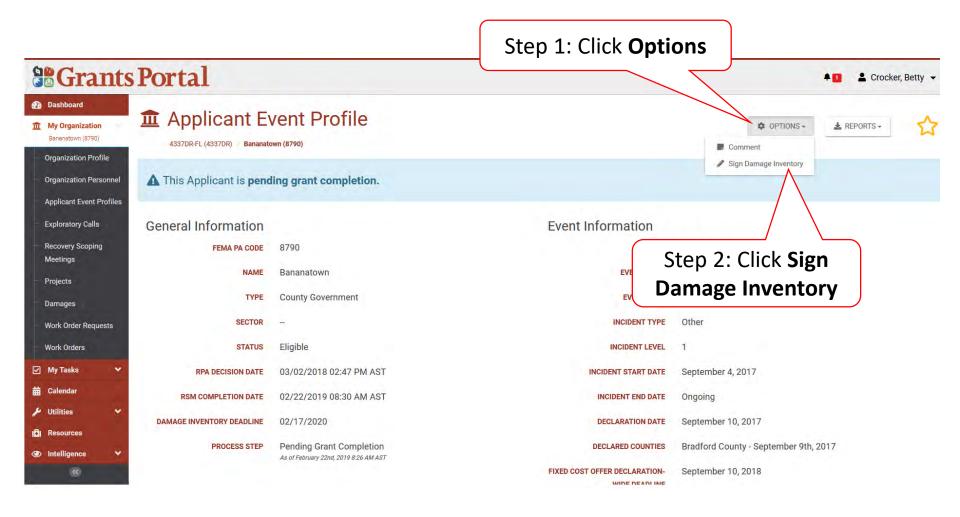

#### **Review Damage Inventory**

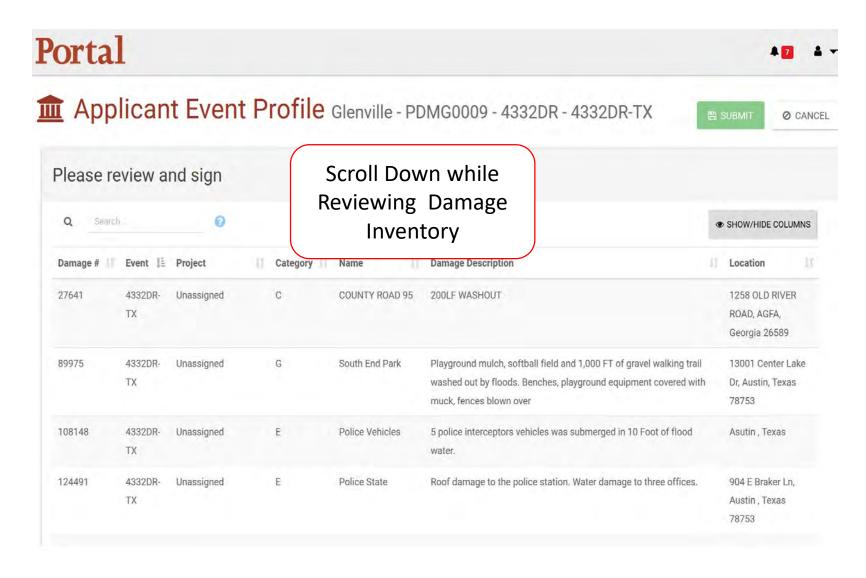

#### Sign Damage Inventory

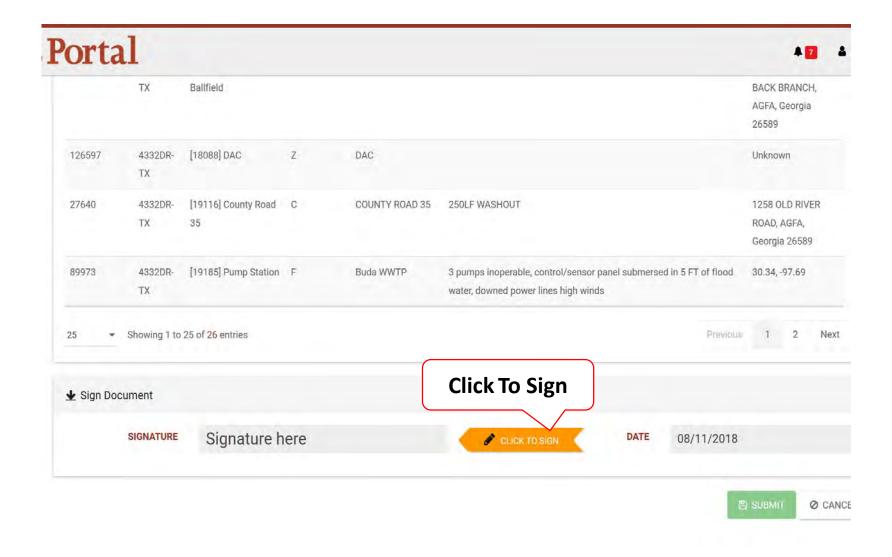

#### Add Signature

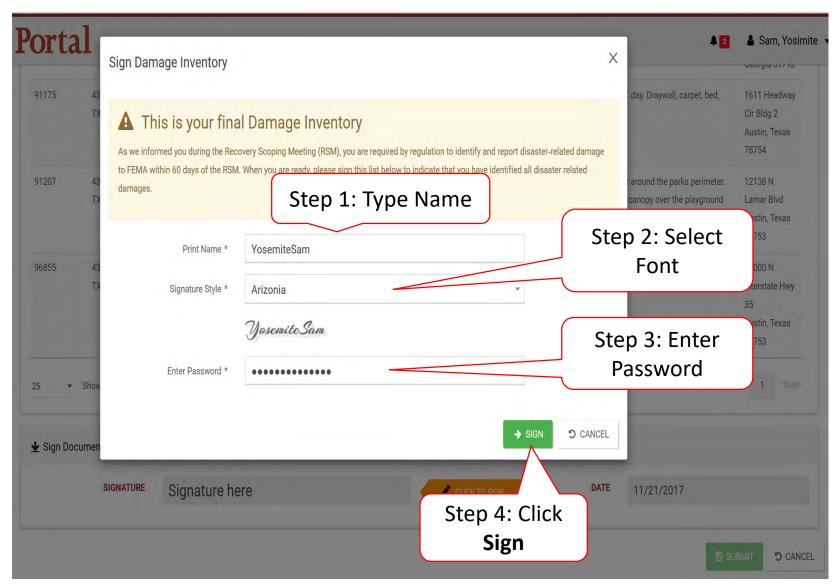

#### Submit Signed Damage Inventory

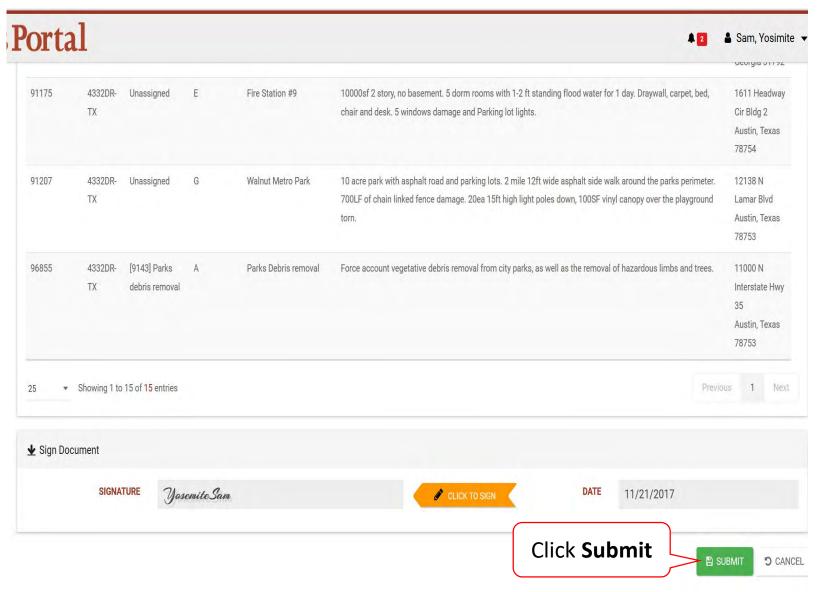

### Late Damage Inventory Submission

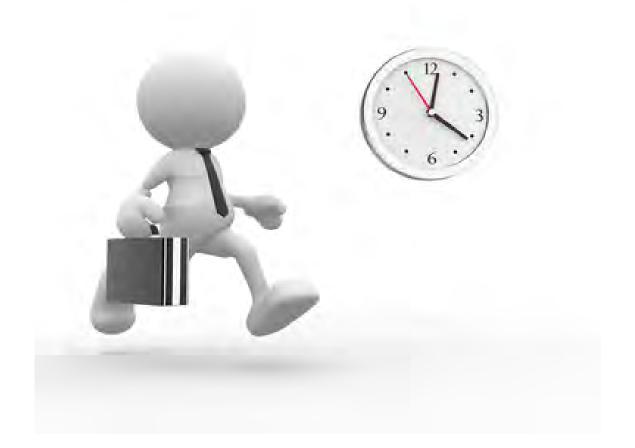

#### **Applicant Event Profiles**

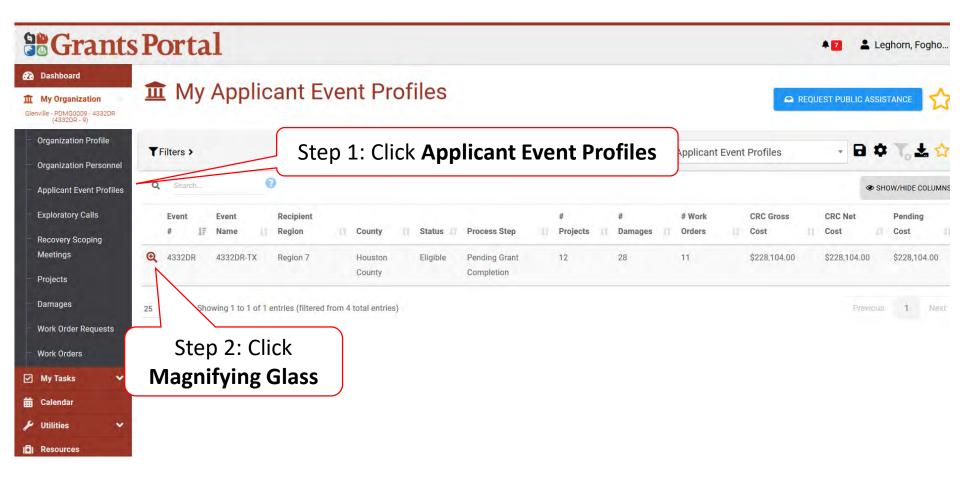

#### **Applicant Event Profile**

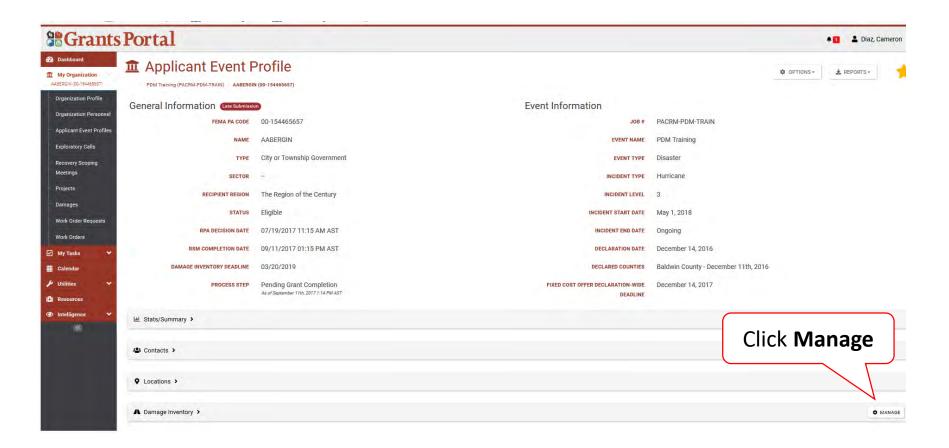

#### Manage Damage Inventory

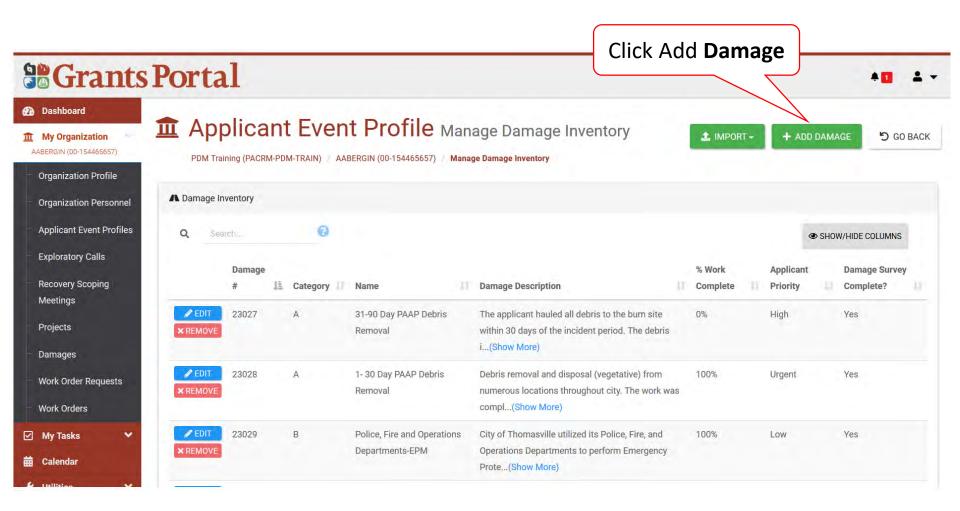

#### Select Damage Type Pop-Up Box

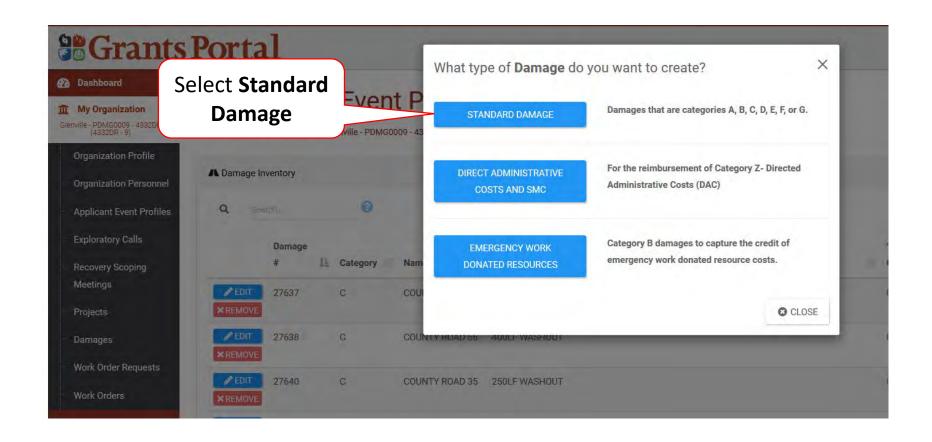

#### **Add Damage Information**

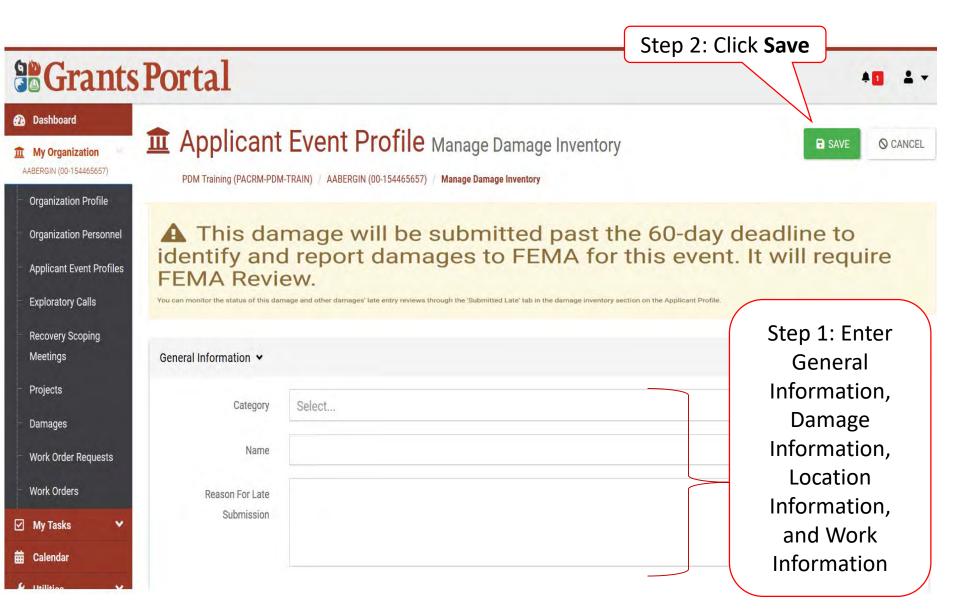

#### Add Damage Information After Signed Inventory

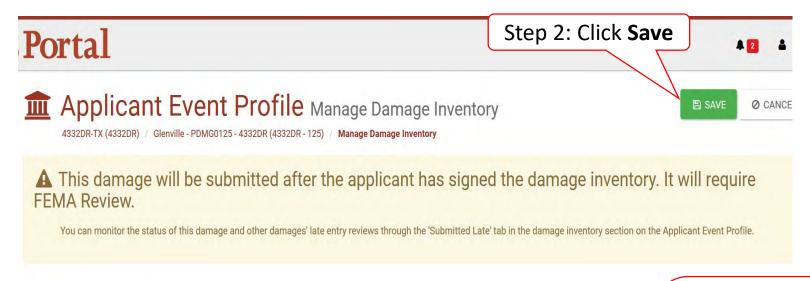

| Category        | Select |  |
|-----------------|--------|--|
| Name            |        |  |
| Reason For Late |        |  |
| Submission      |        |  |
|                 |        |  |
|                 |        |  |

Step 1: Enter
General
Information,
Damage
Information,
Location
Information,
and Work
Information

# Sign Project Damage Description and Dimension (DDD)

Must have the correct roles to perform this task

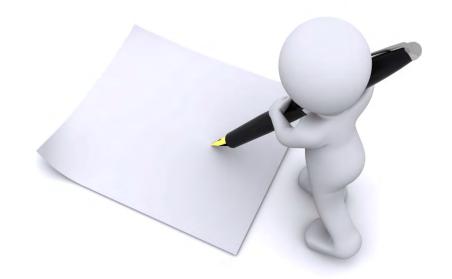

#### **Locate Tasks**

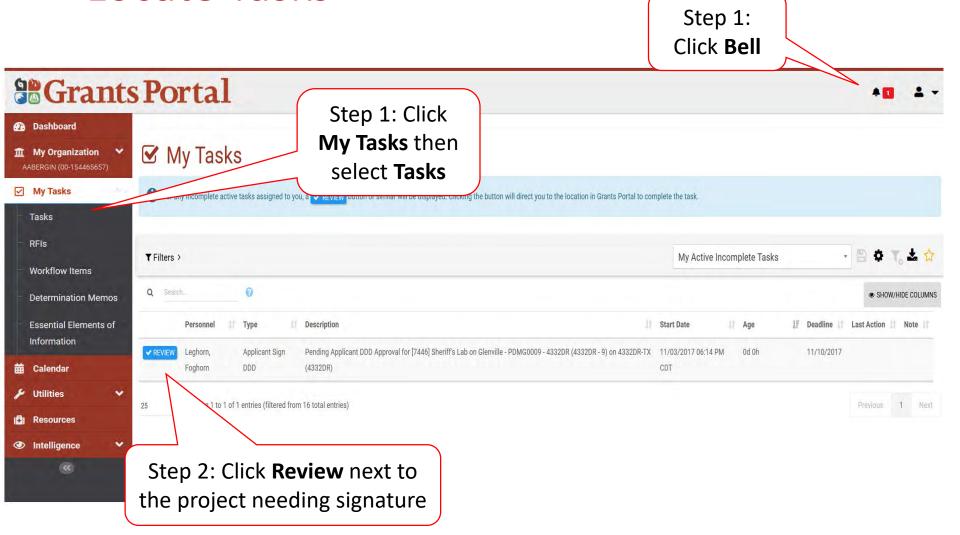

#### Project Details Damage Description & Dimensions

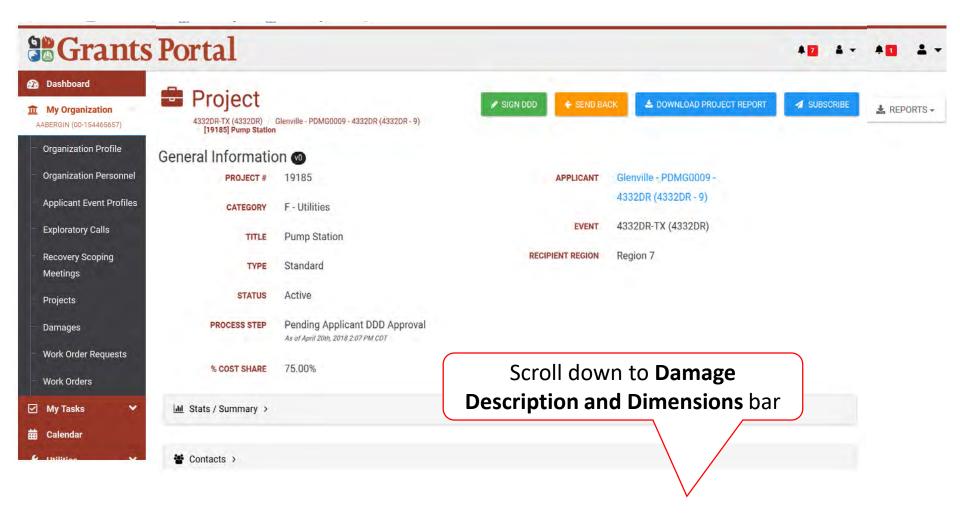

#### Review Damage Description & Dimensions (DDD)

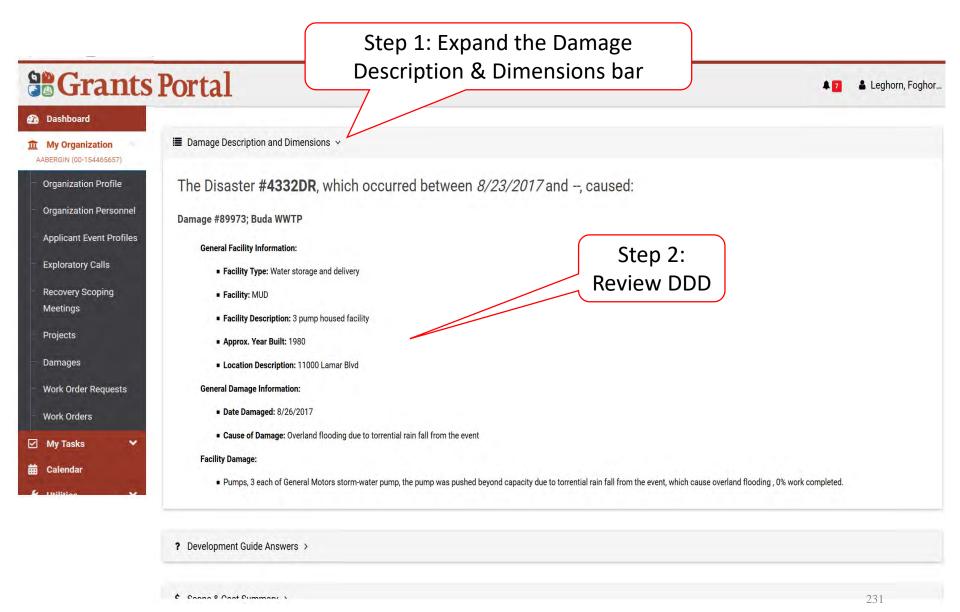

#### **Project Details**

Click **Send Back** if changes are needed

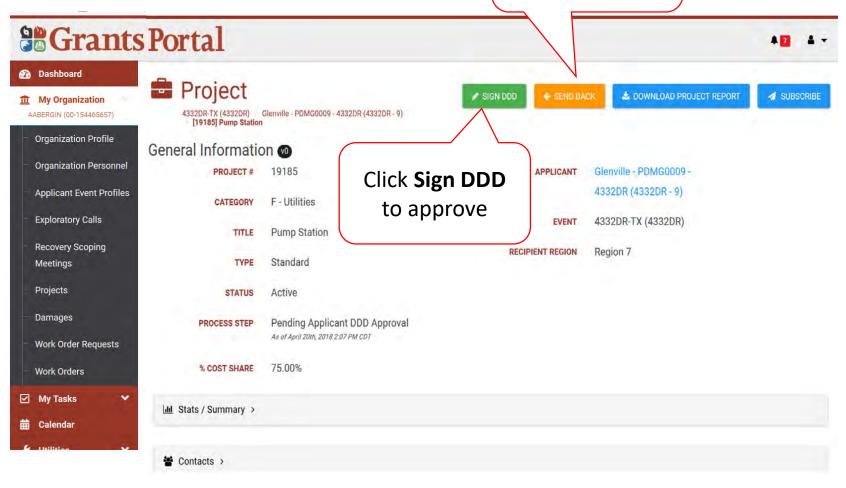

#### **Project Signature**

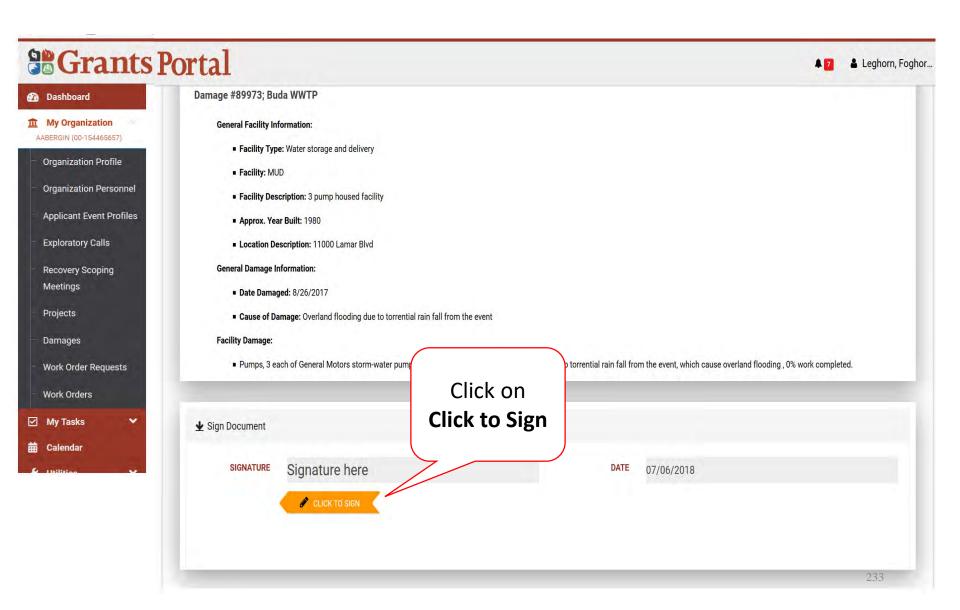

#### **Enter Signature & Style**

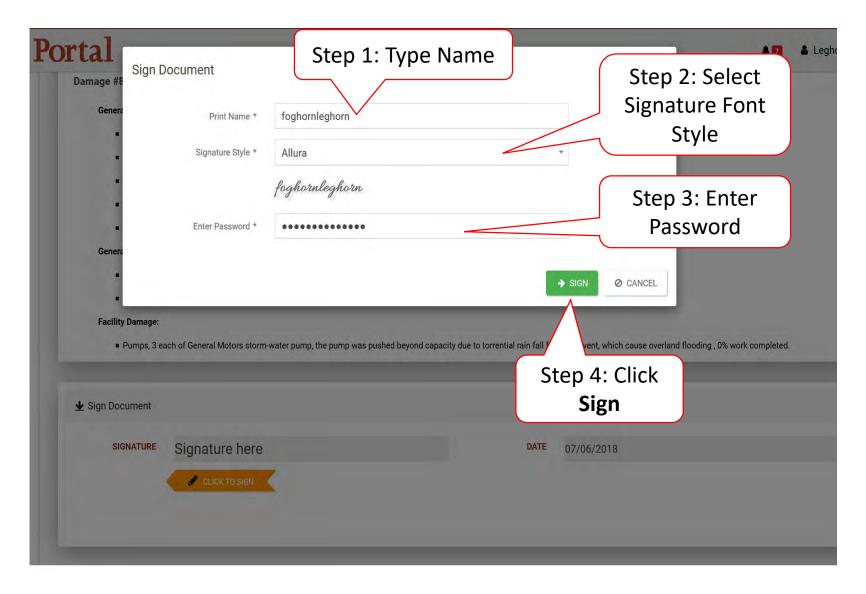

#### Submit Signed Project

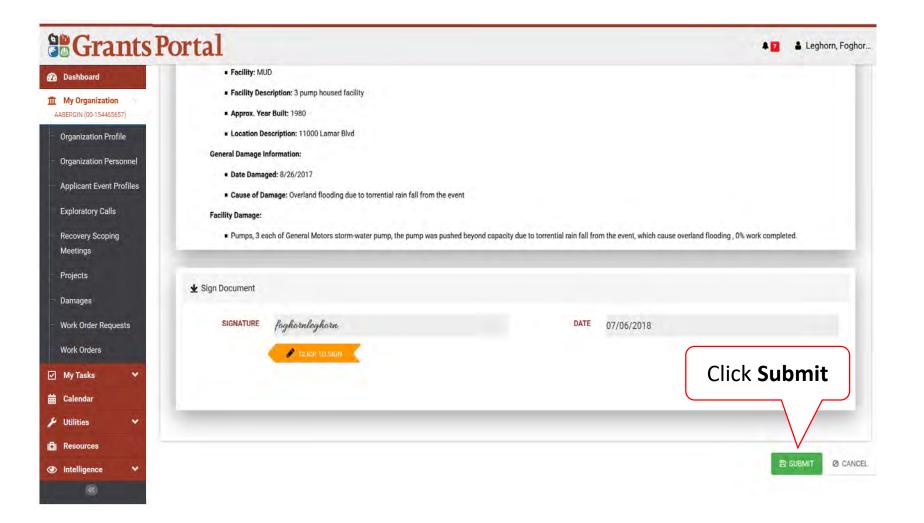

#### Confirm Signed Project Submittal

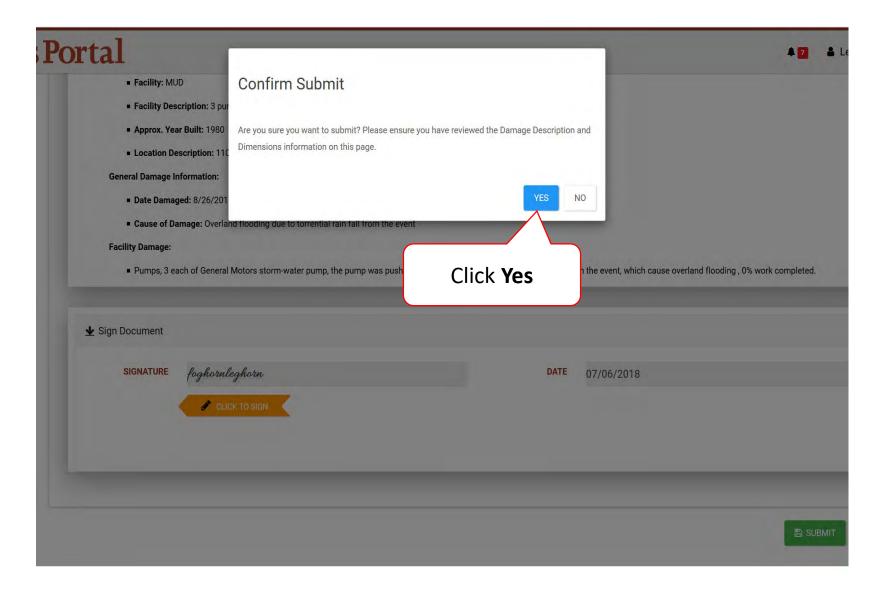

## Sign Project Scope and Cost

Must have the proper roles to perform this task

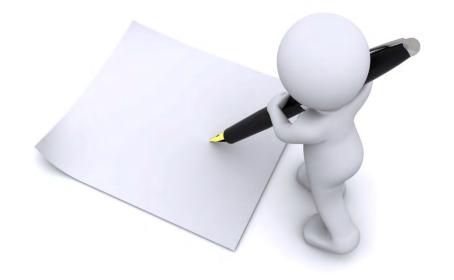

#### My Tasks

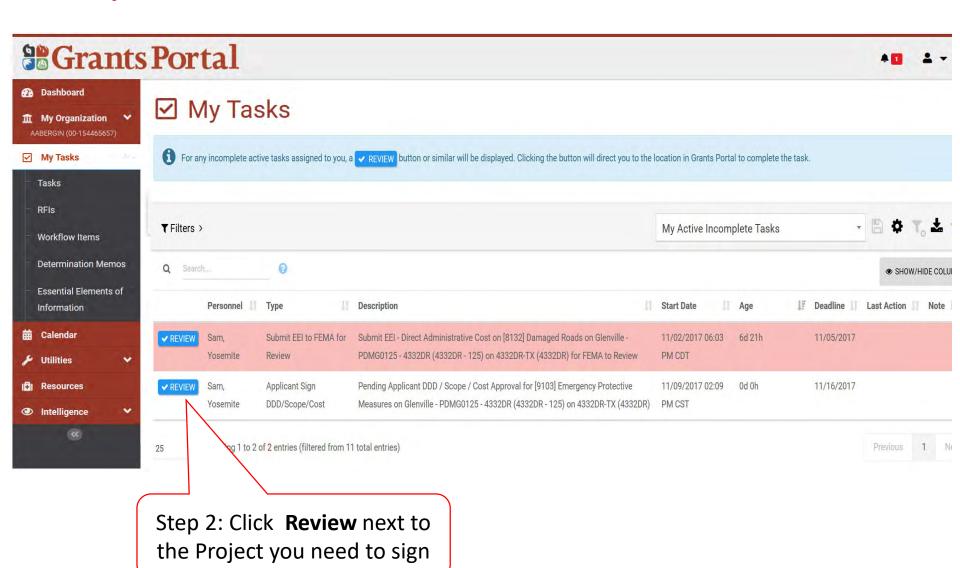

#### **Project Details**

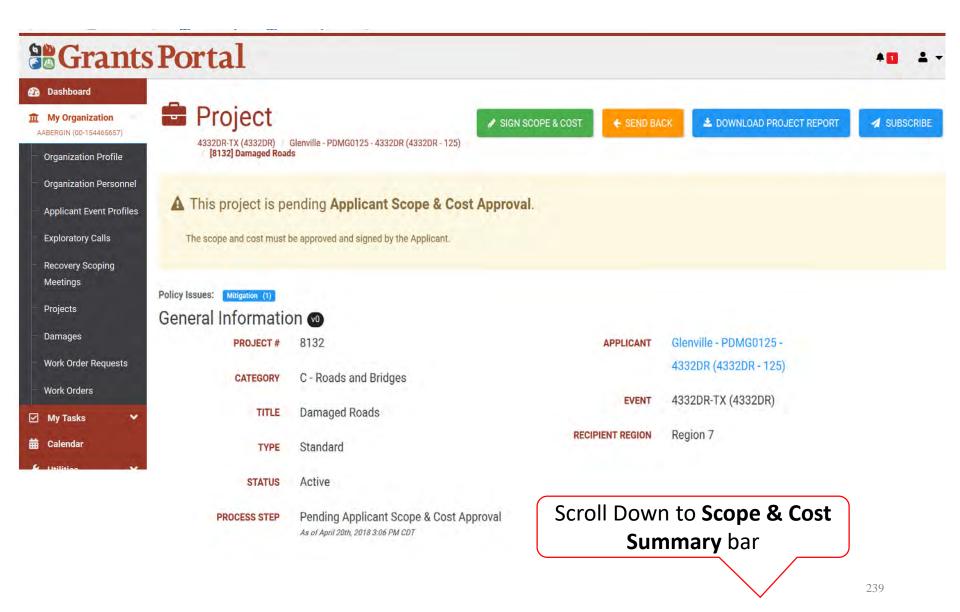

#### Review Project Scope

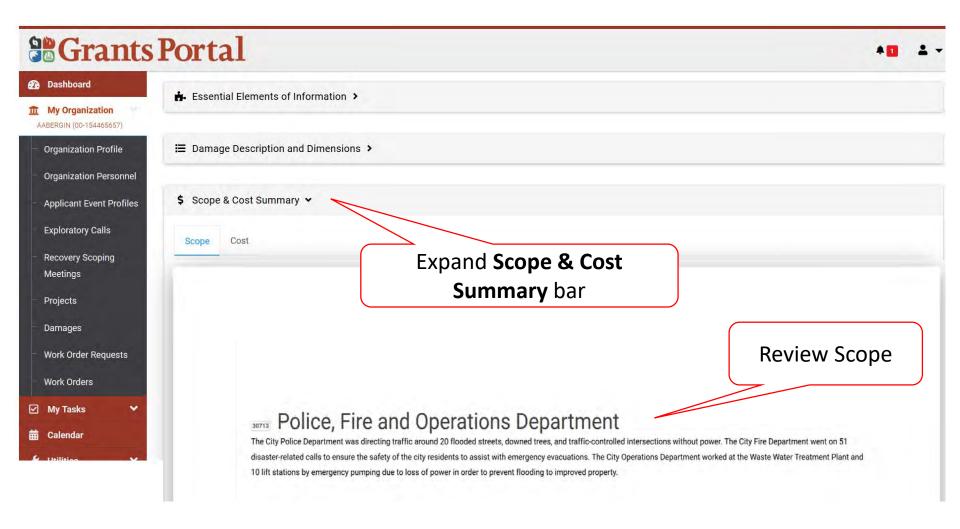

#### Review Project Cost Summary

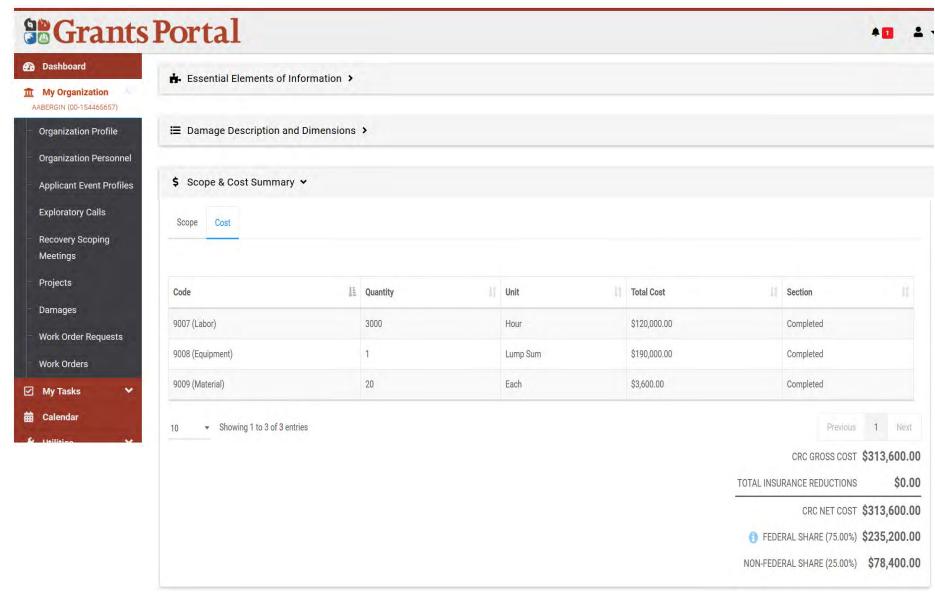

#### Sign Project

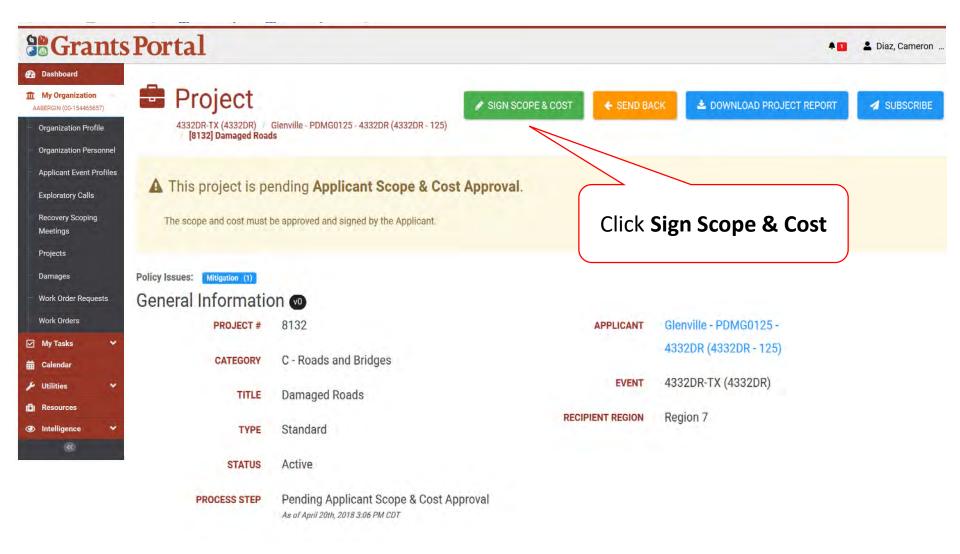

#### **Applicant DDD Scope & Cost Approval**

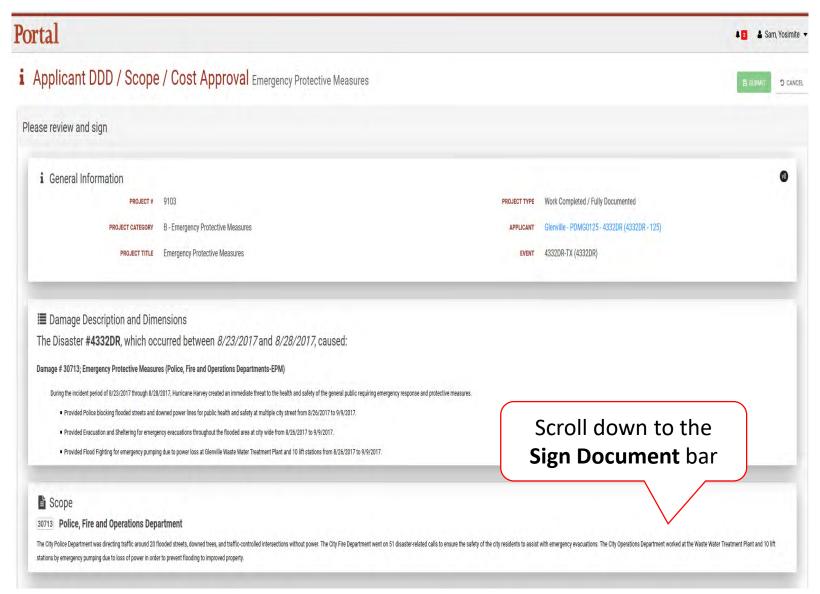

#### **Applicant DDD Scope & Cost Approval**

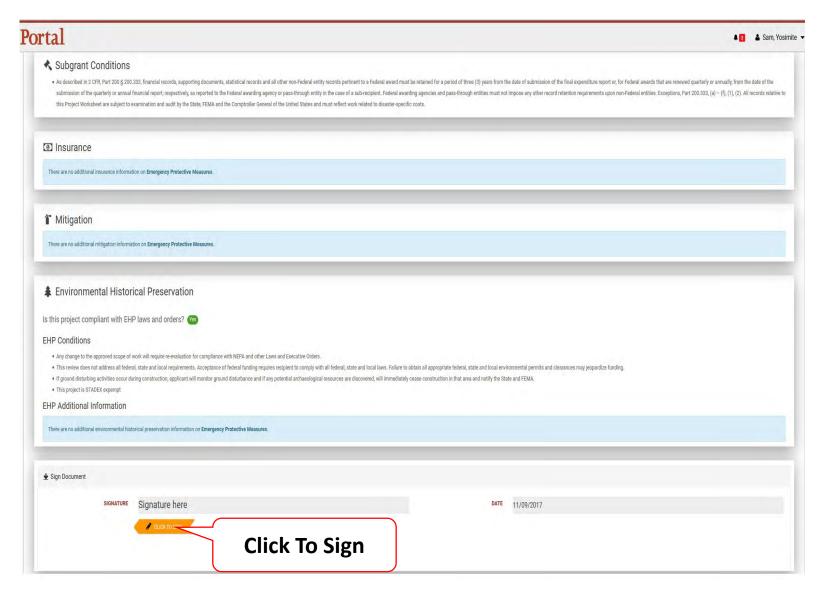

#### Sign Project DDD Scope & Cost Pop Up Box

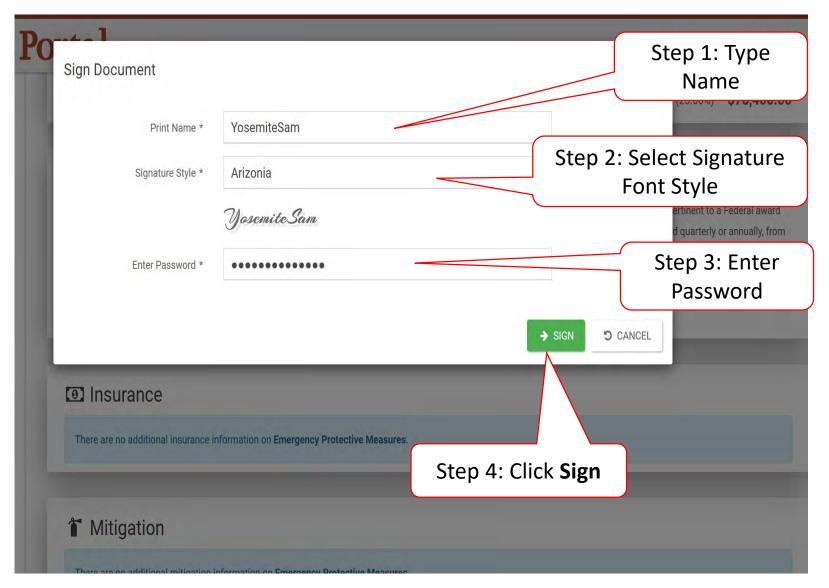

#### **Submit Signed Project**

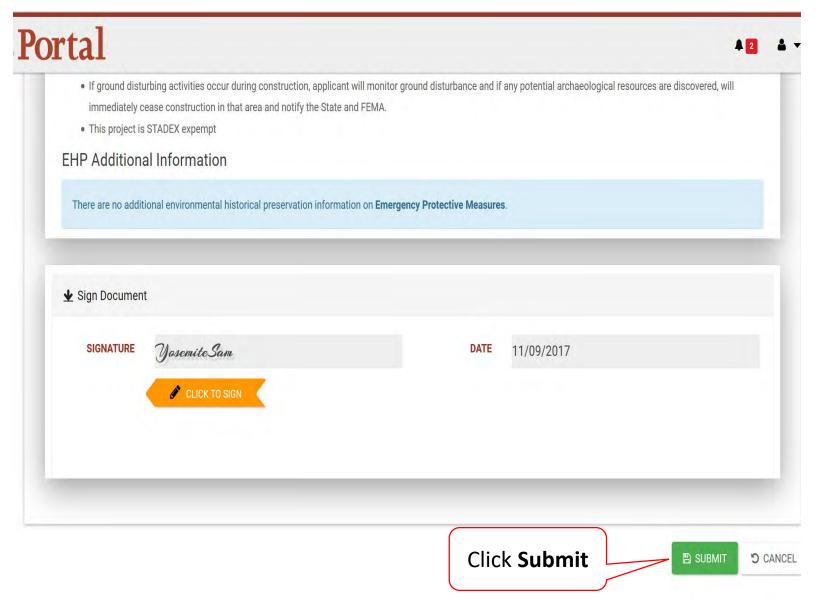

#### Submit Signed Project Pop-Up Box

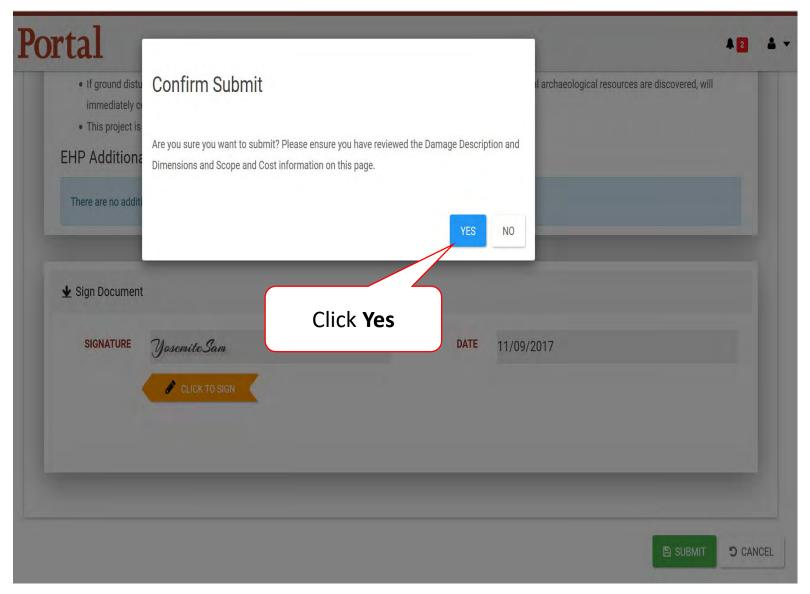

Create Your Own
Scope Of Work
& Cost For
Work To Be Completed

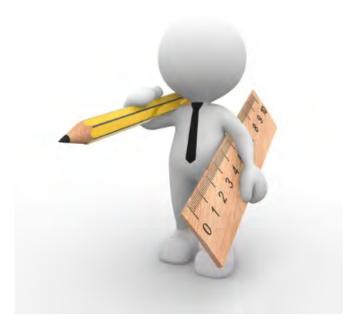

#### **Applicant Event Profiles**

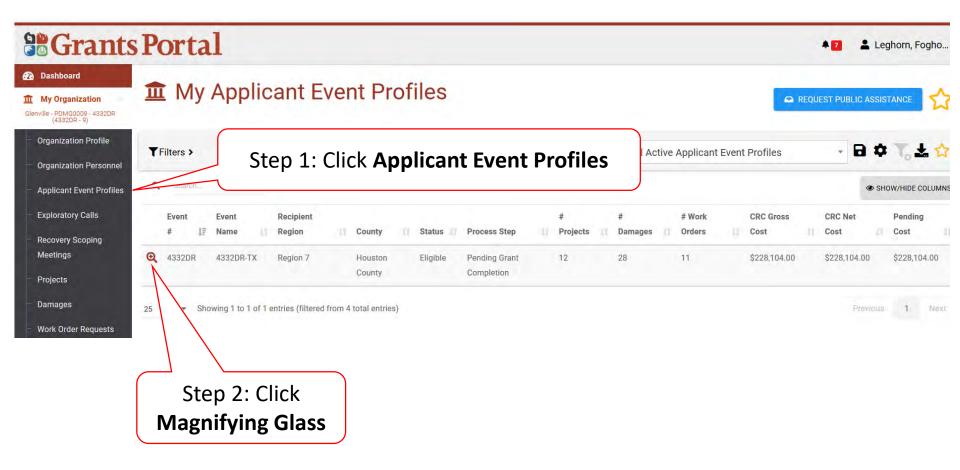

#### **Locate Event Project**

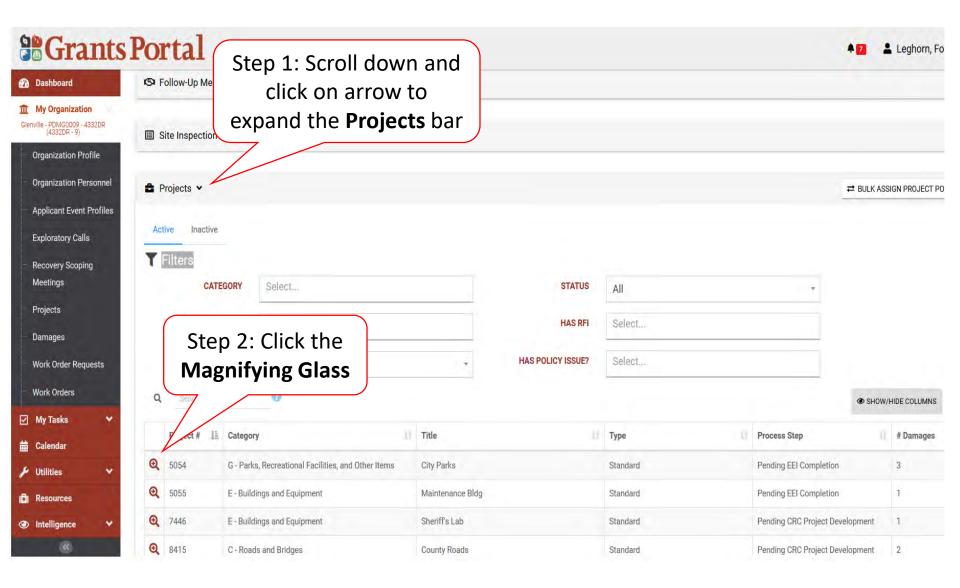

#### **Project Details**

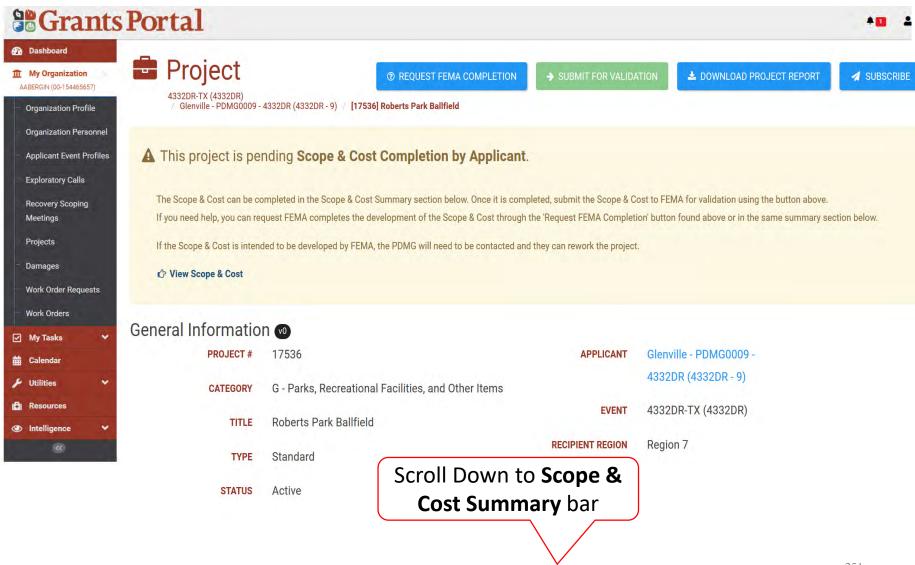

#### Scope & Cost Summary Bar

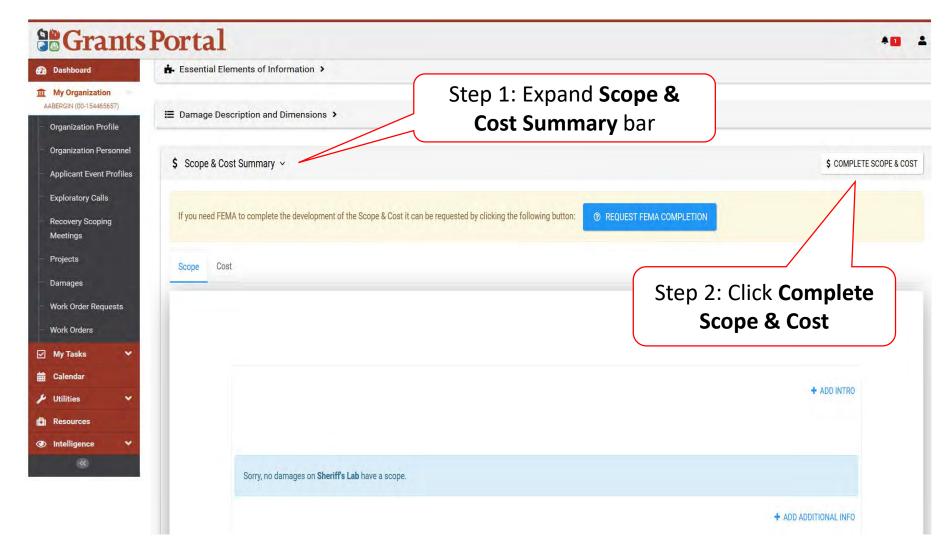

#### Manage Scope & Cost

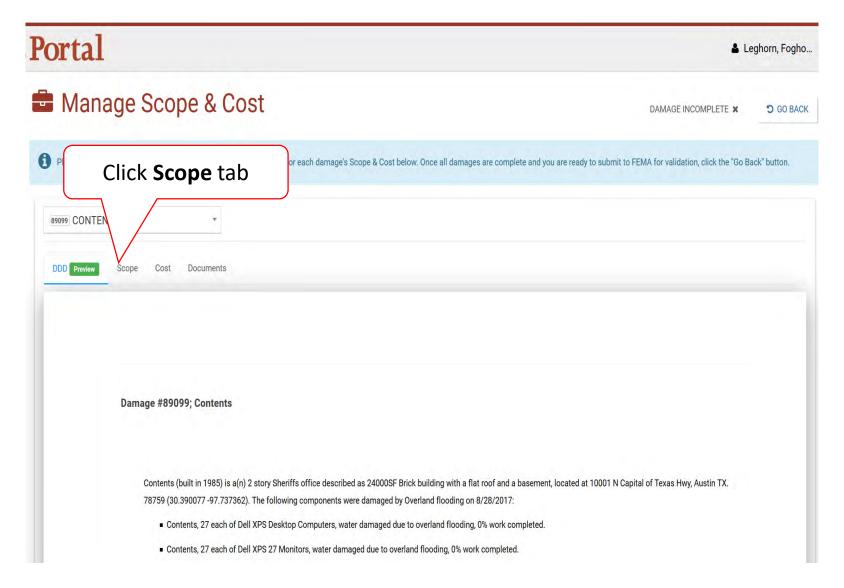

#### Add Project Scope

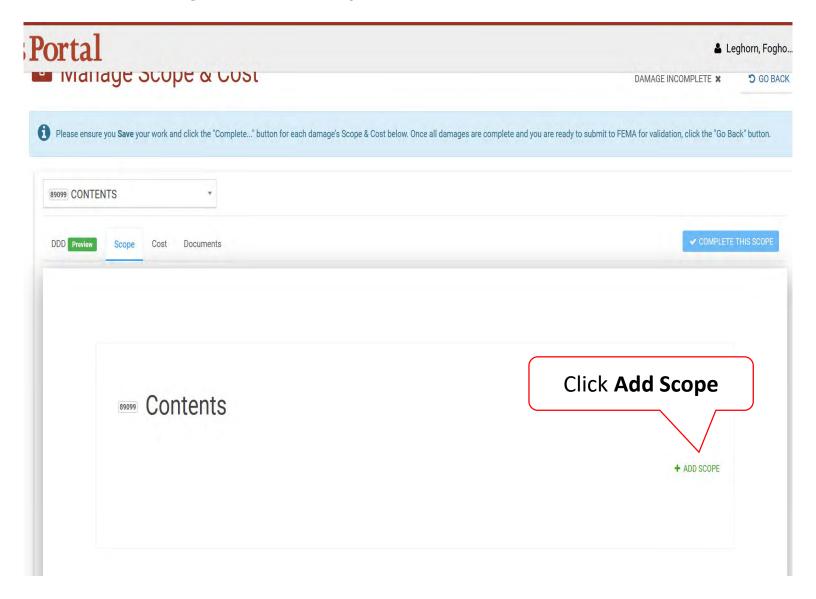

#### **Enter Scope Of Work**

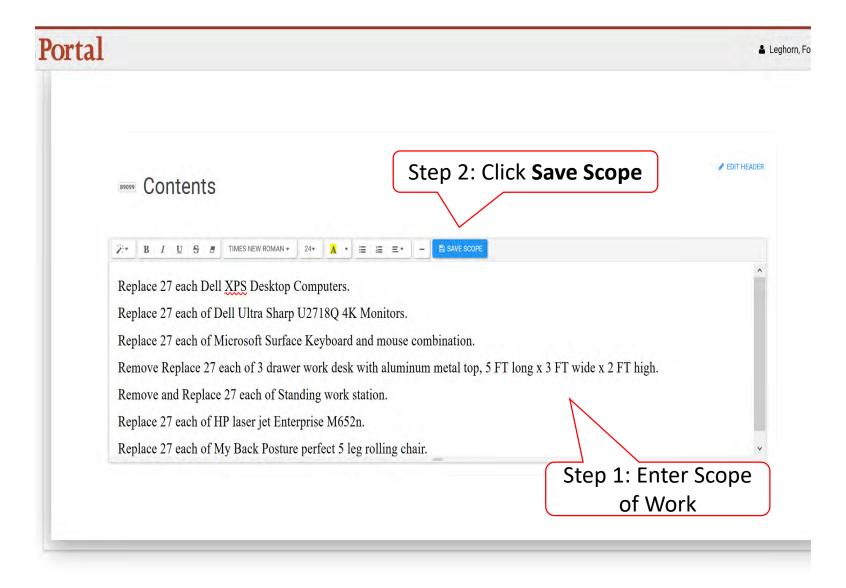

#### Review/Edit Scope Of Work

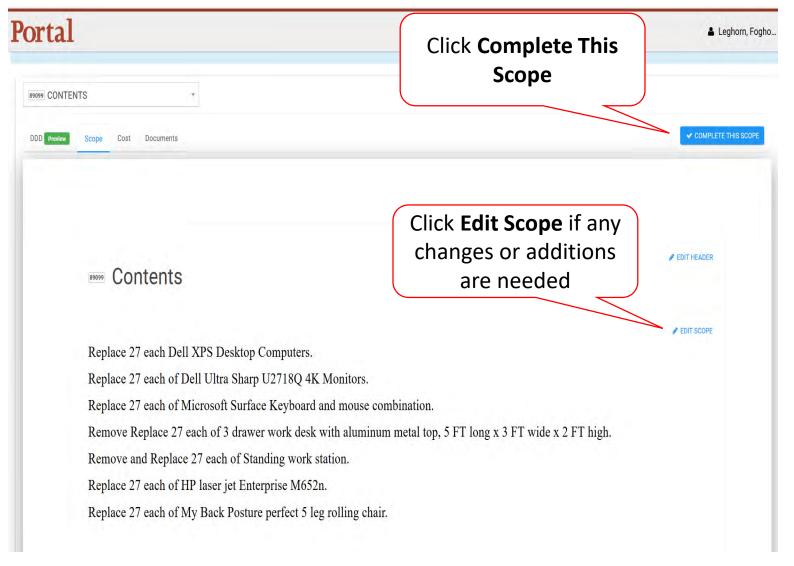

#### Rework/Edit Completed Scope of Work

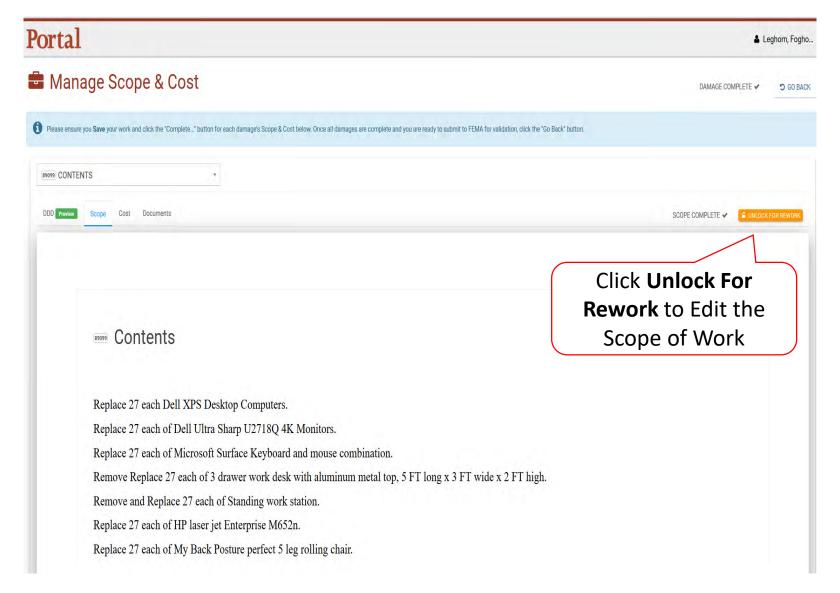

#### Add Project Cost

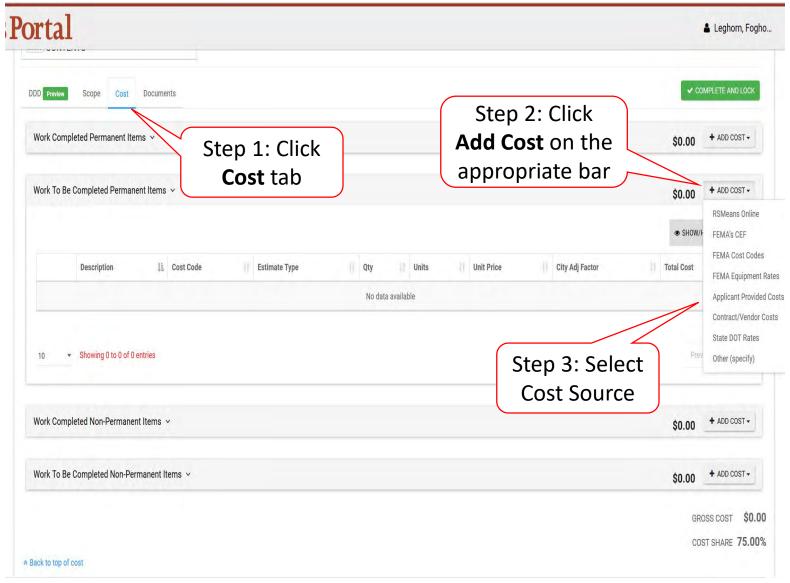

#### **Enter Cost Information Pop-Up Box**

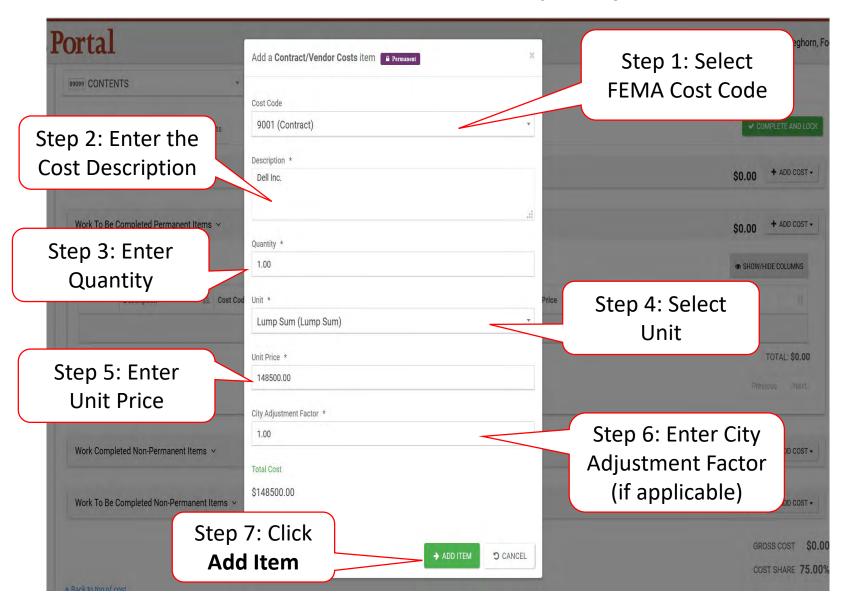

#### Edit/Remove Cost Line Item

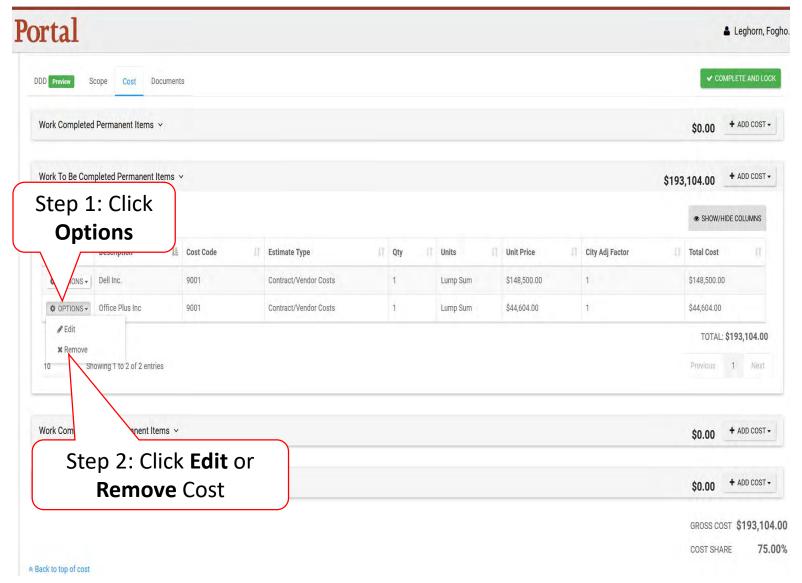

#### Complete Scope And Cost

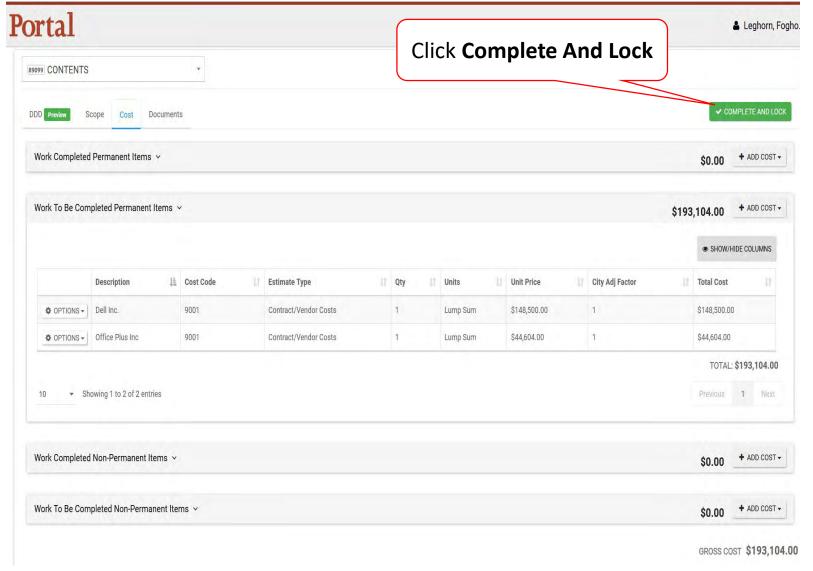

#### Manage Scope & Cost

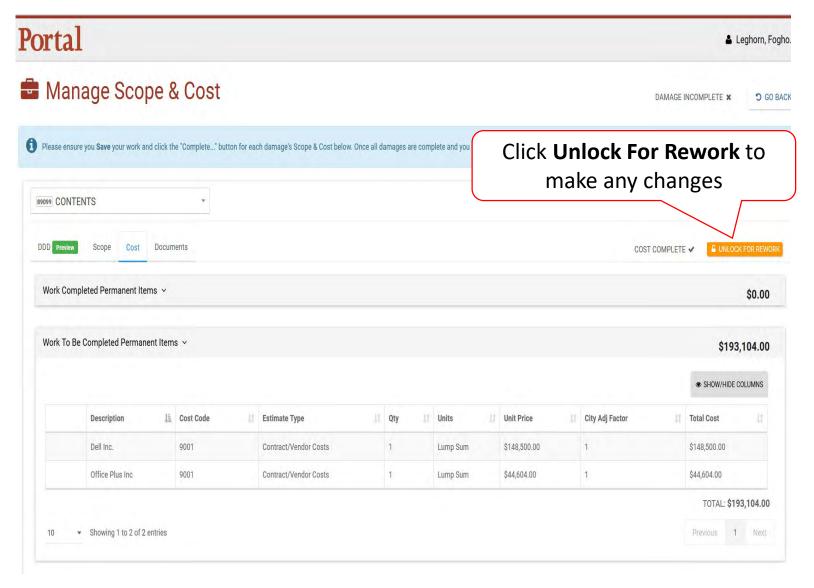

#### Return to Project

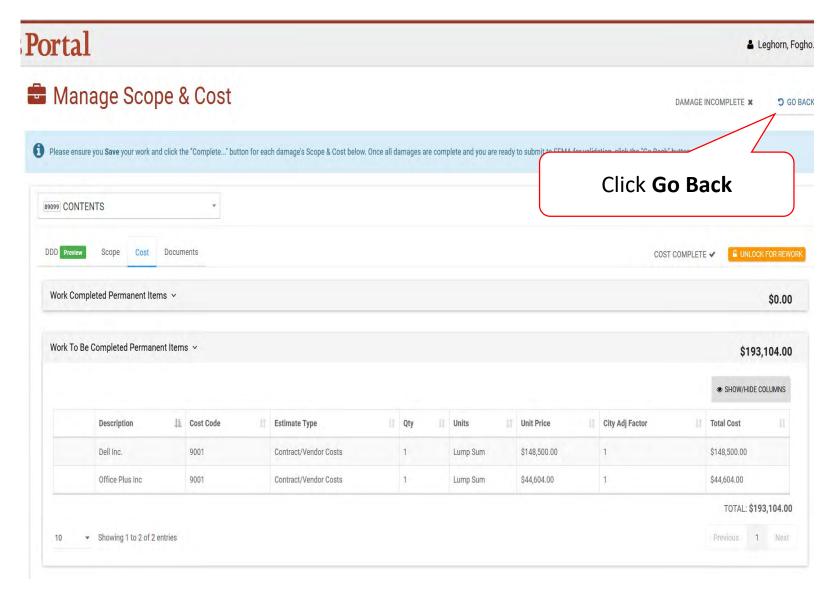

#### Submit Scope and Cost to FEMA

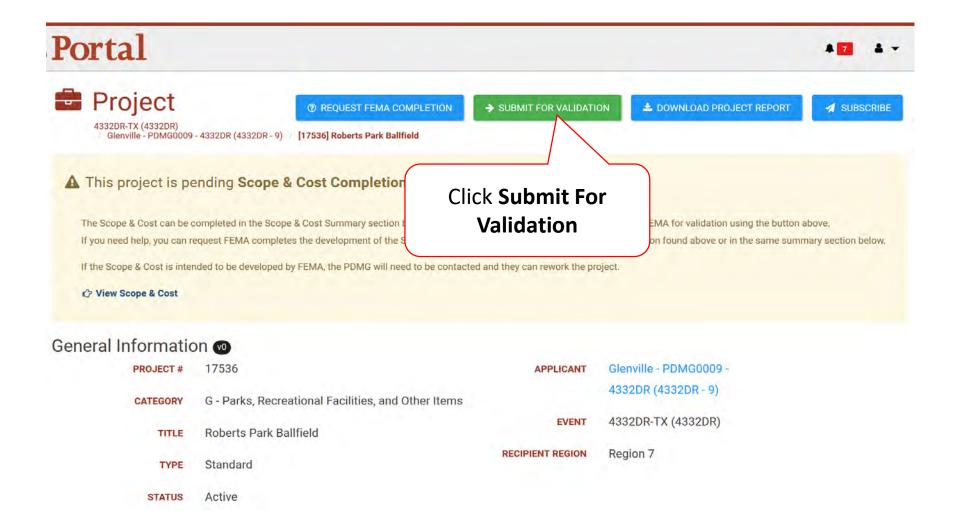

#### Confirm Submit For Validation Pop-Up Box

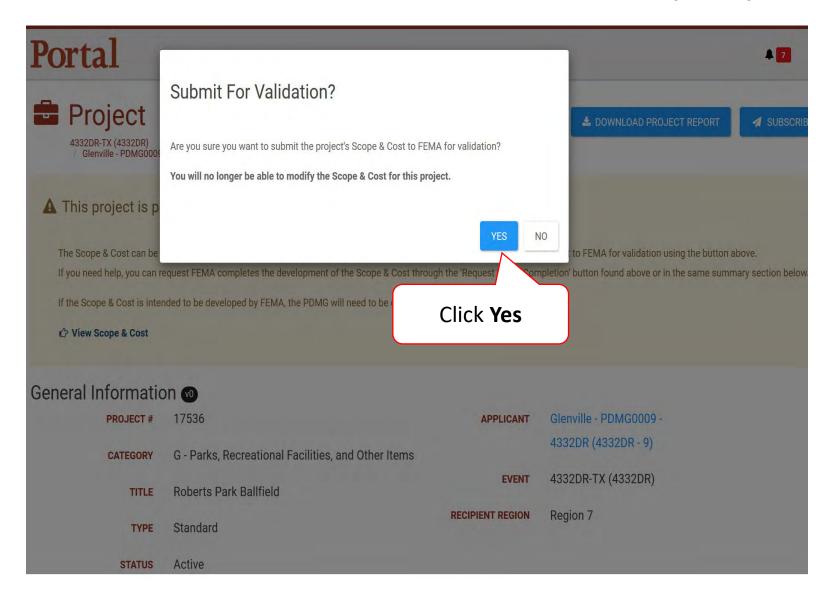

### Subscribing To Projects

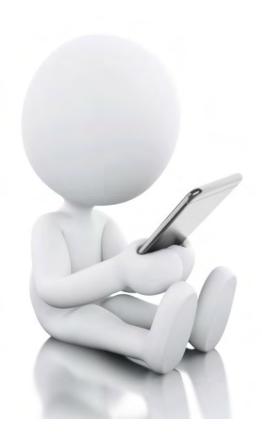

When you want email notification on certain projects.

#### My Projects

Step 1: Expand My Organization

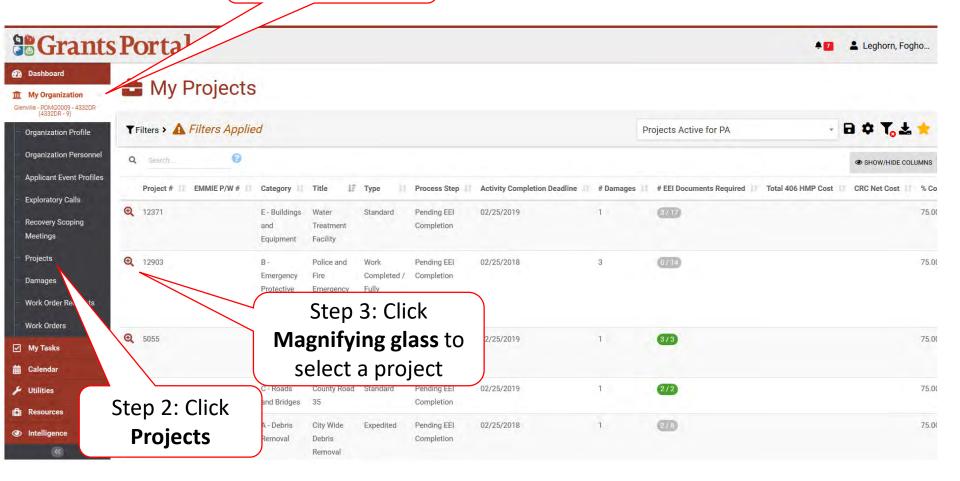

#### Subscribe to a Project

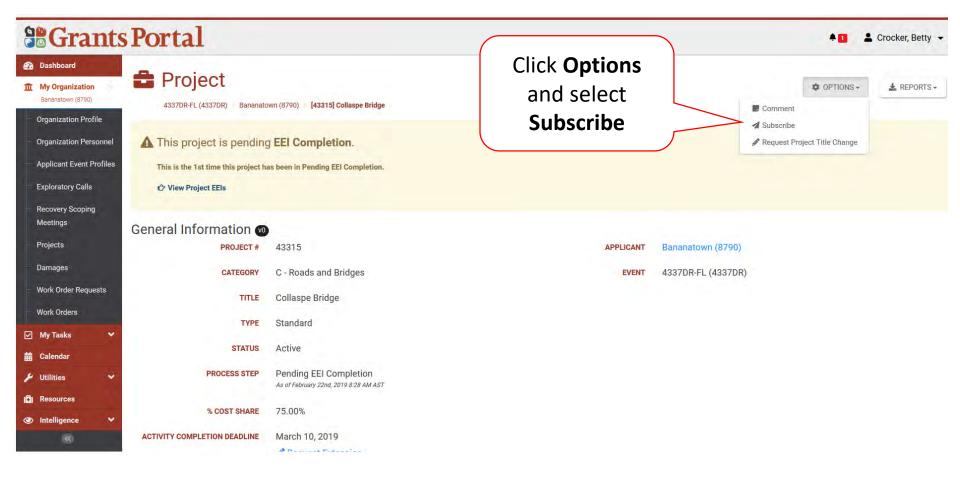

#### **Subscription Notification Setting**

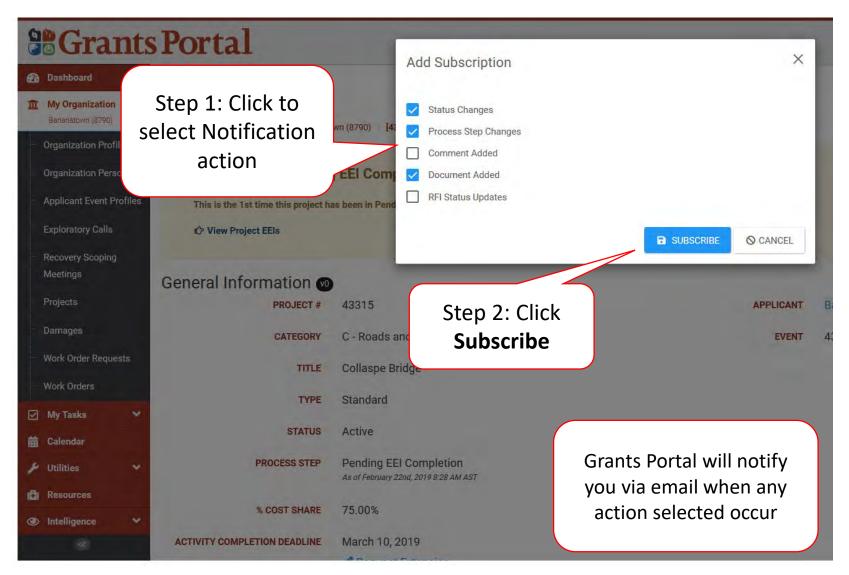

#### **Modify Subscription**

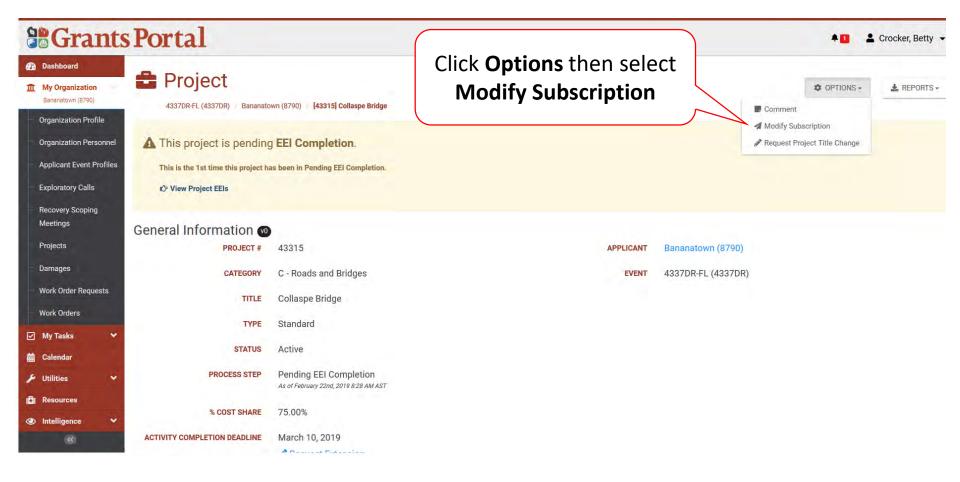

#### Modify or Unsubscribe Pop-Up Box

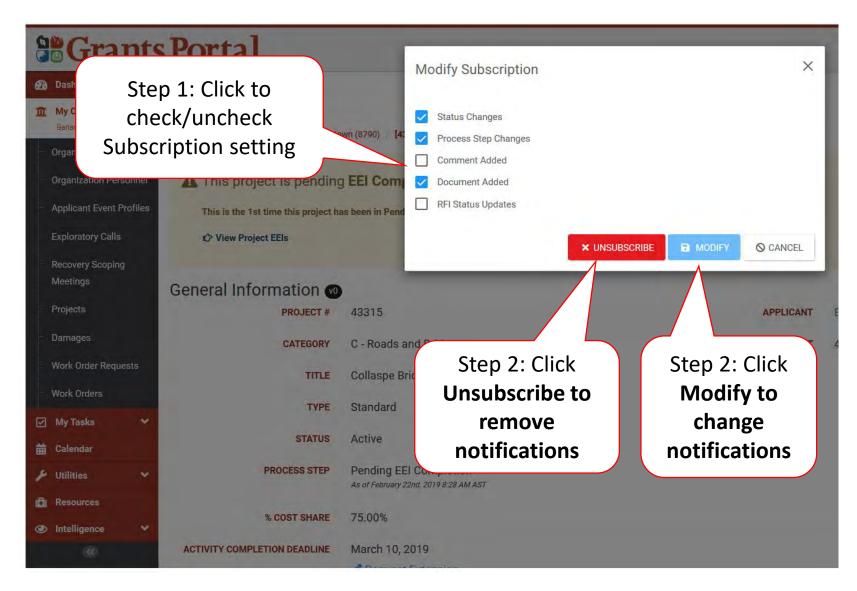

#### Unsubscribe Confirmation Pop-Up Box

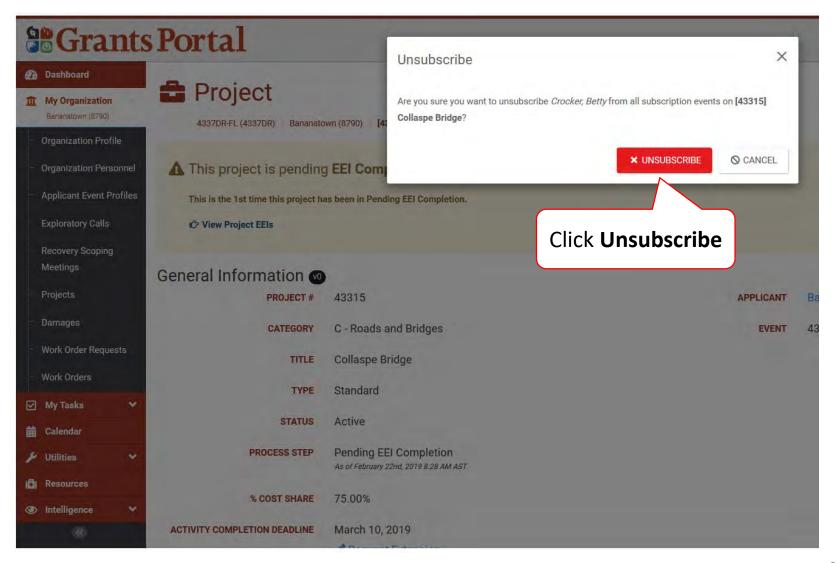

# Request For Information (RFI)

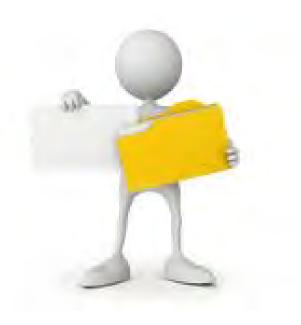

#### My Tasks

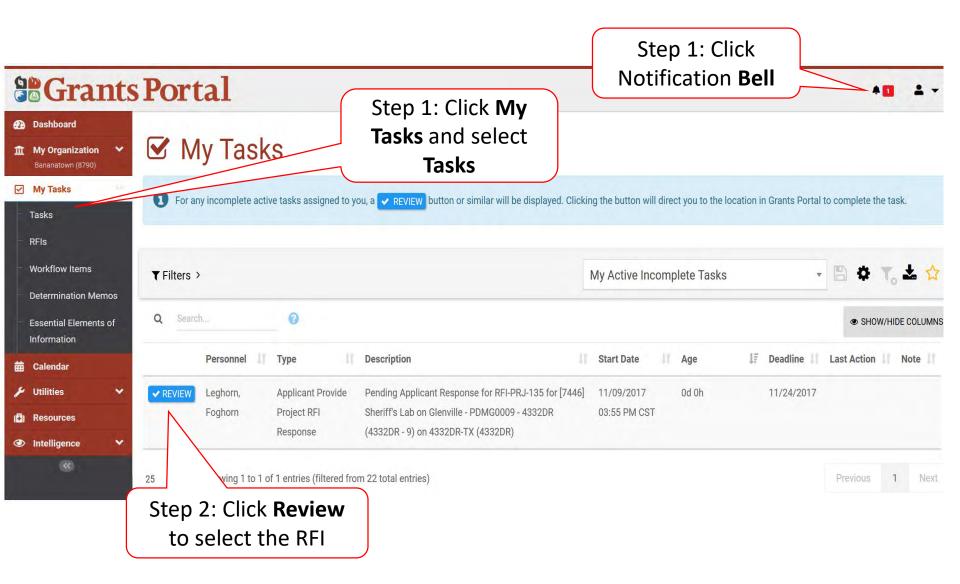

#### Request For Information

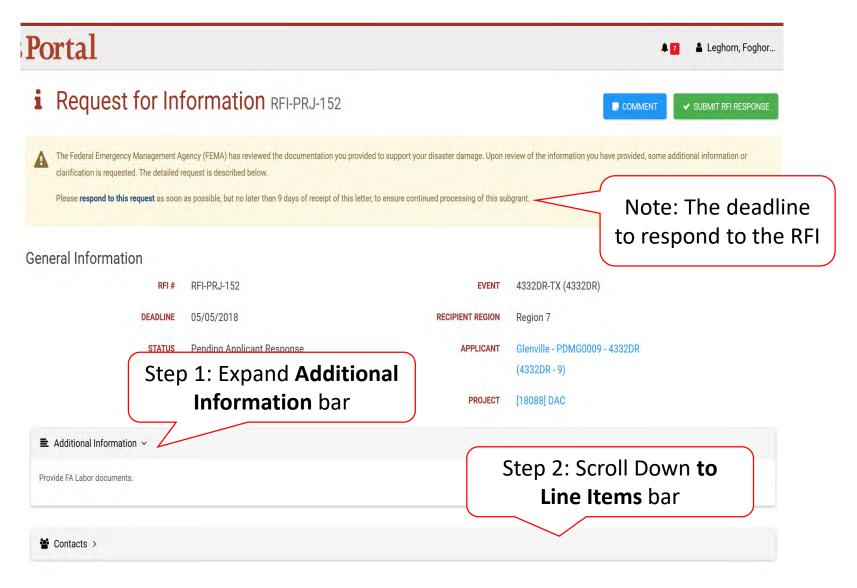

#### Upload Documents For RFI Request

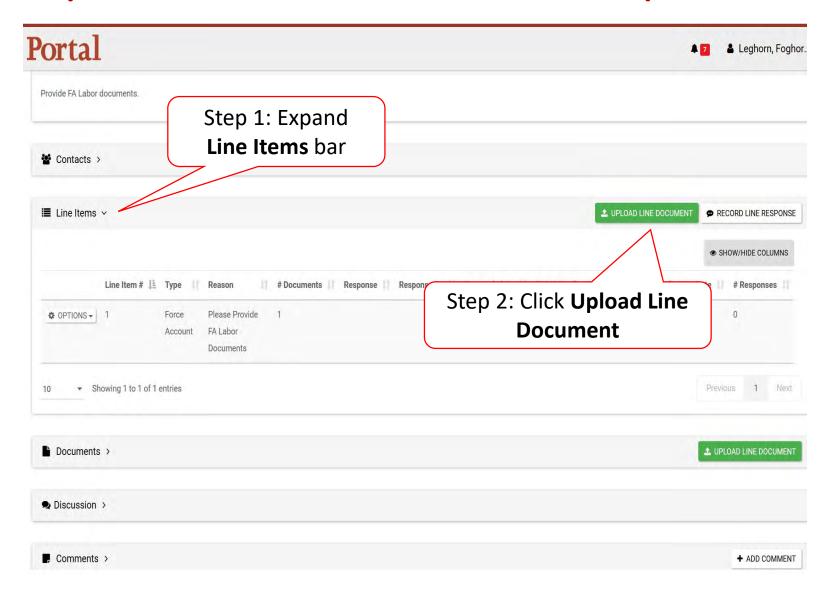

#### Select RFI Specific Line Item

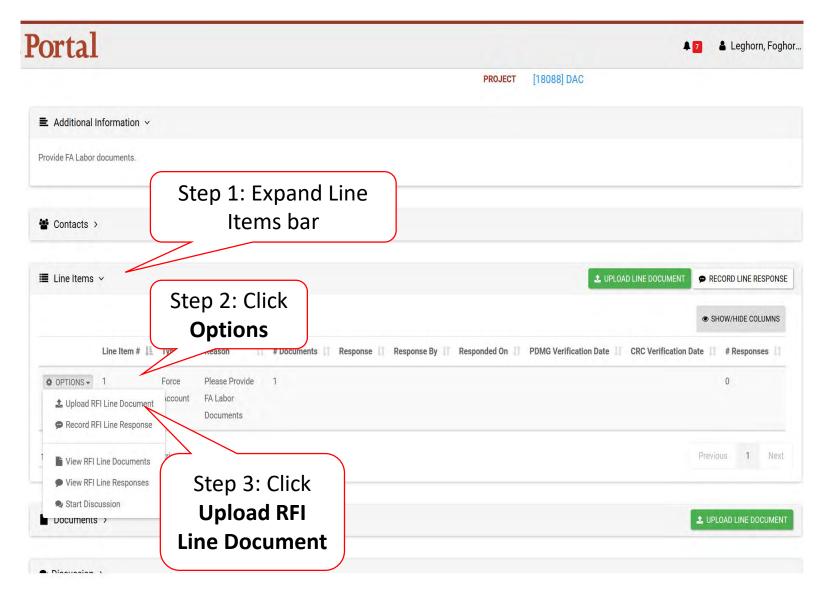

#### Line Item RFI Document Upload-Pop up

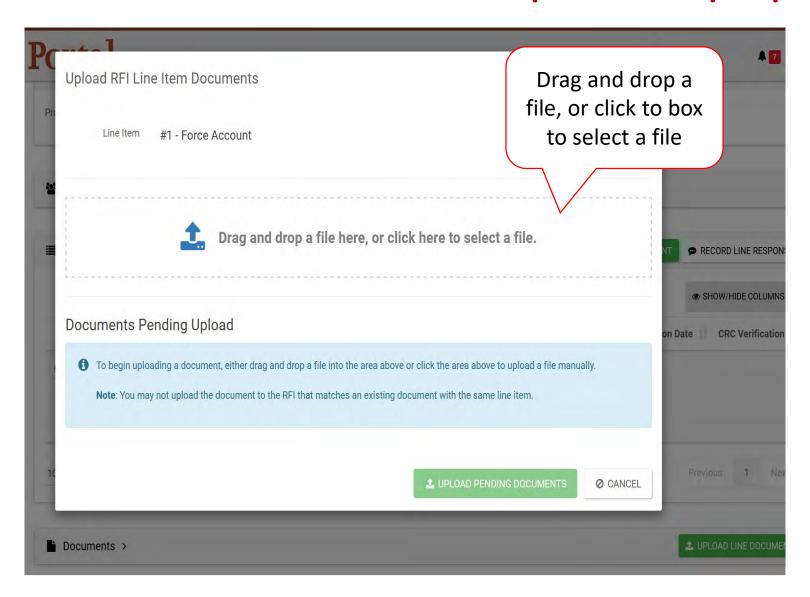

#### Line Item RFI Document Information

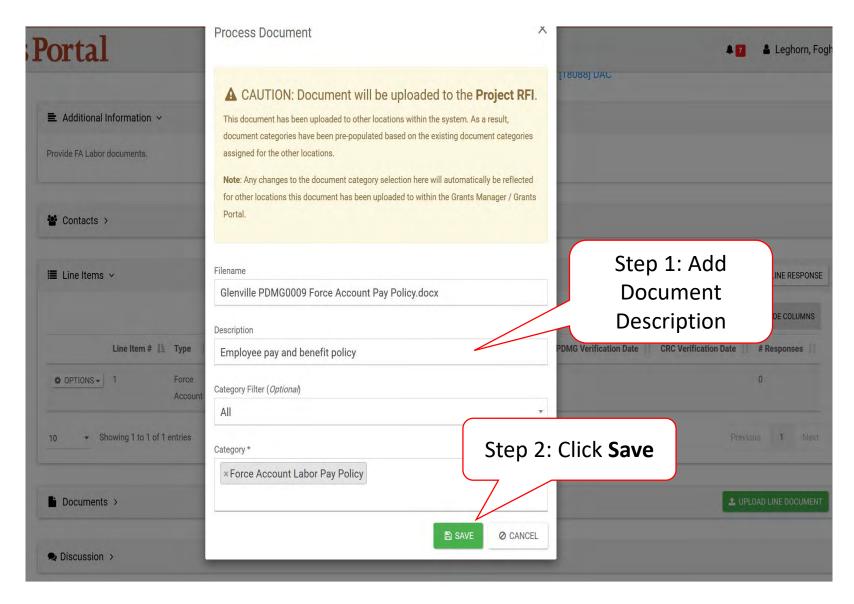

#### Line Item RFI Document Pending Upload

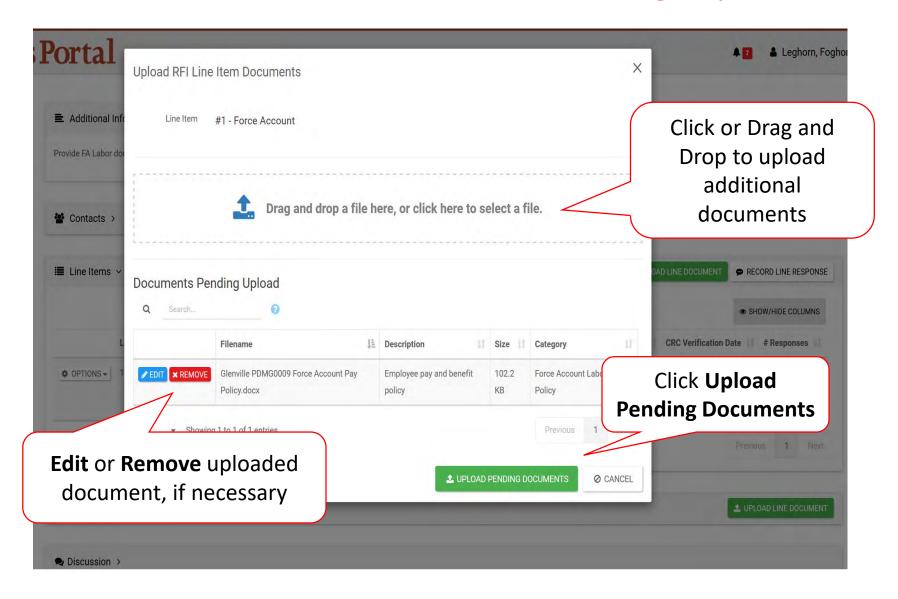

#### Confirm Line Document Upload

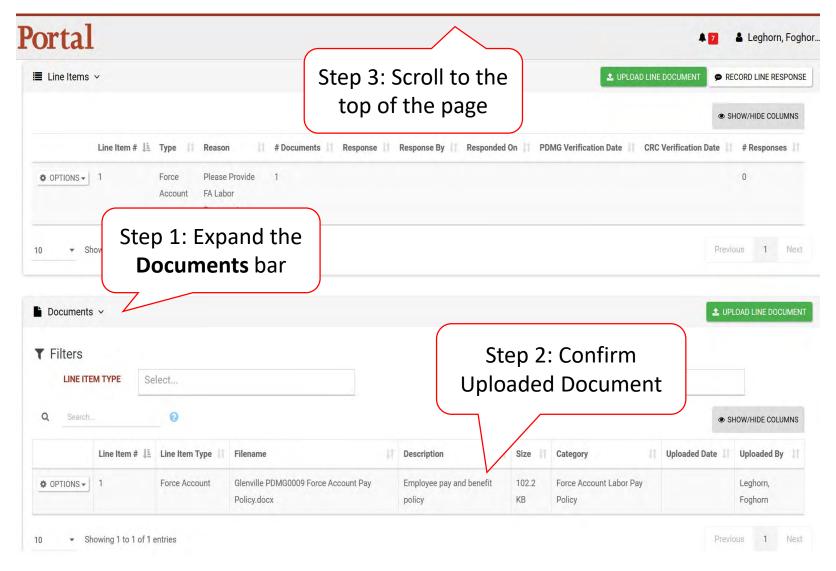

#### Submit RFI Response

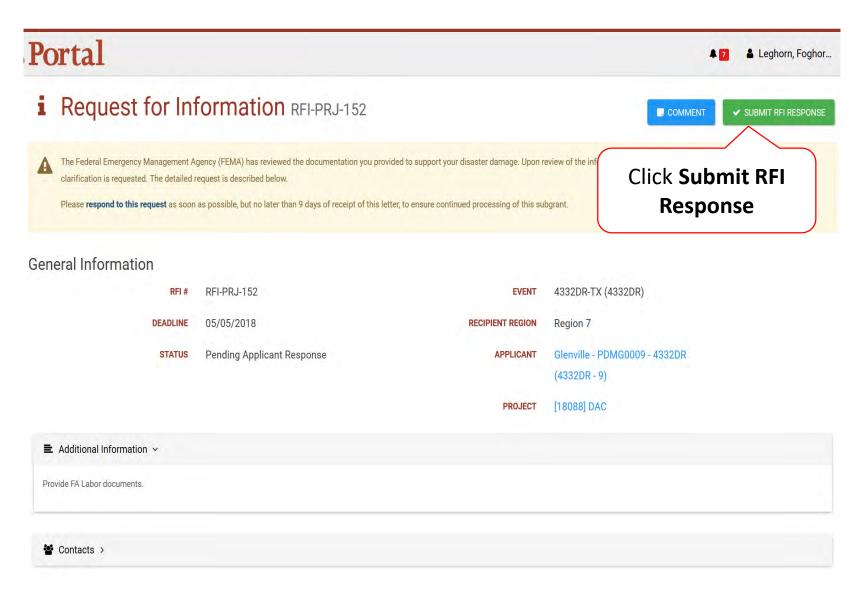

#### Submit RFI Response Pop-Up Box

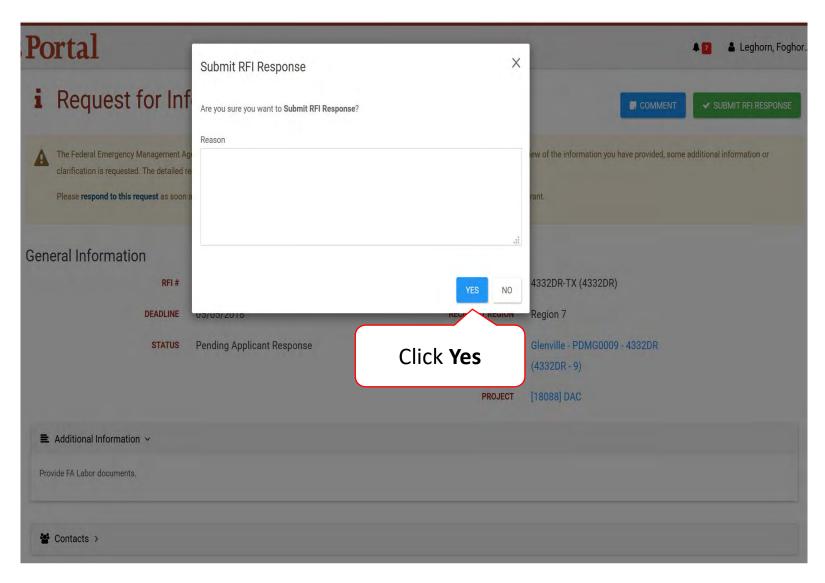

## Respond to a Request For Information (RFI)

Documents
Not Available

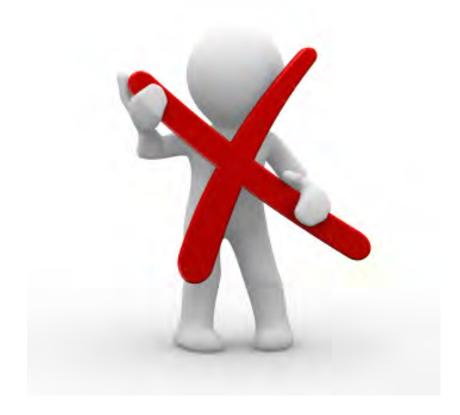

#### Record Line Response

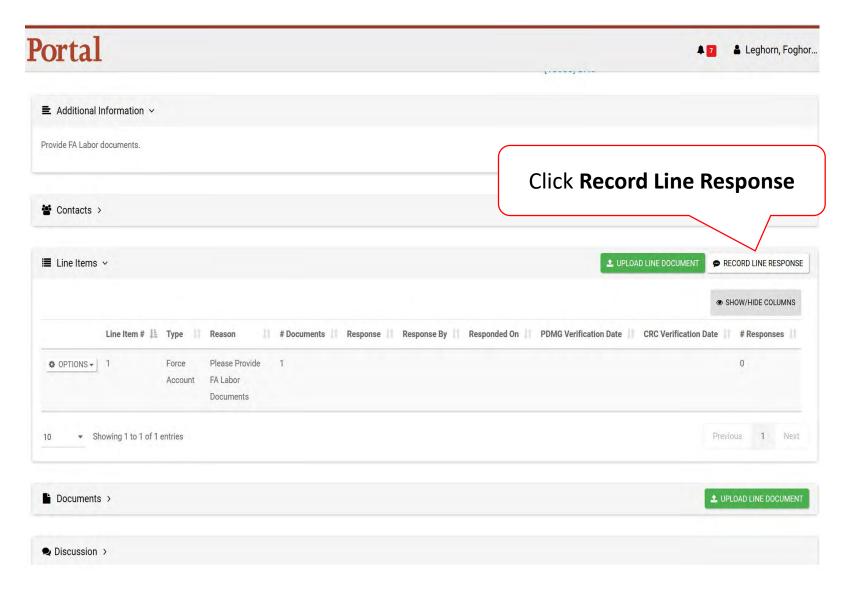

#### Add Line Response

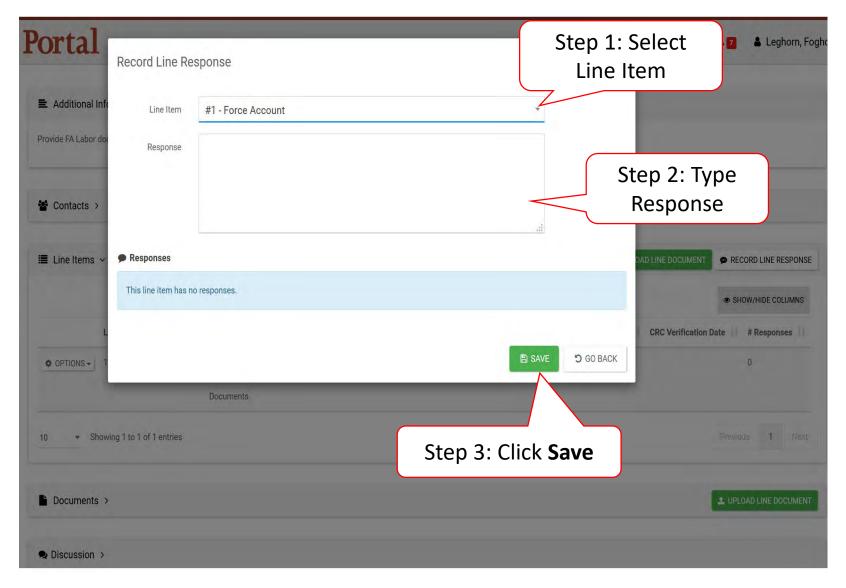

#### Confirm Line Response

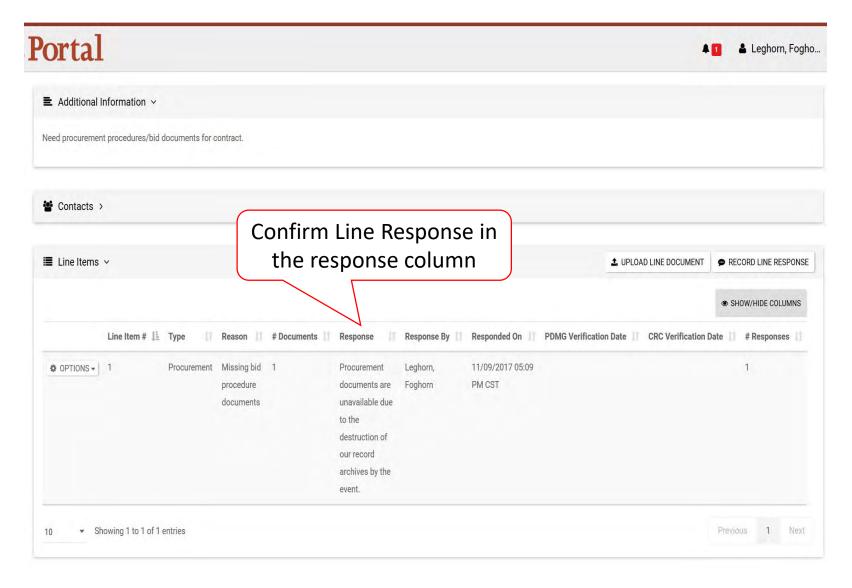

#### **Edit Line Response**

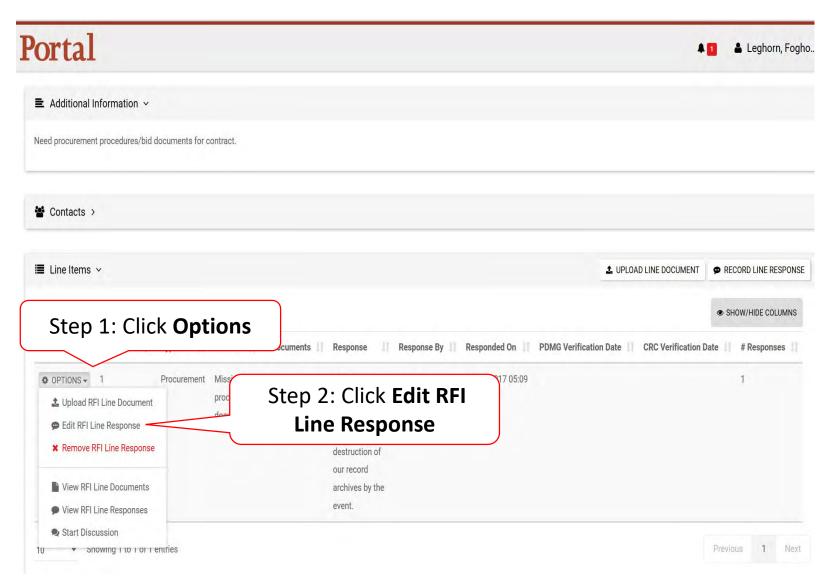

# Edit Line Response – Pop Up

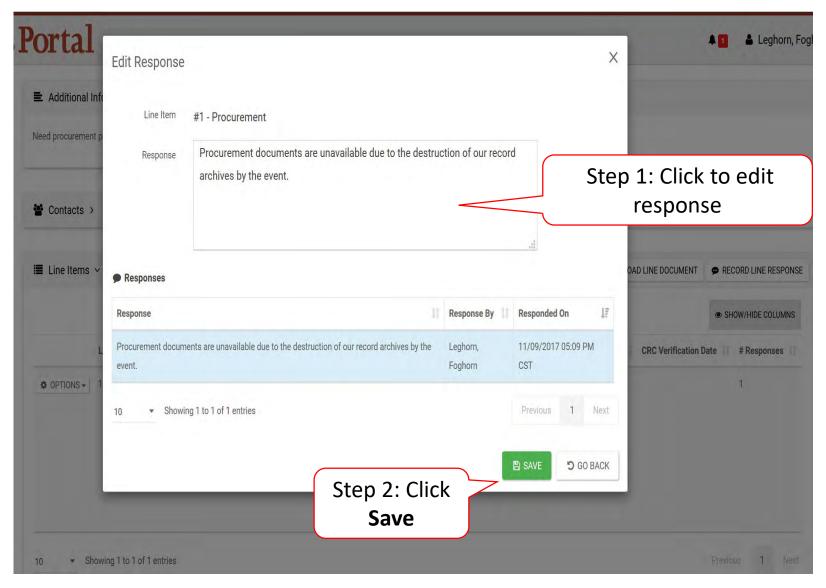

### Remove Line Response

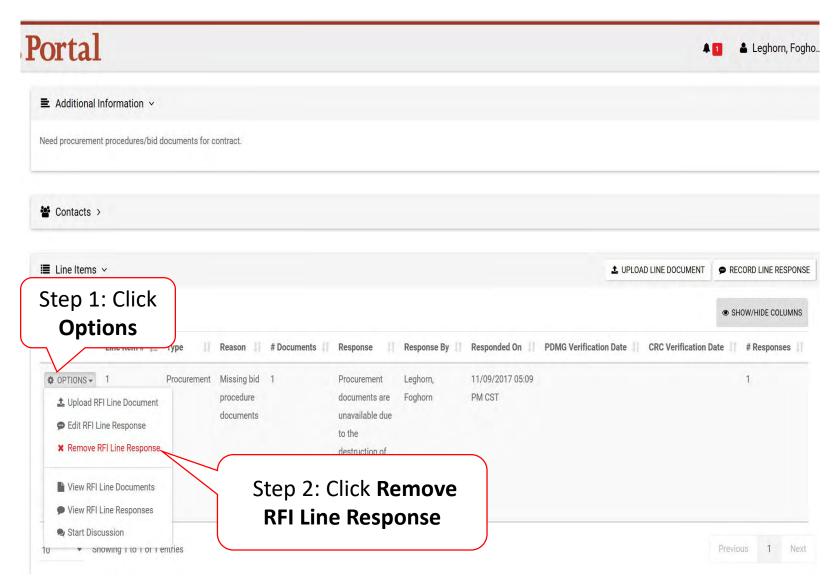

## Remove Line Response Pop-Up Box

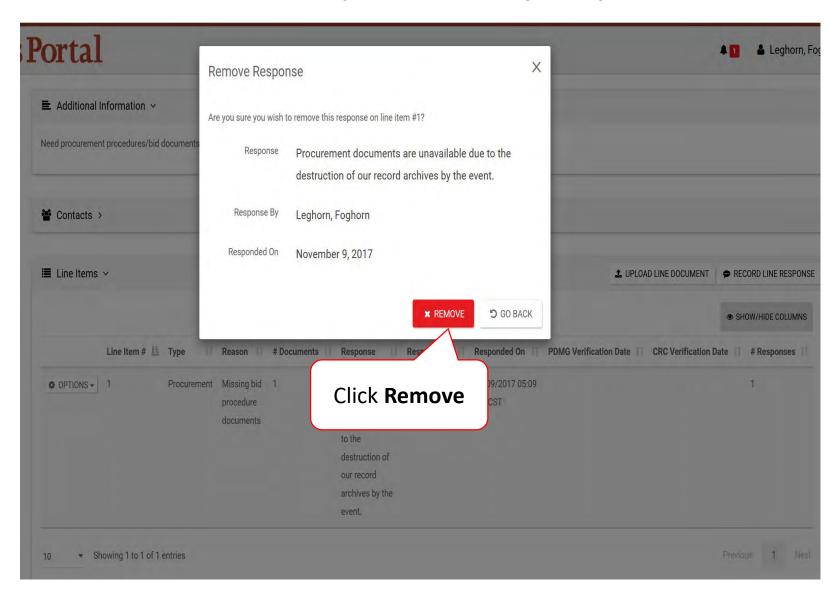

# Submit Line Response

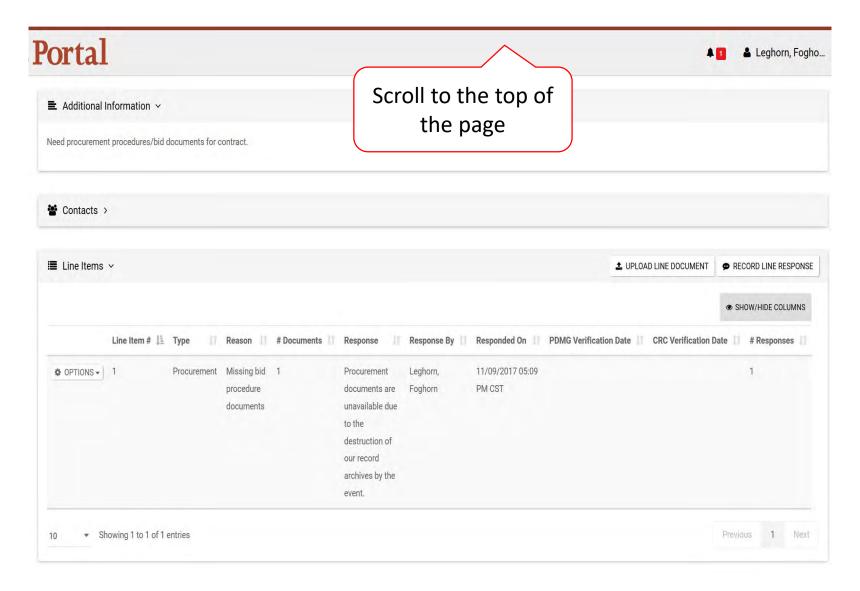

# Submit RFI Response

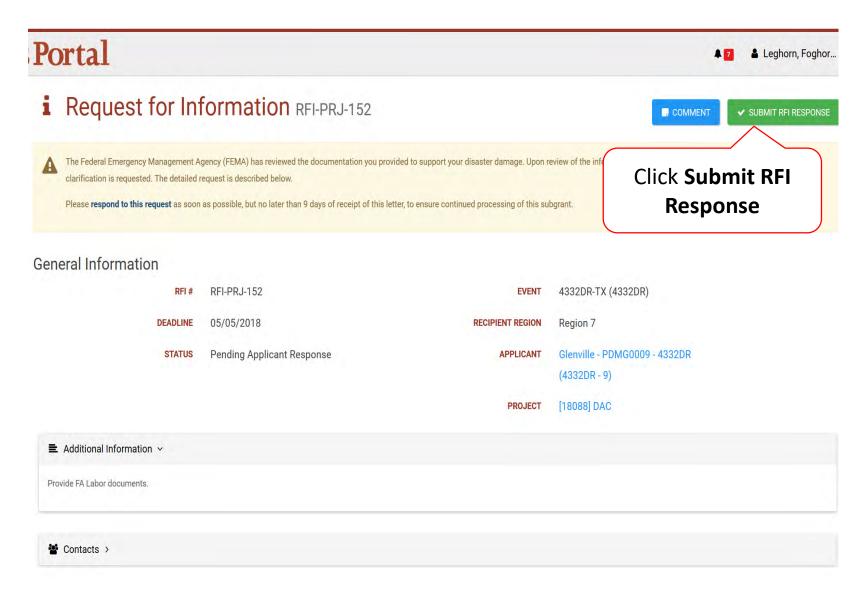

# Submit RFI Response Pop-Up Box

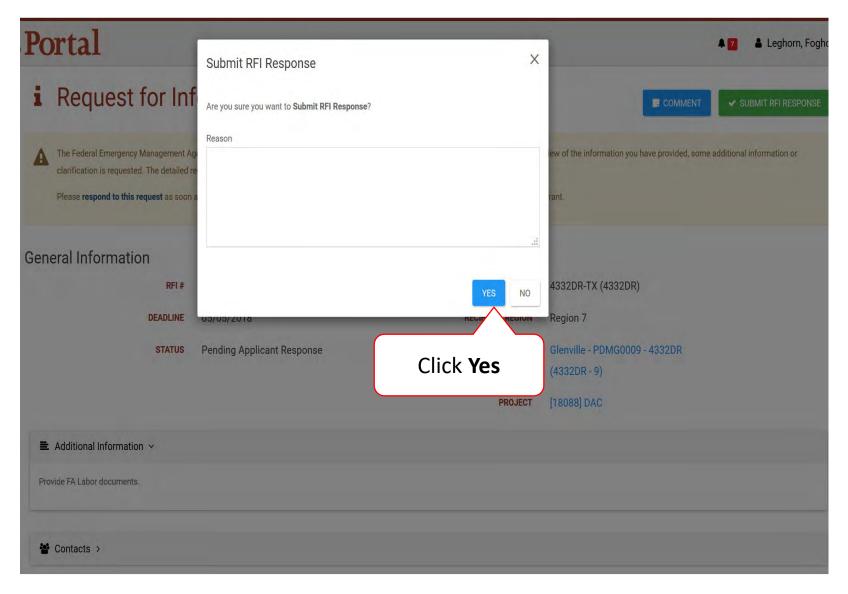

# Sign Recovery Transition Meeting (RTM)

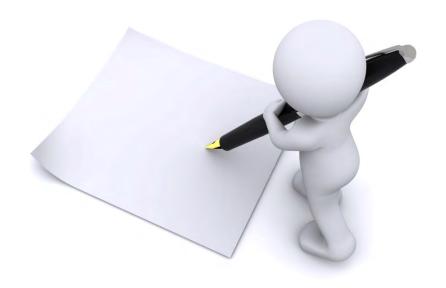

# **Locate Pending RTM Approval**

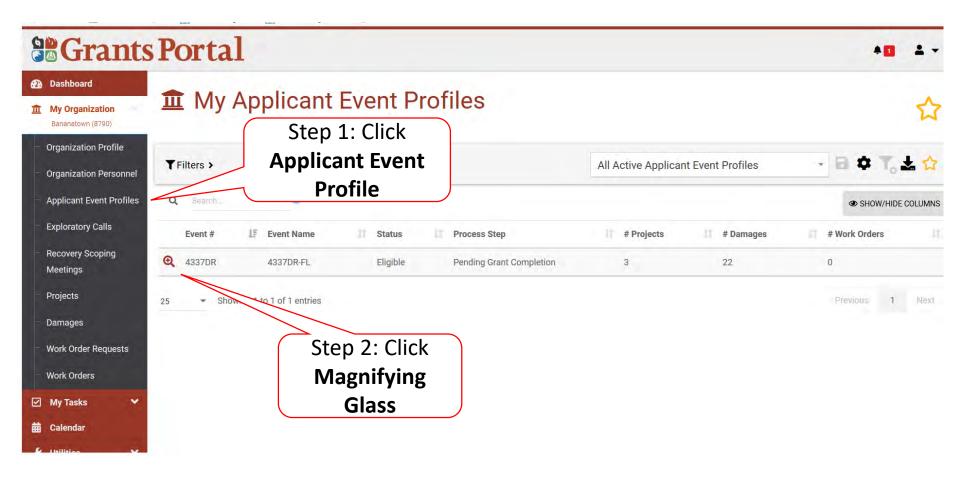

# **Applicant Event Profile**

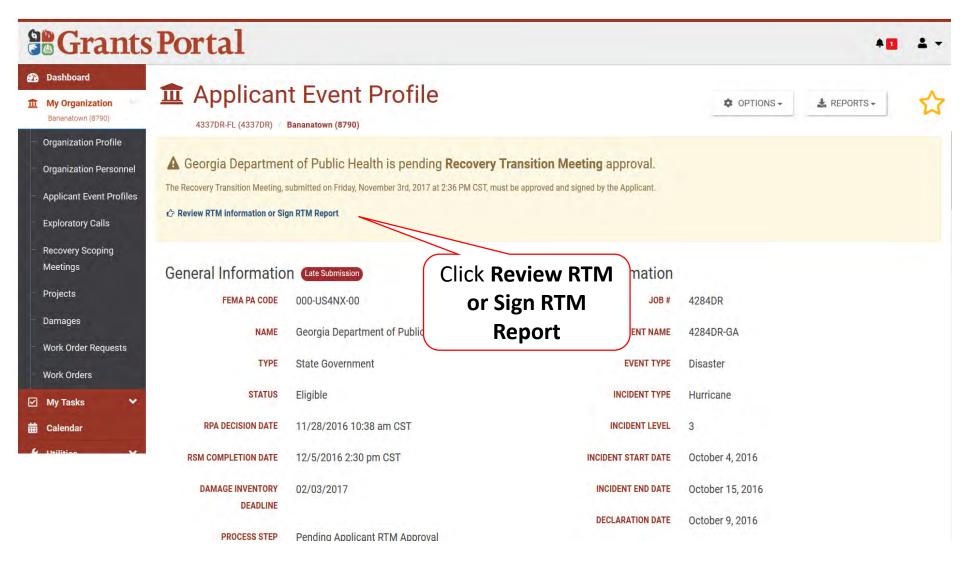

#### **Review RTM Information Tabs**

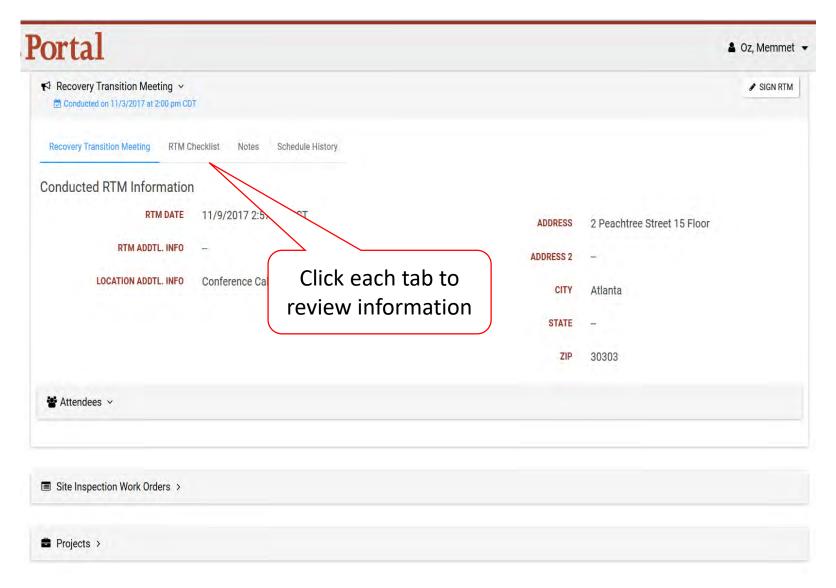

# Sign RTM

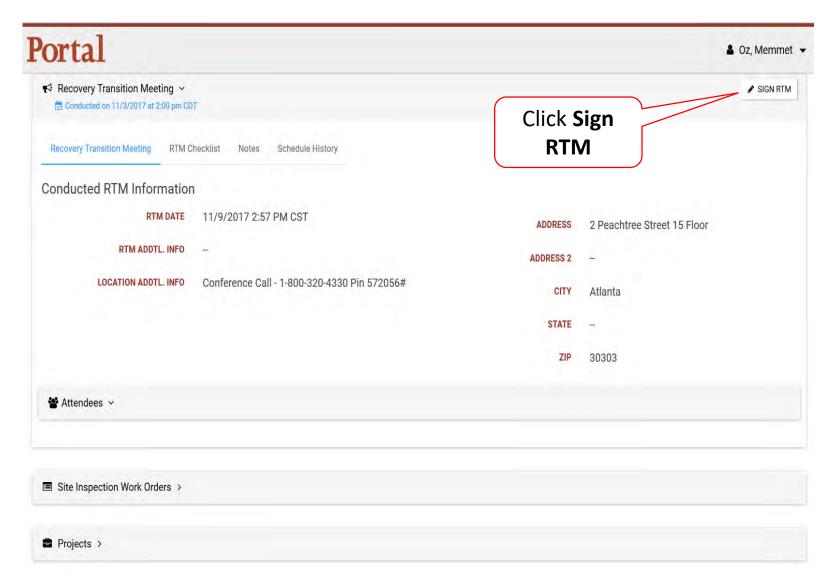

# Review RTM and Certify

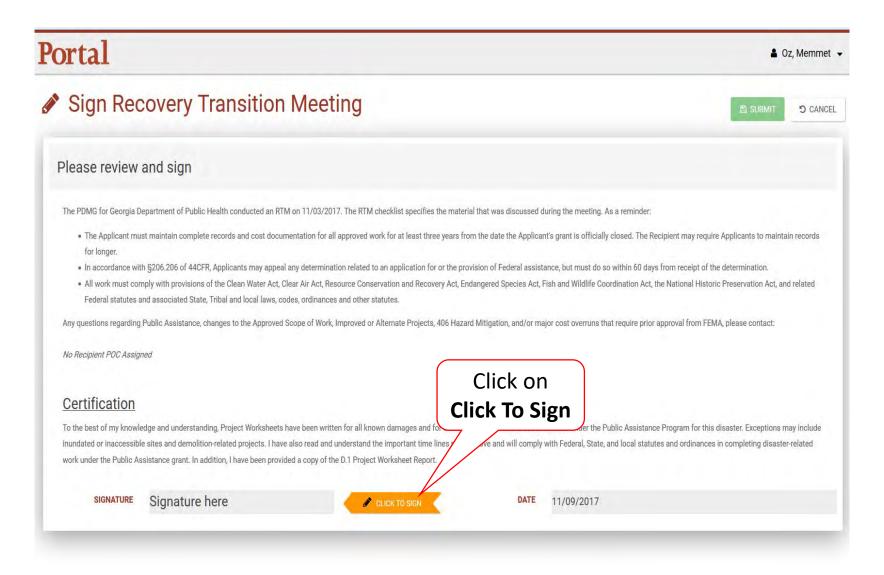

# RTM Signature – Pop Up Box

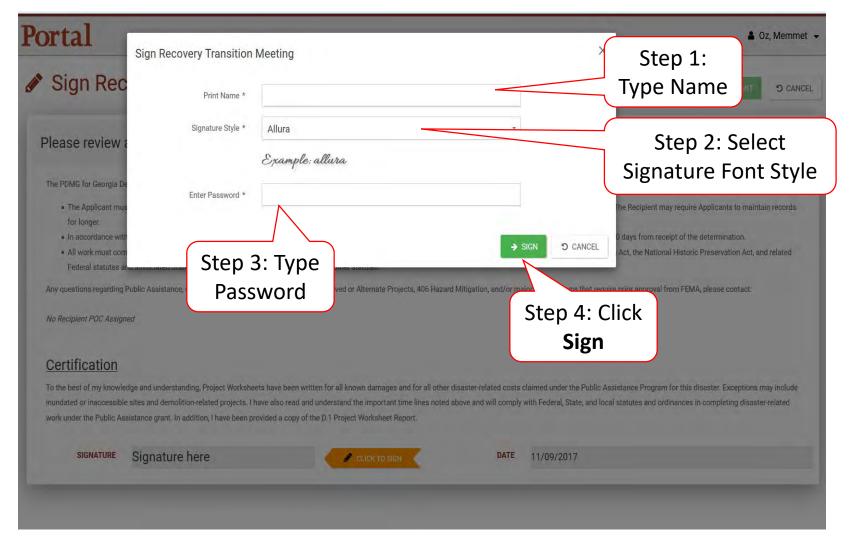

# **Submit Signed RTM**

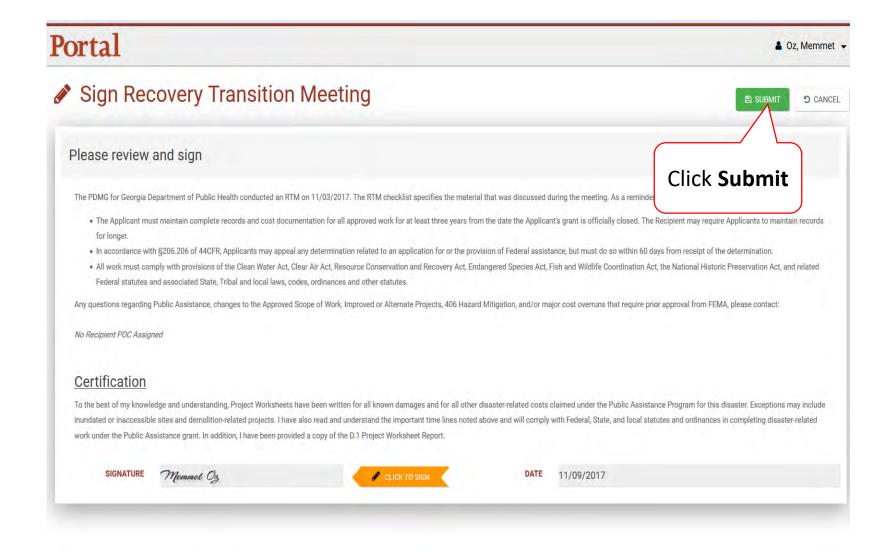

# Add Tiles to Dashboard

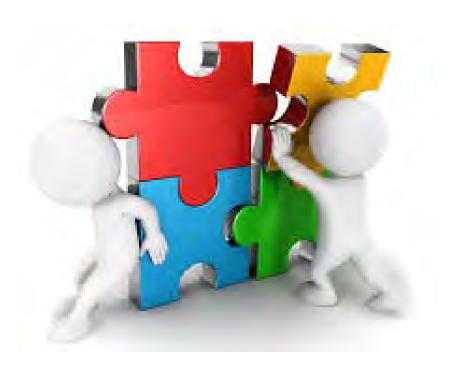

#### Add Event

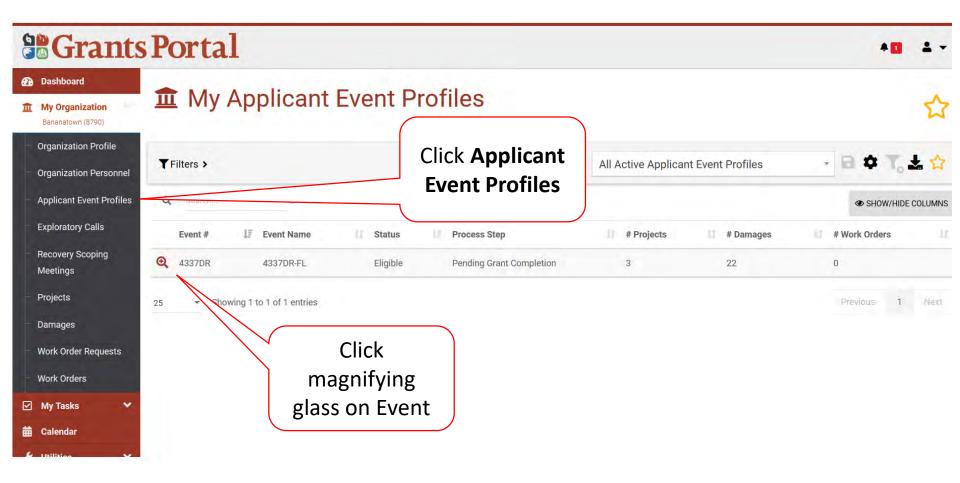

#### Add Event

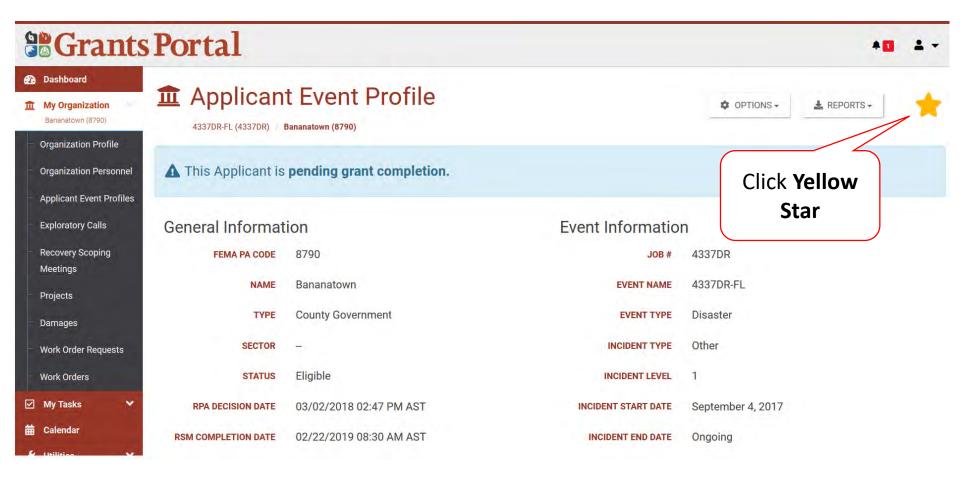

#### **Locate New Tile**

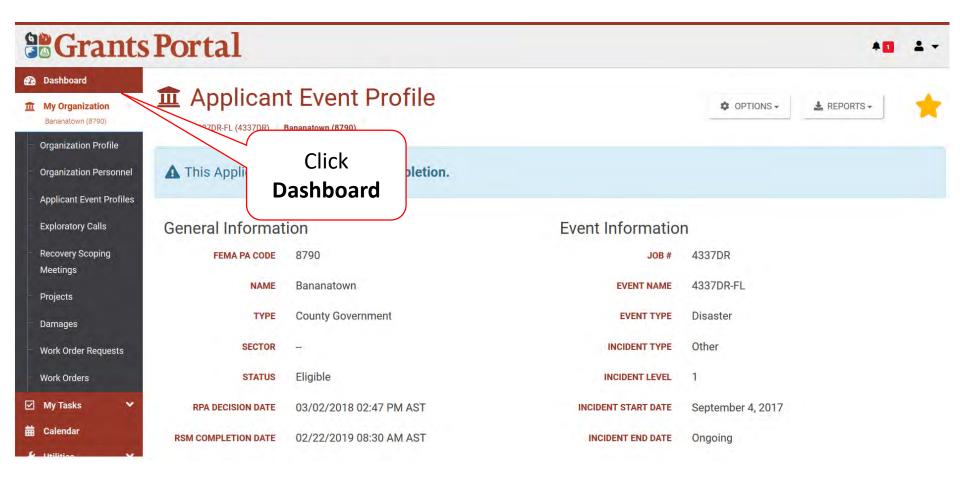

#### **Locate New Tile**

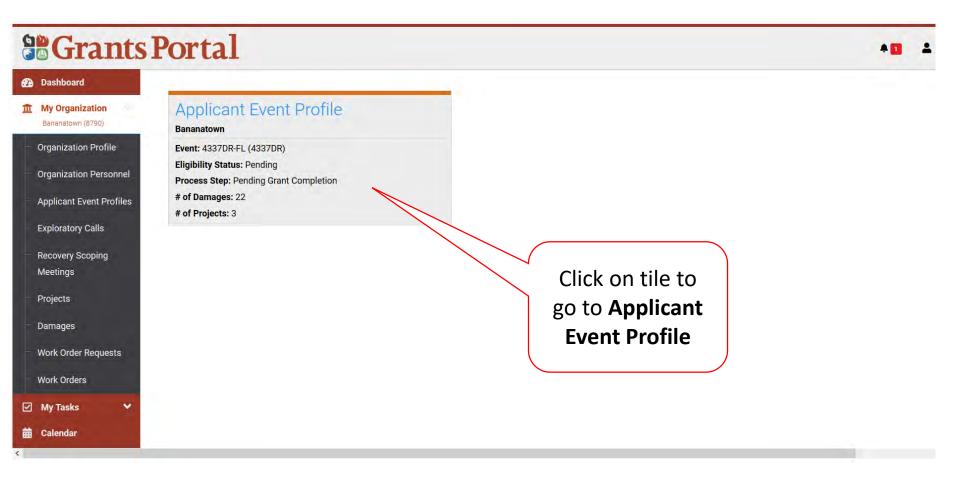

#### Remove Tile

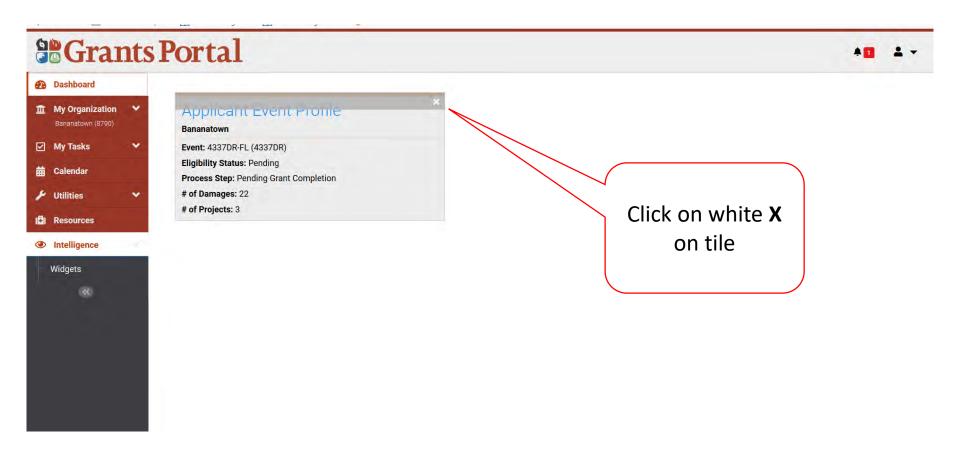

# Widgets

Items on your dashboard that are shortcuts and help track information about your grant.

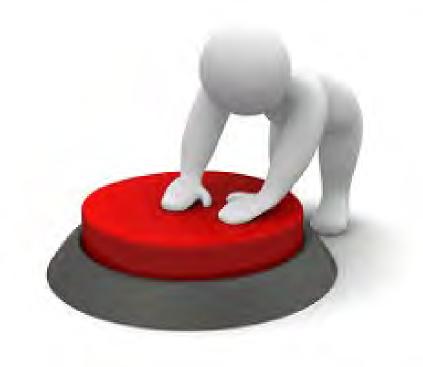

# Add Widgets

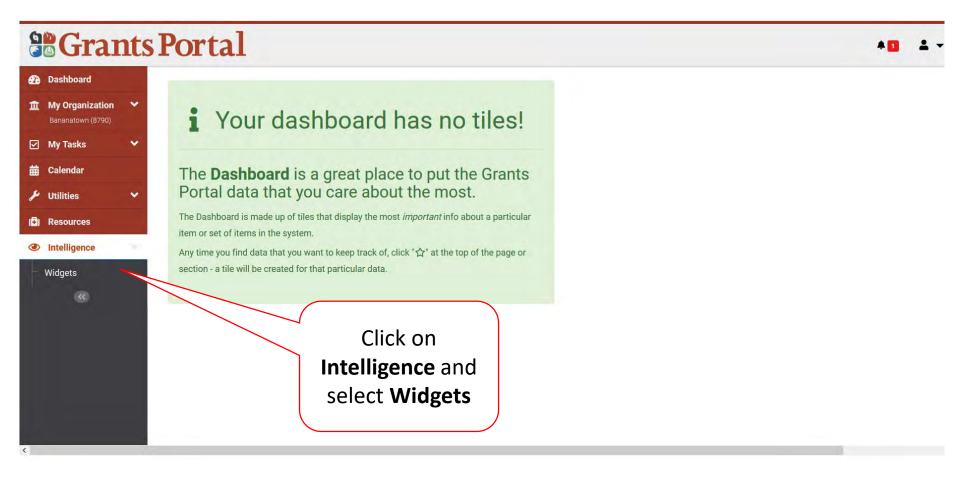

# Select Widget

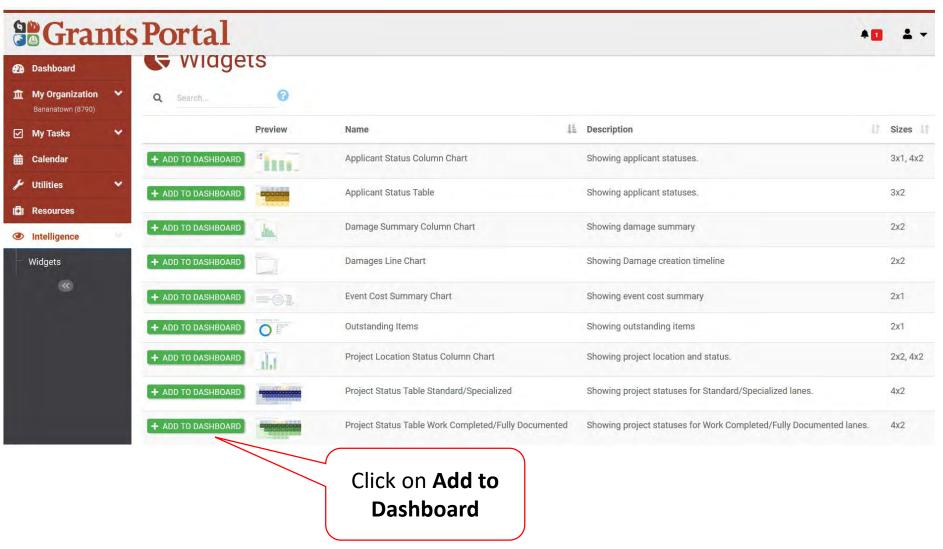

# Select Criteria for Widget To Track

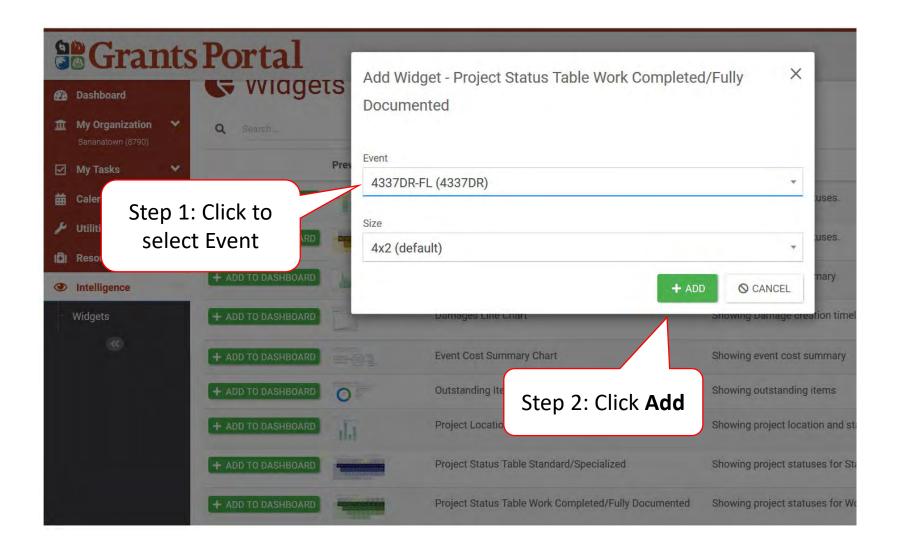

# Locate Widget on Dashboard

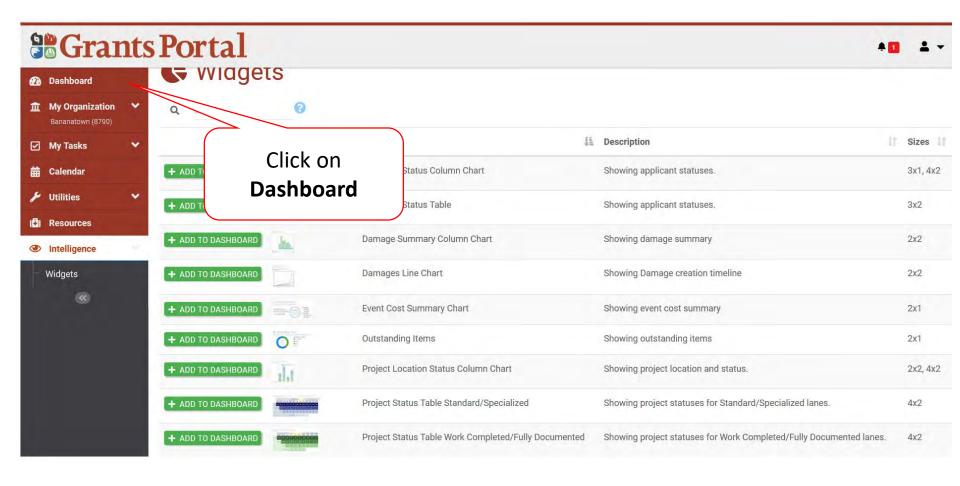

# Locate Widget on Dashboard

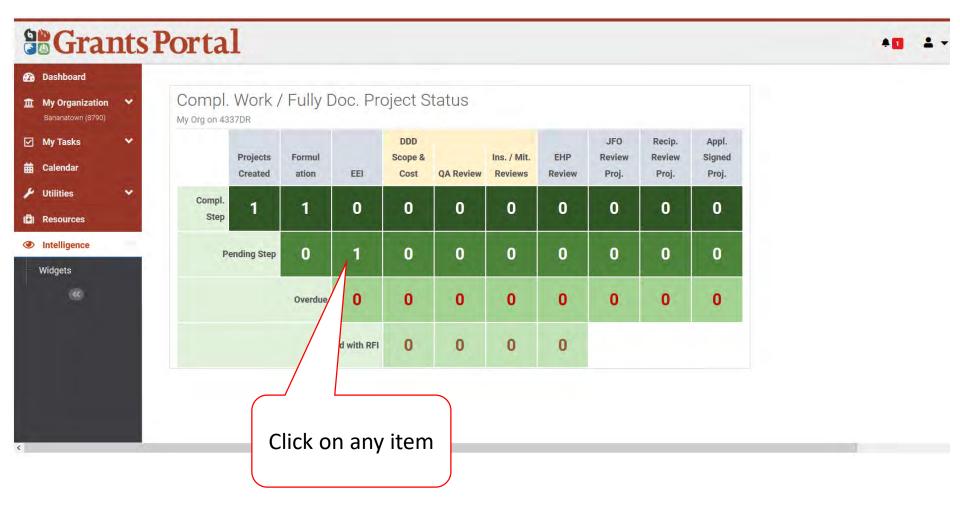

# Help, Feedback, Release Notes, and Sign Out

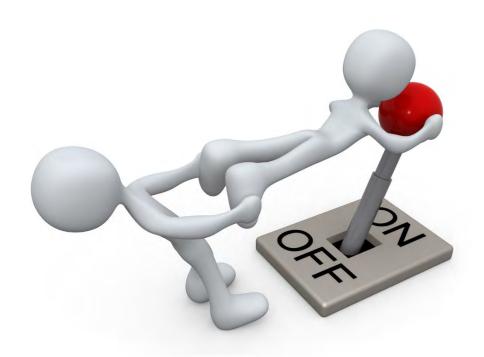

# **Locate Help Information**

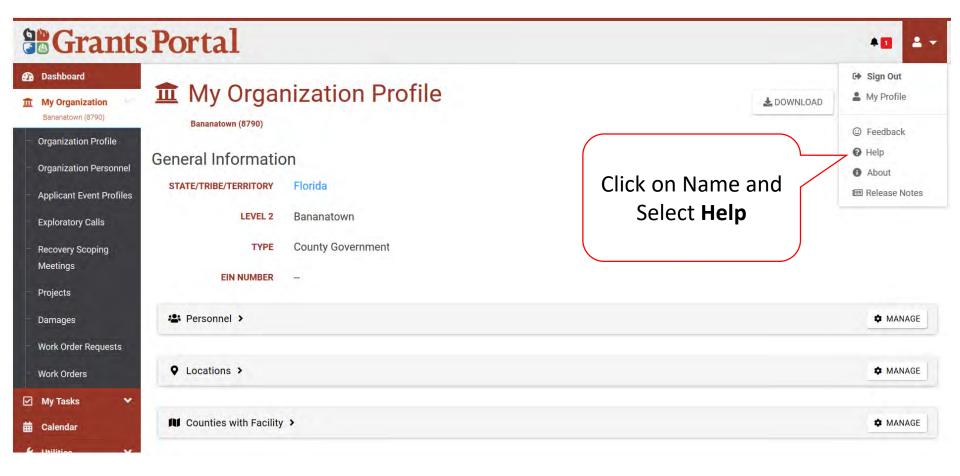

### Locate Help Information

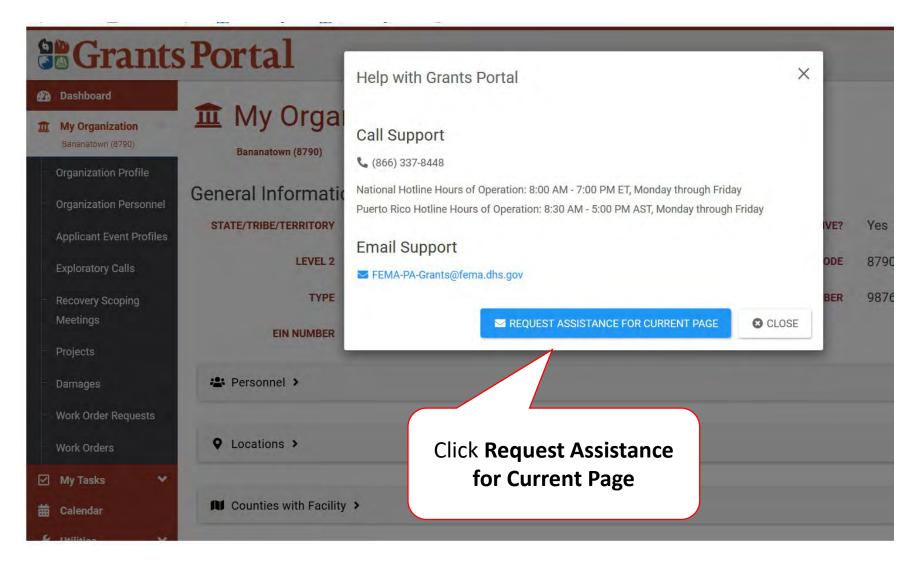

#### Instructions For Provide Feedback

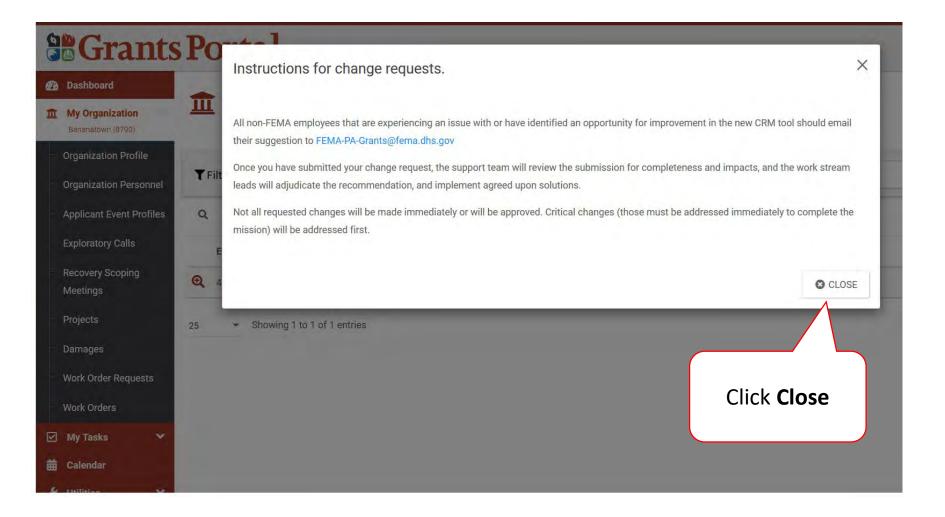

# Release Notes – Changes to Grants Portal

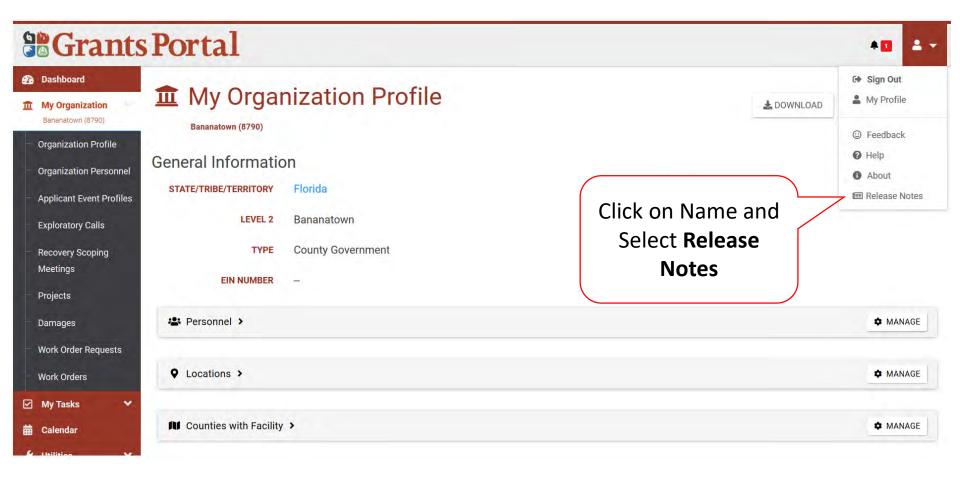

# Release Notes Pop-Up Box

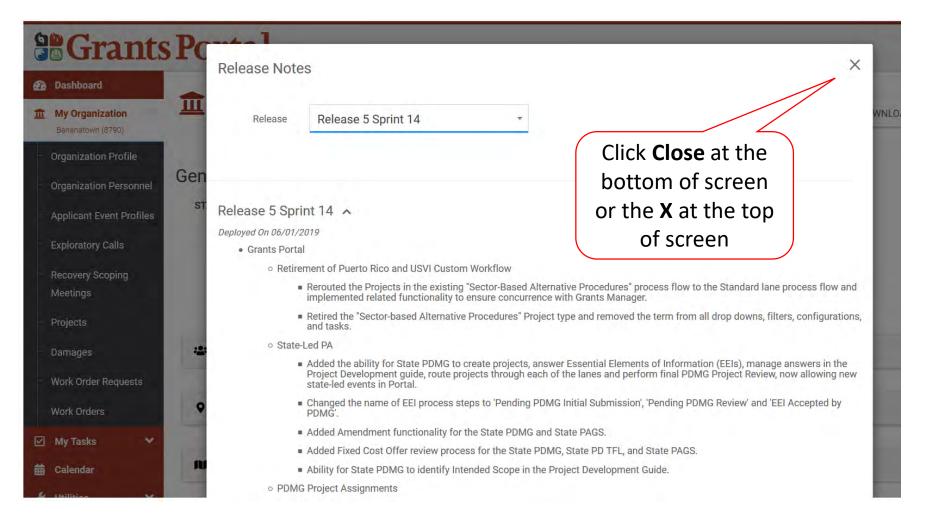

# Sign Out of Grants Portal

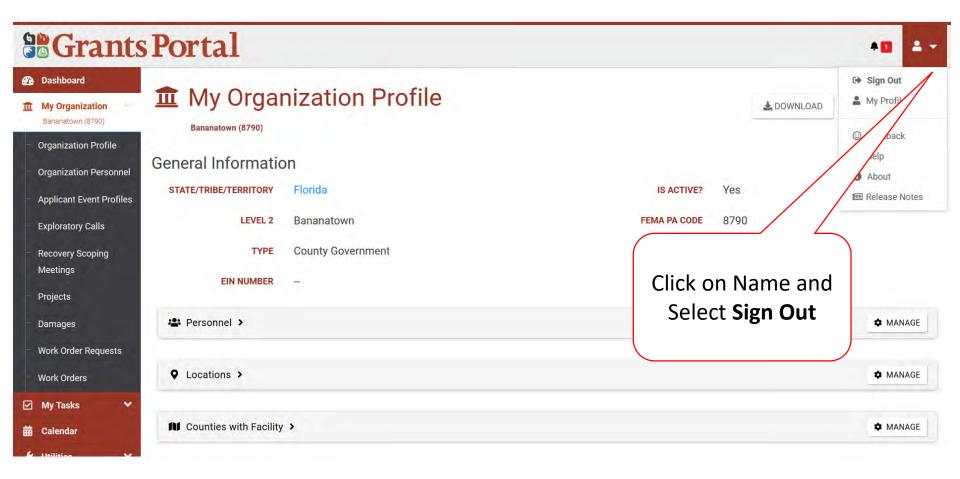

# Grants Portal Hotline for Assistance:

(866) 337-8448

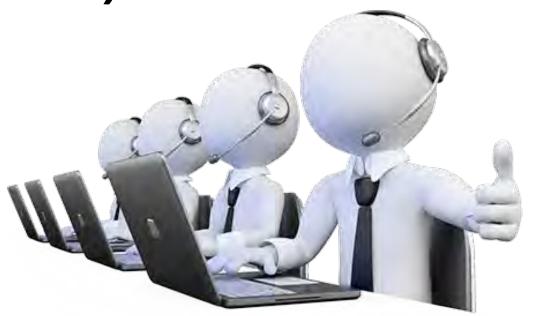